# **CA AuthMinder™**

# **Installation and Deployment Guide for UNIX Platforms**

**r7.1.01**

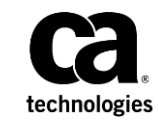

This Documentation, which includes embedded help systems and electronically distributed materials (hereinafter referred to as the "Documentation"), is for your informational purposes only and is subject to change or withdrawal by CA at any time. This Documentation is proprietary information of CA and may not be copied, transferred, reproduced, disclosed, modified or duplicated, in whole or in part, without the prior written consent of CA.

If you are a licensed user of the software product(s) addressed in the Documentation, you may print or otherwise make available a reasonable number of copies of the Documentation for internal use by you and your employees in connection with that software, provided that all CA copyright notices and legends are affixed to each reproduced copy.

The right to print or otherwise make available copies of the Documentation is limited to the period during which the applicable license for such software remains in full force and effect. Should the license terminate for any reason, it is your responsibility to certify in writing to CA that all copies and partial copies of the Documentation have been returned to CA or destroyed.

TO THE EXTENT PERMITTED BY APPLICABLE LAW, CA PROVIDES THIS DOCUMENTATION "AS IS" WITHOUT WARRANTY OF ANY KIND, INCLUDING WITHOUT LIMITATION, ANY IMPLIED WARRANTIES OF MERCHANTABILITY, FITNESS FOR A PARTICULAR PURPOSE, OR NONINFRINGEMENT. IN NO EVENT WILL CA BE LIABLE TO YOU OR ANY THIRD PARTY FOR ANY LOSS OR DAMAGE, DIRECT OR INDIRECT, FROM THE USE OF THIS DOCUMENTATION, INCLUDING WITHOUT LIMITATION, LOST PROFITS, LOST INVESTMENT, BUSINESS INTERRUPTION, GOODWILL, OR LOST DATA, EVEN IF CA IS EXPRESSLY ADVISED IN ADVANCE OF THE POSSIBILITY OF SUCH LOSS OR DAMAGE.

The use of any software product referenced in the Documentation is governed by the applicable license agreement and such license agreement is not modified in any way by the terms of this notice.

The manufacturer of this Documentation is CA.

Provided with "Restricted Rights." Use, duplication or disclosure by the United States Government is subject to the restrictions set forth in FAR Sections 12.212, 52.227-14, and 52.227-19(c)(1) - (2) and DFARS Section 252.227-7014(b)(3), as applicable, or their successors.

Copyright © [set copyright date variable] CA. All rights reserved. All trademarks, trade names, service marks, and logos referenced herein belong to their respective companies.

# **Contact CA Technologies**

#### **Contact CA Support**

For your convenience, CA Technologies provides one site where you can access the information that you need for your Home Office, Small Business, and Enterprise CA Technologies products. At [http://ca.com/support,](http://www.ca.com/support) you can access the following resources:

- Online and telephone contact information for technical assistance and customer services
- Information about user communities and forums
- Product and documentation downloads
- CA Support policies and guidelines
- Other helpful resources appropriate for your product

### **Providing Feedback About Product Documentation**

If you have comments or questions about CA Technologies product documentation, you can send a message to **techpubs@ca.com**.

To provide feedback about CA Technologies product documentation, complete our short customer survey which is available on the CA Support website at [http://ca.com/docs.](http://ca.com/docs)

# **Chapter 1: Understanding the Basics**

With the exponential increase in cases of Internet-based fraud over the last few years, relying on user names and passwords for authentication is no longer sufficient. The need for stronger authentication can either be to protect end users or to comply with government-mandated security requirements, internal policies, or best practices.

However, adding stronger authentication often creates conflict between compliance requirements and user convenience. Organizations want to increase the security of their authentication processes by reducing complexity.

Organizations also want to reduce the risk of financial losses or brand damage while increasing customer and partner access to applications and data.

Strong Authentication is a strong authentication service that enables your application to verify and protect the identity of your end users by:

- Not transmitting passwords (either in clear or encrypted form) over the network.
- Enabling you to select the authentication method that best suits the security and convenience of different types of users.
- Using CA AuthID® and CA AuthID OTP, which are based on the patented Cryptographic Camouflage technique to protect keys.

In *Cryptographic Camouflage*, the keys are not encrypted with a password that is too long for exhaustive attacks. Instead, keys are encrypted such that only one password can decrypt it correctly, but many passwords can decrypt it to produce a key that looks valid enough to fool an attacker. This method protects a user's private key against dictionary attacks and Man-in-the-Middle (MITM) attacks, as a smartcard does, but entirely in the software format.

See ["How Cryptographic Camouflage Works"](#page-13-0) (see page 14) for more information.

This guide provides information for planning the deployment of Strong Authentication based on different solution requirements. Each solution consists of multiple components that interact with each other and other systems in an enterprise or multiple-network systems.

**Note:** Strong Authentication still contains the terms Arcot and WebFort in some of its code objects and other artifacts. Therefore, you will find occurrences of Arcot and WebFort in the documentation. In addition, some of the topics in this guide do not follow the standard formatting guidelines. These inconsistencies will be fixed in a future release.

# **Strong Authentication as a Versatile Authentication Server**

Strong Authentication is a *Versatile Authentication Server* (*VAS*) due to support of the implementation of a wide range of proprietary and open authentication mechanisms. In addition to supporting authentication by using Public Key Infrastructure (PKI) and one-time password (OTP/Activation Code), it is also designed to plug in any existing authentication methods. This enables your organization to handle changes to critical systems and partner applications seamlessly.

The VAS functionality of Strong Authentication provides your organization the flexibility to select the authentication method that best suits the needs of your end users. You can choose to:

- Integrate with a variety of standard authentication interfaces.
- Implement standards-based hardware or software authentication methods.
- Add new authentication methods, such as CA AuthID, while continuing to support legacy technology, such as OTP/Activation Code tokens.
- Extend Strong Authentication VAS through plug-ins to perform proprietary authentication.

# **Strong Authentication Plug Ins**

Strong Authentication provides the following authentication methods out-of-the-box:

■ **CA AuthID**

CA AuthID is a CA-proprietary secure software credential that provides two-factor authentication. The CA AuthID is a small data file that by itself can be used for strong authentication to a variety of clients such as, Web or Virtual Private Networks (VPNs).

See ["CA AuthID Key Concepts"](#page-10-0) (see page 11) for more information about CA AuthID.

■ **Password**

A regular credential, where the user is issued a username and a password to log in to the system.

#### ■ **One-Time Password**

One-time password is another credential generated by Strong Authentication Server. An OTP/Activation Code can be numeric or an alpha-numeric string. It is also possible to configure the number of times it can be used.

#### ■ **OATH-Compliant One-Time Password**

One-time passwords that are complaint to Open Authentication (OATH) standards. Strong Authentication supports both counter-based OATH OTP/Activation Codes (HOTPs) and time-based OATH OTP Tokens (TOTPs).

#### ■ **Question and Answer**

Question and Answer (also known as *QnA*) is a challenge-response authentication mechanism. Users authenticate to Strong Authentication Server by providing correct answers for the questions they are asked. These Questions and Answers are set by the users themselves during registration.

#### ■ **CA MobileOTP**

CA AuthID OTP is compliant to the OATH, Europay, MasterCard, and VISA (EMV) standards. If your application is integrated with CA AuthID OTP, then it accepts the user's password as an input and generates passwords (also known as *passcodes*) on the users' device. The user, then, submits this generated passcode to authenticate to your Web application. Based on the authentication result, the user is granted access to the protected application or denied access.

Passcode generation is an offline process, which means that your application need not be connected to Strong Authentication for generating passcodes.

#### ■ **LDAP Username-Password**

Strong Authentication supports LDAP authentication, where the user credentials in the directory service are used to authenticate users.

You can issue one or more of these credentials to your users. You can also issue multiple credentials of the same type. For example, you can issue two password credentials, an CA AuthID credential, and a QnA credential for a single user.

If you want to extend the default authentication mechanisms, then Strong Authentication provides you the flexibility to do so by writin[g Plug-Ins](#page-7-0) (see page 8).

## <span id="page-7-0"></span>**Plug-Ins**

A *plug-in* is a custom server-side component, written in C or C++, that enables you to extend the functionality of AuthMinder VAS. A plug-in is implemented as a custom event handler library within the context of the AuthMinder Server.

You register your plug-in (by using the AuthMinder Administration Console) to a published set of events. The plug-in is invoked when the specified event occurs.

You can configure multiple plug-ins for one organization, and you can also configure the same plug-in for multiple organizations.

## **Strong Authentication Architecture**

You can install Strong Authentication on a single system or distribute its components across multiple systems. However, to ensure maximum security of transactions, we recommended that you implement the architecture that is shown in the following figure:

- [Web Tier](#page-8-0) (see page 9)
- [Application Tier](#page-9-0) (see page 10)
- [Data Tier](#page-10-1) (see page 11)

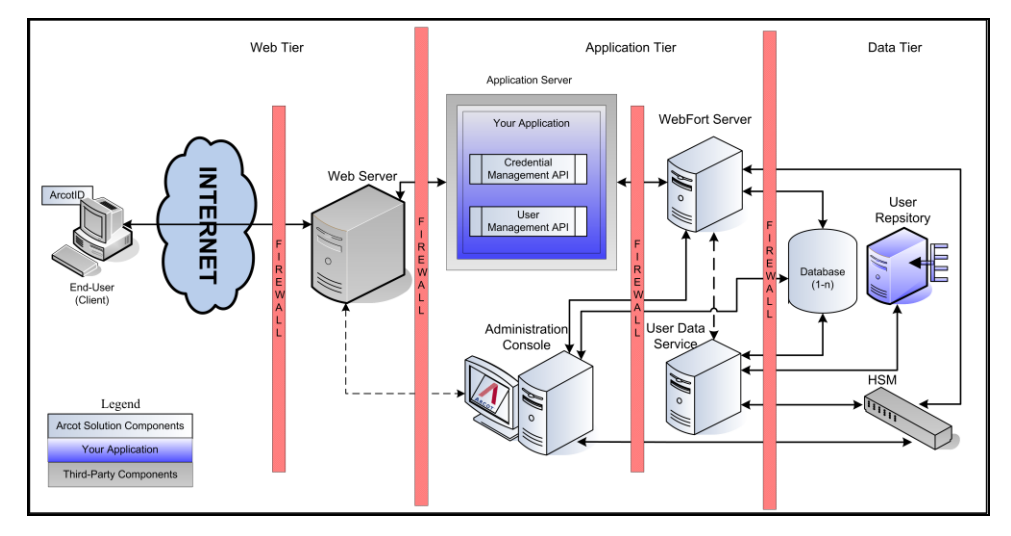

## <span id="page-8-0"></span>**Web Tier**

This layer comprises the static (HTML) content and interacts directly with the user over a network or the Internet.

This layer serves the CA AuthID Client (Java, Flash, or Native) to the end user's browser. CA AuthID Client interacts with Strong Authentication Server for user authentication. It collects the CA AuthID password, signs the challenge, and then sends the signed challenge to the Strong Authentication Server for verification.

**Note:** See the *CA CA AuthID Client Reference Guide* for information about the CA AuthID Client.

## <span id="page-9-0"></span>**Application Tier**

This layer constitutes Strong Authentication Server, your application that use the SDKs and the application servers where the Administration Console and the User Data Service (UDS) reside.

**Note:** All components in this layer can be installed on one system or can be distributed across multiple systems.

#### **Strong Authentication Server**

Server component that processes issuance and authentication requests from your application through Strong Authentication SDKs.

#### ■ **Administration Console**

Web-based console for configuring server instances, communication mode between Strong Authentication components, authentication policies, credential profiles, managing credentials, and for managing organizations, administrators, and users.

### ■ **User Data Service**

The abstraction layer that provides access to user- and organization-related data from different types of user repositories, such as Relational Database Management Systems (RDBMSs) and directory servers (LDAPs).

#### ■ **Authentication API**

Java APIs that can be invoked by your application to forward authentication requests to Strong Authentication Server.

#### **Credential Management API**

Java APIs that can be invoked by your application to forward issuance requests to Strong Authentication Server for creating and managing user credentials in Strong Authentication.

#### **User Management API**

Web Services client that can be invoked by your application to forward issuance requests to User Data Service for creating and managing users in Strong Authentication.

#### **Sample Application**

Sample Application demonstrates the use of Strong Authentication Java APIs and how your application can integrate with Strong Authentication.

## <span id="page-10-1"></span>**Data Tier**

This tier comprises the RDBMSs that Strong Authentication uses to store configurations, credential information, and user data if other user repositories are not configured.

If Hardware Security Module (HSM) is used to encrypt the user sensitive data, then it is part of this tier.

# <span id="page-10-0"></span>**CA AuthID Key Concepts**

This section introduces the key concepts of CA AuthID, which is a prime credential that Strong Authentication supports.

- [Introduction to CA AuthID](#page-11-0) (see page 12)
- [CA AuthID File Structure](#page-13-1) (see page 14)
- [How Cryptographic Camouflage Works](#page-13-0) (see page 14)
- [Support Roaming Download](#page-14-0) (see page 15)
- [CA AuthID as a Secure Container \(Key Authority\)](#page-15-0) (see page 16)
- [CA AuthID Client](#page-16-0) (see page 17)

## <span id="page-11-0"></span>**Introduction to CA AuthID**

The CA AuthID offers the same capabilities as a physical smartcard for authentication, digital signing, encryption, and decryption for PKI-enabled applications, without requiring any end-user hardware. The CA AuthID can authenticate to any web application, even if that application does *not* support PKI-based authentication.

The following figure illustrates the use cases for CA AuthID.

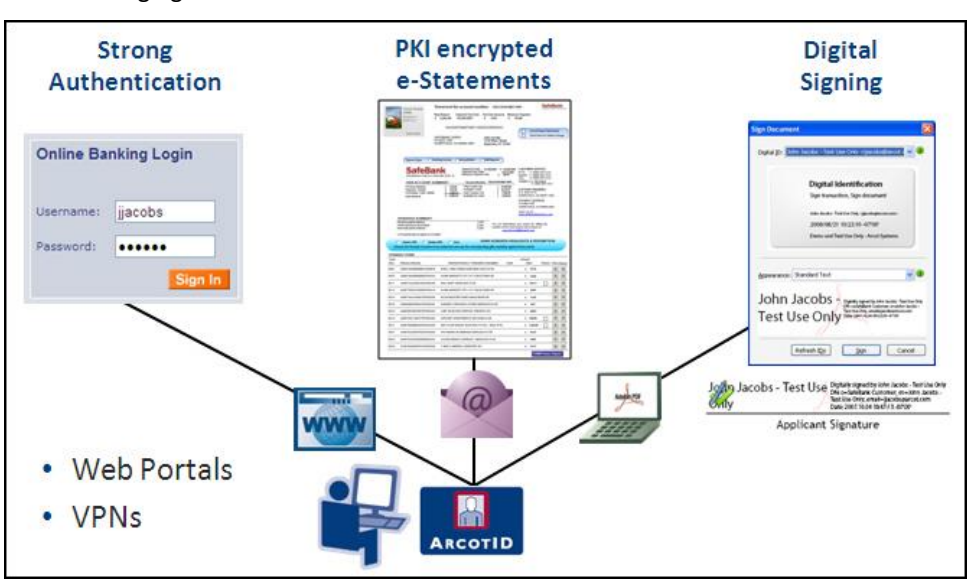

The CA AuthID is a data file that is saved on an end user's computer, USB drive, or downloaded remotely for secure on-demand authentication. Unlike the simple password, an CA AuthID is *not* vulnerable to brute force password attacks. Additionally, the CA AuthID is not vulnerable to man-in-middle attacks, which, in turn, protects users from phishing attacks.

The CA AuthID can be used for strong authentication with a variety of applications, such as the Web or Virtual Private Networks (VPNs).

The CA AuthID is a configurable solution that bridges the gap between simple-but-insecure username-password-authentication and expensive-difficult-to-deploy, but very secure smartcard and USB token solutions.

The CA AuthID is based on industry standards and CA-patented Cryptographic Camouflage technology to provide software-only, strong authentication that is protected against brute force attacks.

Although an CA AuthID is protected by a password, it supports the following features to provide strong authentication:

- Only the correct CA AuthID password can access an CA AuthID.
- A plausible response is generated for every CA AuthID password entered, even if it is incorrect. As a result, preventing offline identification of the CA AuthID password is not easy.
- The CA AuthID authentication is a challenge-response authentication protocol, which ensures the user's password is only used locally and never transmitted or verified at the server end.
- Repeated incorrect CA AuthID password entries locks out CA AuthID depending on the maximum authentication attempts configured.
- Is valid only in the domain that issued the CA AuthID.
- CA AuthIDs can only be used online, which means the user *must* connect to Strong Authentication Server to validate their CA AuthID password.

## <span id="page-13-1"></span>**CA AuthID File Structure**

The CA AuthID contains the following main components:

- 1. The standard X.509v3 digital certificate with a CA-specific extension.
- 2. A second pair of public and private keys that is generated for authenticating to Strong Authentication Server. It is not used for general signing or encryption.

The public key is stored in the encrypted format. It is encrypted using the *Domain Key*, which is used to create and authenticate CA AuthIDs. You can configure a domain key at the global-level or at the organization-level. The CA AuthID issued with the organization-specific domain key *cannot* be used across organizations.

The private key is cryptographically camouflaged by using the CA AuthID password.

3. A section to store the user's Open PKI keys and certificates, which they can use for signing, encrypting, and decrypting. See ["CA AuthID as a Secure Container \(Key](#page-15-0)  [Authority\)"](#page-15-0) (see page 16) for more information.

## <span id="page-13-0"></span>**How Cryptographic Camouflage Works**

With the advent of support for public key cryptography in Web browsers, the use of public key cryptographic signatures and authentication protocols is becoming more common.

The security of the private key, however, remains a problem. The most basic threat is the theft of a private key that is stored on a disk. Usually such a key is stored in a software key container, a file, wherein the keys are encrypted by using a password.

An attacker that steals the container can try to guess the password using a dictionary attack.

To overcome such problems, Strong Authentication provides a method for secure storage of private keys in software, using cryptographic camouflage, where attacks on the key container are inherently supervised.

The key container embeds the user's private key among spurious private keys. An attacker who tries to crack the key container will recover many plausible private keys, but will not be able to distinguish the correct private key from the spurious decoys until they use the keys to sign the challenge and send it to the Strong Authentication Server. In such cases, Strong Authentication Server notices the multiple authentication failures and suspends the user's access.

## <span id="page-14-0"></span>**Support Roaming Download**

CA AuthID can be downloaded by using any device while the user is traveling. This feature is known as *Roaming*. Strong Authentication Server offers roaming capabilities to enable the user to securely download the CA AuthID and authenticate from any system when the need arises. This approach provides instant access to critical data and services whenever required, while keeping data safe from unauthorized access.

A roaming user can be authenticated using QnA, OTP/Activation Code, or any customized third-party solutions.

## <span id="page-15-0"></span>**CA AuthID as a Secure Container (Key Authority)**

In addition to providing strong authentication, CA AuthID can also be used as a secure container to store digital certificates and private keys that can be used for different applications or operations such as, email signing (S/MIME), document signing, certificate-based authentication (open PKI). This process of managing private key storage in the CA AuthID is performed by *Key Authority* (KA).

An unsigned attribute is created in the CA AuthID to store these credentials and this attribute is referred to as *Key Bag* or *Key Vault*. The digital certificates are stored in an unencrypted format in the Key Bag, but the private keys are encrypted using a key called *Key Authority* key, which is stored in the Strong Authentication database.

To use the private keys that are stored in a Key Bag, the CA AuthID Client (see "CA [AuthID Client"](#page-16-0) (see page 17)) makes a request for the KA key to Strong Authentication Server by signing the request with the user's private key. The Strong Authentication Server authenticates the incoming request and sends the KA key to the client, which then uses this key to open the Key Bag and access the private keys.

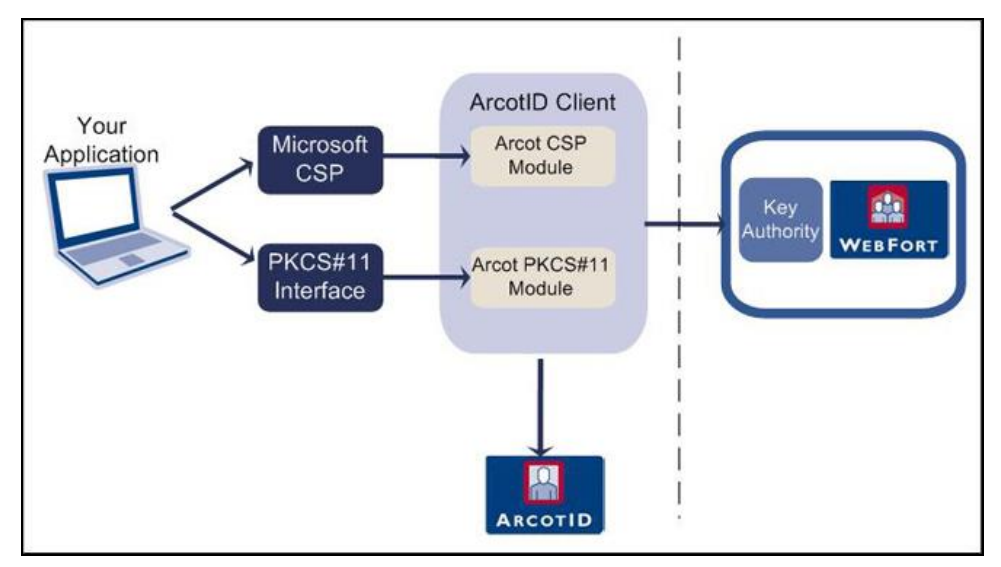

The following figure illustrates how to use CA AuthID as an open PKI container.

## <span id="page-16-0"></span>**CA AuthID Client**

The CA AuthID Client software is used with Strong Authentication Server. The CA AuthID Client enables an end user to use an CA AuthID in a web browser to authenticate to a website, VPN, or other online resources.

To support a wide variety of application environments (operating systems, browsers, JVMs), the CA AuthID Client is available in a variety of flavors, such as:

- **Native Client**
- Flash Client
- Java Signed Applet
- Java Unsigned Applet
- JavaScript Client

**Note:** See the *CA AuthID Client Reference Guide* for more information about these client types.

# **User Authentication**

A user that attempts to access the web application protected by Strong Authentication is authenticated using any of the out-of-the-box credentials.

In all the authentication mechanisms, the client is provided with an authentication token after every successful authentication. The authentication token is further used to prove that the client is already authenticated to the server. The authentication token is valid only for a certain interval, after which the client has to re-authenticate to the server.

All password type credentials namely, password, OTP/Activation Code, CA AuthID OTP, and OATH OTP Token are based on the single-step authentication model, which means the credentials are passed by the client to the user and the server verifies the user credentials.

The following figure illustrates the typical authentication flow.

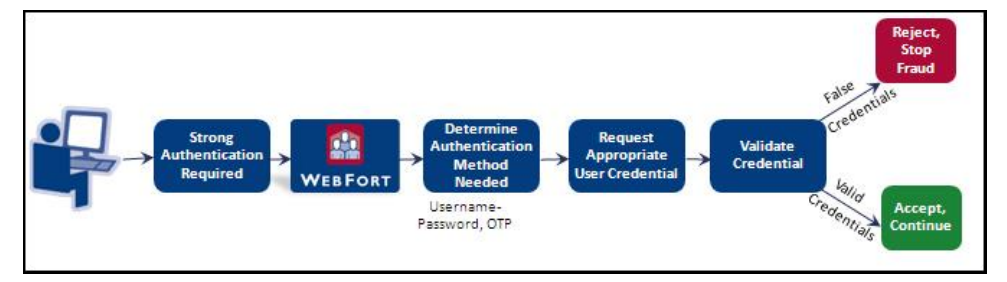

However, CA AuthID and QnA are based on the challenge-response authentication model. These authentication mechanisms include multiple steps to authenticate users.

## **How CA AuthID Authenticates Users**

Authentication using CA AuthID is a PKI-based challenge-response mechanism. The client obtains an authentication token by proving the private key of the user. The client-server interactions during authentication are as follows:

#### 1. **Get User Credentials**

Your application or the resource that is protected by Strong Authentication obtains the user credentials. For example, if the user's CA AuthID is not available on the system or the USB.

#### 1. **Get Appropriate Challenge**

Your application requests for a challenge used to authenticate the user.

Strong Authentication Server prepares a unique challenge and sends it to your application.

#### 2. **Generate Signature**

The user enters the correct CA AuthID password to uncover the CA AuthID. The client signs this challenge with the user's private key that is available as a result of uncover. The challenge can either be pre-loaded on the client machine or can be downloaded from the server.

#### 3. **Verify Signed Challenge**

The signed challenge is sent to the Strong Authentication Server for verification. If the signature is verified successfully, the user can login or access your protected resource. For every successful transaction, Strong Authentication also returns an authentication token for a user.

The following figure illustrates the CA AuthID authentication flow.

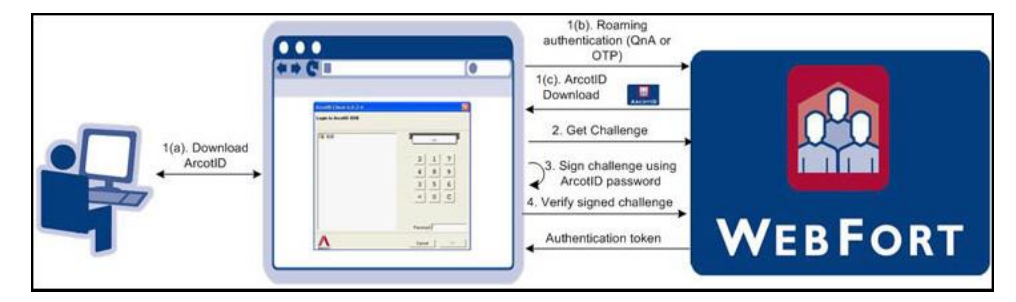

# **What's New in this Release**

See the release notes for information about the key features and enhancements that have been introduced in release 7.1.01.

# **Chapter 2: How to Plan the Deployment**

Use the information in this chapter to select a deployment model and to determine which Strong Authentication components and prerequisite software must be installed on each system. Architecture diagrams for each deployment model are also provided to assist you with planning.

**Note:** In this guide, *system* refers to a physical device and *server* refers to the software that is run on the system.

The chapter covers the following topics:

- [Deployment Overview for Fresh Install](#page-19-0) (see page 20)
- [Deployment Overview for Upgrade](#page-21-0) (see page 22)
- [Choosing a Deployment Model](#page-21-1) (see page 22)

## <span id="page-19-0"></span>**How to Deploy Strong Authentication**

This process outlines the steps you follow to deploy Strong Authentication:

1. Choose a deployment model that suits your business needs.

See ["Choosing a Deployment Model"](#page-21-1) (see page 22) for more information.

2. Verify that the system where you plan to install Strong Authentication and its components meets all hardware requirements.

See ["Hardware Requirements"](#page-37-0) (see page 38) for more information.

3. Install the prerequisite software.

See [Software Requirement](#page-38-0) (see page 39)s for more information.

- 4. Configure the database server:
	- ["Configuring Microsoft SQL Server"](#page-48-0) (see page 49) for more information about configuring the Microsoft SQL Server database.
	- ["Configuring Oracle Database"](#page-49-0) (see page 50) for more information about configuring the Oracle Database.
	- "Configuring [IBM DB2 Universal Database"](#page-53-0) (see page 54) for more information about configuring the IBM DB2 database.
	- ["Configuring MySQL"](#page-56-0) (see page 57) for more information about configuring the MySQL database.
- 5. Install Strong Authentication:
	- **["Deploying Strong Authentication on a Single System"](#page-65-0)** (see page 66) for single-system deployment.
	- ["Deploying Strong Authentication on Distributed Systems"](#page-99-0) (see page 100) for distributed-system deployment.
- 6. Run SQL scripts in the database to create the schema and set initial configuration values:
	- Flunning Database Scripts" (see page 75) for single-system deployment.
	- ["Running Database Scripts"](#page-111-0) (see page 112) for distributed-system deployment.
- 7. Copy required files and JARs on your application server. The Administration Console and the User Data Service use these files for proper functioning:
	- ["Preparing Your Application Server"](#page-75-0) (see page 76) for more information about copying the files for single-system deployments.
	- ["Preparing Your Application Server"](#page-112-0) (see page 113) for more information about copying the files for distributed deployments.
- 8. Deploy the Administration Console:
	- **["Deploying Administration Console"](#page-83-0)** (see page 84) for more information about deploying Administration Console for single-system deployments.
- ["Deploying Administration Console"](#page-119-0) (see page 120) for more information about deploying Administration Console for distributed-system deployments.
- 9. Log in to Administration Console as Master Administrator:
	- ["Logging In to Administration Console"](#page-85-0) (see page 86) and "Bootstrapping the [System"](#page-86-0) (see page 87) for more information about initializing the Administration Console for single-system deployments.
	- ["Logging In to Administration Console"](#page-121-0) (see page 122) and "Bootstrapping the [System"](#page-86-0) (see page 87) for more information about initializing the Administration Console for distributed-system deployments.
- 10. Start the Strong Authentication Server and verify that the service has coming up correctly:
	- ["Starting Strong Authentication Server"](#page-89-0) (see page 90) and "Verifying the [Installation"](#page-89-1) (see page 90) for more information about starting the Server for single-system deployments.
	- See ["Starting Strong Authentication Server"](#page-89-0) (see page 90) and "Verifying the [Installation"](#page-89-1) (see page 90) for more information about starting the Server for distributed-system deployments.
- 11. Deploy and run the Sample Application to test the installation:
	- ["Deploying Sample Application"](#page-93-0) (see page 94) an[d "Using Sample Application"](#page-93-1) (see page 94) for more information about doing this in a single-system environments.
	- ["Deploying Sample Application"](#page-130-0) (see page 131), "Configuring Sample [Application for Communication with Strong Authentication Server"](#page-130-1) (see page 131), an[d "Using Sample Application"](#page-131-0) (see page 132) for more information about doing this in a distributed environment.
- 12. **(Optional)** Deploy User Data Service (UDS). You need to do so *only if* you want to use directory service as user repository:
	- ["Deploying User Data Service"](#page-91-0) (see page 92) for more information about deploying and starting UDS for single-system deployments.
	- ["Deploying User Data Service"](#page-127-0) (see page 128) for more information about deploying and starting UDS for distributed deployments.

# <span id="page-21-0"></span>**Deployment Overview for Upgrade**

This section briefly outlines the steps for upgrading AuthMinder:

- 1. Check for the latest hardware and software support:
	- See ["Hardware Requirements"](#page-37-0) (see page 38) for more information.
	- See [Software Requirements](#page-38-0) (see page 39) for more information.
- 2. Upgrade your setup.

See chapter, ["Upgrading to AuthMinder 7.1.01"](#page-144-0) (see page 145) for more information about upgrade instructions.

## <span id="page-21-1"></span>**Choosing a Deployment Model**

As a part of Strong Authentication deployment, Strong Authentication Server is the primary component that you must install. You integrate your application with Strong Authentication Server by using the Java SDKs or Web Services that are shipped with Strong Authentication.

Strong Authentication also requires an SQL database for storing server configuration data, user-specific preferences, and usage data.

Typically, all Strong Authentication components are installed on a single system for development and simple testing. However, in production deployments and staging environments, Strong Authentication Server should be installed on its own system. The shipped SDKs or Web Services are installed on a different system or systems that contain the application that users log in to.

Strong Authentication is also shipped with Sample Application, which can be used to verify that Strong Authentication is installed properly and is able to perform user authentication. Sample Application also serves as a code sample for integrating Strong Authentication with your existing applications.

The high-level deployment types that are supported by Strong Authentication are:

**Single-System Deployment** - For development or testing

See ["Deploying on a Single System"](#page-22-0) (see page 23) for more information.

**Distributed-System Deployment** - For production or staging environments

See ["Deploying on Distributed Systems"](#page-26-0) (see page 27) for more information.

■ **High-Availability Deployment** - For high availability and scalability, production, or staging environments

See ["Deploying in High-Availability Environment"](#page-31-0) (see page 32) for more information.

## <span id="page-22-0"></span>**Single System Deployment**

In a single-system deployment, all components of Strong Authentication and the web applications are installed on a single system. This deployment model is typically used for development, proof of concept, or initial testing.

It is possible to use both Java SDKs and Web Services in a single-system deployment, see "Software Requirements" for the prerequisite software for these components.

To deploy Strong Authentication on a single system, select the *Complete* option during installation. See chapter, ["Deploying Strong Authentication on a Single System"](#page-65-0) (see page 66) for more information about the installation and post-installation steps.

### **Component Diagrams**

The component diagrams depict a few of the possible deployment options for prerequisite software and Strong Authentication components. If you perform a Complete install, then both Java SDKs and Web Services are installed on the system. You can use any of these methods for integrating Strong Authentication with your Web application.

- Deploying Java SDKs
- Deploying Web Services

If you plan to perform a single-system deployment, then decide on the following:

- Install a database server on the system which has Strong Authentication Server, or use an existing database on a separate system.
- Use Sample Application or write my own web application.

**Important!** Sample Application must *not* be used in production deployments. It is recommended that you build your own web application by using Sample Application as a code-reference.

Use Java SDKs or Web Services to integrate with your own web application.

The following sections will help you achieve your deployment decision.

The following figure illustrates deployment of Strong Authentication Server and Java SDKs on a single system:

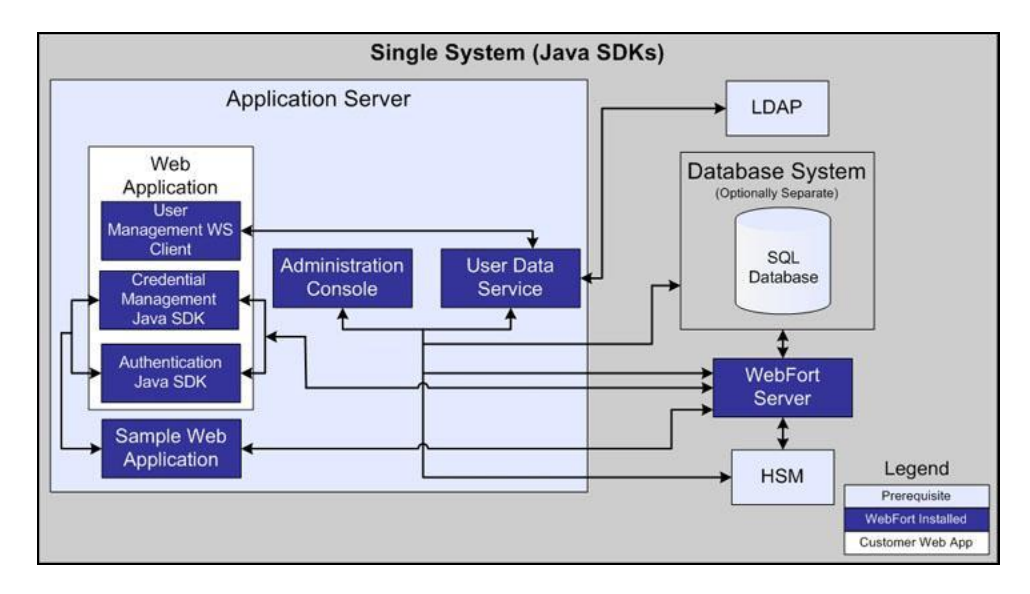

**Note:** The use of a web server to deliver HTML pages for the application server is optional and is transparent. In production deployments, this approach is generally used to improve Application Server performance and security. See the documentation of your Application Server for detailed information.

If you plan to deploy Web Services, the following figure illustrates Strong Authentication Server and Web Services on a single system.

**Note:** Because all web wervices are now built into the Strong Authentication Server itself, you install the Server on the target system and generate the requisite client stubs.

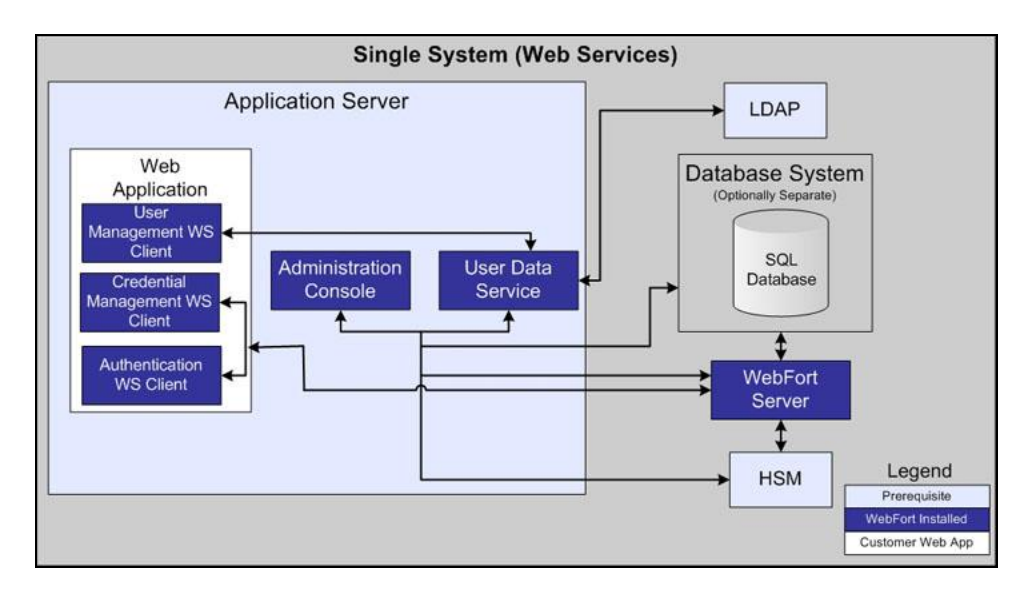

## **Decision Points:**

- Install a database server on the system which has AuthMinder Server, or use an existing database on a separate system.
- Use Sample Application or write my own web application.

**Important!** Sample Application must *not* be used in production deployments. It is recommended that you build your own web application by using Sample Application as a code-reference.

Use Java SDKs or Web Services to integrate with your own web application.

The following sections will help you achieve your deployment decision.

## **Deploying Java SDKs**

The following figure illustrates deployment of AuthMinder Server and Java SDKs on a single system:

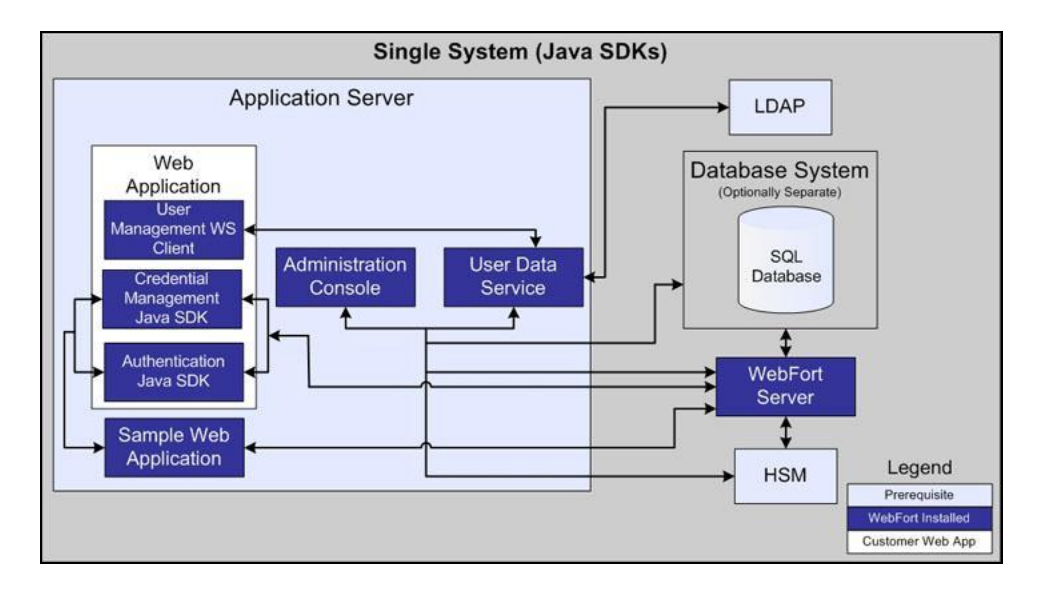

**Note:** The use of a web server to deliver HTML pages for the application server is optional and is transparent to AuthMinder. In production deployments, this approach is generally used to improve Application Server performance and security. See the documentation of your Application Server for detailed information.

## **Deploying Web Services**

If you plan to deploy Web Services, then the following figure illustrates AuthMinder Server and Web Services on a single system.

**Note:** Because all web wervices are now built into the AuthMinder Server itself, you just need to install the AuthMinder Server on the target system and generate the requisite client stubs. No further configuration is required.

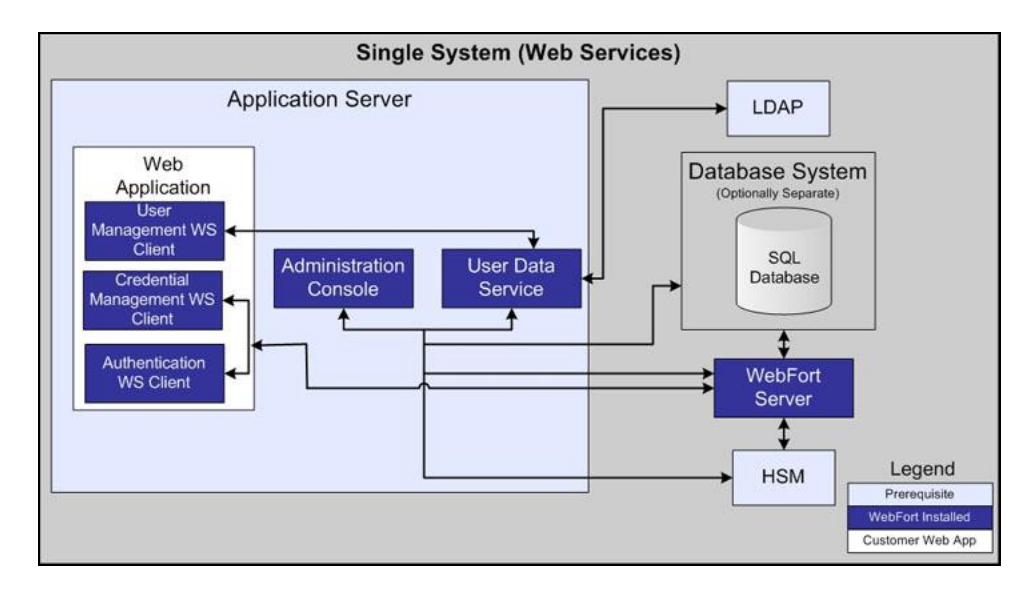

### <span id="page-26-0"></span>**Distributed Systems Deployment**

In a distributed-system deployment, you install the Strong Authentication components on different systems. This type of deployment increases the security and performance. This model is typically used for production deployments or staging environments.

The most common deployment is to install the Server on one system and one or more web applications on additional systems. To deploy Strong Authentication on distributed systems, select the *Custom* option during installation. See chapter[, "Deploying Strong](#page-99-0)  [Authentication on Distributed Systems"](#page-99-0) (see page 100) for more information about the installation and post-installation steps.

## **Component Diagrams**

The diagrams in this section depict several possible options, where prerequisites and Strong Authenticationcomponents you can install on multiple systems:

- Deploying Single Application with Java SDKs
- Deploying Multiple Applications with Java SDKs
- Deploying Single Application with Web Services
- Which Strong Authentication components will be installed on each system?

The following sections will help you achieve your deployment decision.

The following figure illustrates deployment of Strong Authentication using Java SDKs on a single application:

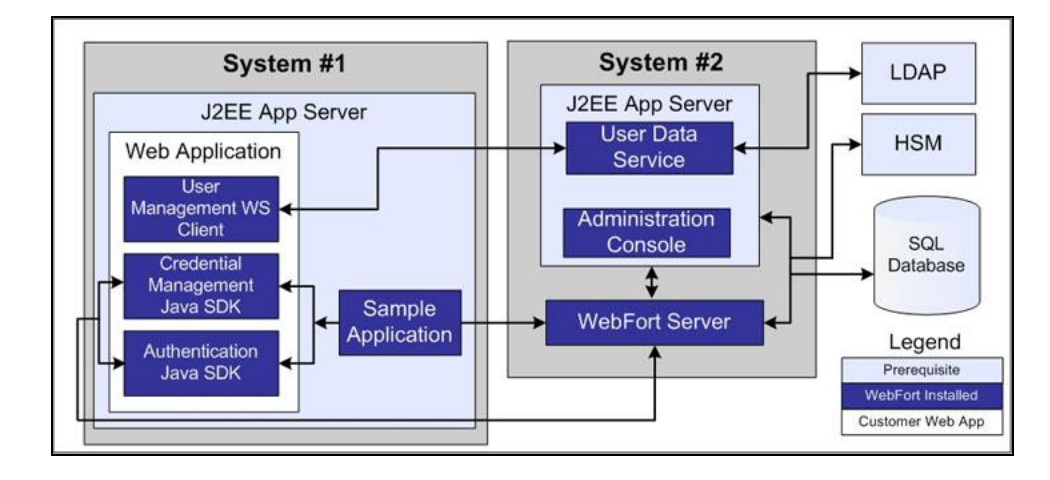

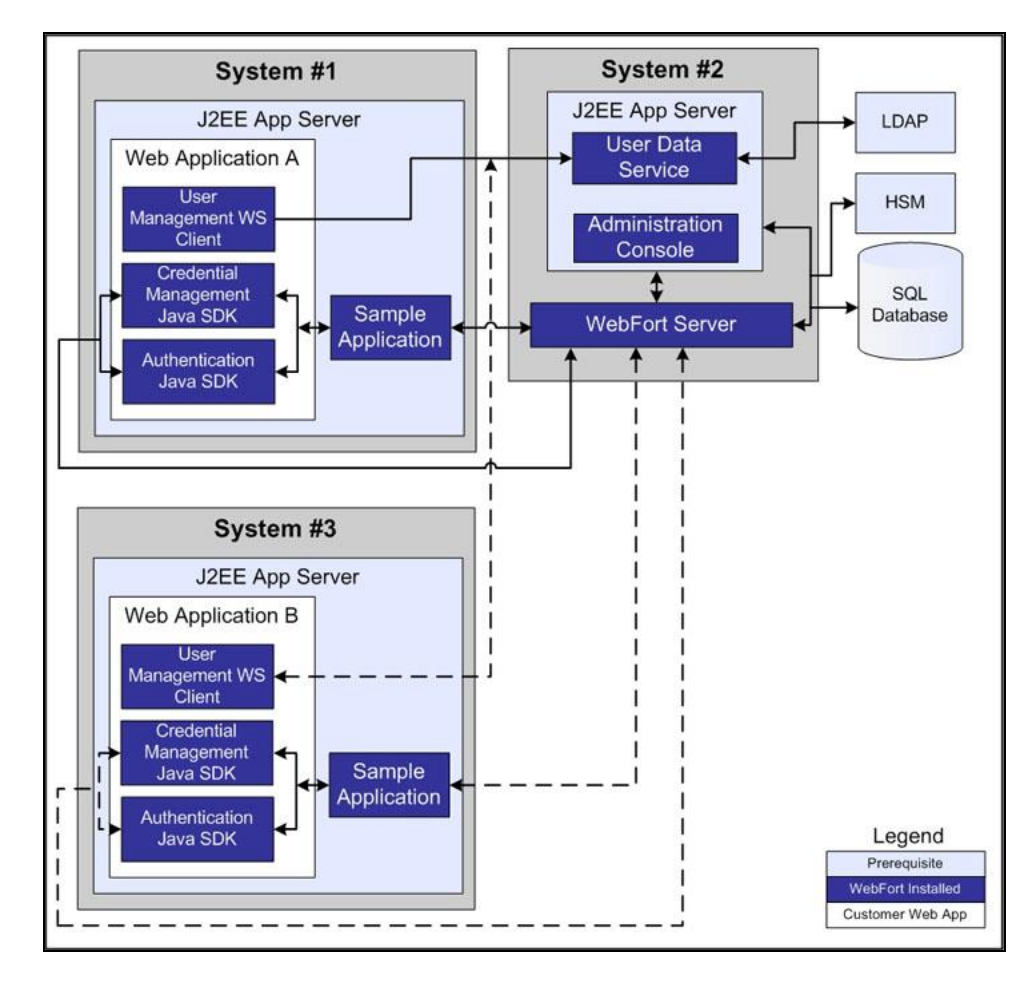

The following figure illustrates Strong Authentication deployment using Java SDK with multiple applications:

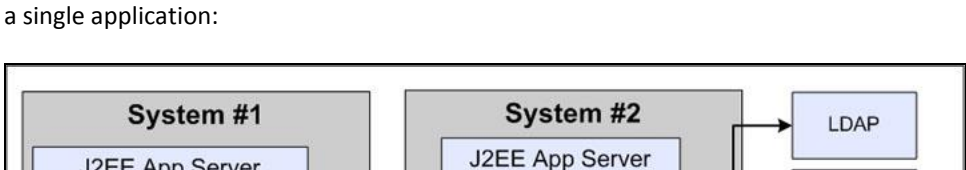

**User Data** 

Service

Administration

Console

↥

**WebFort Server** 

**HSM** 

SQL

Database

Legend

Prerequisite WebFort Installed Customer Web App

The following figure illustrates Strong Authentication deployment using Web Services on

## **Decision Point**

■ Which AuthMinder components will be installed on each system?

The following sections will help you achieve your deployment decision.

## **Deploying Single Application with Java SDKs**

J2EE App Server

**Web Application** 

User Management WS

Client

Credential

Management WS Client

Authentication

**WS Client** 

The following figure illustrates deployment of AuthMinder using Java SDKs on a single application:

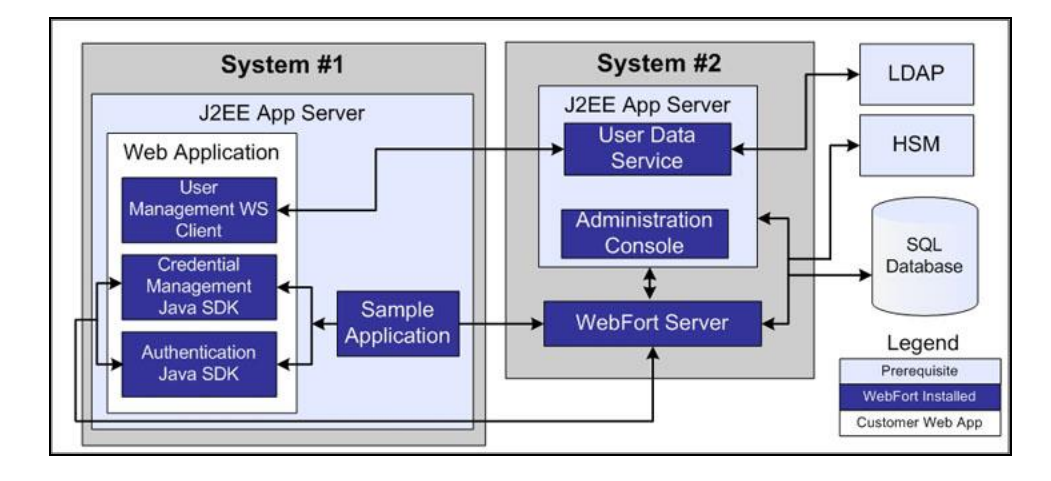

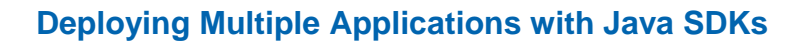

The following figure illustrates AuthMinder deployment using Java SDK with multiple applications:

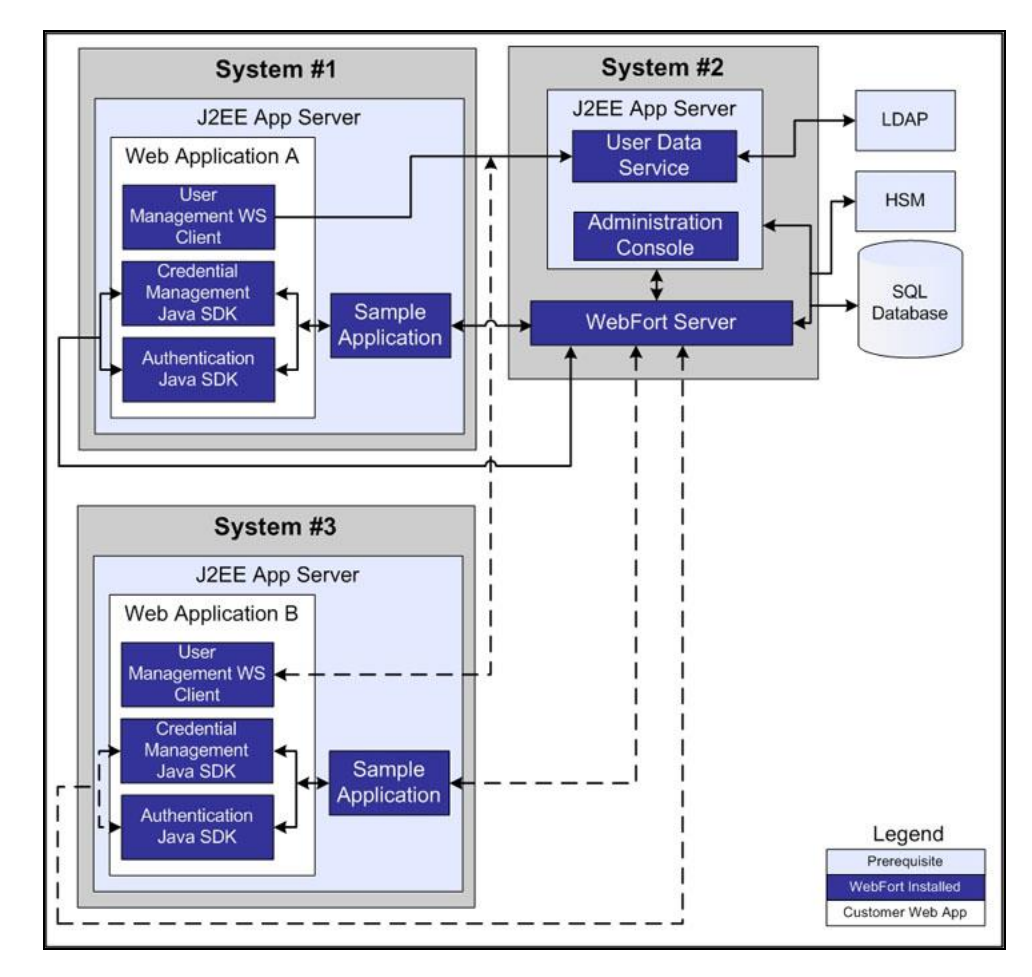

## **Deploying Single Application with Web Services**

The following figure illustrates AuthMinder deployment using Web Services on a single application:

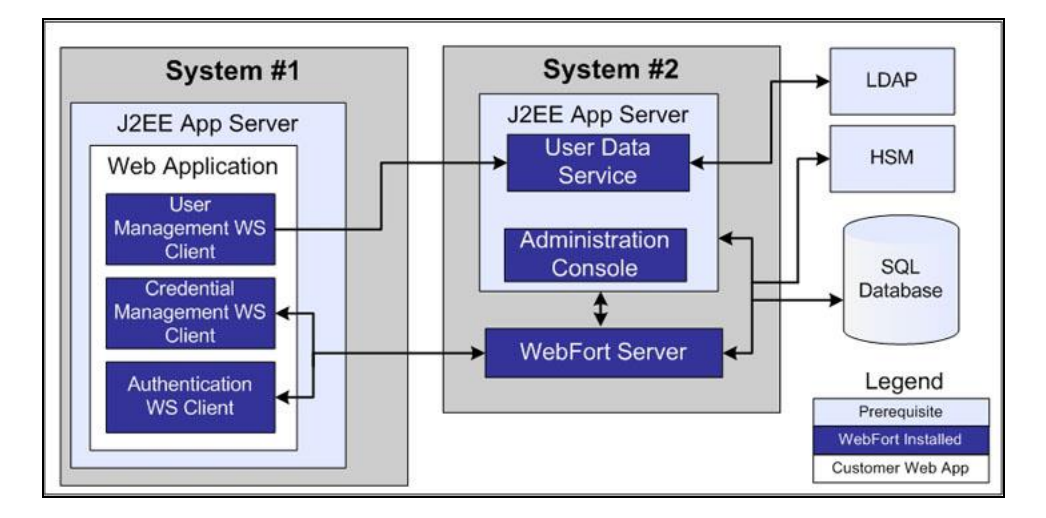

## <span id="page-31-0"></span>**High-Availability Deployment**

In a high-availability deployment, Strong Authentication components are installed on more than one server to provide high availability and scalability.

The diagrams in this section depict several possible options for which prerequisites and Strong Authentication components can be installed on multiple systems for a high-availability deployment.

■ When do I add a new server instance?

Typically, when your transaction rate exceeds the allowable threshold (as decided by your organizational policies), then you need to add a new server instance.

- How many servers, Administration Console, UDS, and SDK instances can I have?
	- **Strong Authentication Servers:** Multiple instances are supported. The number depends on the transaction rate you want to achieve.
	- **Administration Consoles**: Multiple instances are supported. The number depends on the number of administrators in the system who log in to the Console at the same time.
	- **UDS Servers:** Currently, *only* one is supported. But if you need multiple instances of UDS, put them behind a Load Balancer. However, UDS failover is not supported.
	- **SDKs:** Multiple instances are supported. This number depends on the number of your application instances that you plan to support.

The following figure illustrates multiple-instance deployment of Strong Authentication using Java SDK.

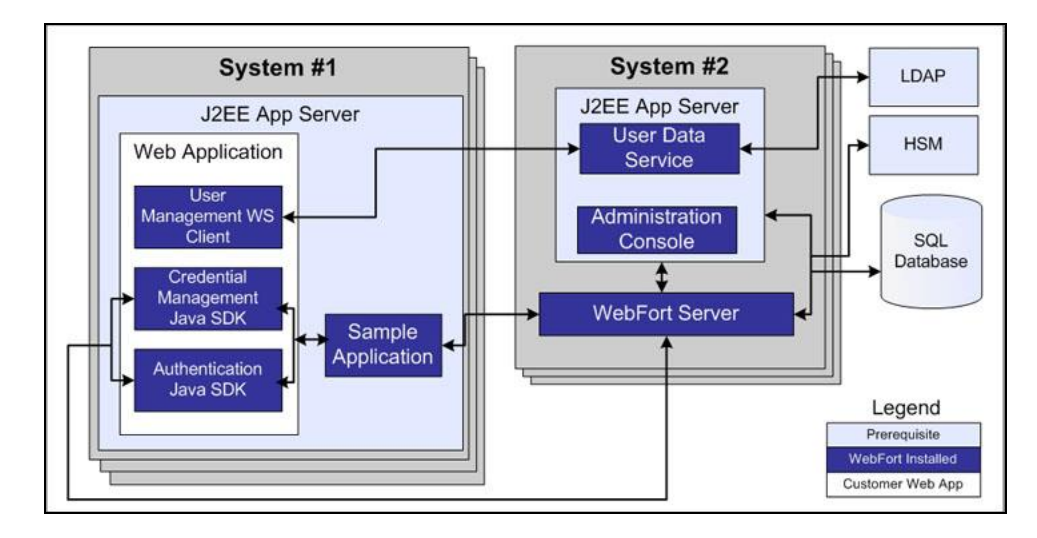

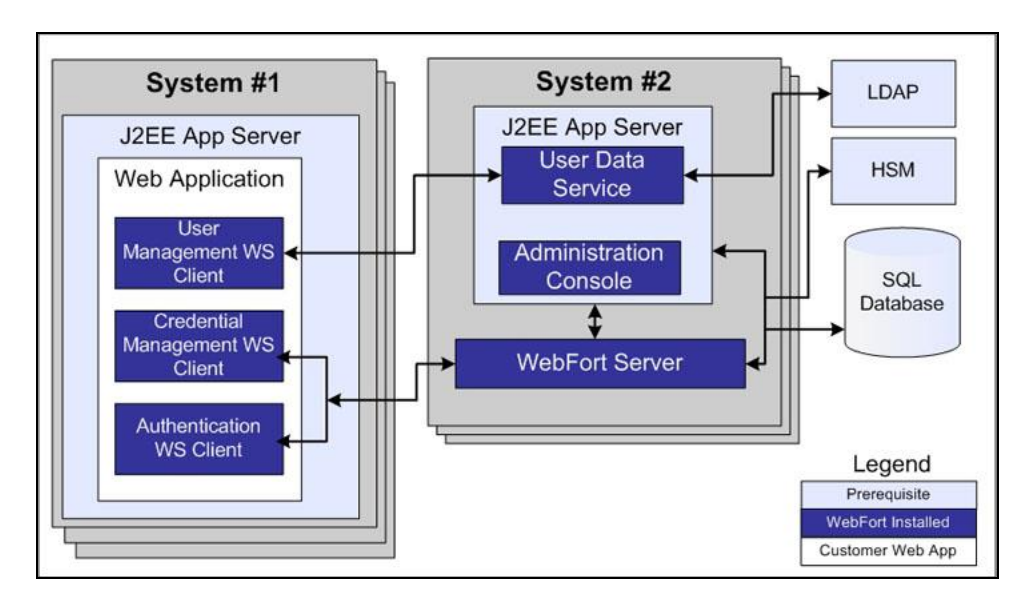

The following figure illustrates multiple-instance deployment of Strong Authentication using Web Services.

## **Component Diagrams**

The diagrams in this section depict several possible options for which prerequisites and AuthMinder components can be installed on multiple systems for a high-availability deployment.

## **Decision Points**

■ When do Ladd a new server instance?

Typically, when your transaction rate exceeds the allowable threshold (as decided by your organizational policies), then you need to add a new server instance.

- How many AuthMinder Server, Administration Console, UDS, and SDK instances can I have?
	- **AuthMinder Servers:** Multiple instances are supported. The number depends on the transaction rate you want to achieve.
	- Administration Consoles: Multiple instances are supported. The number depends on the number of administrators in the system who log in to the Console at the same time.
	- **UDS Servers:** Currently, *only* one is supported. But if you need multiple instances of UDS, put them behind a Load Balancer. However, UDS failover is not supported.
	- **BUKs:** Multiple instances are supported. This number depends on the number of your application instances that you plan to support.

The following sections will help you achieve your deployment decision.

- High-Availability Deployment Using Java SDK
- High-Availability Deployment Using Web Services

## **High-Availability Deployment Using Java SDK**

The following figure illustrates multiple-instance deployment of AuthMinder using Java SDK.

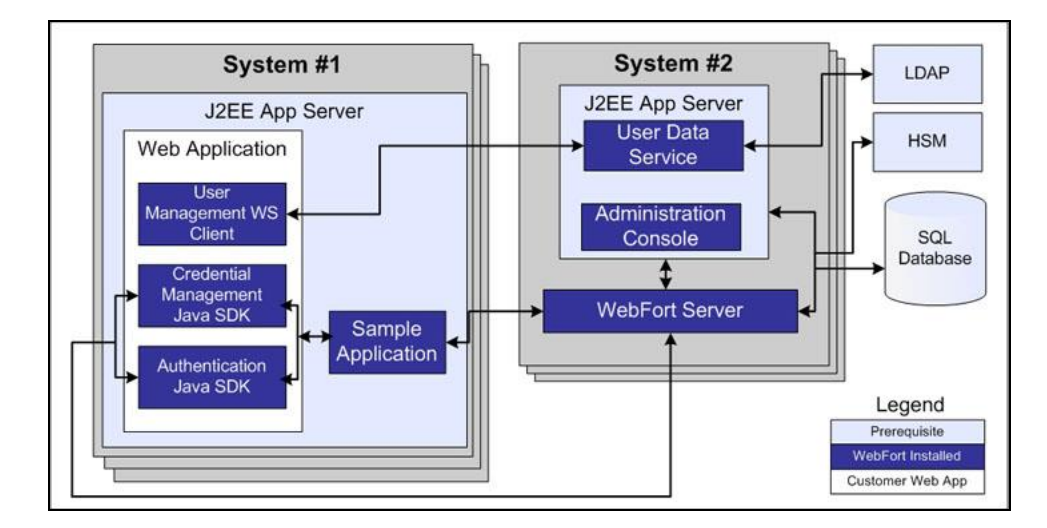

## **High-Availability Deployment Using Web Services**

The following figure illustrates multiple-instance deployment of AuthMinder using Web Services.

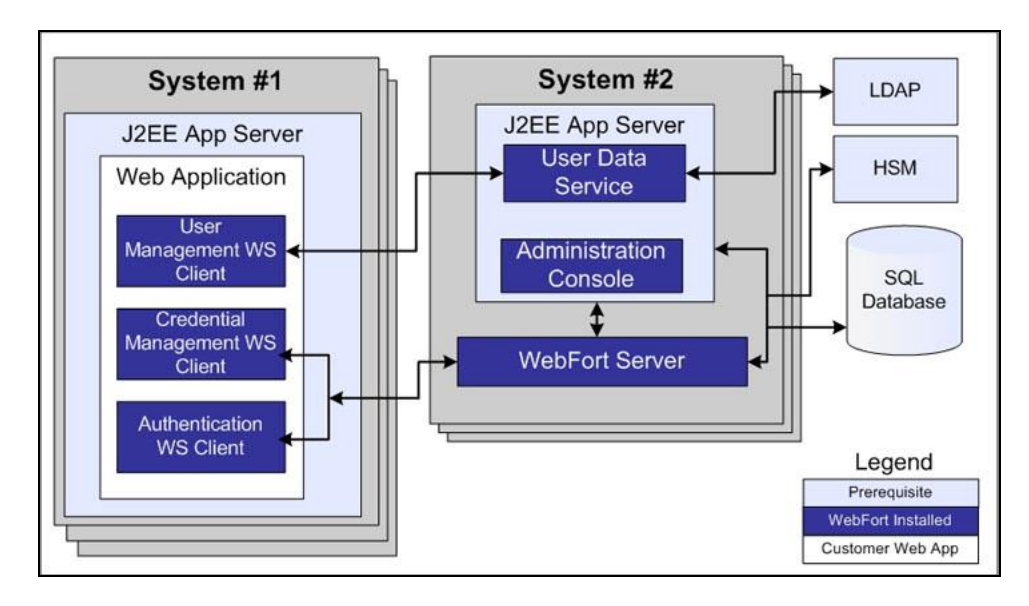
# **Chapter 3: Preparing for Installation**

Before installing AuthMinder Server and its components, ensure that your computer meets the requirements that are described in this chapter. The chapter also provides configuration and planning-related information.

This chapter contains the following sections:

- [Hardware and Software Requirements](#page-37-0) (see page 38)
- [Hardware Security Module \(HSM\) Requirements](#page-37-1) (see page 38)
- [Software Requirements](#page-38-0) (see page 39)
- [AuthMinder Component-Specific Prerequisites](#page-46-0) (see page 47)
- [Configuring Database Server](#page-47-0) (see page 48)
- [Getting Ready for Installation](#page-58-0) (see page 59)
- [Pre-Installation Checklist](#page-62-0) (see page 63)

## <span id="page-37-0"></span>**Hardware Requirements**

The minimum hardware requirements for installing include:

- Requirements for Strong Authentication and Risk Authentication with database on a single system:
	- RAM: 2 GB
	- Hard Drive Space: 10 GB
	- Processor: 2.4 GHz
- Requirements for Strong Authentication and Risk Authentication with database on a separate system:
	- RAM: 1 GB
	- Hard Drive Space: 300 MB
	- Processor: 2.4 GHz

**Note:** Hardware resource requirements vary substantially for different applications and usage patterns. it is recommended that you load-test your site to determine the optimal memory that is required for the installation. While load-testing, keep in mind that some operating system utilities for monitoring memory can overstate memory usage (partially because of the representation of shared memory.) The preferred method for determining memory requirements is by monitoring the improvement in performance after adding more RAM/physical memory in the load test. See your platform vendor documentation for information about how to configure memory and processor resources for testing purposes.

# <span id="page-37-1"></span>**Hardware Security Module (HSM) Requirements**

You can now store sensitive keys either in the database or in an HSM. Currently, you can store the various encryption keys and the Strong Authentication Server listener SSL key in the HSM. The following table lists the requirements for the supported HSM modules.

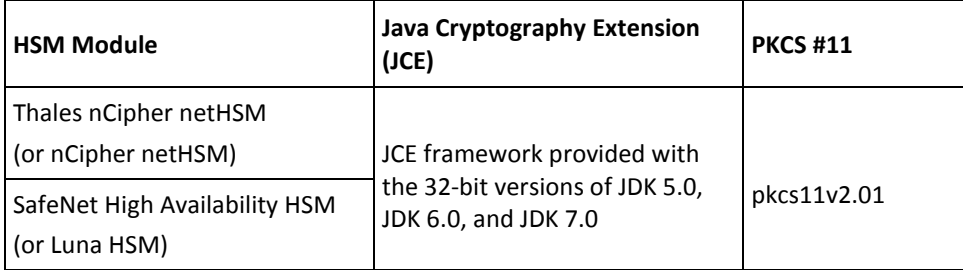

**Note:** The decision to use and configure an HSM, if required, must be made while you are still in the planning and preparation stages. Otherwise, you will need to re-initialize the database later, because all your current encryption would use keys in software.

# <span id="page-38-0"></span>**Software Requirements**

See th[e Product Support Matrix](https://support.ca.com/phpdocs/7/8190/adv_authentication_platform_support_matrix.pdf) for a list of software requirements.

## **Minimum Software Requirements**

Ensure that the software requirements listed in one of the following sections are addressed:

- [For Solaris SPARC](#page-38-1) (see page 39)
- [For Red Hat Enterprise Linux](#page-42-0) (see page 43)

## <span id="page-38-1"></span>**For UNIX**

The following table lists the minimum software requirements for installing Strong Authentication and Risk Authentication on Solaris.

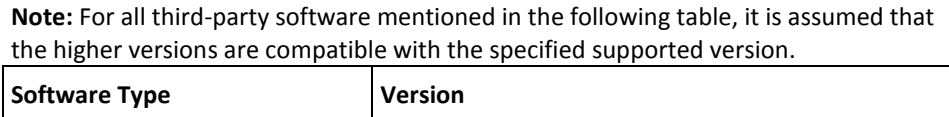

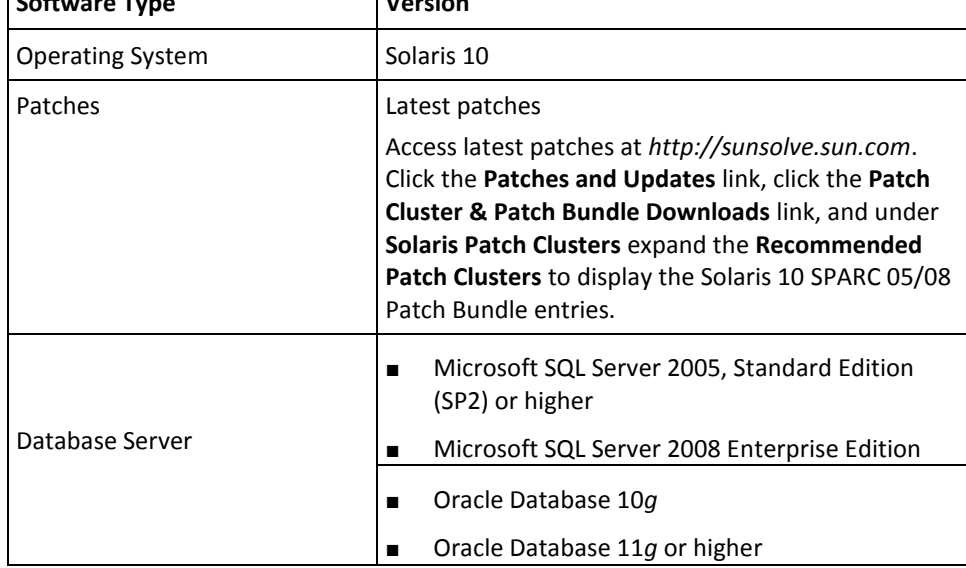

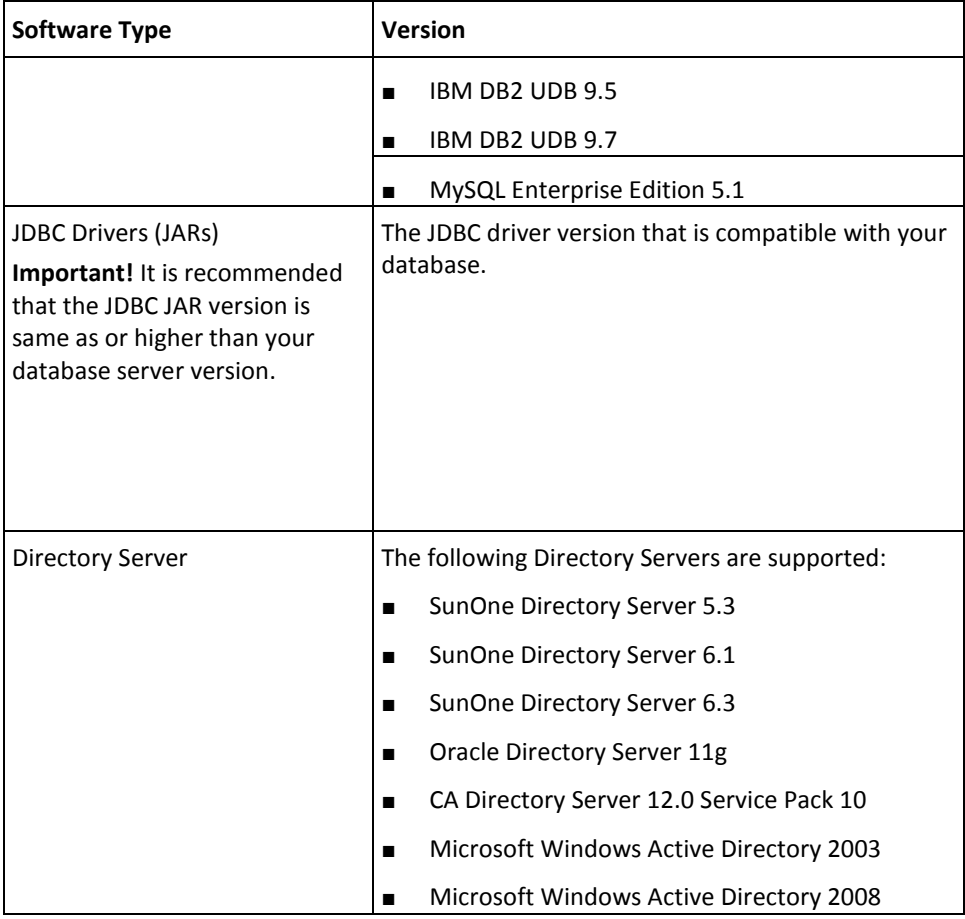

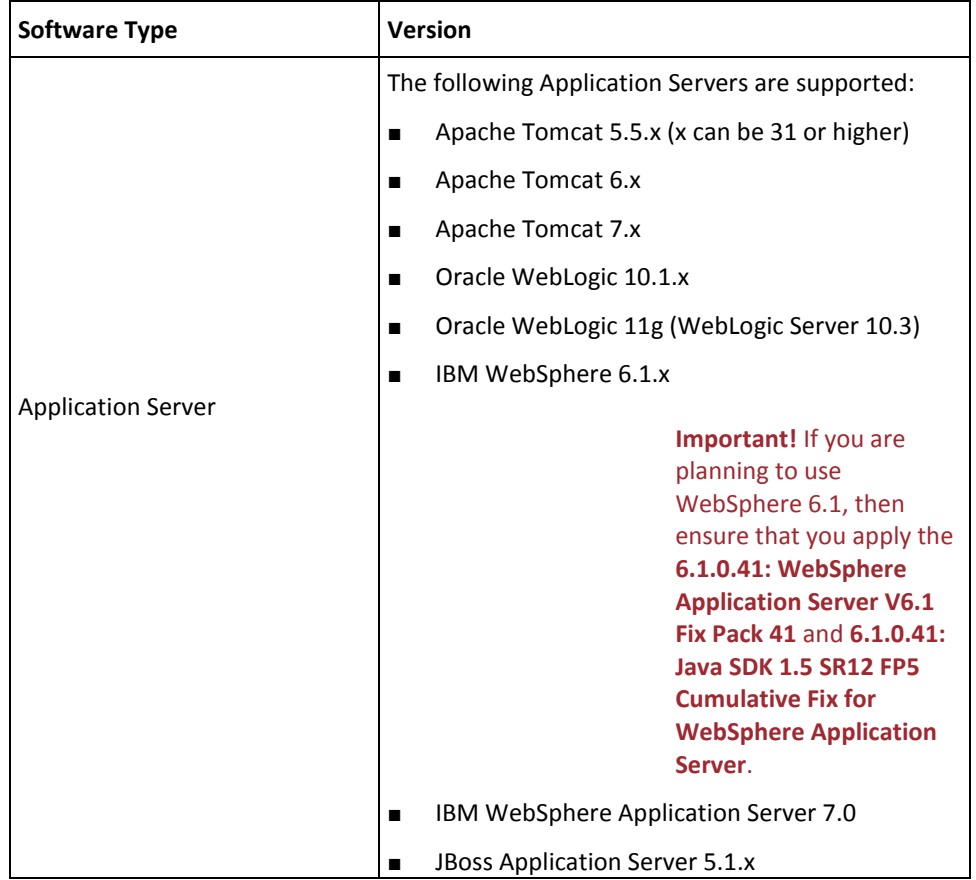

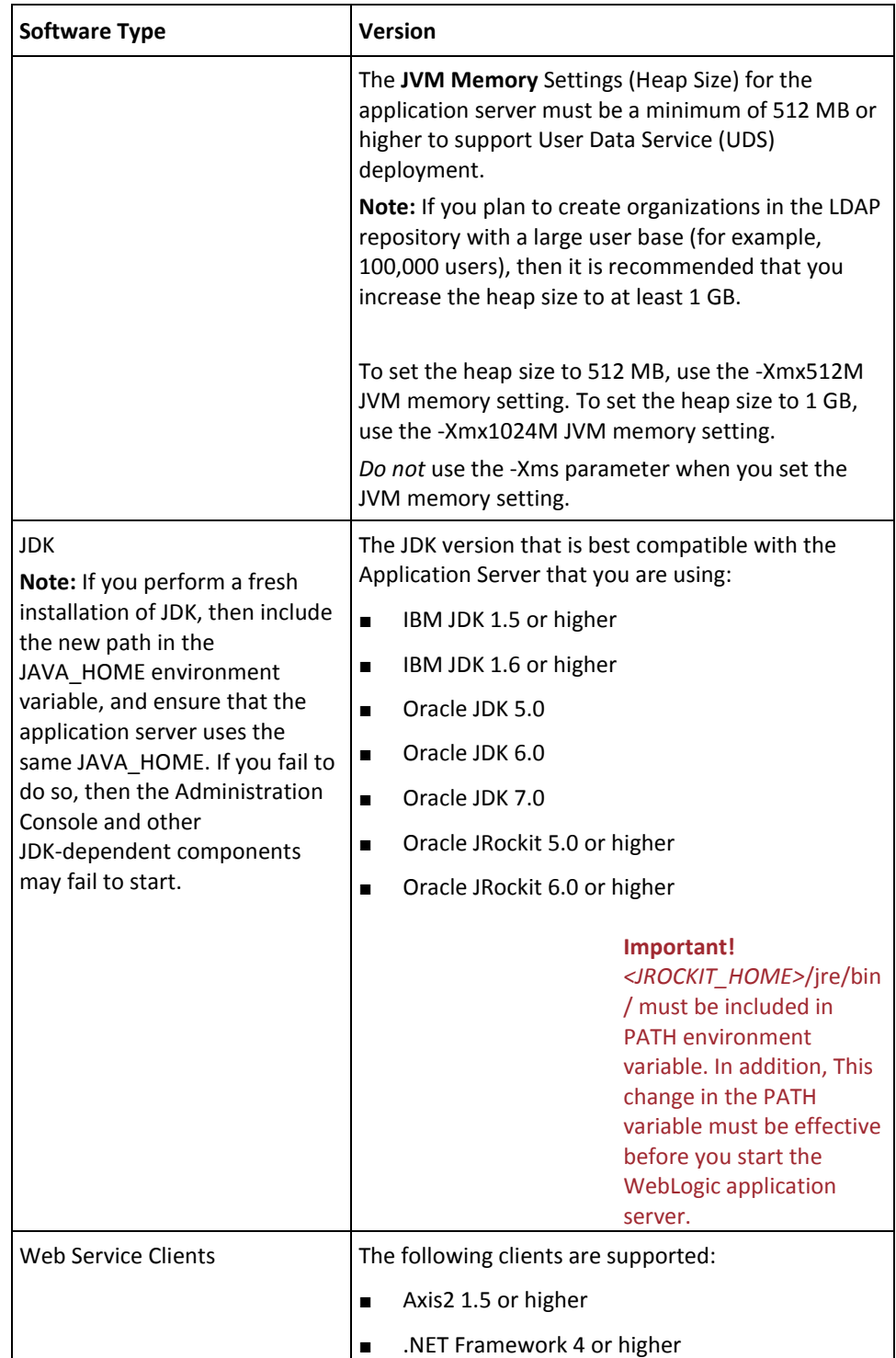

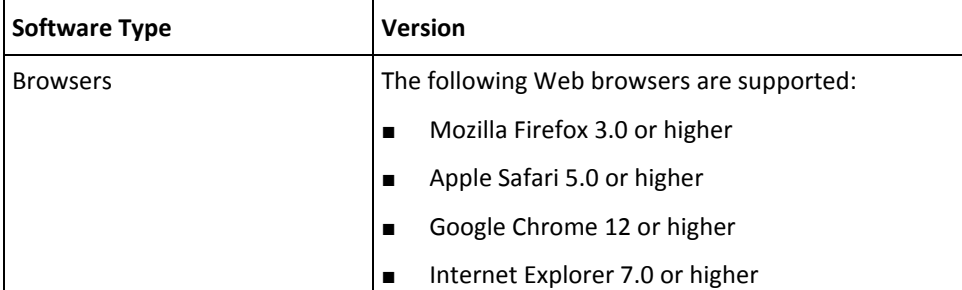

## <span id="page-42-0"></span>**For Linux**

The following table lists the minimum software requirements for installing Strong Authentication or Risk Authentication on Red Hat Enterprise Linux.

**Note:** For all third-party software mentioned in the following table, it is assumed that the higher versions are compatible with the specified supported version.

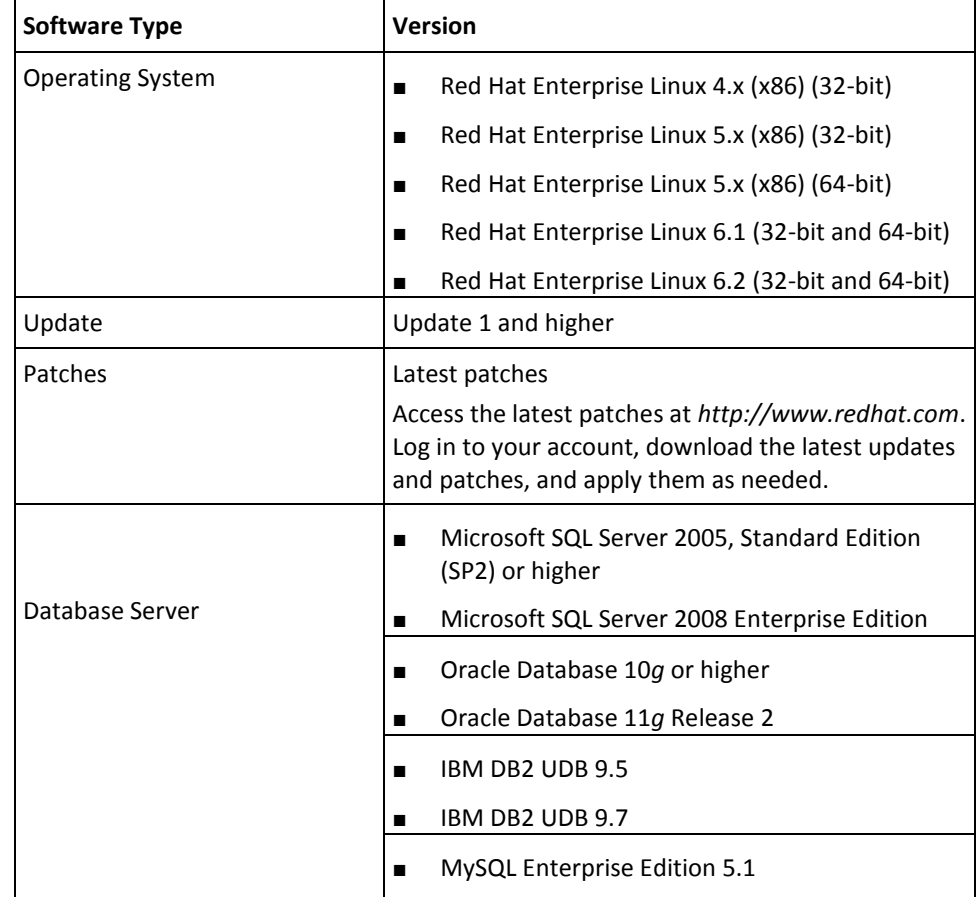

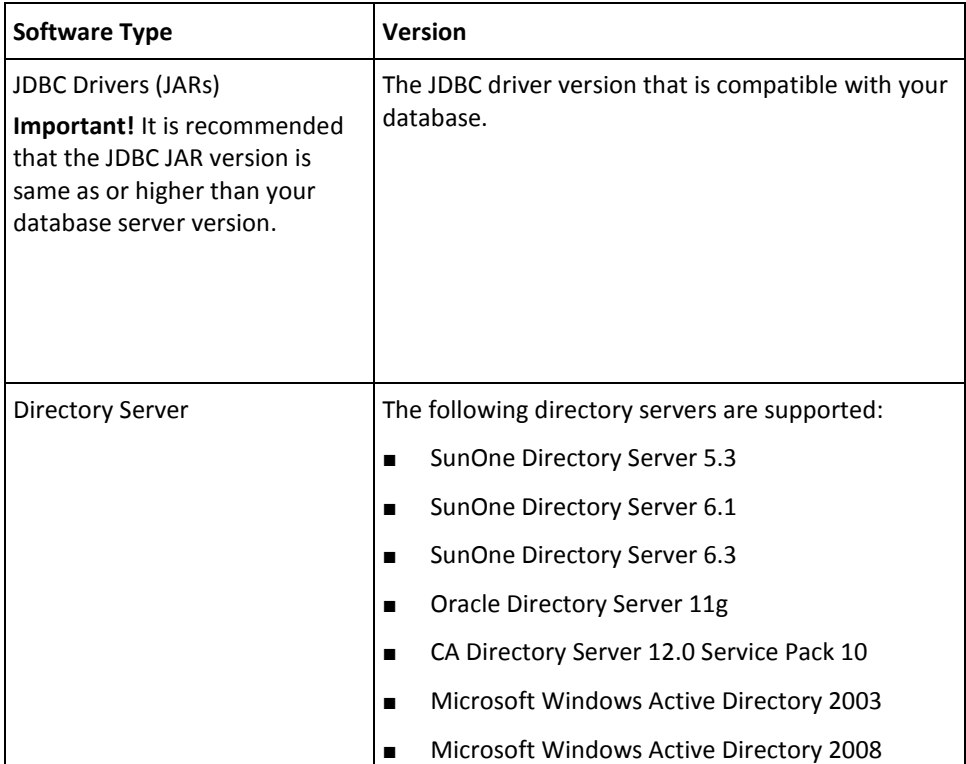

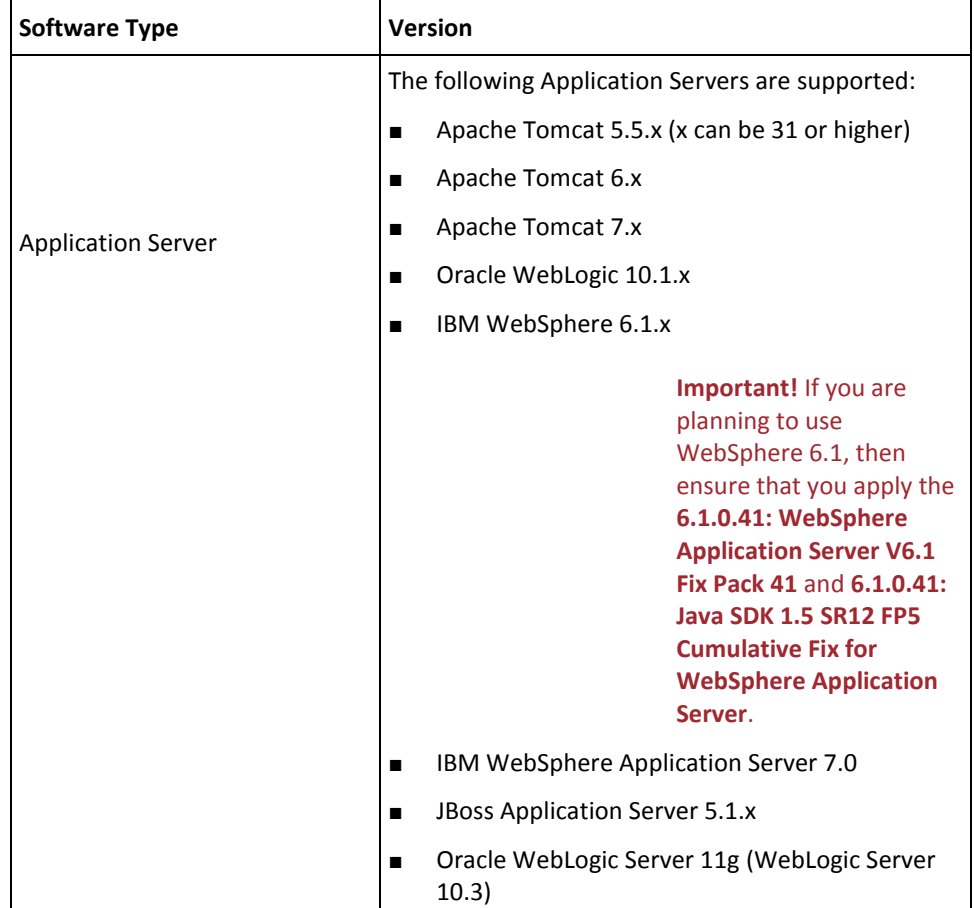

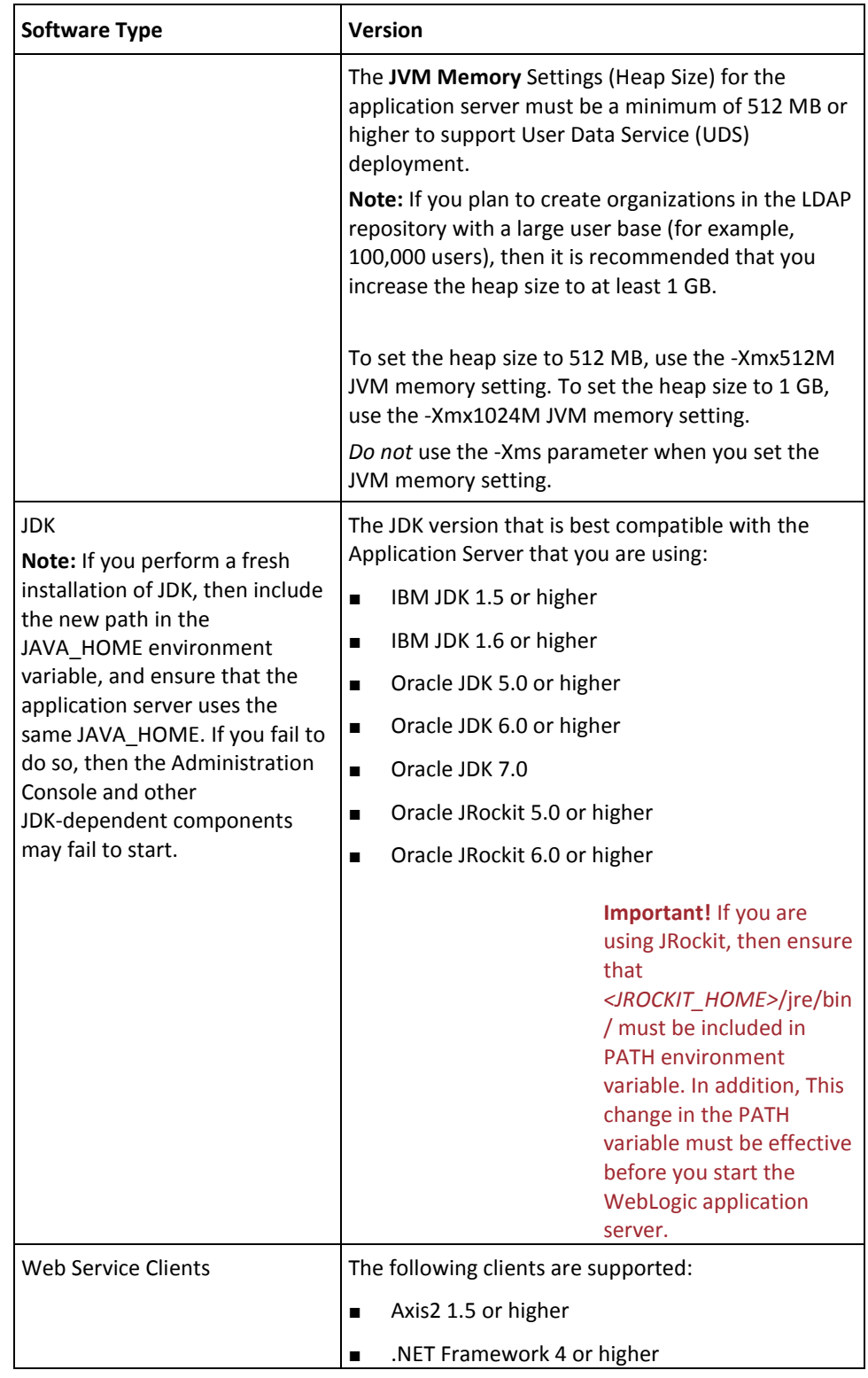

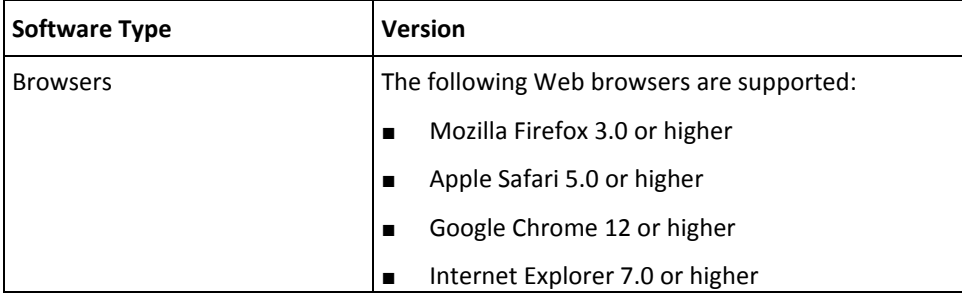

## <span id="page-46-0"></span>**Strong Authentication Component-Specific Prerequisites**

The prerequisite software is determined by the Strong Authentication components that will be installed on a system.

The following table indicates the prerequisite software that is required by each Strong Authentication component:

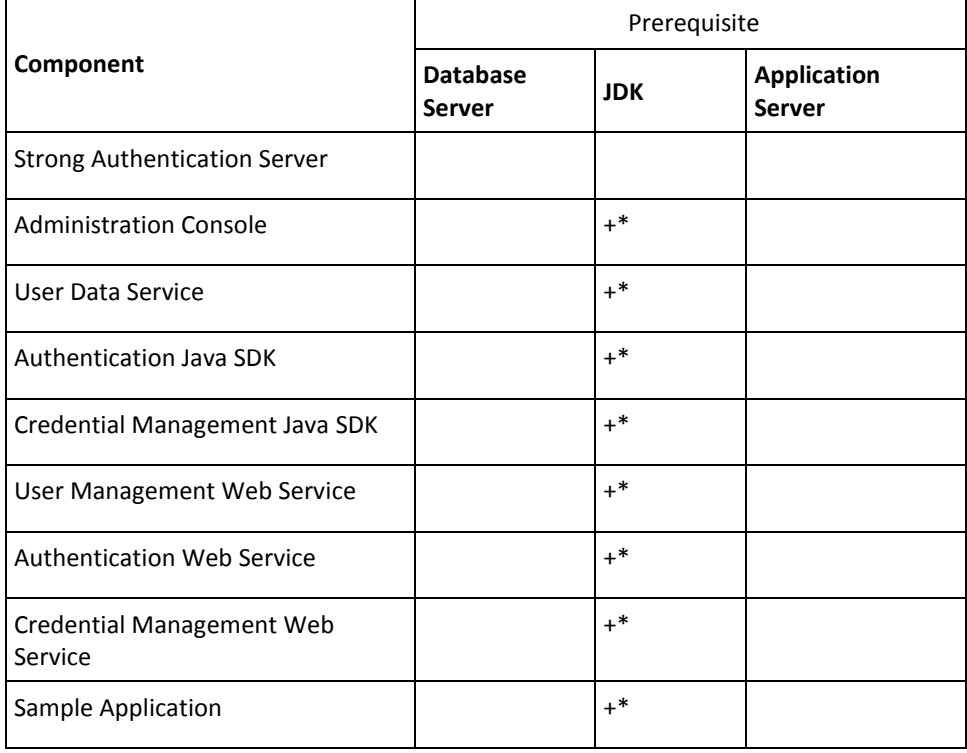

The following 32-bit binaries are required for Strong Authentication to function on an RHEL 6.x 64-bit computer. If you are planning to install Strong Authentication, you can use the yum utility to install these binaries.

- ibgfortran-4.4.5-6.el6.i686.rpm
- libstdc++-4.4.5-6.el6.i686.rpm
- libgomp-4.4.5-6.el6.i686.rpm
- libstdc++-devel-4.4.5-6.el6.i686.rpm
- compat-libtermcap-2.0.8-49.el6.i686.rpm
- ncurses-libs-5.7-3.20090208.el6.i686.rpm
- ncurses-5.7-3.20090208.el6.i686.rpm
- \* The JDK depends on the application server that you use.

## <span id="page-47-0"></span>**Configuring Database Server**

Before installing AuthMinder, set up a database that is used for storing user information, server configuration data, audit log data, and other information.

AuthMinder supports a primary database and a backup database that can be used during failover and failback in high-availability deployments. Database connectivity can be configured in either of the following ways:

- Automatically during AuthMinder installation, when the Installer edits the [arcotcommon.ini](#page-184-0) (see page 185) file with the database information you supply.
- By manually:
	- Creating the Data Source Name (DSN)
	- Editing the [arcotcommon.ini](#page-184-0) (see page 185) file.
	- Updating securestore.enc using the dbutil tool

There are specific configuration requirements for each supported database. Use the following information to set up the database server yourself, or provide this information to your database administrator (DBA) when you request a database account.

**Important!** To protect the database, it is recommended that you ensure that the database server is protected with firewall or other access control mechanisms and is set to the same time-zone as all Arcot products.

- [Configuring Microsoft SQL Server](#page-48-0) (see page 49)
- [Configuring Oracle Database](#page-49-0) (see page 50)
- [Configuring IBM DB2 Universal Database](#page-53-0) (see page 54)
- [Configuring MySQL](#page-56-0) (see page 57)

## <span id="page-48-0"></span>**SQL Server Configuration**

This section provides the following configuration information for Microsoft SQL Server.

**Important!** Verify that Microsoft SQL Server is configured to use the **SQL Server Authentication** authentication method.

**Note:** See Microsoft SQL Server documentation for detailed information about performing the tasks that are listed in this section.

Use the following criteria to configure the database:

- 1. The recommended name is arcotdb.
- 2. The database size must be configured to grow automatically.
- 3. Create a Database User

#### **Verifying Authentication Mode**

Verify that Microsoft SQL Server is configured to use the **SQL Server Authentication**  authentication method. AuthMinder will not be able to connect to the database if Microsoft SQL Server is configured for **Windows Only** authentication mode.

#### **Creating a New Database**

Use the following criteria to create a database:

- 1. The recommended name is arcotdb.
- 2. The database size must be configured to grow automatically.

#### **Create a Database User**

Perform the following steps to create a database user:

#### **Follow these steps:**

1. In the SQL Server Management Studio, go to *<SQL\_Server\_Name>*, expand the **Security** folder, and then click **Logins**.

**Note:** The *<SQL\_Server\_Name>* refers to the host name or IP address of the SQL Server where you created your database.

- 2. Right-click the **Logins** folder, and click **New Logi**n.
- 3. Enter the Login name. The recommended name is arcotuser.
- 4. Set the following parameters:
	- a. Authentication to **SQL Server Authentication**.
	- b. Specify **Password** and **Confirm password** for the login.

Ensure that you specify other password settings on this page according to your organization's password policies.

- c. **Default database** to the database (arcotdb) you created.
- d. **User Mapping** for the login (in the **Users mapped to this login section**).
- e. **User Mapping** (SQL 2005) for the default database to db\_owner (in the **Database role membership for: <db\_name>** section).

## <span id="page-49-0"></span>**Oracle Database Configuration**

This section provides the configuration information for Oracle Database and Strong Authentication Server.

**Note:** See the Oracle Database documentation for details about performing the tasks that are listed in the following sections.

Running Strong Authentication on Oracle requires two tablespaces:

The first tablespace is used for configuration data, audit logs, and user information. This tablespace can be the default user tablespace.

See ["Creating a New Database"](#page-51-0) **(see page 52)** for creating a database.

The second tablespace is used to run reports. For high performance, it is recommended that you use a separate tablespace.

If the database user running the script has sufficient permissions to create a tablespace, the database configuration script (arcot-db-config-for-common-8.0.sql) automatically creates the reports tablespace. If the user does not have the required permissions, a DBA can manually create the reports tablespace and delete the section in this script that creates this tablespace.

If a tablespace with that name already exists, then it is removed and re-created.

**Important!** The parameters for creating the reports tablespace in the arcot-db-config-for-common-8.0.sql database script can be changed according to the DBA's preferences. However, ensure that the tablespace name is ARReports.

#### <span id="page-51-0"></span>**Create a Database**

Create a database to store information in the UTF-8 character set. This allows Strong Authentication to use international characters including double-byte languages.

#### **Follow these steps:**

- 1. Log in to the Oracle database server as SYS or SYSTEM.
- 2. Run the following command: Update sys.props\$ set value\$='UTF8' where name='NLS\_NCHAR\_CHARACTERSET' Or name = 'NLS\_CHARACTERSET';
- 3. Restart the database, and check whether the character set is configured to UTF-8.
- 4. Create a user (the recommended name is arcotuser) in the new database arcotdb.
- 5. Set the quota of user to *at least* 5 to 10 GB for a development or test deployment, which is primarily used for audit logs.

**Note:** If the deployment is for production, staging, or other intensive testing, see appendix, "Database Reference" to determine the quota required for a user.

6. Grant the user the following privileges:

CREATE TABLE

CREATE INDEX

CREATE SEQUENCE

CREATE PROCEDURE

CREATE SESSION

DML PRIVILEGES

RESOURCE PRIVILEGES

CONNECT PRIVILEGES

ALTER TABLE

■ Additional privileges for upgrade only:

ALTER EXTENT PARAMETERS

CREATE TABLESPACE

■ Additional privileges for working with reports:

UNLIMITED TABLESPACE

(Optional) DROP TABLESPACE

#### **Create a Database User**

Create a user with the following criteria:

- 1. Create a user (the recommended name is arcotuser) in the new database arcotdb.
- 2. Set the quota of user to *at least* 5 to 10 GB for a development or test deployment, which is primarily used for audit logs.

**Note:** If the deployment is for production, staging, or other intensive testing, see appendix, "Database Reference" to determine the quota required for a user.

3. Grant the user the following privileges:

CREATE TABLE CREATE INDEX

CREATE SEQUENCE

CREATE PROCEDURE

CREATE SESSION

DML PRIVILEGES

RESOURCE PRIVILEGES

CONNECT PRIVILEGES

ALTER TABLE

■ Additional privileges for upgrade only:

ALTER EXTENT PARAMETERS

CREATE TABLESPACE

■ Additional privileges for working with reports:

UNLIMITED TABLESPACE

(Optional) DROP TABLESPACE

## <span id="page-53-0"></span>**IBM DB2 Universal Database Configuration**

This section provides the following configuration information for IBM DB2 Universal Database (UDB):

Create a database (the recommended name is arcotdb) to store information in the UTF-8 character set. This allows Strong Authentication to use international characters including double-byte languages.

- 1. Log in to the IBM DB2 UDB database server.
- 2. Run the following command to enable UTF-8 support: create db *<DB-NAME>* using codeset utf-8 territory us;
- 3. Set the tablespace page size to **16K**. By default, the tablespace page size is 4K.

See the vendor documentation for more information about changing the tablespace page size.

4. If your data volume is high, then the default size of the transaction log file may be insufficient. Therefore, it is recommended that you increase the log file size.

See the vendor documentation for more information about changing the log file size.

5. Ensure that the configuration changes have been applied.

If you plan to use an alternate schema, then see appendix, ["Configuring Alternate](#page-230-0)  [Schema for IBM DB2 Universal Database"](#page-230-0) (see page 231) for more information.

- 6. Create a user (recommended name is arcotuser), with a schema in the new database arcotdb.
- 7. Grant the user the following privileges:
	- CREATE TABLE
	- CREATE INDEX
	- CREATE SEQUENCE
	- CREATE PROCEDURE
	- CREATE SESSION
	- DML PRIVILEGES

CONNECT PRIVILEGES

ALTER TABLE

■ Additional privileges for upgrade only:

CREATE TABLESPACE (with AUTORESIZE = yes)

■ Additional privileges for working with reports:

DROP TABLESPACE

#### **Creating a New Database**

Create a database (the recommended name is arcotdb) to store information in the UTF-8 character set. This allows AuthMinder to use international characters including double-byte languages.

Perform the following steps to configure the IBM DB2 UDB:

- 1. Log in to the IBM DB2 UDB database server.
- 2. Run the following command to enable UTF-8 support: create db *<DB-NAME>* using codeset utf-8 territory us;
- 3. Set the tablespace page size to **16K**. By default, the tablespace page size is 4K.

See the vendor documentation for more information about changing the tablespace page size.

4. If your data volume is high, then the default size of the transaction log file may be insufficient. Therefore, it is recommended that you increase the log file size.

See the vendor documentation for more information about changing the log file size.

5. Ensure that the configuration changes have been applied.

If you plan to use an alternate schema, then see appendix, "Configuring Alternate [Schema for IBM DB2 Universal Database"](#page-230-0) (see page 231) for more information.

## **Creating a Database User**

Create a user with the following criteria:

- 1. Create a user (recommended name is arcotuser), with a schema in the new database arcotdb.
- 2. Grant the user the following privileges:
	- CREATE TABLE
	- CREATE INDEX
	- CREATE SEQUENCE
	- CREATE PROCEDURE
	- CREATE SESSION
	- DML PRIVILEGES
	- CONNECT PRIVILEGES
	- ALTER TABLE
	- Additional privileges for upgrade only:
		- CREATE TABLESPACE (with AUTORESIZE = yes)
	- Additional privileges for working with reports:
		- DROP TABLESPACE

## <span id="page-56-0"></span>**MySQL Database Configuration**

This section provides the following configuration information for MySQL database.

Strong Authentication uses the InnoDB storage engine of MySQL. To check whether this storage engine is supported by your MySQL installation, use the SHOW ENGINES command. If the output of this command shows that InnoDB is not supported, enable support for InnoDB.

**Note:** For information about the procedure to enable support for InnoDB, see MySQL documentation.

- 1. Open a MySQL command window.
- 2. Run the following command to create the database schema: CREATE SCHEMA '*<schema-name>*' DEFAULT CHARACTER SET utf8;
- 3. Run the following command to create the database user: CREATE USER '*<user-name>*' identified by '*<user-password>*';
- 4. Create a user (recommended name is arcotuser) in the new database arcotdb.
- 5. Grant the following privileges to the user:

Objects rights: SELECT INSERT

UPDATE DELETE EXECUTE

DDL rights:

CREATE

ALTER

CREATE ROUTINE

ALTER ROUTINE

DROP

Other rights:

GRANT OPTION

### **Enabling Support for the InnoDB Transaction Engine**

AuthMinder uses the InnoDB storage engine of MySQL. To check whether this storage engine is supported by your MySQL installation, use the SHOW ENGINES command. If the output of this command shows that InnoDB is not supported, enable support for InnoDB.

**Note:** For information about the procedure to enable support for InnoDB, see MySQL documentation.

#### **Creating a New Database**

To create a database:

- 1. Open a MySQL command window.
- 2. Run the following command to create the database schema: CREATE SCHEMA '*<schema-name>*' DEFAULT CHARACTER SET utf8;
- 3. Run the following command to create the database user: CREATE USER '*<user-name>*' identified by '*<user-password>*';

### **Creating a Database User**

Create a user with the following criteria:

- 1. Create a user (recommended name is arcotuser) in the new database arcotdb.
- 2. Grant the following privileges to the user:
	- Object rights:
		- **SELECT**
		- INSERT
		- UPDATE
		- DELETE
		- EXECUTE
	- DDL rights:
		- CREATE
		- ALTER
		- **CREATE ROUTINE**
		- **ALTER ROUTINE**
		- DROP
	- Other rights:
		- GRANT OPTION

# <span id="page-58-0"></span>**Getting Ready for Installation**

Before you proceed with AuthMinder installation, set up the AuthMinder datastore, the Database Client, and gather the database information that is required for use during the installation. In addition, ensure that the JDK and application server that are required by AuthMinder components are installed.

This section discusses the following topics:

- [Configure UTF-8 Support on Client Systems](#page-59-0) (see page 60)
- [Database Information that You Need for Installing AuthMinder](#page-59-1) (see page 60)
- [Requirements for Java-Dependent Components](#page-61-0) (see page 62)
- [\(Optional, Only If You are Using HSMs\) Requirements for HSM](#page-61-1) (see page 62)

## <span id="page-59-0"></span>**Configure UTF-8 Support on Client Systems**

Enable UTF-8 support on the systems where you plan to install the Strong Authentication components that communicate with the database. For example, Strong Authentication Server, Administration Console, and User Data Service. This section walk you through the steps to do so.

To enable UTF-8 support on your UNIX platforms, set the following environment variables:

- NLS\_LANG=en\_US.UTF-8
- LC\_CTYPE=en\_US.UTF-8

## <span id="page-59-1"></span>**Database Information that You Need for Installing AuthMinder**

Perform the tasks that are described in this section on the system where you will install AuthMinder or the system that uses AuthMinder components.

#### **Microsoft SQL Server**

Get the following database information from the DBA. You use this information when you install AuthMinder:

- 1. Name of the DSN to be created by the installer
- 2. Server
- 3. Database
- 4. User Name
- 5. Password
- 6. Port Number

For more information about these parameters, see the table for Microsoft SQL Server in [Performing Complete Installation](#page-67-0) (see page 68).

#### **IBM DB2 UDB**

Get the following database information from the DBA. You will need this information when you install AuthMinder:

- 1. Name of the DSN to be created by the installer
- 2. Server
- 3. Database
- 4. Host Name
- 5. Port Number
- 6. User Name
- 7. Password

For more information about these parameters, see the table for IBM DB2 UDB in [Performing Complete Installation](#page-67-0) (see page 68).

#### **Oracle Database**

Get the following database information from the DBA. You will need this information when you install AuthMinder:

- 1. Name of the DSN to be created by the installer
- 2. Service ID (Instance identifier of the Oracle database)
- 3. Host Name
- 4. Port Number
- 5. User Name
- 6. Password

For more information about these parameters, see the table for Oracle Database in [Performing Complete Installation](#page-67-0) (see page 68).

#### **MySQL**

Get the following database information from the DBA. You will need this information when you install AuthMinder:

- 1. Name of the DSN to be created by the installer
- 2. Server
- 3. Database
- 4. User Name
- 5. Password
- 6. Port Number

For more information about these parameters, see the table for MySQL in Performing [Complete Installation](#page-67-0) (see page 68).

## <span id="page-61-0"></span>**Requirements for Java-Dependent Components**

Install the components that are required by Administration Console, Strong Authentication Java SDKs, and Web Services:

■ JDK

**Note:** If you perform a fresh installation of JDK, then set the JAVA\_HOME environment variable. The path variable must point to \$JAVA\_HOME/**bin**/. And ensure that the application server uses the same JAVA\_HOME. If you fail to do so, then the Administration Console and other JDK-dependant components may fail to start.

- **Application Server**
- UDS

## <span id="page-61-1"></span>**Requirements for HSM**

If you are planning to use HSM to store encryption keys, then set up the following before you proceed:

- 1. HSM Server
- 2. HSM Client
- 3. At least one 3DES key in HSM

**Important!** Ensure that you have securely written down the labels of these 3DES keys. You use them while encrypting information in the database.

See your platform vendor documentation for detailed information about how to install and configure your HSM Server and Client components and generate the required keys.

# <span id="page-62-0"></span>**Pre-Installation Checklist**

It is recommended that you complete this checklist before you proceed with the installation and setup of Strong Authentication.

**Note:** The items and values in the following checklist are samples. Before you begin the installation procedure, modify this checklist so that it meets the requirements of your operating environment.

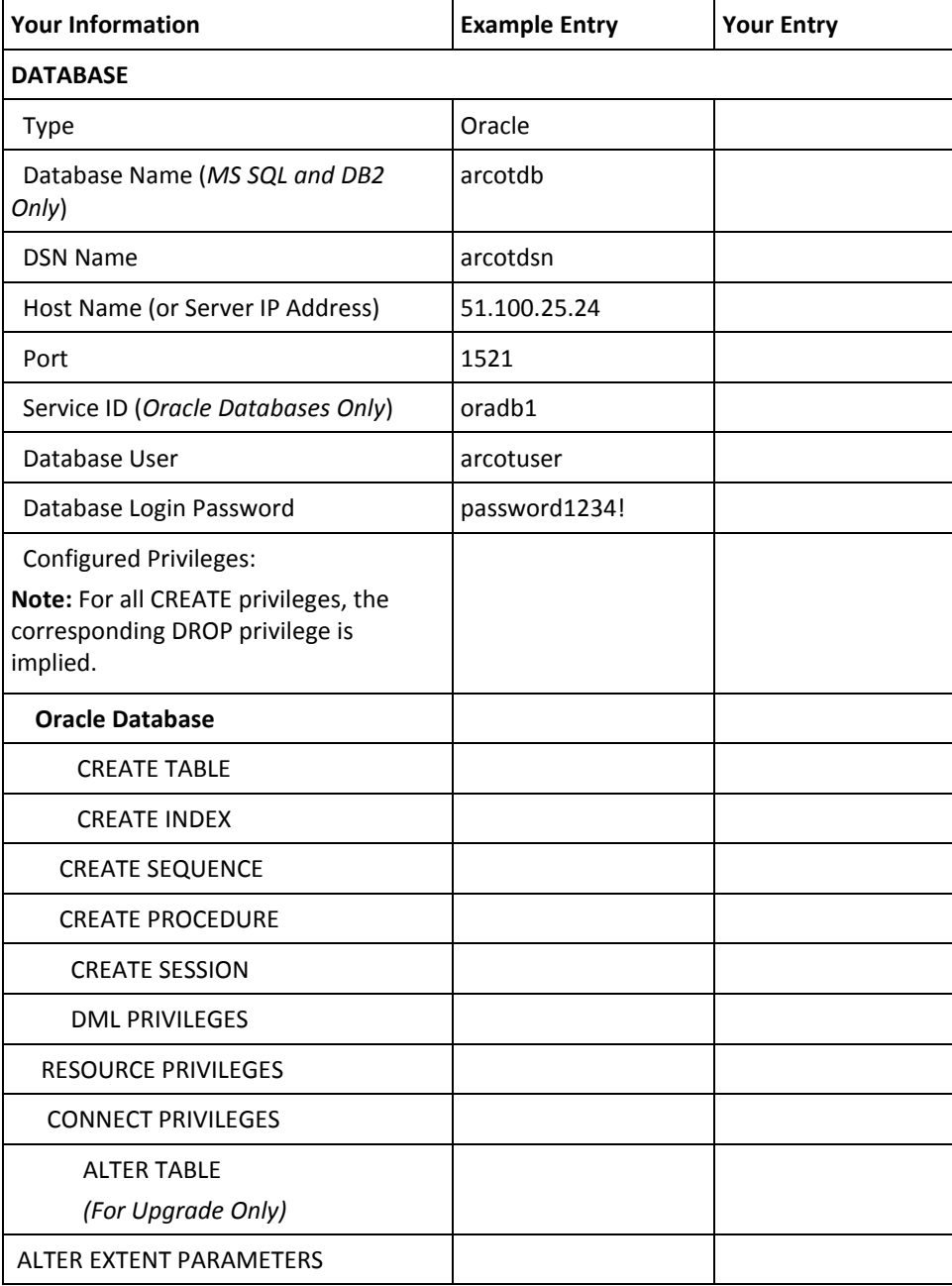

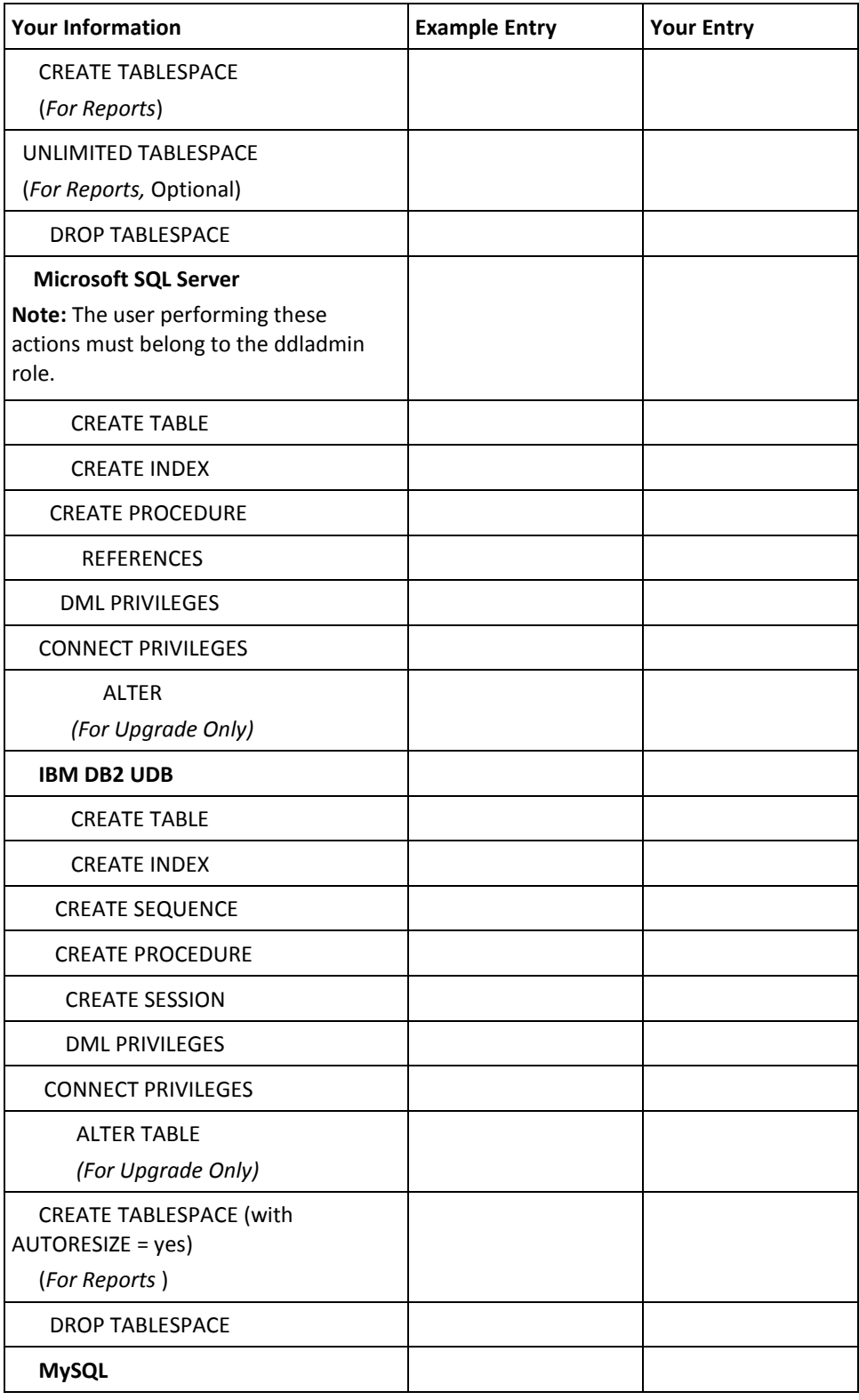

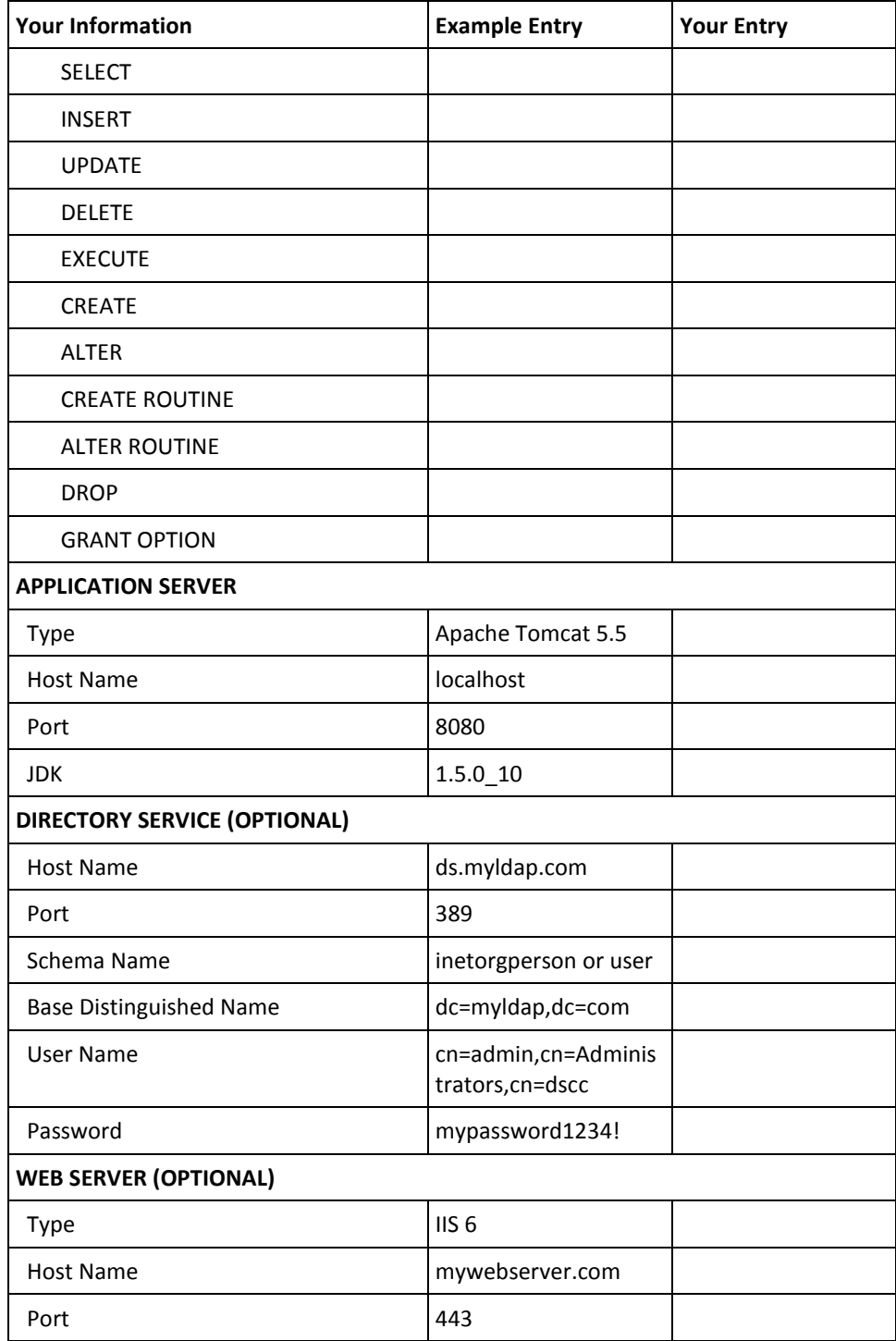

# **Chapter 4: How to Deploy Strong Authentication on a Single System**

The installation wizard guides you through the installation process. This Wizard supports *Complete* and *Custom* installation types. To install and configure Strong Authentication on a single computer, use the **Complete** option when you run the installer.

The following list provides a quick overview of the process:

1. Run the installer to add Strong Authentication components to your file-system and configure them to access your SQL database.

See ["Performing Complete Installation"](#page-67-0) (see page 68) for install instructions.

2. Run the database scripts to create schema and database tables. Also ensure that the database setup was successful.

See ["Running Database Scripts"](#page-74-0) (see page 75) and ["Verifying the Database Setup"](#page-75-0) (see page 76) for more information.

3. Prepare the application server to copy the files that web components use.

See ["Preparing Your Application Server"](#page-75-1) (see page 76) for more information.

4. Deploy Administration Console on the application server and verify the deployment.

See ["Deploying Administration Console"](#page-83-0) (see page 84) an[d "Verifying the](#page-85-0)  [Administration](#page-85-0) Console" (see page 86) for more information.

5. Log in to Administration Console as the Master Administrator to initialize Strong Authentication.

See ["Logging In to Administration Console"](#page-85-1) (see page 86) and "Bootstrapping the [System"](#page-86-0) (see page 87) for more information.

- 6. Start the Strong Authentication Server and verify if the service start successfully. See ["Starting Strong Authentication Server"](#page-89-0) (see page 90) an[d "Verifying the](#page-89-1)  [Installation"](#page-89-1) (see page 90) for more information.
- 7. Deploy User Data Service on the application server and verify the deployment.

See ["Deploying User Data Service"](#page-91-0) (see page 92) for more information.

8. Deploy and use Sample Application to test Strong Authentication configuration.

**Note:** Sample Application is automatically installed as a part of Complete installation.

See ["Deploying Sample Application"](#page-93-0) (see page 94) an[d "Using Sample Application"](#page-93-1) (see page 94) for more information.

9. (Optional) To ensure secure communication between the products components, you can configure them to support SSL.

See "Configuring SSL" in *CA Strong Authentication Administration Guide* for more information.

10. Complete the installation checklist.

See ["Post-Installation Checklist"](#page-99-0) (see page 100) for more information.

#### **Note the following:**

- Verify that the *<install\_location> must not contain* any special characters (such as ~  $! \omega # $ \% \wedge \& * () _ + = { }[ ]' ].$
- Currently, you cannot modify or repair Strong Authentication components by using the installer. Uninstall the component, and then re-install it.
- Do not close the installer window, if the installation is in progress. At any time during installation (*especially during the last stages*), if you click the **Cancel** button to abort the installation, then the installer may not remove *all* the directories it has created so far. Manually clean up the installation directory, <*install\_location*>/arcot/ and its subdirectories.
- If you run the installer on a system that already contains an instance of an existing \$ARCOT\_HOME, then:
	- You are *not* prompted for an installation directory.
	- You are *not* prompted for the database setup. The Installer uses the existing database.
	- You are also *not* prompted to set up encryption.

# <span id="page-67-0"></span>**Perform a Complete Installation**

To install all component on a single system, use the *Complete* option. *Custom* installation allows you to install only the selected components from the package. This option is recommended for advanced users.

#### **Follow these steps:**

- 1. Log in and navigate to the directory where you extracted the installer.
- 2. Verify that you have the permission to run the installer. If not, run the following command:

chmod a=rx CA-StrongAuthentication-8.0-Linux-Installer.bin

- 3. Run the installer as follows: sh CA-StrongAuthentication-8.0-Linux-Installer.bin
- 4. Press Enter to continue with the installation.

The License Agreement appears.

- 5. Accept the License Agreement:
	- a. Enter y to accept the acceptance of License Agreement and to continue with the installation.

The Choose Installation Location options appear.

- 6. Perform *one* of the following steps:
	- If the installer detects an existing home directory, it displays the path to that directory. Press Enter to accept this directory path.
	- If the installer does not detect an existing home directory, it displays the default directory path and prompts you to either accept the default path or specify a new path. Press Enter if you want to accept the default path. Alternatively, enter the absolute path of the directory where you want to install the product and press Enter to continue.

**Note:** The installation directory name that you specify must not contain spaces.

The installation types (Complete and Custom) supported by Strong Authentication appear.

7. Enter 1 to select the default (Complete) option and install all components of Strong Authentication, and press Enter to continue.

The Database Type options appear.

- 8. Enter the number corresponding to the database, and press Enter to continue:
	- 1 Microsoft SQL Server
	- 2 IBM DB2 (UDB)
	- 3 Oracle Database
	- 4 MySQL

The Primary Database Access Configuration options appear.

**Note:** Strong Authentication supports Oracle Real Application Clusters (Oracle RAC). To use Oracle RAC , select Oracle Database in this step, perform the next step (Step 9), and then perform the steps in Configuring CA Strong Authentication for Oracle [RAC](#page-222-0) (see page 223).

- 9. Depending on the database that you use:
	- Define the information that is listed in the following table if you specified Microsoft SQL Server:

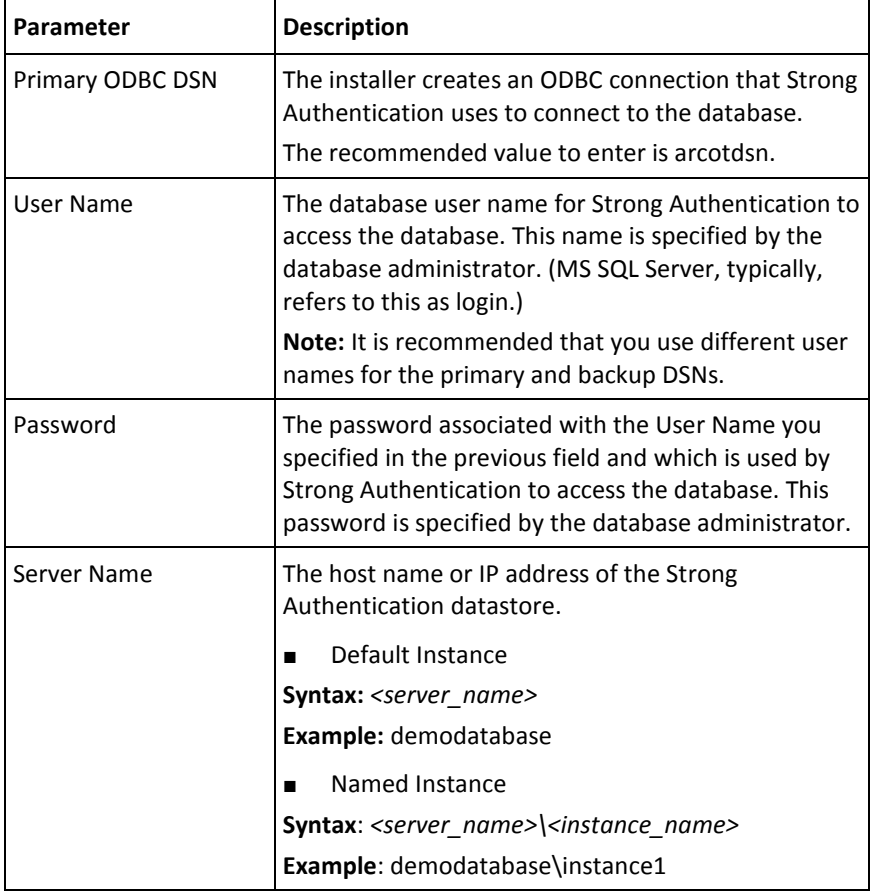

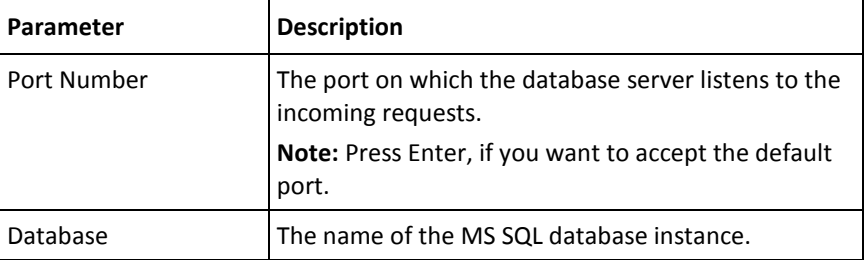

■ Define the information that is listed in the following table if you specified IBM DB2 (UDB):

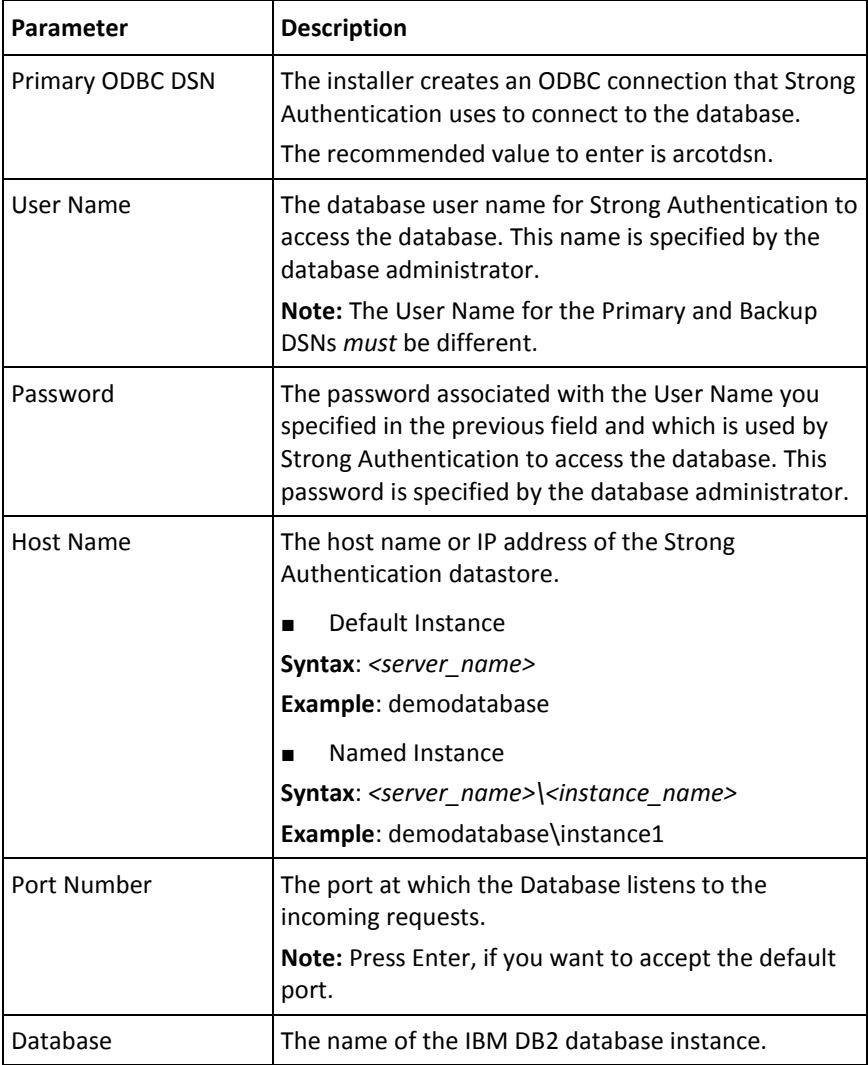

■ Define the information that is listed in the following table if you specified Oracle Database:

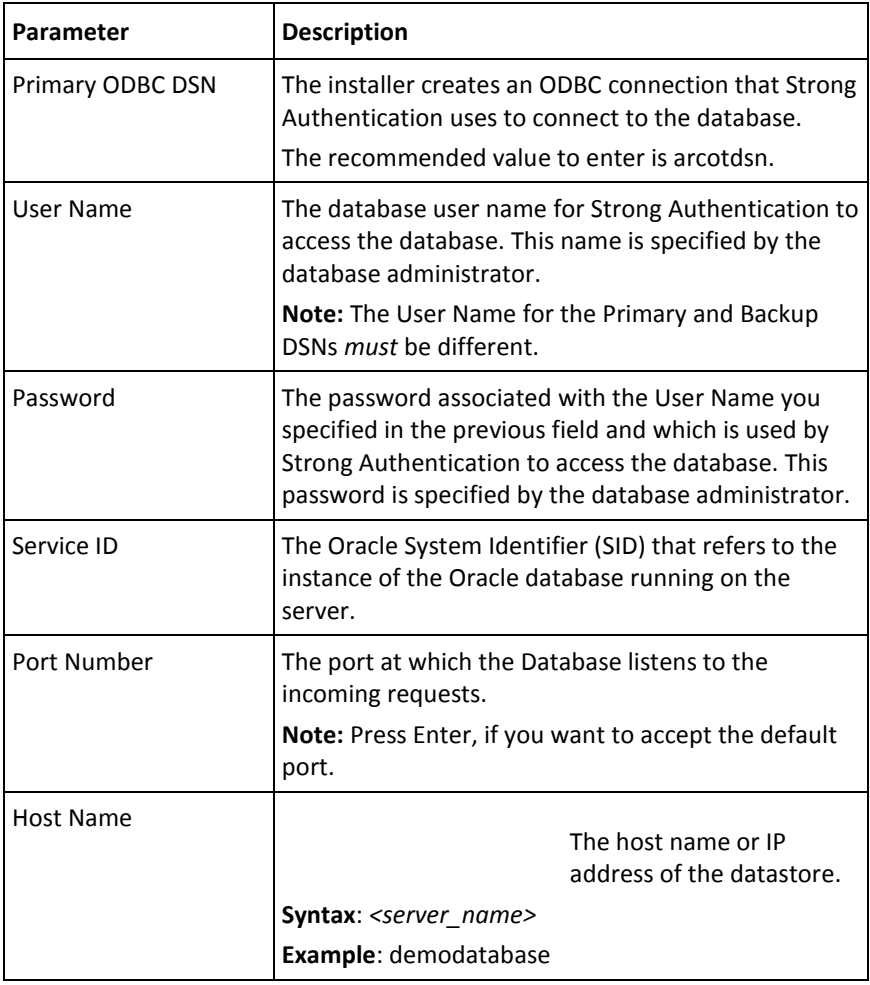

■ Define the information that is listed in the following table if you specified MySQL.

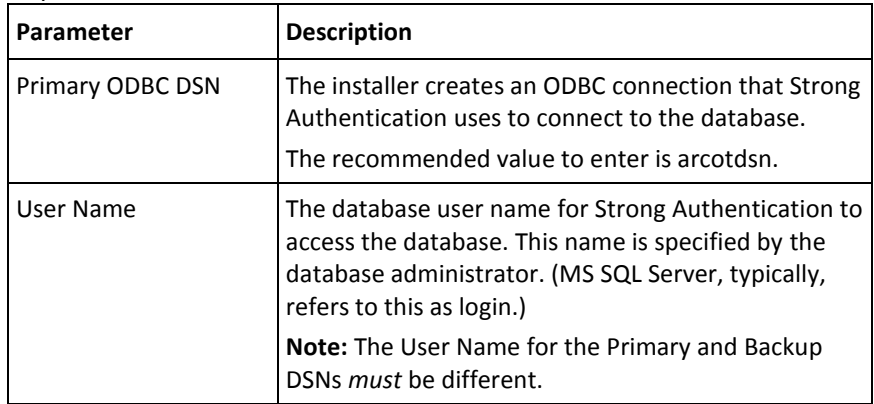

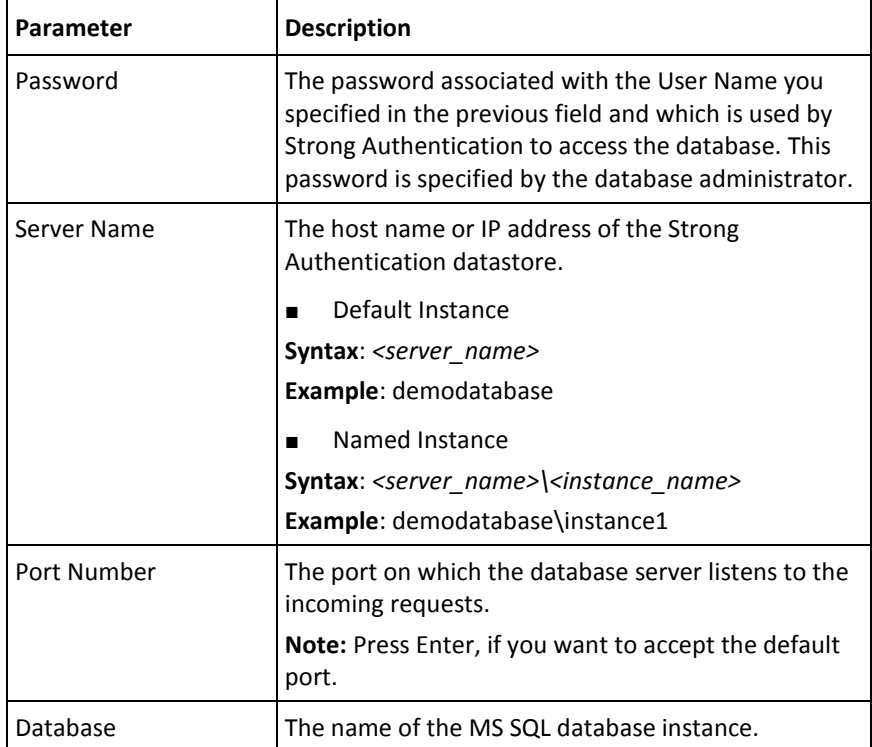

The Backup Database Access Configuration options appear.

- 1. Perform *one* of the following steps:
	- Type **N** to skip the configuration of the secondary DSN, when prompted, and press Enter to continue.
	- Type Y to configure the secondary DSN, when prompted, and press Enter to continue.

For information about the parameters, see the table in the preceding step for the database that you are using.

The Encryption Configuration options appear. Use these options to select the encryption mode and set the information used for encryption.

- 2. Specify the following information:
	- **Master Key**: Enter the master key that will be used to encrypt the data stored in the database. By default, the value of master key is set to MasterKey. This key is stored in the securestore.enc file, which is located at *<install\_location>/*arcot/conf.

If you want to change the value of the master key after the installation, regenerate the securestore.enc file with a new master key. For more information, see the *CA Strong Authentication Administration Guide*.
a. Enter y if you want to use a Hardware Security Module (HSM) to encrypt the sensitive data. Enter **n** if you want to use the software encryption, in this case you do not have to provide the following HSM information.

**Note:** The following options appear *only* if you choose to use HSM.

- b. Enter 1 if you want to use Luna HSM or 2 if you want to use nCipher netHSM.
	- **HSM PIN**: Enter the password that is used to connect to the HSM.
	- **Shared Library**: The absolute path to the PKCS#11 shared library corresponding to the HSM.

**Note:** Enter the absolute path of the libcknfast.so file.

– **Storage Slot Number**: The HSM slot where the 3DES keys used for encrypting the data are present. The default value for Luna is 0, and for nCipher netHSM the default value is 1.

**Note:** The HSM parameter values are recorded in the arcotcommon.ini file located at *<install\_location>*/arcot/conf. To change these values after installation, edit the arcotcommon.ini file, as discussed in appendix, ["Configuration Files and Options"](#page-184-0) (see page 185).

3. Press Enter to continue.

The Pre-Installation Summary appears.

4. Review the product details displayed carefully and press Enter to proceed with the installation.

The Installing message appears. This may take several minutes

After the preceding tasks are completed successfully, the Installation Complete message appears.

5. Press Enter to exit the installer.

You may have to wait for a few minutes (for the installer to clean up temporary files) until the prompt reappears.

- 6. Verify that UTF-8 support is enabled:
	- a. Navigate to the *<install\_location>*/arcot/odbc32v70wf/odbc.ini file.
	- b. Locate the [ODBC] section.
	- c. Ensure that the IANAAppCodePage=106 entry is present in the section.
	- d. If you do not find this entry, then add it.
	- e. Save and close the file.

# **Post-Installation Tasks**

This section guides you through the post-installation tasks that you perform after you install Strong Authentication.

- 1. [Running Database Scripts](#page-74-0) (see page 75)
- 2. [Verifying the Database Setup](#page-75-0) (see page 76)
- 3. [Preparing Your Application Server](#page-75-1) (see page 76)
- 4. [Deploying Administration Console](#page-83-0) (see page 84)
- 5. [Verifying the Administration Console](#page-85-0) (see page 86)
- 6. [Logging In to Administration Console](#page-85-1) (see page 86)
- 7. [Bootstrapping the System](#page-86-0) (see page 87)
- 8. [Starting Strong Authentication Server](#page-89-0) (see page 90)
- 9. [Verifying the Installation](#page-89-1) (see page 90)
- 10. [Deploying User Data Service](#page-91-0) (see page 92)
- 11. [Deploying Sample Application](#page-93-0) (see page 94)
- 12. [Using Sample Application](#page-93-1) (see page 94)

**Note:** After completing these post-installation tasks, perform the Java SDKs and Web Services configuration as discussed in chapter, "Configuring Strong Authentication Java [SDKs and Web Services"](#page-138-0) (see page 139).

## <span id="page-74-0"></span>**Run the Database Script**

Strong Authentication includes with database scripts that create the schema and set initial configuration values in the Strong Authentication database.

#### **Follow these steps:**

1. Locate the folder with the scripts for your database type. The default location is:

(for Microsoft SQL Server) <*install\_location*>/arcot/dbscripts/mssql

(for Oracle Database) <*install\_location*>/arcot/dbscripts/oracle

(for IBM DB2 UDB) <*install\_location*>/arcot/dbscripts/db2

(for MySQL) <*install\_location*>/arcot/dbscripts/mysql

- 2. Run the *scripts in the following order* by using the database vendor tools:
	- a. arcot-db-config-for-common-8.0.sql

**Important!** If you have installed Risk Authentication 8.0, then do not run arcot-db-config-for-common-8.0.sql because you have already run it while installing Risk Authentication 8.0.

b. arcot-db-config-for-webfort-8.0.sql

**Note:** If you encounter any errors while executing the scripts, then check with your database administrator whether you have the required privileges.

## <span id="page-75-0"></span>**Verify the Database Setup**

After you run the database scripts, use the arwfutil tool verify that the schema was seeded correctly:

#### **Follow these steps:**

- 1. Open a command prompt window.
- 2. Navigate to the following location: *<install\_location*>/arcot/sbin
- 3. At the command prompt enter the following command: ./arwfutil vdb

The preceding command creates the arcotwebfort-vdb-*<dd>*-*<mmm>*-*<yy>*.txt file in the *<install\_location*>/arcot/logs directory.

4. Open the arcotwebfort-vdb-*<dd>*-*<mmm>*-*<yy>*.txt file in a text editor, and check for entries of the following type: ARWF\* FOUND

These lines indicate that your database setup has been successful.

5. Close the arcotwebfort-vdb-*<dd>*-*<mmm>*-*<yy>*.txt file.

## <span id="page-75-1"></span>**How to Prepare the Application Server**

Two components of Strong Authentication, User Data Service (UDS) and Administration Console, are web-based and support the following supported application servers:

- Apache Tomcat
- **IBM WebSphere Application Server**
- Oracle WebLogic Server
- JBoss Application Server

Before you deploy the UDS and Administration Console WAR files on the application server, copy the Strong Authentication files and JDBC JAR file to the appropriate location on your application server.

- [Step 1: Setting Java Home](#page-76-0) (see page 77)
- [Step 2: Copying Arcot Files to Your Application Server](#page-77-0) (see page 78)
- [Step 3: Copying JDBC JARs to Your Application Server](#page-80-0) (see page 81)
- [Step 4: \(Mandatory for Oracle WebLogic 10.1\) Creating Enterprise Archive File](#page-82-0) (see page 83)

#### <span id="page-76-0"></span>**Step 1: Set Java Home**

Before you deploy the UDS and Administration Console on the application server verify that you set the JAVA\_HOME environment variable. For Apache Tomcat, set JAVA\_HOME to the Java home directory corresponding to the JDK that you are using.

In addition, include \$JAVA\_HOME/bin in the PATH environment variable. If you fail to do so, then Administration Console and other JDK-dependent components may fail to start.

#### <span id="page-77-0"></span>**Step 2: Copying Database Access Files to Your Application Server**

UDS and Administration Console use the following files to access the AuthMinder database securely:

- libArcotAccessKeyProvider.so available at: <*install\_location*>/arcot/native/<*platform name*>/*<32bit-or-64bit>*/
- arcot-crypto-util.jar available at: <*install\_location*>/arcot/java/lib/

As a result, these files must be copied to the appropriate location on the application server where you have deployed these AuthMinder components. The following subsections provide information about copying these files for:

- Apache Tomcat
- IBM WebSphere Application Server
- Oracle WebLogic Server
- JBoss Application Server

#### **Apache Tomcat**

To copy the database access files on Apache Tomcat:

- 1. Copy the libArcotAccessKeyProvider.so file to the following directory:
	- **For Solaris**: <*JAVA\_HOME used by Apache Tomcat*>/jre/bin
	- **For RHEL**: <*JAVA\_HOME used by Apache Tomcat*>/jre/bin
- 2. Copy the arcot-crypto-util.jar file to the following directory: <*JAVA\_HOME used by Apache Tomcat*>/jre/lib/ext
- 3. Set and export the LD\_LIBRARY\_PATH to the directory where the libArcotAccessKeyProvider.so file is copied.
- 4. Restart the application server.

**Note:** An application server restart is required as part of some of the remaining installation tasks. To minimize the number of times you restart the application server, restart it once after performing the last task that requires a restart.

#### **IBM WebSphere**

**Note:** Depending on the WebSphere version that you are using, the steps that you follow may be different.

To copy the database access files on IBM WebSphere:

- 1. Log in to IBM WebSphere Administration Console.
- 2. Click **Environment,** and then click **Shared Libraries**.
- a. From the **Scope** drop-down, select a valid visibility scope. The scope must include the target server/node on which the application is deployed.
- b. Click **New**.
- c. Enter the **Name**, for example, **ArcotJNI**.
- d. Specify the **Classpath**. This path must point to the location where the arcot-crypto-util.jar file is present and must also include the file name. For example, <*install\_location*>/arcot/java/lib/arcot-crypto-util.jar.
- e. Enter the JNI library path. This path must point to the location where the libArcotAccessKeyProvider.so file is present. For example, *<install\_location>*/arcot/java/native/linux/*<32bit-or-64bit>*.
- f. Click **Apply**.
- 3. Configure server-level class loaders.
	- a. Click **Servers**, and then click **Application Servers.**
	- b. Under **Application Servers**, access the settings page of the server for which the configuration has been performed.
	- c. Click **Java and Process Management**, and then click **Class Loader**.
	- d. Click **New**. Select default **Classes loaded with parent class loader first** and click **OK.**
	- e. Click the auto-generated **Class Loader ID**.
	- f. In the class loader **Configuration** page, click **Shared Library References**.
	- g. Click **Add**, select the shared library that you created earlier in this procedure (for example, ArcotJNI), and then click **Apply**.
	- h. Save the changes.
- 4. Copy libArcotAccessKeyProvider.so file to the following directory:
	- **For Solaris**: <*JAVA\_HOME used by IBM WebSphere*>/jre/bin
	- **For RHEL**: <*JAVA\_HOME used by IBM WebSphere*>/jre/bin
- 5. Restart the application server.

**Note:** An application server restart is required as part of some of the remaining installation tasks. To minimize the number of times you restart the application server, restart it once after performing the last task that requires a restart.

#### **Oracle WebLogic**

To copy the database access files on Oracle WebLogic:

- 1. Copy libArcotAccessKeyProvider.so to the following directory:
	- **For Solaris**:
		- For Sun JDK: <*JAVA\_HOME used by Oracle WebLogic instance*>/jre/bin
- For all other versions of JDK: *<JAVA\_HOME used by Oracle WebLogic instance>*/jre/bin
- **For RHEL**: <*JAVA\_HOME used by Oracle WebLogic instance>/jre/bin*
- 2. Set and export the LD\_LIBRARY\_PATH to the directory where the libArcotAccessKeyProvider.so file is copied.
- 3. Copy arcot-crypto-util.jar to the <*JAVA\_HOME used by Oracle WebLogic instance*>/jre/lib/ext directory.
- 4. Log in to WebLogic Administration Console.
- 5. Navigate to **Deployments**.
- 6. Enable the **Lock and Edit** option.
- 7. Click **Install** and navigate to the directory that contains the arcot-crypto-util.jar file.
- 8. Click **Next**.

The Application Installation Assistant screen appears.

9. Click **Next**.

The Summary page appears.

- 10. Click **Finish**.
- 11. Activate the changes.
- 12. Restart the application server.

**Note:** An application server restart is required as part of some of the remaining installation tasks. To minimize the number of times you restart the application server, restart it once after performing the last task that requires a restart.

#### **JBoss Application Server**

To copy the database access files on JBoss Application Server:

- 1. Copy libArcotAccessKeyProvider.so to the following directory:
	- **For Solaris**: <*JAVA\_HOME used by JBoss Application Server instance*>/jre/bin
	- **For RHEL**: <*JAVA\_HOME used by JBoss Application Server instance*>/jre/bin
- 2. Copy arcot-crypto-util.jar to the <*JAVA\_HOME used by JBoss Application Server instance*>/jre/lib/ext directory.
- 3. Restart the application server.

**Note:** An application server restart is required as part of some of the remaining installation tasks. To minimize the number of times you restart the application server, restart it once after performing the last task that requires a restart.

## <span id="page-80-0"></span>**Step 3: Copying JDBC JARs to Your Application Server**

Administration Console, UDS, and Sample Application, which are the Java-dependent components of AuthMinder need JDBC JAR files to connect to the database. You copy these files to the application server.

**Note:** Before proceeding with the steps mentioned in the following sections, ensure that you have downloaded the JDBC JAR file. See chapter, ["Preparing for Installation"](#page-36-0) (see page 37) for more information about the supported JDBC JAR files.

The following sections walk you through the steps for copying the JDBC JAR file that is required for your database to one of the following application servers:

- Apache Tomcat
- IBM WebSphere Application Server
- Oracle WebLogic Server
- JBoss Application Server

#### **Apache Tomcat**

To copy the JDBC JAR file to Apache Tomcat:

- 1. Navigate to the location where you have downloaded the JDBC JAR file.
- 2. Copy the JDBC JAR file and paste it in the following directory:
	- **For Apace Tomcat 5.5.x**: *<TOMCAT-HOME>\*common\lib
	- **For Apace Tomcat 6.x and 7.x**: *<TOMCAT-HOME>\*lib

Alternatively, add the path that contains the JDBC JAR file to the **Classpath** environment variable.

3. Restart Apache Tomcat.

#### **IBM WebSphere Application Server**

To copy the JDBC JAR file to IBM WebSphere Application Server:

- 1. Log in to IBM WebSphere Administration Console.
- 2. Click **Environment,** and then click **Shared Libraries**.
	- a. From the **Scope** drop-down, select a valid visibility scope. The scope must include the target server/node on which the application is deployed.
	- b. Click **New**.
	- c. Enter the **Name**, for example, **JDBCJAR**.
	- d. Specify the **Classpath**. This path must point to the location where the JDBC JAR file is present and must also include the file name.
	- e. Click **Apply** to save the changes.

3. Configure server-level class loaders.

**Note:** You can either create a class loader or use the one that you created while performing the procedure described in Step 2: Copying Database Access Files to [Your Application Server](#page-77-0) (see page 78).

- a. Click **Servers**, and then click **Application Servers.**
- b. Under **Application Servers**, access the settings page of the server for which the configuration is performed.
- c. Click **Java and Process Management**, and then click **Class Loader**.
- d. Click **New**. Select default **Classes loaded with parent class loader first** and click **OK.**
- e. Click the auto-generated **Class Loader ID**.
- f. In the class loader **Configuration** page, click **Shared Library References**.
- g. Click **Add**, select **JDBCJAR** and then click **Apply**.
- h. Save the changes.
- 4. Restart IBM WebSphere.

#### **Oracle WebLogic Server**

To copy the JDBC JAR file to Oracle WebLogic Server:

**Note:** If you are using Oracle Database, then you need *not* perform the procedure that is described in this section because Oracle WebLogic Server supports Oracle Database by default.

1. Copy the JDBC JAR file to the following directory:

<*JAVA\_HOME used by Oracle WebLogic instance*>/jre/lib/ext

- 2. Log in to WebLogic Administration Console.
- 3. Navigate to **Deployments**.
- 4. Enable the **Lock and Edit** option.
- 5. Click **Install** and navigate to the directory that contains the JDBC JAR file.
- 6. Click **Next**.

The Application Installation Assistant screen appears.

7. Click **Next**.

The Summary page appears.

- 8. Click **Finish**.
- 9. Activate the changes.
- 10. Restart the Oracle WebLogic server.

#### **JBoss Application Server**

To copy the JDBC JAR file on JBoss Application Server:

- 1. Copy the JDBC JAR file to the following location on the JBoss Application Server installation directory: *<JAVA\_HOME Used by JBoss>*/server/default/lib
- 2. Restart the application server.

#### <span id="page-82-0"></span>**Step 4: Create Enterprise Archive File**

#### **Valid on Weblogic 10.1**

Strong Authentication provides WAR files to deploy Administration Console and User Data Service. You can change the format of these files to EAR and then deploy the EAR file.

#### **Follow these steps:**

- 1. Open the command prompt window.
- 2. Navigate to the <*install\_location*>/arcot/tools/common/bundlemanager directory.
- 3. Run the bundlemanager tool to create the EAR file by using the following command:

java -jar bundle-manager.jar -ear *<filename.ear>* -warList *<war\_file\_name>*

**Note:** In the preceding command, replace the *<war\_file\_name>* with arcotadmin.war for generating the EAR file for the Administration Console, and arcotuds.war for generating the EAR file for UDS.

This command generates the EAR file at <*install\_location*>/arcot/java/webapps.

## <span id="page-83-0"></span>**Deploying Administration Console**

**Note:** If you plan to deploy Administration Console on IBM WebSphere 7.0, then see the instructions that are provided in appendix, "Deploying Administration Console on IBM [WebSphere 7.0"](#page-252-0) (see page 253).

You need the file arcotadmin.war to deploy the AuthMinder Administration Console. This file is available at:

<*install\_location*>/arcot/java/**webapps**/

**Note:** To manage AuthMinder Server by using Administration Console, ensure that Administration Console can access the system where AuthMinder Server is installed by its host name.

To deploy Administration Console:

- 1. Change the working directory to: <*install\_location*>/arcot/sbin
- 2. Type source arwfenv and press **Enter** to set the \$ARCOT\_HOME environment variable.
- 3. Restart the application server for the changes to take effect.
- 4. Deploy arcotadmin.war in the appropriate directory on the application server.

**Note:** The deployment procedure depends on the application server that you are using. See your application server vendor documentation for detailed instructions. For example, in case of Apache Tomcat, deploy the WAR file at <*APP\_SERVER\_HOME*>/**webapps**/.

- 5. **(For JBoss Application Server Only)** Perform the following steps if you have deployed Administration Console on JBoss Application Server:
	- a. Copy the Bouncy Castle JAR file (bcprov-jdk15-146.jar) from <*install\_location*>/arcot/java/**lib**/ to the following location: *<JBOSS\_HOME>*/common/lib
	- b. Navigate to the following location: *<JBOSS\_HOME>*/server/default/conf/
	- c. Open jboss-log4j.xml file in a text editor.
	- d. Add the following log configuration in the <log4j:configuration> section: <appender name="arcotadminlog" class="org.apache.log4j.RollingFileAppender"> <errorHandler class="org.jboss.logging.util.OnlyOnceErrorHandler"></errorHandler> <param name="Threshold" value="INFO"/> <param name="MaxFileSize" value="10MB"/> <param name="MaxBackupIndex" value="100"/> <param name="Encoding" value="UTF-8"/> <param name="Append" value="true"/> <param name="File" value="\${arcot.home}/logs/arcotadmin.log"/>

```
<layout class="org.apache.log4j.PatternLayout">
<param name="ConversionPattern" value="%d{yyyy-MM-dd hh:mm:ss,SSS z} : [%t] 
: %-5p : %-5c{3} : %m%n"/>
</layout>
<filter class="org.jboss.logging.filter.TCLMCFilter">
<param name="AcceptOnMatch" value="true"/>
<param name="DeployURL" value="arcotadmin.war"/>
</filter>
<!-- end the filter chain here -->
<filter class="org.apache.log4j.varia.DenyAllFilter"></filter>
</appender>
```
- e. Add the following log category: <category name="com.arcot"> <priority value="INFO" /> <appender-ref ref="arcotadminlog"></appender-ref> </category>
- f. Add the following category for cryptographic operations: <category name="com.arcot.crypto.impl.NCipherCrypter"> <priority value="FATAL" /> <appender-ref ref="arcotadminlog"></appender-ref> </category>
- g. Save and close the file.
- h. Take the backup of existing JBoss Application Server logging libraries. These library files are available at: *<JBOSS\_HOME>*/lib
- i. Upgrade the JBoss Application Server logging libraries available at *<JBOSS\_HOME>*/lib to version 2.1.1. The following table lists the JAR file names and the location from where you can download the files.

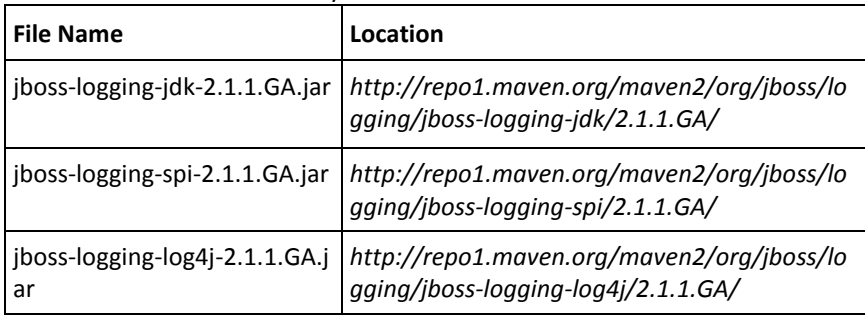

6. Ensure that the application is restarted.

## <span id="page-85-0"></span>**Verifying the Administration Console**

The arcotadmin.log file is used for logging the Administration Console information.

To verify if the Administration Console was deployed successfully:

- 1. Navigate to the following location: <*install\_location*>/arcot/logs
- 2. Open the arcotadmin.log file in any editor and locate the following lines: Arcot Administration Console Configured Successfully.

This line indicates that your Administration Console was deployed successfully.

**Note:** Check and resolve if there are any FATAL and ERROR messages, and review all the WARNING messages for unexpected conditions.

## <span id="page-85-1"></span>**Log In to Administration Console**

When logging in to Administration Console for the first time, use the Master Administrator credentials that are created automatically in the database during installation.

#### **Follow these steps:**

1. Start Administration Console in a Web browser window, by using the following URL:

*http://<host>:<app\_server\_port>/arcotadmin/masteradminlogin.htm*

**Note:** The host and port information that you specify in the preceding URL must be of the application server where Administration Console is deployed.

- 2. Log in to Administration Console as a Master Administrator with the default Master Administrator account credentials. The credentials are:
	- **User Name***:* **masteradmin**
	- **Password***:* **master1234!**

## <span id="page-86-0"></span>**Bootstrapping the System**

Before you can start using the Administration Console to manage Strong Authentication, first perform the following steps to initialize the system:

- Change the default Master Administrator password
- Specify the Global Key label
- Specify the authentication mechanism for the Default organization

*Bootstrapping* is a wizard-driven process that walks you through these setup tasks. Other administrative links are enabled after you perform these tasks.

Before you proceed with [Performing the Bootstrapping Tasks](#page-87-0) (see page 88), you must learn about the related concept of Default Organization.

#### **Default Organization**

When you deploy the Administration Console, an organization is created by default. This organization is referred to as *Default Organization* (**DEFAULTORG**). As a single-organization system, the Default Organization itself can be used without creating any organizations.

#### <span id="page-87-0"></span>**Perform Bootstrapping Task**

When you first log in to the Administration Console as the Master Administrator (MA), the Summary screen for the Bootstrap wizard screen appears.

#### **Follow these steps:**

1. Click **Begin** to start the process.

The Change Password screen appears.

2. Specify the **Old Password**, **New Password**, **Confirm Password**, and click **Next.**

The Configure Global Key Label screen appears.

3. Specify the **Global Key Label**, and click **Next**.

Strong Authentication enables you to use hardware- or software-based encryption for your sensitive data. Irrespective of hardware or software encryption.

If you use hardware encryption, then this label serves only as a reference (or pointer) to the actual 3DES key stored in the HSM device, and therefore the key label *must* match the HSM key label. However, in the case of software-based encryption, this label acts as the reference to actual software key in database.

**Important!** After you complete the bootstrapping process, you *cannot* update this key label.

The **Storage Type** field indicates whether the encryption key is stored in the database (**Software**) or the HSM (**Hardware**).

The Configure Default Organization screen appears.

- 4. Under the **Default Organization Configuration** section, specify the following parameters for the Default Organization:
	- **Display Name:** The descriptive name of the organization. This name appears on all other Administration Console pages and reports.
	- Administrator Authentication Mechanism: The mechanism that is used to authenticate administrators belonging to the Default Organization. Administration Console supports three types of authentication methods for the administrators to log in:
		- **Basic**

If you select this option, then the built-in authentication method that is provided by the Administration Console is used for authenticating the administrators.

■ **LDAP User Password**

If you select this option, then the administrators are authenticated using their credentials that are stored in the directory service.

**Note:** If this mechanism is used for authenticating administrators, then deploy UDS by performing the procedure described i[n "Deploying User Data Service"](#page-91-0) (see page 92).

#### ■ **Strong Authentication User Password**

If you select the **Strong Authentication User Password** option here, then the credentials are issued and authenticated by the Server.

**Note:** See *CA Strong Authentication Administration Guide* for more information about how to do this.

- 5. Under the **Key Label Configuration** section of the Configure Default Organization screen, specify the following:
	- **Use Global Key:** This option is selected by default. Deselect this option if you want to override the Global Key Label you specified in the preceding step and specify a new encryption label.
	- **Key Label:** If you deselected the **Use Global Key** option, then specify the new key label that you want to use for the Default Organization.
	- **Storage Type:** This field indicates whether the encryption key is stored in the database (**Software**) or the HSM (**Hardware**).
- 6. Click **Finish** to complete the bootstrapping process.

The Administration Console initialization is completed, as indicated in the Finish screen.

7. Click **Continue** to proceed with other configurations using the Administration Console.

## <span id="page-89-0"></span>**Start Strong Authentication**

Perform the following steps to start Strong Authentication Server:

- 1. Navigate to the following directory: <*install\_location*>/arcot/bin/
- 2. Run the following command: ./webfortserver start

**Note:** If you want to stop the server, then run the ./webfortserver stop command.

## <span id="page-89-1"></span>**Verifying the Installation**

You can verify whether the Strong Authentication Server and the web applications have started successfully by:

- [Using Log files](#page-89-2) (see page 90)
- [Using Strong Authenticationserver Utility](#page-90-0) (see page 91)
- [Checking the Ports](#page-90-1) (see page 91)

## <span id="page-89-2"></span>**Using Log files**

Perform the following steps to verify if Strong Authentication Server started correctly:

- 1. Navigate to the following location: <*install\_location*>/arcot/logs
- 2. Open the arcotwebfortstartup.log file in any editor and locate the following lines: INSTANCE\_VER.................................: [8.0] Strong Authentication Service READY

These lines indicate that Strong Authentication Server is installed successfully.

**Note:** Ensure that the log files do not contain any FATAL and WARNING messages.

#### <span id="page-90-0"></span>**Using webfortserver Utility**

The webfortserver tool enables you to check the release of Strong Authentication that you have installed. See the *Strong Authentication Administration Guide* for more information about this tool.

#### **Follow these steps:**

- 1. Navigate to the following location: <*install\_location*>/arcot/bin
- 2. Run the following command to start the tool in interactive mode: ./webfortserver -i
- 3. Enter the version number at the prompt.

The webfort-ver-<dd>-<mmm>-<yy>.txt file is created in the <*install\_location*>/arcot/logs folder.

- 4. Open this file and check for the following lines to ensure that you are using the current version:
	- The version of Strong Authentication library files in the bin section is 8.0.
	- The version of the UDS library file (arwfuds.dll) in the bin section is 2.0.3.
- 5. Close the file.

#### <span id="page-90-1"></span>**Checking the Ports**

Perform the following steps to verify whether the Strong Authentication Server is listening to different protocols on the default ports:

- 1. Navigate to the following location: <*install\_location*>/arcot/logs
- 2. Open the arcotwebfortstartup.log file in any editor and search for the protocol names to verify whether they are listening on the correct port, as shown in the following snippet.

PROTOCOLNAME : [Administration-WS] PORTNO : 9745 PROTOCOLID : [Transaction-Native] PORTNO : 9742 PROTOCOLID : [ServerManagement-WS] PORTNO : 9743 PROTOCOLID : [Transaction-WS] PORTNO : 9744

**Note:** See appendix[, "Default Port Numbers and URLs"](#page-234-0) (see page 235) for information about default ports and protocols.

## <span id="page-91-0"></span>**Deploying User Data Service**

AuthMinder can access user data either from a relational database (RDBMS) or directly from an LDAP server:

You need the file arcotuds.war to deploy the User Data Service (UDS). This file is available at: <*install\_location*>/arcot/java/**webapps**/

To deploy User Data Service:

1. Install arcotuds.war in the appropriate directory on the application server.

**Note:** The deployment procedure depends on the application server that you are using. See your application server vendor documentation for detailed instructions. For example, in the case of Apache Tomcat, deploy the WAR file at <*APP\_SERVER\_HOME*>/**webapps**/.

- 2. (**For WebSphere Only**) Configure to reload the UDS class when the application files are updated.
	- a. Navigate to **Application** > **Enterprise Applications** and access the UDS settings page.
	- b. Under **Class loader order**, select the **Classes loaded with local class loader first (parent last)** option.
	- c. Under **WAR class loader policy**, select the **Single class loader for application**.
	- d. Click **Apply**.
- 3. **(For JBoss Application Server Only)** Perform the following steps if you have deployed UDS on JBoss Application Server:
	- a. Copy the Bouncy Castle JAR file (bcprov-jdk15-146.jar) from <*install\_location*>/arcot/java/**lib**/ to the following location: *<JBOSS\_HOME>*/common/lib
	- b. Navigate to the following location: *<JBOSS\_HOME>*/server/default/conf/
	- c. Open jboss-log4j.xml file in a text editor.
	- d. Add the following log configuration in the <log4j:configuration> section: <appender name="arcotudslog" class="org.apache.log4j.RollingFileAppender"> <errorHandler class="org.jboss.logging.util.OnlyOnceErrorHandler"></errorHandler> <param name="Threshold" value="INFO"/> <param name="MaxFileSize" value="10MB"/> <param name="MaxBackupIndex" value="100"/> <param name="Encoding" value="UTF-8"/> <param name="Append" value="true"/> <param name="File" value="\${arcot.home}/logs/arcotuds.log"/> <layout class="org.apache.log4j.PatternLayout">

```
<param name="ConversionPattern" value="%d{yyyy-MM-dd hh:mm:ss,SSS z} : [%t] 
: %-5p : %-5c{3}(%L) : %m%n"/>
</layout>
<filter class="org.jboss.logging.filter.TCLMCFilter">
<param name="AcceptOnMatch" value="true"/>
<param name="DeployURL" value="arcotuds.war"/>
</filter>
<!-- end the filter chain here -->
<filter class="org.apache.log4j.varia.DenyAllFilter"></filter>
</appender>
```
- e. Add the following line in the com.arcot category that you created in Deploying [Administration Console](#page-83-0) (see page 84): <appender-ref ref="arcotudslog"></appender-ref>
- f. Add the following line in the for cryptographic category that you created in [Deploying Administration Console](#page-83-0) (see page 84): <appender-ref ref="arcotudslog"></appender-ref>
- g. Save and close the file.
- 4. Restart the application server.
- 5. Perform the following steps to verify if UDS started correctly:
	- a. Navigate to the following location: <*install\_location*>/arcot/logs
	- b. Open the arcotuds.log file in any editor and locate the following lines: User Data Service (Version: 2.0.3) initialized successfully.

This line indicates that UDS was deployed successfully

**Note:** Check and resolve if there are any FATAL and ERROR messages, and review all the WARNING messages for unexpected conditions.

## <span id="page-93-0"></span>**Deploy the Sample Application**

Sample Application can be used to verify if Strong Authentication was installed and configured properly. In addition, it demonstrates:

- The typical Strong Authentication workflows
- The tasks that you can perform using the Strong Authentication Java APIs
- Integration of your application with Strong Authentication

**Important!** Sample Application must *not* be used in production deployments. It is recommended that you build your own web application by using Sample Application as a code-reference.

#### **Follow these steps:**

- 1. Deploy the sample application war file from the following location: <*install\_location*>/arcot/samples/java
- 2. Start Sample Application.
- 3. Access the Sample Application using the following URL:

*http://<host>:<app\_server\_port>/sample-application/*

## <span id="page-93-1"></span>**Using Sample Application**

Sample Application enables you to issue and authenticate the credentials that AuthMinder Supports. You can use the Sample Application to perform these operations to test whether the AuthMinder installation has been successful.

This section covers the following tasks:

- [Creating Users](#page-94-0) (see page 95)
- [Setting Up ArcotID PKI Client](#page-95-0) (see page 96)
- [Creating ArcotID PKI Credential](#page-96-0) (see page 97)
- [Downloading ArcotID PKI](#page-97-0) (see page 98)
- [Authenticating Using ArcotID PKI](#page-98-0) (see page 99)

#### <span id="page-94-0"></span>**Creating Users**

**Note:** User creation must be performed either using Administration Console or Web Services.

To create users using Administration Console:

1. Log in to the Administration Console as a Global Administrator (GA) or an Organization Administrator (OA). The URL for the purpose is:

*http://<host>:<app\_server\_port>/arcotadmin/adminlogin.htm*

- 2. If already not activated, activate the **Manage Users and Administrators** sub-tab under the **Users and Administrators** tab.
- 3. In the left pane, under **Manage Users and Administrators**, click **Create User** to open the Create User page.
- 4. On the Create User page:
	- a. Enter a unique user name, their organization name, and (optionally) other user information in the **User Details** section.
	- b. (Optional) Specify other user information in the corresponding fields on the page.
	- c. Select the required **User Status**.
	- d. Click **Create User.**

The "Successfully created the user" message appears if the specified user was successfully added to the database.

5. Return to the AuthMinder Sample Application page.

### <span id="page-95-0"></span>**Setting Up ArcotID PKI Client**

Set up the ArcotID PKI Client to communicate with the AuthMinder Server for authenticating users with their ArcotID PKI.

Perform the following steps:

1. Access the Sample Application using the following URL:

*http://<host>:<app\_server\_port>/webfort-7.1.01-sample-application/*

- 2. In the left pane, click **Setup** > **ArcotID Client** to open ArcotID Client Settings page.
- 3. In the **Choose ArcotID Client** section, select the type of client to be used for authenticating the ArcotID PKI.
- 4. In the **Choose ArcotID Download Type** section, select the location where you want to store the ArcotID PKI.
- 5. In the **Choose Where & When to Obtain the ArcotID Challenge** section, select the mode of obtaining the ArcotID PKI challenge.
- 6. Click **Select** to save the settings.

The "The operation was successful" message appears if the ArcotID PKI Client configuration was performed successfully.

#### <span id="page-96-0"></span>**Creating ArcotID PKI Credential**

To create ArcotID PKI credential for users:

- 1. Access the Sample Application using the following URL: *http://<host>:<app\_server\_port>/webfort-7.1.01-sample-application/*
- 2. In the left pane, click **ArcotID** > **Issuance** > **Create** to open Create ArcotID page.
- 3. Specify the name of the user you created in the **User Name** field.
- 4. (Optional) Specify the user's organization in the **Organization** field.
- 5. Specify the password to be used for authentication in the **ArcotID Password** field.
- 6. (Optional) Specify the profile to be used for issuing ArcotID in the **Profile Name** field.
- 7. (Optional) Specify the name-value pairs of the **Unsigned Attributes**. These attributes are set in the unsigned portion of the ArcotID PKI.
- 8. (Optional) Specify the **Custom Attributes** to be used for creating the ArcotID PKI.
- 9. (Optional) Specify the **Additional Input** that you want to pass to the AuthMinder Server.
- 10. (Optional) Pass the following **Transaction Logging Parameters**:
	- In the **Log Level** field, select the logging level.

**Note:** For more information about the log levels, see the topic titled "AuthMinder Logging" in *CA AuthMinder Administration Guide*.

- Select **Enable Trace Logging** if you want to capture flow details.
- Select **Enable DB Logging** if you want to log the database activities.
- Select **Enable Sensitive Data Logging** if you want to log the sensitive data.
- 11. Click **Create** to create the credential.

The "The operation was successful" message appears if the ArcotID PKI was created successfully for the user.

#### <span id="page-97-0"></span>**Downloading ArcotID PKI**

To download the ArcotID PKI:

- 1. Access the Sample Application using the following URL: *http://<host>:<app\_server\_port>/webfort-7.1.01-sample-application/*
- 2. In the left pane, click **ArcotID** > **Issuance** > **Download** to open the Download ArcotID page.
- 3. Specify the name of the user you created in the **User Name** field.
- 4. (Optional) Specify the user's organization in the **Organization** field.
- 5. (Optional) Specify the profile that has been used to issue ArcotID PKI in the **Profile Name** field.
- 6. (Optional) Specify the **Additional Input** that you want to pass to the AuthMinder Server.
- 7. (Optional) Pass the following **Transaction Logging Parameters**:
	- In the Log Level field, select the logging level.

**Note:** See the topic titled "AuthMinder Logging" in *CA AuthMinder Administration Guide* for more information about the log levels.

- Select **Enable Trace Logging** if you want to capture flow details.
- Select **Enable DB Logging** if you want to log the database activities.
- Select **Enable Sensitive Data Logging** if you want to log the sensitive data.
- 8. Click **Download** to download the user's ArcotID PKI.

#### <span id="page-98-0"></span>**Authenticating Using ArcotID PKI**

To authenticate using the ArcotID PKI:

1. Access the Sample Application using the following URL:

*http://<host>:<app\_server\_port>/webfort-7.1.01-sample-application/*

- 2. In the left pane, click **ArcotID** > **Authentication** > **Authenticate** to open the ArcotID Authentication page.
- 3. Specify the name of the user you created in the **User Name** field.
- 4. Specify the user's organization in the **Organization** field.
- 5. Specify the user's ArcotID PKI password in the **ArcotID Password** field.
- 6. If you are using aliases to identify the users, then specify the **Application Context** based on the alias of the user that you want to authenticate.
- 7. (Optional) Select the **Token Type** to be returned to the user after successful authentication.

**Note:** See the chapter, "Authenticating Users" in the *CA AuthMinder Java Developer's Guide* for more information about the token types.

- 8. (Optional) Specify the **Authentication Policy Name** that is to be used for authenticating users.
- 9. If you have selected SAML as the token type, then specify the **SAML Policy Name** to be used.
- 10. (Optional) Specify the **Additional Input** that you want to pass to the AuthMinder Server.
- 11. (Optional) Pass the following **Transaction Logging Parameters**:
	- In the **Log Level** field, select the logging level.

**Note:** See the topic titled, "AuthMinder Logging" in *CA AuthMinder Administration Guide* for more information about the log levels.

- Select **Enable Trace Logging** if you want to capture flow details.
- Select **Enable DB Logging** if you want to log the database activities.
- Select **Enable Sensitive Data Logging** if you want to log the sensitive data.
- 12. Click **Authenticate** to verify the user's ArcotID PKI.

## **Performing Additional Configurations for CA Adapter 2.2.7**

If you have a CA Adapter 2.2.7 instance and want to use it with AuthMinder 7.1.01, you must perform certain additional configurations. See [Additional Configurations for CA](#page-226-0)  [Adapter 2.2.7](#page-226-0) (see page 227) for the exact steps to be performed.

# **Post-Installation Checklist**

Fill this checklist with installation and setup information for AuthMinder. You will need this information for various administrative tasks that you perform later.

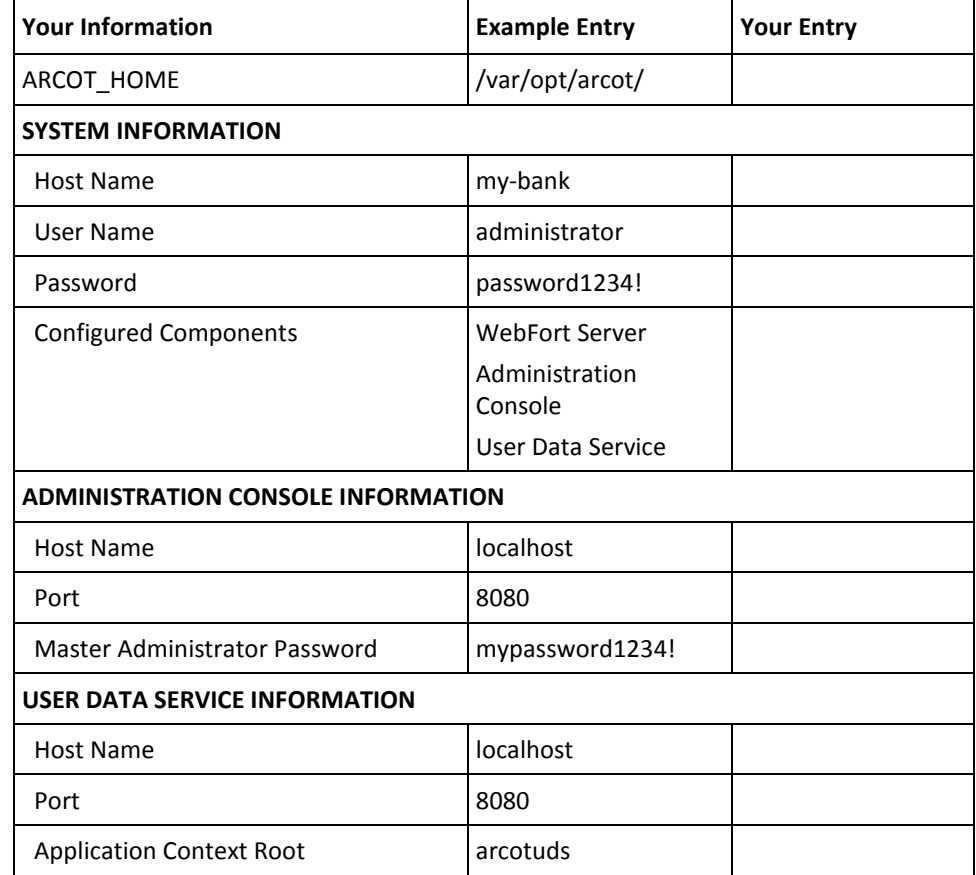

# **Chapter 5: How to Deploy Strong Authentication on Distributed Systems**

Use the InstallAnywhere Wizard to install Strong Authentication components. This Wizard supports *Complete* and *Custom* installation types. However, to install and configure Strong Authentication in a distributed environment, use the *Custom* option when you run the installer.

The following steps provide a quick overview of the process:

1. Run the Strong Authentication installer to install Strong Authentication Server and Administration Console and to configure them to access your SQL database. You can also choose to install the Web Services on the same system.

See ["Installing on the First System"](#page-101-0) (see page 102) for installation instructions.

2. Execute the database scripts to create Strong Authentication schema and database tables. Also ensure that the database setup was successful.

See ["Running Database Scripts"](#page-111-0) (see page 112) an[d "Verifying the Database Setup"](#page-75-0) (see page 76) for more information.

3. Prepare the application server to copy the files that Web components use.

See ["Preparing Your Application Server"](#page-112-0) (see page 113) for more information.

4. Deploy Administration Console on the application server and verify the deployments.

See ["Deploying Administration Console"](#page-119-0) (see page 120) and "Verifying the [Administration Console"](#page-85-0) (see page 86) for more information.

5. Log in to Administration Console with the Master Administrator credentials to initialize Strong Authentication.

See ["Logging In to Administration Console"](#page-85-1) (see page 86) and "Bootstrapping the [System"](#page-86-0) (see page 87) for more information.

6. Start the Strong Authentication Server and verify if the service start successfully.

See ["Starting Strong Authentication Server"](#page-89-0) (see page 90) an[d "Verifying the](#page-89-1)  [Installation"](#page-89-1) (see page 90) for more information.

- 7. Deploy User Data Service on the application server and verify the deployment. See ["Deploying User Data Service"](#page-127-0) (see page 128) for more information.
- 8. Install the Java SDKs and Web Services on one or more systems.

See ["Installing on the Second System"](#page-74-0) (see page 75) for more information.

Deploy, configure, and use Sample Application to test configuration.

**Note:** To install the Sample Application *only*, ensure that you select only the **SDKs and Sample Application** option and proceed with the installation.

See ["Deploying Sample Application"](#page-130-0) (see page 131), "Configuring Sample [Application for Communication with Strong Authentication Server"](#page-130-1) (see page 131), an[d "Using Sample Application"](#page-131-0) (see page 132) for more information.

1. (Optional) To verify secure communication between Strong Authentication components, you can configure them to support SSL

See the topic titled "Configuring SSL" in *Strong Authentication Administration Guide* for more information.

2. Complete the installation checklist.

See "Post-Installation Checklist" (see page 138) for more information.

#### **Note the following**:

- Ensure that the *<install\_location> must not contain* any special characters (such as ~  $\vdots$  @ # \$ % ^ & \* ( ) + = { }[ ]'").
- Currently, you cannot modify or repair Strong Authentication components by using the installer. Uninstall the component, and then re-install it.
- Do not close the installer window, if the installation is in progress. If at any time during installation (*especially during the last stages*), if you click the **Cancel** button to abort the installation, then the installer may not remove *all* the directories it has created so far. Manually clean up the installation directory, <*install\_location*>/**arcot**/ and its subdirectories.
- If you run the installer on a system that already contains an instance of an existing \$ARCOT\_HOME, then:
	- You are *not* prompted for an installation directory.
	- You are *not* prompted for the database setup. The Installer uses the existing database.
	- You are *not* prompted to set up encryption.

# <span id="page-101-0"></span>**Install the First System**

Perform the following steps to install Strong Authentication and related components.

#### **Follow these steps:**

- 1. Log in and navigate to the directory where you untarred the installer.
- 2. Ensure that you have the permission to run the installer. If you do not have the required permission, run the following command: chmod a=rx CA-StrongAuthentication-8.0-Linux-Installer.bin

3. Run the installer as follows:

sh Strong

Authentication-<version\_number>-*<platform\_name>*-Installer.bin

If you are running the installer with root login, then a warning message appears. Enter **Y** to continue, or **N** to quit the installation. If you exit the installer, then run the installer again.

The Welcome message appears.

4. Press **Enter** to continue with the installation.

The License Agreement appears.

- 5. Accept the License Agreement.
	- a. Enter **y** to accept the acceptance of License Agreement and to continue with the installation.

The Choose Installation Location options appear.

- 6. Perform *one* of the following steps:
	- If the installer detects an existing home directory, then it displays the path to that directory. Press Enter to accept this directory path.
	- If the installer does not detect an existing home directory, it displays the default directory path and prompts you to either accept the default path or specify a new path. Press Enter if you want to accept the default path. Alternatively, enter the absolute path of the directory where you want to install Strong Authentication and press Enter to continue.

**Note:** The installation directory name that you specify must not contain spaces.

The installation types (Complete and Custom) screen appear.

- 7. Select the required option and press **Enter** to continue with the installation.
- 8. Type **2** and press **Enter** to accept the **Custom** installation option and to continue with the installation.

The Choose Product Features options appear.

9. Specify a comma-separated list (*without any space between the comma and the number*) of numbers representing the Strong Authentication components you want to install.

On the first system, you install the following components:

- a. **Strong Authentication Authentication Server**
- b. **Administration Console**
- c. **User Data Service**

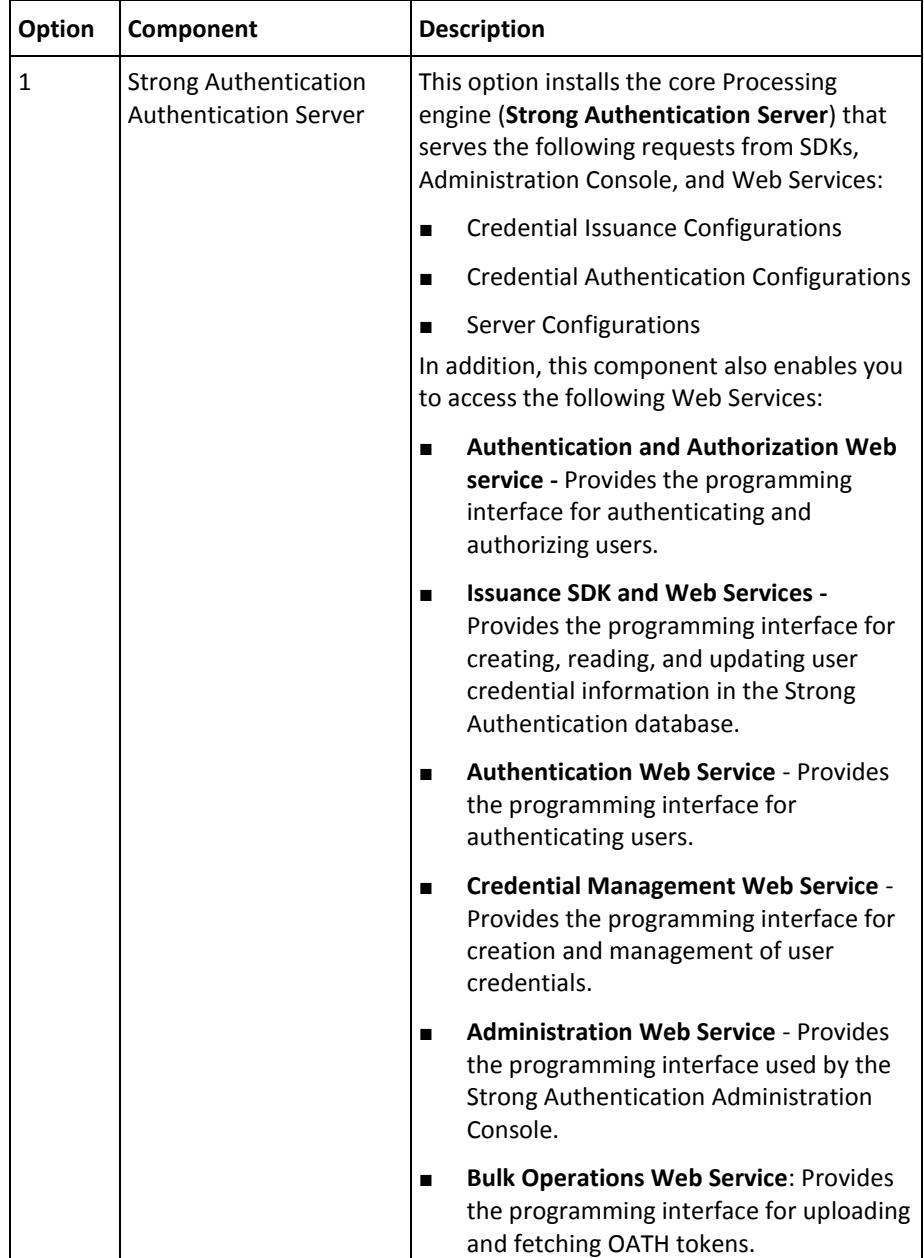

The following table describes all components that are installed by the installer and the numbers that you must enter to install them.

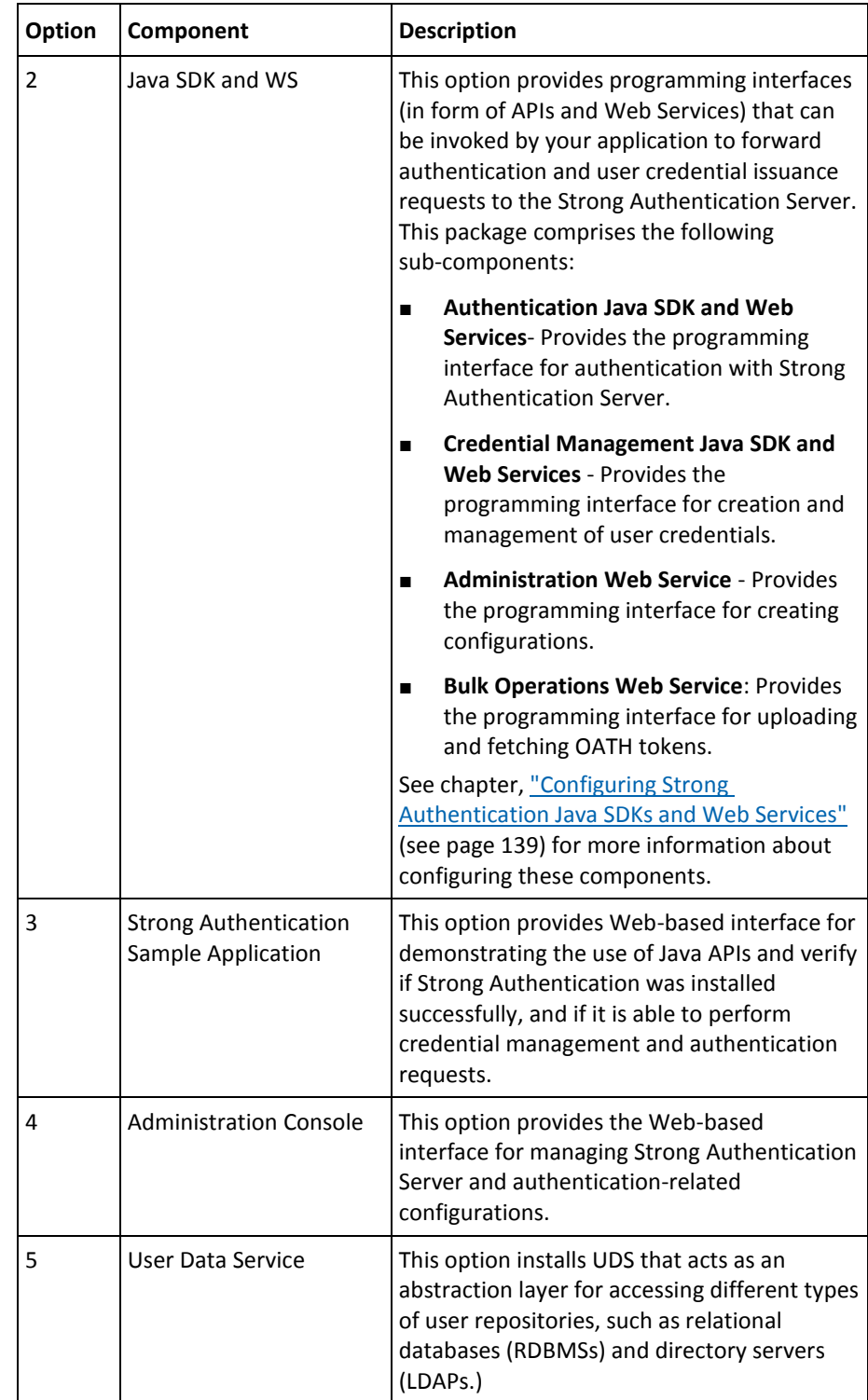

1. Press **Enter** to continue.

The database types screen appear.

- 2. Specify the number corresponding to the database, and press **Enter** to continue:
	- **1** Microsoft SQL Server
	- **2** IBM DB2 (UDB)
	- **3** Oracle Database
	- **4** MySQL

The Primary Database Access Configuration options appear.

**Note:** Strong Authentication Oracle Real Application Clusters (Oracle RAC). To use Oracle RAC with your Strong Authentication Installation, select Oracle Database in this step, perform the next step (Step 12), and then perform the steps in [Configuring Strong Authentication for Oracle RAC](#page-222-0) (see page 223).

- 3. Depending on the database that you are using:
	- Specify the information that is listed in the following table if you specified Microsoft SQL Server:

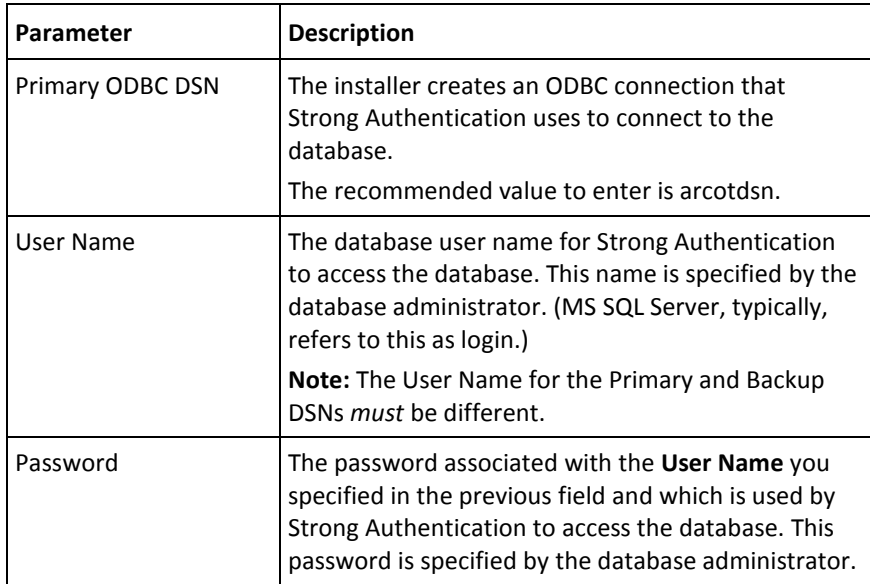

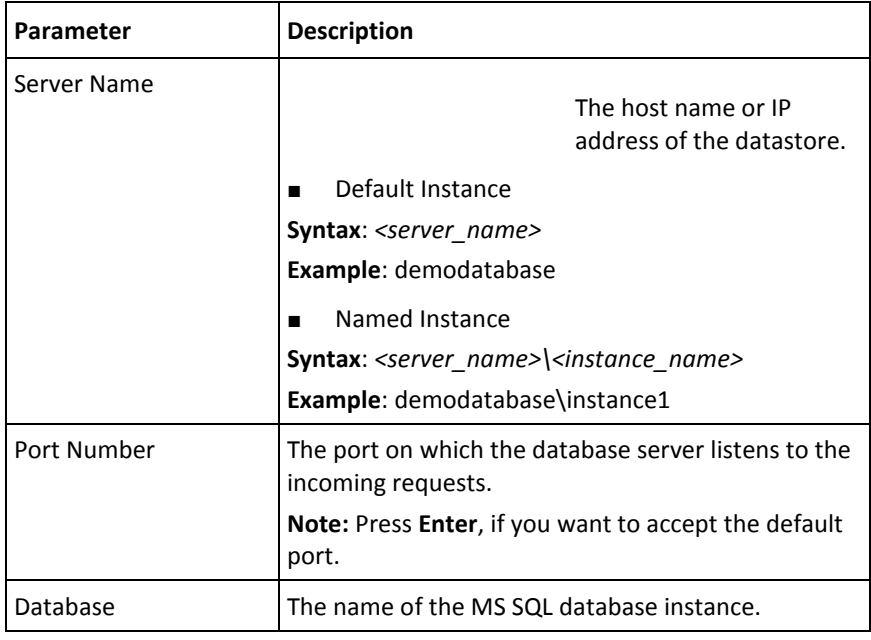

■ Specify the information that is listed in the following table if you specified IBM DB2 (UDB):

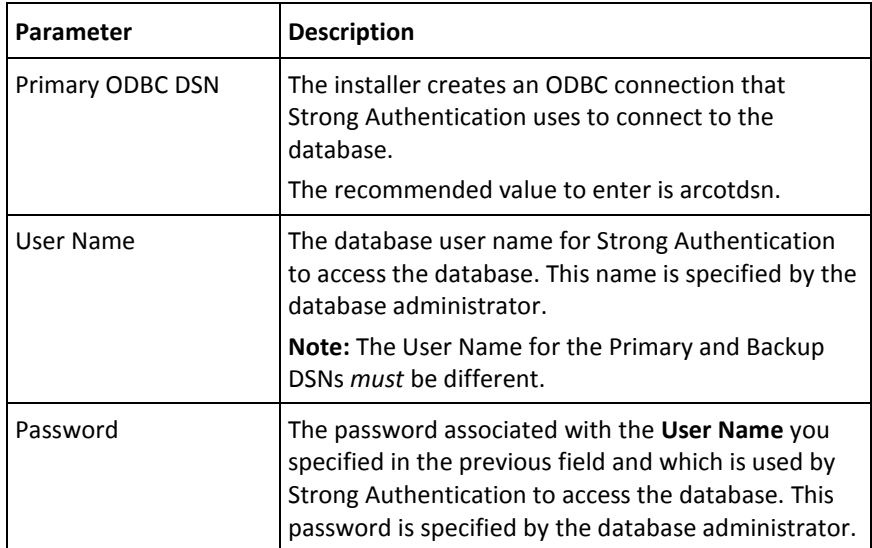

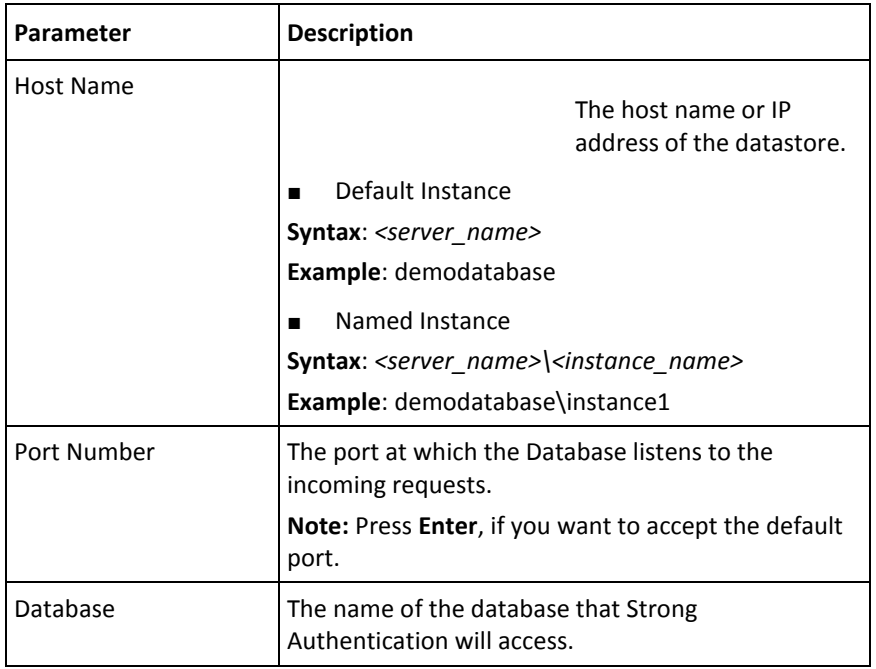

■ Specify the information that is listed in the following table if you specified Oracle Database Server:

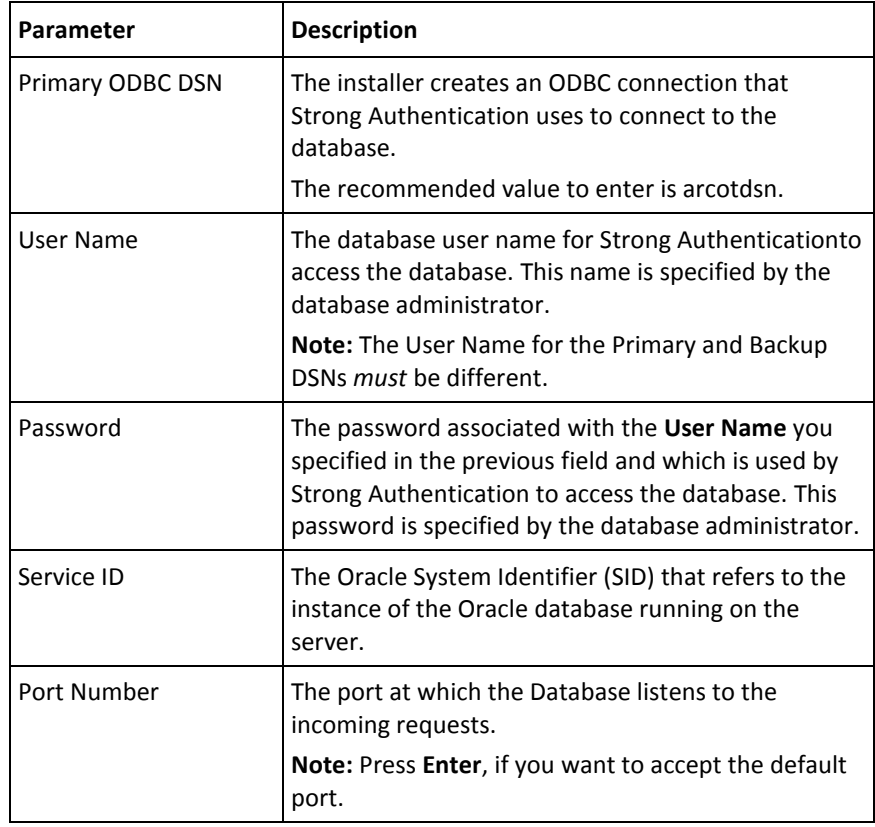
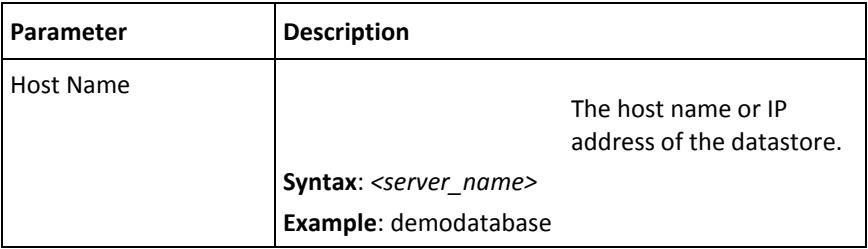

■ Specify the information that is listed in the following table if you specified MySQL.

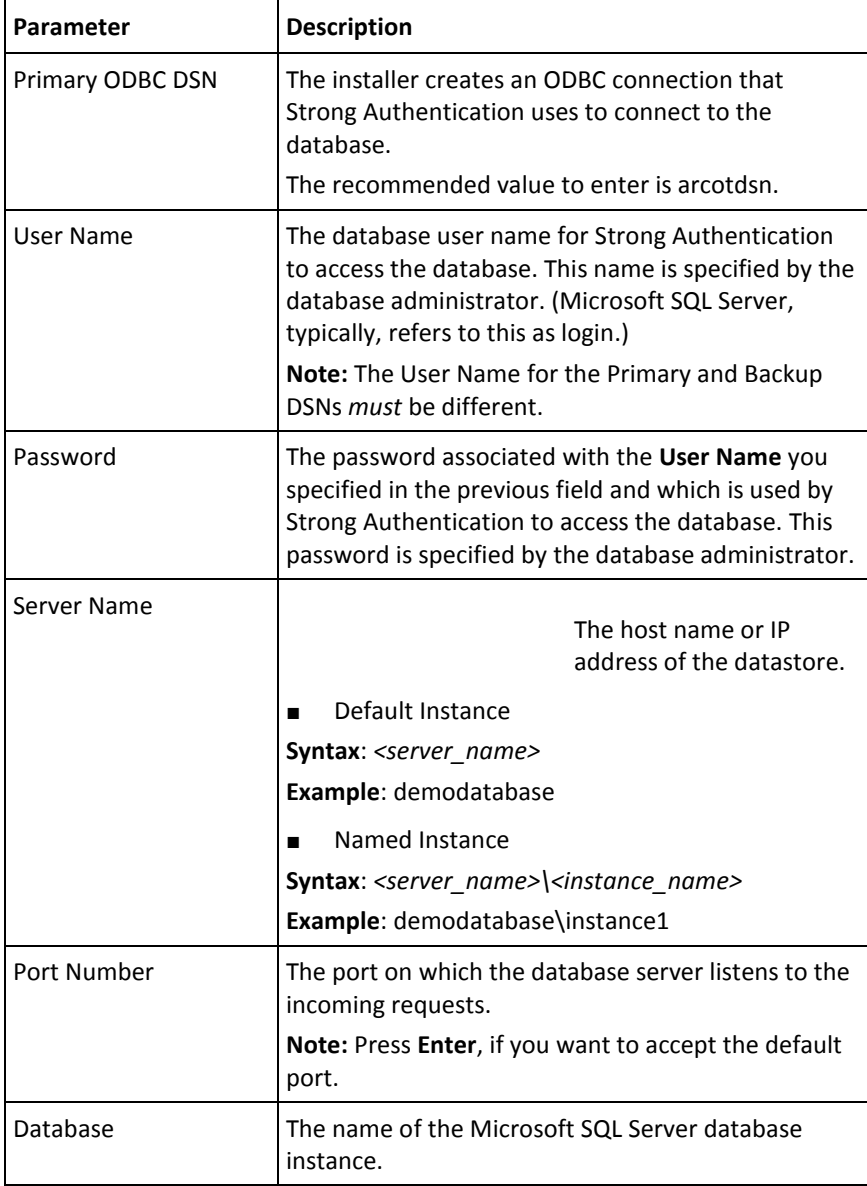

The Backup Database Access Configuration options appear.

- 1. Perform *one* of the following steps:
	- Type **N** to skip the configuration of the secondary DSN, when prompted, and press **Enter** to continue.
	- Type **Y** to configure the secondary DSN, when prompted, and press **Enter** to continue.

For information about the tasks to be performed, see the table in the preceding step.

The Encryption Configuration options appear.

- 2. Specify the following information:
	- **Master Key**: Enter the master key, which is used to encrypt the data stored in the database. By default, the value of master key is set to MasterKey. This key is stored in the securestore.enc file, which is located at *<install\_location>/*arcot/conf.

If you want to change the value of the master key after the installation, then regenerate the securestore.enc file with a new master key. For more information, see the *Strong Authentication Administration Guide*.

- Enter **y** if you want to use a Hardware Security Module (HSM) to encrypt the sensitive data. Enter **n** if you want to use the software encryption, in this case you do not have to provide the following HSM information.
- a. Enter **1** if you want to use Luna HSM or **2** if you want to use nCipher netHSM.
- b. **HSM PIN**: Enter the password that is used to connect to the HSM.
- **Shared Library**: The absolute path to the PKCS#11 shared library corresponding to the HSM.

For Luna (libCryptoki2.so) and for nCipher netHSM (libcknfast.so), enter the absolute path and full name of the file.

**Storage Slot Number:** The HSM slot where the 3DES keys used for encrypting the data are present. The default value for Luna is 0, and for nCipher netHSM the default value is 1.

**Note:** The HSM parameter values are recorded in the arcotcommon.ini file located at *<install\_location>*/arcot/conf. To change these values after installation, edit the arcotcommon.ini file, as discussed in appendix, ["Configuration Files and Options"](#page-184-0) (see page 185).

3. Press **Enter** to continue.

The Pre-Installation Summary appears.

4. Review the product details displayed carefully and press **Enter** to proceed.

After the preceding tasks are completed successfully, the Installation Complete message appears.

5. Press **Enter** to exit the installer.

You may have to wait for a few minutes (for the installer to clean up temporary files) until the prompt reappears.

- 6. Verify that UTF-8 support is enabled:
	- a. Navigate to the *<install\_location>*/arcot/odbc32v70wf/odbc.ini file.
	- b. Locate the [ODBC] section.
	- c. Ensure that the IANAAppCodePage=106 entry is present in the section.
	- d. If you do not find this entry, then add it.
	- e. Save and close the file.

# **Post-Installation Tasks on the First System**

The following post-installation steps are discussed in this section:

- 1. [Running Database Scripts](#page-111-0) (see page 112)
- 2. [Verifying the Database Setup](#page-75-0) (see page 76)
- 3. [Preparing Your Application Server](#page-112-0) (see page 113)
- 4. [Deploying Administration Console](#page-119-0) (see page 120)
- 5. [Verifying the Administration Console](#page-85-0) (see page 86)
- 6. [Logging In to Administration Console](#page-85-1) (see page 86)
- 7. [Bootstrapping the System](#page-86-0) (see page 87)
- 8. [Starting Strong Authentication Server](#page-124-0) (see page 125)
- 9. [Verifying the Installation](#page-89-0) (see page 90)
- 10. [Deploying User Data Service](#page-127-0) (see page 128)

**Note:** After completing these post-installation tasks, perform the Java SDKs and Web Services configuration that is discussed in chapter[, "Configuring Strong Authentication](#page-138-0)  [Java SDKs and Web Services"](#page-138-0) (see page 139).

## <span id="page-111-0"></span>**Create the Database Schema**

Strong Authentication comes with SQL scripts that create the schema and set initial configuration values in the Strong Authentication database.

#### **Follow these steps:**

1. Locate the folder with the scripts for your database type. The default location is:

(For Microsoft SQL Server) <*install\_location*>/arcot/dbscripts/mssql

(For Oracle Database) <*install\_location*>/arcot/dbscripts/oracle

(For IBM DB2 UDB) <*install\_location*>/arcot/dbscripts/db2

(For MySQL) <*install\_location*>/arcot/dbscripts/mysql

- 2. Run the *scripts in the following order* by using the database vendor tools:
	- a. arcot-db-config-for-common-8.0.sql

**Important!** If you have installed Risk Authentication 8.0, do not run arcot-db-config-for-common-8.0.sql because you have already run it while installing Risk Authentication 8.0.

b. arcot-db-config-for-webfort-8.0.sql

**Note:** If you encounter any errors while running the scripts, then check whether you have the required privileges.

## **Verify the Database Setup**

After running the required database scripts, verify that the schema was seeded correctly by using the arwfutil tool.

#### **Follow these steps:**

- 1. Open a command prompt window.
- 2. Navigate to the following location: *<install\_location*>/arcot/sbin
- 3. At the command prompt enter the following command: ./arwfutil vdb

The preceding command creates the arcotwebfort-vdb-*<dd>*-*<mmm>*-*<yy>*.txt file in the *<install\_location*>/arcot/logs directory.

4. Open the arcotwebfort-vdb-*<dd>*-*<mmm>*-*<yy>*.txt file in a text editor, and check for entries of the following type: ARWF\* FOUND

These lines indicate that your database setup has been successful.

5. Close the arcotwebfort-vdb-*<dd>*-*<mmm>*-*<yy>*.txt file.

## <span id="page-112-0"></span>**How to Prepare the Application Server**

User Data Service (UDS) and Administration Console are web based application that support the following application servers:

- Apache Tomcat
- IBM WebSphere Application Server
- Oracle WebLogic Server
- JBoss Application Server

Before you deploy the UDS and Administration Console WAR files on the application server, copy the Strong Authentication files and JDBC JAR file to the appropriate location on your application server.

- [Step 1: Setting Java Home](#page-112-1) (see page 113)
- [Step 2: Copying Database Access Files to Your Application Server](#page-113-0) (see page 114)
- Step 3: Copying JDBC JARs to Your Application Server
- [Step 4: \(Mandatory for Oracle WebLogic 10.1\) Creating Enterprise Archive](#page-118-0) File (see page 119)

#### <span id="page-112-1"></span>**Set Java Home**

Before you deploy the WAR files for UDS and Administration Console on the application server of your choice, ensure that you set the JAVA\_HOME environment variable. For Apache Tomcat, set JAVA\_HOME to the Java home directory corresponding to the JDK that you are using.

In addition, include \$JAVA\_HOME/bin in the PATH environment variable. If you fail to do so, then Administration Console and other JDK-dependent components may fail to start.

#### <span id="page-113-0"></span>**Step 2: Copying Database Access Files to Your Application Server**

UDS and Administration Console use the following files to access the AuthMinder database securely:

- libArcotAccessKeyProvider.so available at: <*install\_location*>/arcot/native/<*platform name*>/*<32bit-or-64bit>*/
- arcot-crypto-util.jar available at: <*install\_location*>/arcot/java/lib/

As a result, these files must be copied to the appropriate location on the application server where you have deployed these AuthMinder components. The following subsections provide information about copying these files for:

- Apache Tomcat
- IBM WebSphere Server
- Oracle WebLogic Server
- JBoss Application Server

#### **Apache Tomcat**

To copy the database access files on Apache Tomcat:

- 1. Copy the libArcotAccessKeyProvider.so file to the following directory:
	- **For Solaris**: <*JAVA\_HOME used by Apache Tomcat*>/jre/bin
	- **For RHEL**: <*JAVA\_HOME used by Apache Tomcat*>/jre/bin
- 2. Copy the arcot-crypto-util.jar file to the <*JAVA\_HOME used by Apache Tomcat*>/jre/lib/ext directory.
- 3. Set and export the LD\_LIBRARY\_PATH to the directory where the libArcotAccessKeyProvider.so file is copied.
- 4. Restart the application server.

**Note:** An application server restart is required as part of some of the remaining installation tasks. To minimize the number of times you restart the application server, restart it once after performing the last task that requires a restart.

#### **IBM WebSphere**

**Note:** Depending on the WebSphere version that you are using, the steps that you follow may be different.

To copy the database access files on WebSphere 6.1:

- 1. Log in to WebSphere Administration Console.
- 2. Click Environment, and then click Shared Libraries.
- a. From the Scope drop-down, select a valid visibility scope. The scope must include the target server/node on which the application is deployed.
- b. Click New.
- c. Enter the Name, for example, ArcotJNI.
- d. Specify the Classpath. This path must point to the location where the arcot-crypto-util.jar file is present and must also include the file name. For example, <install\_location>/arcot/java/lib/arcot-crypto-util.jar.
- e. Enter the JNI library path. This path must point to the location where the libArcotAccessKeyProvider.so file is present. For example, the *<install\_location>*/arcot/java/native/linux/*<32bit-or-64bit>* directory.
- f. Click Apply.
- 3. Configure server-level class loaders.
	- a. Click Servers, and then click Application Servers.
	- b. Under Application Servers, access the settings page of the server for which the configuration has been performed.
	- c. Click Java and Process Management, and then click Class Loader.
	- d. Click New. Select default Classes loaded with parent class loader first and click OK.
	- e. Click the auto-generated Class Loader ID.
	- f. In the class loader Configuration page, click Shared Library References.
	- g. Click Add, select the shared library that you created earlier in this procedure (for example, ArcotJNI), and then click Apply.
	- h. Save the changes.
- 4. Copy libArcotAccessKeyProvider.so file to the following directory:
	- **For Solaris**: <*JAVA\_HOME used by IBM WebSphere*>/jre/bin
	- **For RHEL**: <*JAVA\_HOME used by IBM WebSphere*>/jre/bin
- 5. Restart the application server.

**Note:** An application server restart is required as part of some of the remaining installation tasks. To minimize the number of times you restart the application server, restart it once after performing the last task that requires a restart.

#### **Oracle WebLogic**

To copy the database access files on the Oracle WebLogic server:

- 1. Copy libArcotAccessKeyProvider.so to the following directory:
	- **For Solaris**: <*JAVA\_HOME used by Oracle WebLogic instance*>/jre/bin
	- **For RHEL**: <*JAVA\_HOME used by Oracle WebLogic instance*>/jre/bin
- 2. Set and export the LD\_LIBRARY\_PATH to the directory where the libArcotAccessKeyProvider.so file is copied.
- 3. Copy arcot-crypto-util.jar to the <*JAVA\_HOME used by Oracle WebLogic instance*>/jre/lib/ext directory.
- 4. Log in to WebLogic Administration Console.
- 5. Navigate to **Deployments**.
- 6. Enable the **Lock and Edit** option.
- 7. Click **Install** and navigate to the directory that contains the arcot-crypto-util.jar file.
- 8. Click **Next**.

The Application Installation Assistant screen appears.

9. Click **Next**.

The Summary page appears.

- 10. Click **Finish**.
- 11. Activate the changes.
- 12. Restart the application server.

**Note:** An application server restart is required as part of some of the remaining installation tasks. To minimize the number of times you restart the application server, restart it once after performing the last task that requires a restart.

#### **JBoss Application Server**

To copy the database access files on JBoss Application Server:

- 1. Copy libArcotAccessKeyProvider.so to the following directory:
	- **For Solaris**: <*JAVA\_HOME used by JBoss Application Server instance*>/jre/bin
	- **For RHEL**: <*JAVA\_HOME used by JBoss Application Server instance*>/jre/bin
- 2. Copy arcot-crypto-util.jar to the <*JAVA\_HOME used by JBoss Application Server instance*>/jre/lib/ext directory.
- 3. Restart the application server.

**Note:** An application server restart is required as part of some of the remaining installation tasks. To minimize the number of times you restart the application server, restart it once after performing the last task that requires a restart.

#### **Step 3: Copying JDBC JARs to Your Application Server**

Administration Console, UDS, and Sample Application, which are the Java-dependent components of AuthMinder, need JDBC JAR files to connect to the database. Copy these files to the application server.

**Note:** Before proceeding with the steps mentioned in the following subsections, ensure that you have downloaded the JDBC JARs, see chapter[, "Preparing for Installation"](#page-36-0) (see page 37) for more information about supported JDBC JARs.

The following sections walk you through the steps for copying the JDBC JAR required for your database to one of the following application servers:

- Apache Tomcat
- IBM WebSphere
- Oracle WebLogic
- JBoss Application Server

#### **Apache Tomcat**

To copy the JDBC JAR file to the Apache Tomcat installation directory:

- 1. Navigate to the location where you have downloaded the JDBC JAR file.
- 2. Copy the JDBC JAR file and paste it in the following directory:
	- **For Apace Tomcat 5.5.x**: *<TOMCAT-HOME>\*common\lib
	- **For Apace Tomcat 6.x and 7.x**: *<TOMCAT-HOME>\*lib

Alternatively, add the path that contains the JDBC JAR file to the **Classpath** environment variable.

3. Restart Apache Tomcat.

#### **IBM WebSphere**

To copy the JDBC JAR file to the IBM WebSphere:

- 1. Log in to WebSphere Administration Console.
- 2. Click **Environment,** and then click **Shared Libraries**.
	- a. From the **Scope** drop-down, select a valid visibility scope. The scope must include the target server/node on which the application is deployed.
	- b. Click **New**.
	- c. Enter the **Name**, for example, **JDBCJAR**.
	- d. Specify the **Classpath**. This path must point to the location where the JDBC JAR file is present and must also include the file name.
	- e. Click **Apply** to save the changes.

3. Configure server-level class loaders.

**Note:** You can either create a class loader or use the one that you created while performing the procedure described in Step 2: Copying Database Access Files to [Your Application Server](#page-113-0) (see page 114).

- a. Click **Servers**, and then click **Application Servers.**
- b. Under **Application Servers**, access the settings page of the server for which the configuration is performed.
- c. Click **Java and Process Management**, and then click **Class Loader**.
- d. Click **New**. Select default **Classes loaded with parent class loader first** and click **OK.**
- e. Click the auto-generated **Class Loader ID**.
- f. In the class loader **Configuration** page, click **Shared Library References**.
- g. Click **Add**, select **JDBCJAR** and then click **Apply**.
- h. Save the changes.
- 4. Restart IBM WebSphere.

#### **Oracle WebLogic**

To copy the JDBC JAR file to Oracle WebLogic Server:

**Note:** If you are using Oracle Database, then you need *not* perform the configuration described in this section because Oracle WebLogic Server supports Oracle Database by default.

- 1. Copy the JDBC JAR file to the following directory: <*JAVA\_HOME used by Oracle WebLogic instance*>/jre/lib/ext directory.
- 2. Log in to WebLogic Administration Console.
- 3. Navigate to **Deployments**.
- 4. Enable the **Lock and Edit** option.
- 5. Click **Install** and navigate to the directory that contains the JDBC JAR file.
- 6. Click **Next**.

The Application Installation Assistant screen appears.

7. Click **Next**.

The Summary page appears.

- 8. Click **Finish**.
- 9. Activate the changes.
- 10. Restart Oracle WebLogic Server.

#### **JBoss Application Server**

To copy the JDBC JAR file on JBoss Application Server:

- 1. Copy the JDBC JAR file to the following location on the JBoss Application Server installation directory: <*JBOSS\_HOME*>/server/default/lib
- 2. Restart JBoss Application Server.

#### <span id="page-118-0"></span>**Step 4: (Mandatory for Oracle WebLogic 10.1) Creating Enterprise Archive File**

Most application servers (such as WebSphere and WebLogic) enable you to bundle related JAR files or WAR files from the same vendor into a single enterprise application (or archive). As a result, all such related JARs or WARs can be deployed together and loaded by a class loader. Such an archive also contains an application.xml file, which is generated automatically and describes how to deploy each bundled module.

By default, AuthMinder provides WAR files to deploy Administration Console and User Data Service. If required, you can change the format of these files to EAR and then deploy the EAR files.

Perform the following steps to create an EAR file:

- 1. Open the command prompt window.
- 2. Navigate to the <*install\_location*>/arcot/tools/common/bundlemanager directory.
- 3. Run the bundlemanager tool to create the EAR file by using the following command:

java -jar bundle-manager.jar -ear *<filename.ear>* -warList *<war\_file\_name>*

**Note:** In this command, replace *<war\_file\_name>* with arcotadmin.war to generate the EAR file for Administration Console. Similarly, replace *<war\_file\_name>* with arcotuds.war to generate the EAR file for UDS.

This command generates the EAR file at <*install\_location*>/arcot/java/webapps.

## <span id="page-119-0"></span>**Deploying Administration Console**

**Note:** If you plan to deploy Administration Console on WebSphere 7.0, then see the instructions that are provided in appendix, ["Deploying Administration Console on IBM](#page-252-0) [WebSphere 7.0"](#page-252-0) (see page 253).

You need the file arcotadmin.war to deploy the AuthMinder Administration Console. This file is available at:

<*install\_location*>/arcot/java/**webapps**/

**Note:** To manage AuthMinder Server by using Administration Console, ensure that Administration Console can access the system where AuthMinder Server is installed by its host name.

To deploy Administration Console:

- 1. Change the working directory to: <*install\_location*>/arcot/sbin
- 2. Type source arwfenv and press **Enter** to set the \$ARCOT\_HOME environment variable.
- 3. Restart the application server for the changes to take effect.
- 4. Deploy arcotadmin.war in the appropriate directory on the application server.

**Note:** The deployment procedure depends on the application server that you are using. See your application server vendor documentation for detailed instructions. For example, in the case of Apache Tomcat, deploy the WAR file at <*APP\_SERVER\_HOME*>/**webapps**/.

- 5. **(For JBoss Application Server Only)** Perform the following steps if you have deployed Administration Console on JBoss Application Server:
	- a. Copy the Bouncy Castle JAR file (bcprov-jdk15-146.jar) from <*install\_location*>/arcot/java/**lib**/ to the following location: *<JBOSS\_HOME>*/common/lib
	- b. Navigate to the following location: *<JBOSS\_HOME>*/server/default/conf/
	- c. Open jboss-log4j.xml file in a text editor.
	- d. Add the following log configuration in the <log4j:configuration> section: <appender name="arcotadminlog" class="org.apache.log4j.RollingFileAppender"> <errorHandler class="org.jboss.logging.util.OnlyOnceErrorHandler"></errorHandler> <param name="Threshold" value="INFO"/> <param name="MaxFileSize" value="10MB"/> <param name="MaxBackupIndex" value="100"/> <param name="Encoding" value="UTF-8"/> <param name="Append" value="true"/> <param name="File" value="\${arcot.home}/logs/arcotadmin.log"/>

```
<layout class="org.apache.log4j.PatternLayout">
<param name="ConversionPattern" value="%d{yyyy-MM-dd hh:mm:ss,SSS z} : [%t] 
: %-5p : %-5c{3} : %m%n"/>
</layout>
<filter class="org.jboss.logging.filter.TCLMCFilter">
<param name="AcceptOnMatch" value="true"/>
<param name="DeployURL" value="arcotadmin.war"/>
</filter>
<!-- end the filter chain here -->
<filter class="org.apache.log4j.varia.DenyAllFilter"></filter>
</appender>
```
- e. Add the following log category: <category name="com.arcot"> <priority value="INFO" /> <appender-ref ref="arcotadminlog"></appender-ref> </category>
- f. Add the following category for cryptographic operations: <category name="com.arcot.crypto.impl.NCipherCrypter"> <priority value="FATAL" /> <appender-ref ref="arcotadminlog"></appender-ref> </category>
- g. Save and close the file.
- h. Take the backup of existing JBoss Application Server logging libraries. These library files are available at: *<JBOSS\_HOME>*/lib
- i. Upgrade the JBoss Application Server logging libraries available at *<JBOSS\_HOME>*/lib to version 2.1.1. The following table lists the JAR file names and the location from where you can download the files:

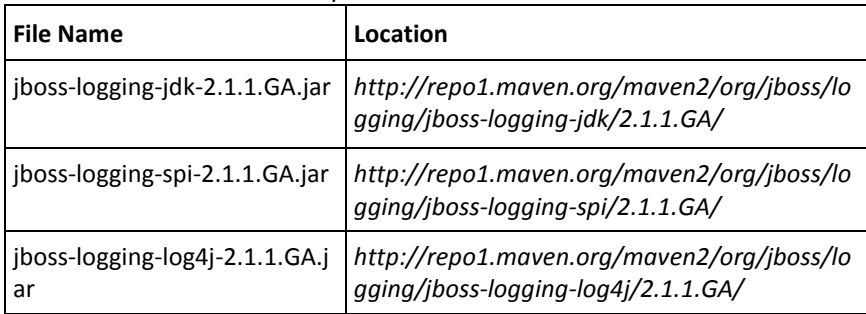

6. Ensure that the application is restarted.

# **Verifying the Administration Console**

The arcotadmin.log file is used for logging the Administration Console information.

To verify if the Administration Console was deployed successfully:

- 1. Navigate to the following location: <*install\_location*>/arcot/logs
- 2. Open the arcotadmin.log file in any editor and locate the following lines: Arcot Administration Console Configured Successfully.

This line indicates that your Administration Console was deployed successfully.

**Note:** Check and resolve if there any FATAL and ERROR messages, and review all the WARNING messages for unexpected conditions.

# **Logging In to Administration Console**

When logging in to Administration Console for the first time, use the Master Administrator credentials that are created automatically in the database during installation.

To log in to Administration Console:

1. Start Administration Console in a Web browser window, by using the following URL:

*http://<host>:<app\_server\_port>/arcotadmin/masteradminlogin.htm*

**Note:** The host and port information that you specify in the preceding URL must be of the application server where Administration Console is deployed.

- 2. Log in to Administration Console as a Master Administrator with the default Master Administrator account credentials. The credentials are:
	- **User Name***:* **masteradmin**
	- **Password***:* **master1234!**

# **Bootstrapping the System**

Before you can start using the Administration Console to manage AuthMinder, first perform the following mandatory steps to initialize the system:

- Change the default Master Administrator password
- Specify the Global Key label
- Specify the authentication mechanism for the Default organization

*Bootstrapping* is a wizard-driven process that walks you through these setup tasks. Other administrative links are enabled after you perform these tasks.

Before you proceed with [Performing the Bootstrapping Tasks](#page-87-0) (see page 88), you must learn about the related concept of Default Organization.

#### **Default Organization**

When you deploy the Administration Console, an organization is created by default. This organization is referred to as *Default Organization* (**DEFAULTORG**). As a single-organization system, the Default Organization itself can be used without creating any organizations.

#### **Performing the Bootstrapping Tasks**

When you first log in to the Administration Console as the Master Administrator (MA), the Summary screen for the Bootstrap wizard screen appears.

To bootstrap the system using the wizard:

1. Click **Begin** to start the process.

The Change Password screen appears.

2. Specify the **Old Password**, **New Password**, **Confirm Password**, and click **Next.**

The Configure Global Key Label screen appears.

3. Specify the **Global Key Label**, and click **Next**.

AuthMinder enables you to use hardware- or software-based encryption of your sensitive data. Irrespective of hardware or software encryption, all Arcot products use *Global Key Label* for encrypting user and organization data.

If you are using hardware encryption, then this label serves only as a reference (or pointer) to the actual 3DES key stored in the HSM device, and therefore the key label *must* match the HSM key label. However, in the case of software-based encryption, this label acts as the reference to the actual software key in the database.

**Caution:** After you complete the bootstrapping process, you cannot update this key label.

The **Storage Type** field indicates whether the encryption key is stored in the database (**Software**) or the HSM (**Hardware**).

The Configure Default Organization screen appears.

- 4. Under the **Default Organization Configuration** section, specify the following parameters for the Default Organization:
	- **Display Name:** The descriptive name of the organization. This name appears on all other Administration Console pages and reports.
	- **Administrator Authentication Mechanism:** The mechanism that is used to authenticate administrators belonging to the Default Organization. Administration Console supports three types of authentication methods for the administrators to log in:
		- **Basic**

If you select this option, then the built-in authentication method that is provided by the Administration Console is used for authenticating the administrators.

■ **LDAP User Password**

If you select this option, then the administrators are authenticated using their credentials that are stored in the directory service.

**Note:** If this mechanism is used for authenticating administrators, then deploy UDS by following the procedure described in ["Deploying User Data Service"](#page-127-0) (see page 128).

**WebFort User Password** 

If you select the **WebFort User Password** option here, then the credentials are issued and authenticated by the AuthMinder Server.

**Note:** See *CA AuthMinder Administration Guide* for more information about how to do this.

- 5. Under the **Key Label Configuration** section of the Configure Default Organization screen, specify the following:
	- **Use Global Key:** This option is selected by default. Deselect this option if you want to override the Global Key Label you specified in the preceding step and specify a new encryption label.
	- **Key Label:** If you deselected the **Use Global Key** option, then specify the new key label that you want to use for the Default Organization.
	- **Storage Type:** This field indicates whether the encryption key is stored in the database (**Software**) or the HSM (**Hardware**).
- 6. Click **Finish** to complete the bootstrapping process.

The Administration Console initialization is completed, as indicated in the Finish screen.

7. Click **Continue** to proceed with other configurations using the Administration Console.

## <span id="page-124-0"></span>**Starting AuthMinder Server**

Perform the following steps to start AuthMinder Server:

- 1. Navigate to the following directory: <*install\_location*>/arcot/bin/
- 2. Run the following command: ./webfortserver start

**Note:** If you want to stop the server, then execute ./webfortserver stop command.

## **Verifying the Installation**

You can verify whether the AuthMinder Server and the web applications have started successfully by applying the instructions that are described in the following sections:

- [Using Log files](#page-89-1) (see page 90)
- [Using webfortserver Utility](#page-90-0) (see page 91)
- [Checking the Ports](#page-90-1) (see page 91)

#### **Using Log files**

Perform the following steps to verify that AuthMinder Server started correctly:

- 1. Navigate to the following location: <*install\_location*>/arcot/logs
- 2. Open the arcotwebfortstartup.log file in any editor. This log file is created in the application server home directory.
- 3. Look for the following lines in the log file: INSTANCE\_VER.................................: [7.1.01] Arcot WebFort Authentication Service READY

These lines indicate that AuthMinder Server is installed successfully.

**Note:** Ensure that the log files do not contain any FATAL and WARNING messages.

#### **Using webfortserver Utility**

The webfortserver tool enables you to check the release of AuthMinder that you have installed.

#### **Follow these steps:**

- 1. Navigate to the following location: <*install\_location*>/arcot/bin
- 2. Run the following command to start the webfortserver tool in interactive mode: ./webfortserver -i
- 3. Enter the release number at the prompt.

The webfort-ver-<dd>-<mmm>-<yy>.txt file is created in the <*install\_location*>/arcot/logs folder.

- 4. Open this file and check for the following lines to ensure that you are using the current release:
	- The version of AuthMinder library files in the bin section is 7.1.01.
	- The version of the UDS library file (arwfuds.dll) in the bin section is 2.0.3.
- 5. Close the file.

#### **Checking the Ports**

Perform the following steps to verify if the AuthMinder Server is listening to different protocols on the default ports:

- 1. Navigate to the following location: <*install\_location*>/arcot/logs
- 2. Open the arcotwebfortstartup.log file in any editor and search for the protocol names to verify if they are listening at the correct port, as shown in the following snippet. PROTOCOLNAME : [Administration-WS] PORTNO : 9745 PROTOCOLID : [Transaction-Native] PORTNO : 9742

PROTOCOLID : [ServerManagement-WS] PORTNO : 9743 PROTOCOLID : [Transaction-WS] PORTNO : 9744

**Note:** See appendix[, "Default Port Numbers and URLs"](#page-234-0) (see page 235) for information about default ports and protocols.

## <span id="page-127-0"></span>**Deploying User Data Service**

AuthMinder can access user data either from a relational database (RDBMS) or directly from an LDAP server:

You need the file arcotuds.war to deploy the User Data Service (UDS). This file is available at: <*install\_location*>/arcot/java/**webapps**/

To deploy User Data Service:

1. Deploy arcotuds.war in the appropriate directory on the application server.

**Note:** The deployment procedure depends on the application server that you are using. See your application server vendor documentation for detailed instructions. For example, in case of Apache Tomcat, deploy the WAR file at <*APP\_SERVER\_HOME*>/**webapps**/.

- 2. (**For WebSphere Only**) Configure to reload the UDS class when the application files are updated.
	- a. Navigate to **Application** > **Enterprise Applications** and access the UDS settings page.
	- b. Under **Class loader order**, select the **Classes loaded with local class loader first (parent last)** option.
	- c. Under **WAR class loader policy**, select the **Single class loader for application**.
	- d. Click **Apply**.
- 3. **(For JBoss Application Server Only)** Perform the following steps if you have deployed UDS on JBoss Application Server:
	- a. Copy the Bouncy Castle JAR file (bcprov-jdk15-146.jar) from <*install\_location*>/arcot/java/**lib**/ to the following location: *<JBOSS\_HOME>*/common/lib
	- b. Navigate to the following location: *<JBOSS\_HOME>*/server/default/conf/
	- c. Open jboss-log4j.xml file in a text editor.
	- d. Add the following log configuration in the <log4j:configuration> section: <appender name="arcotudslog" class="org.apache.log4j.RollingFileAppender"> <errorHandler class="org.jboss.logging.util.OnlyOnceErrorHandler"></errorHandler> <param name="Threshold" value="INFO"/> <param name="MaxFileSize" value="10MB"/> <param name="MaxBackupIndex" value="100"/> <param name="Encoding" value="UTF-8"/> <param name="Append" value="true"/> <param name="File" value="\${arcot.home}/logs/arcotuds.log"/> <layout class="org.apache.log4j.PatternLayout">

```
<param name="ConversionPattern" value="%d{yyyy-MM-dd hh:mm:ss,SSS z} : [%t] 
: %-5p : %-5c{3}(%L) : %m%n"/>
</layout>
<filter class="org.jboss.logging.filter.TCLMCFilter">
<param name="AcceptOnMatch" value="true"/>
<param name="DeployURL" value="arcotuds.war"/>
</filter>
<!-- end the filter chain here -->
<filter class="org.apache.log4j.varia.DenyAllFilter"></filter>
</appender>
```
- e. Add the following line in the com.arcot category that you created in Deploying [Administration Console](#page-119-0) (see page 120): <appender-ref ref="arcotudslog"></appender-ref>
- f. Add the following line in the cryptographic category that you created in [Deploying Administration Console](#page-119-0) (see page 120): <appender-ref ref="arcotudslog"></appender-ref>
- g. Save and close the file.
- 4. Restart the application server.
- 5. Perform the following steps to verify whether the UDS started correctly:
	- a. Navigate to the following location: <*install\_location*>/arcot/logs
	- b. Open the arcotuds.log file in any editor and locate the following lines: User Data Service (Version: 2.0.3) initialized successfully.

This line indicates that UDS was deployed successfully.

**Note:** Check and resolve if there any FATAL and ERROR messages, and review all the WARNING messages for unexpected conditions.

# **How to Deploy Strong Authentication on Additional Servers**

After you install Strong Authentication Server and Administration Console you install the other components on an additional system in this distributed-system deployment.

- 1. Locate the Strong Authentication installer Installer.bin file.
- 2. Run the installer using the following command: sh Strong Authentication-*version\_number*-<*platform name*>-Installer.bin

The installer starts preparing for the installation.

- 3. Complete the steps in the [Installing on the First System](#page-101-0) (see page 102), until you reach the Choose Product Features screen.
- 4. Select the components that you want to install.
- 5. Follow steps 12 through 19 to complete the installation.

# **Post-Installation Tasks**

Perform the following post-installation tasks on the second system where you have installed Java SDKs, Web Services, and Sample Application:

- [Deploying Sample Application](#page-130-0) (see page 131)
- [Configuring Sample Application for Communication with AuthMinder Server](#page-130-1) (see page 131)
- [Using Sample Application](#page-131-0) (see page 132)

# <span id="page-130-0"></span>**Deploy Sample Application**

You can use the Sample Application to verify a successful installation of Strong Authentication. In addition, Sample Application demonstrates the following features:

- The typical workflows
- The tasks that you can perform using the Java APIs
- Integration of your application with Strong Authentication

#### **Follow these steps:**

1. Deploy the Strong Authentication *version\_number*-sample-application.war file from the following location:

<*install\_location*>/arcot/samples/java

- 2. Start Sample Application.
- 3. Access Sample Application by using the following URL:

*http://<host>:<app\_server\_port>/Strong Authentication-version\_number-sample-application/*

# <span id="page-130-1"></span>**Configure Sample Application Communication Server**

If you installed the Sample Application and Strong Authentication Server on different systems, you must configure the communication settings.

#### **Follow these steps:**

Access the Sample Application in a Web browser window.

- 1. In the navigation pane, click **Setup** -> **Server Connectivity** to open the Strong Authentication Server Connectivity page.
- 2. Specify the values for the connection parameters that are listed in the following table:

**Note:** The configurations that are made using these parameters are valid for the current session. Set these values again if you restart Sample Application or the application server.

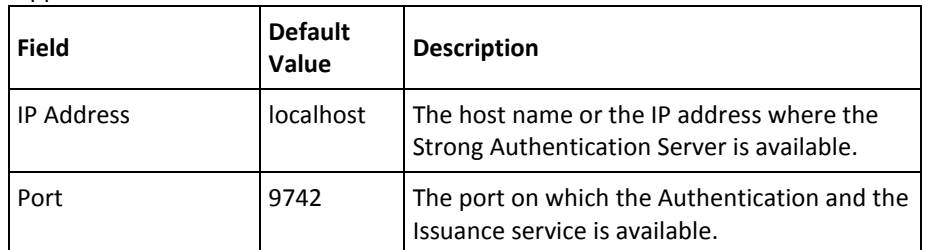

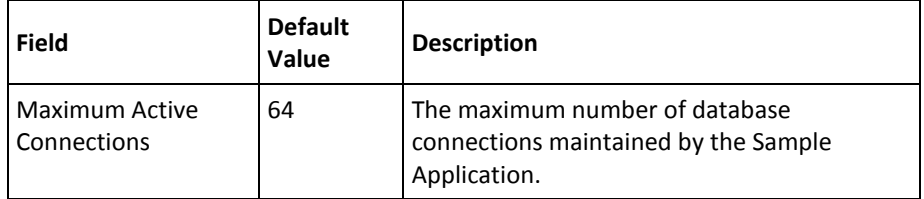

3. Click **Set Up** to save the connection.

# <span id="page-131-0"></span>**Using Sample Application**

Sample Application enables you to issue and authenticate the credentials that AuthMinder Supports. You can use the Sample Application to perform these operations to test whether the AuthMinder installation has been successful.

This section covers the following tasks:

- [Creating Users](#page-94-0) (see page 95)
- [Setting Up ArcotID PKI Client](#page-95-0) (see page 96)
- [Creating ArcotID PKI Credential](#page-96-0) (see page 97)
- [Downloading ArcotID PKI](#page-97-0) (see page 98)
- [Authenticating Using ArcotID PKI](#page-98-0) (see page 99)

#### **Creating Users**

**Note:** User creation must be performed either using Administration Console or Web Services.

To create users using Administration Console:

1. Log in to the Administration Console as a Global Administrator (GA) or an Organization Administrator (OA). The URL for the purpose is:

*http://<host>:<app\_server\_port>/arcotadmin/adminlogin.htm*

- 2. If already not activated, activate the **Manage Users and Administrators** tab under the **Users and Administrators** tab.
- 3. In the left pane, under **Manage Users and Administrators**, click **Create User** to open the Create User page.
- 4. On the Create User page:
	- a. Enter a unique user name, their organization name, and optionally, other user information in the **User Details** section.
	- b. (Optional) Specify other user information in the corresponding fields on the page.
	- c. Select the required **User Status**.
	- d. Click **Create User.**

The "Successfully created the user" message appears if the specified user was successfully added to the database.

5. Return to the WebFort Sample Application page.

#### **Setting Up ArcotID PKI Client**

To set up the ArcotID PKI Client to communicate with the AuthMinder Server for authenticating users with their ArcotID PKI, perform the following steps:

1. Access the Sample Application using the following URL:

*http://<host>:<app\_server\_port>/webfort-7.1.01-sample-application/*

- 2. In the left pane, click **Setup** -> **ArcotID Client** to open ArcotID Client Settings page.
- 3. In the **Choose ArcotID Client** section, select the type of client that is to be used to authenticate the ArcotID PKI.
- 4. In the **Choose ArcotID Download Type** section, select the location where you want to store the ArcotID PKI.
- 5. In the **Choose Where & When to Obtain the ArcotID Challenge** section, select the mode of obtaining the ArcotID PKI challenge.
- 6. Click **Select** to save the settings.

The "The operation was successful" message appears if the ArcotID PKI Client configuration was performed successfully.

#### **Creating ArcotID PKI Credential**

To create ArcotID PKI credential for users:

- 1. Access the Sample Application using the following URL: *http://<host>:<app\_server\_port>/webfort-7.1.01-sample-application/*
- 2. In the left pane, click **ArcotID** > **Issuance** > **Create** to open the Create ArcotID page.
- 3. Specify the name of the user you created in the **User Name** field.
- 4. (Optional) Specify the user's organization in the **Organization** field.
- 5. Specify the password to be used for authentication in the **ArcotID Password** field.
- 6. (Optional) Specify the profile that has to be used to issue ArcotID PKI in the **Profile Name** field.
- 7. (Optional) Specify the name-vale pairs of the **Unsigned Attributes**. The attributes are set in the unsigned portion of the ArcotID PKI.
- 8. (Optional) Specify the **Custom Attributes** to be used for creating the ArcotID PKI.
- 9. (Optional) Specify the **Additional Input** that you want to pass to the AuthMinder Server.
- 10. (Optional) Pass the following **Transaction Logging Parameters**:
	- In the **Log Level** field, select the logging level.

**Note:** See the topic titled "WebFort Logging" in *CA AuthMinder Administration Guide* for more information about the log levels.

- Select **Enable Trace Logging** if you want to capture flow details.
- Select **Enable DB Logging** if you want to log the database activities.
- Select **Enable Sensitive Data Logging** if you want to log the sensitive data.
- 11. Click **Create** to create the credential.

The "The operation was successful" message appears if the ArcotID PKI was created successfully for the user.

#### **Downloading ArcotID PKI**

To download the ArcotID PKI:

- 1. Access the Sample Application using the following URL: *http://<host>:<app\_server\_port>/webfort-7.1.01-sample-application/*
- 2. In the left pane, click **ArcotID** > **Issuance** > **Download** to open the Download ArcotID page.
- 3. Specify the name of the user you created in the **User Name** field.
- 4. (Optional) Specify the user's organization in the **Organization** field.
- 5. (Optional) Specify the profile that has been used to issue ArcotID PKI in the **Profile Name** field.
- 6. (Optional) Specify the **Additional Input** that you want to pass to the AuthMinder Server.
- 7. (Optional) Pass the following **Transaction Logging Parameters**:
	- In the Log Level field, select the logging level.

**Note:** See the topic titled "AuthMinder Logging" in *CA AuthMinder Administration Guide* for more information about the log levels.

- Select **Enable Trace Logging** if you want to capture flow details.
- Select **Enable DB Logging** if you want to log the database activities.
- Select **Enable Sensitive Data Logging** if you want to log the sensitive data.
- 8. Click **Download** to download the user's ArcotID PKI.

#### **Authenticating Using ArcotID PKI**

To authenticate using the ArcotID PKI:

1. Access the Sample Application using the following URL:

*http://<host>:<app\_server\_port>/webfort-7.1.01-sample-application/*

- 2. In left pane, click **ArcotID** > **Authentication** > **Authenticate** to open the ArcotID Authentication page.
- 3. Specify the name of the user you created in the **User Name** field.
- 4. Specify the user's organization in the **Organization** field.
- 5. Specify the user's ArcotID PKI password in the **ArcotID Password** field.
- 6. If you are using aliases to identify the users, then specify the **Application Context** based on the alias of the user that you want to authenticate.
- 7. (Optional) Select the **Token Type** that has to be returned to the user after successful authentication.

**Note:** See the topic titled "Authenticating Users" in the *CA AuthMinder Developer's Guide* for more information about the token types.

- 8. (Optional) Specify the **Authentication Policy Name** that has to be used for authenticating users.
- 9. If you have selected SAML as the token type, then specify the **SAML Policy Name** to be used.
- 10. (Optional) Specify the **Additional Input** that you want to pass to the AuthMinder Server.
- 11. (Optional) Pass the following **Transaction Logging Parameters**:
	- In the **Log Level** field, select the logging level.

**Note:** See the topic titled "AuthMinder Logging" in *CA AuthMinder Administration Guide* for more information about the log levels.

- Select **Enable Trace Logging** if you want to capture flow details.
- Select **Enable DB Logging** if you want to log the database activities.
- Select **Enable Sensitive Data Logging** if you want to log the sensitive data.
- 12. Click **Authenticate** to verify the user's ArcotID PKI.

# **Performing Additional Configurations for CA Adapter 2.2.7**

If you have a CA Adapter 2.2.7 instance and want to use it with AuthMinder 7.1.01, you must perform certain additional configurations. See **Additional Configurations for CA** [Adapter 2.2.7](#page-226-0) (see page 227) for the exact steps to be performed.

# **Post-Installation Checklist**

Fill this checklist with installation and setup information for AuthMinder. You will need this information for various administrative tasks that you perform later.

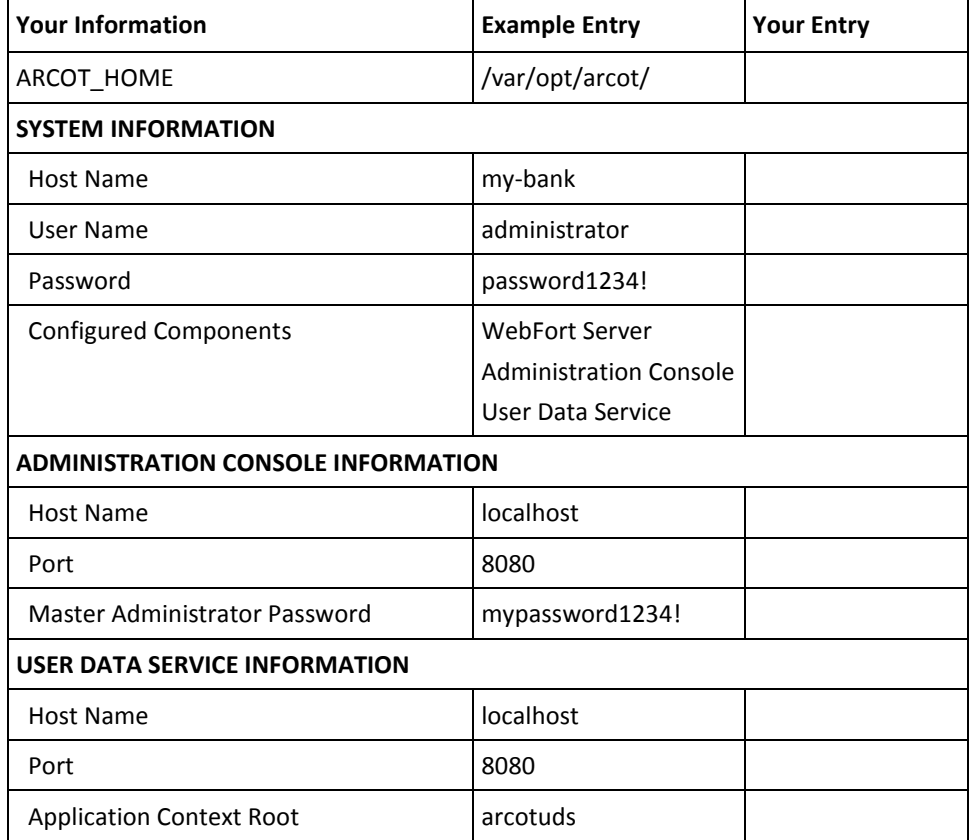

# <span id="page-138-0"></span>**Chapter 6: Configuring AuthMinder Java SDKs and Web Services**

This chapter describes the steps to configure the Java Software Development Kit (SDK) and Web Services provided by AuthMinder.

The chapter covers the following topics:

- [AuthMinder APIs](#page-139-0) (see page 140)
- [Configuring Java SDKs](#page-139-1) (see page 140)
- [Working With AuthMinder Web Services](#page-141-0) (see page 142)
- [Enabling SSL Communication](#page-143-0) (see page 144)

# <span id="page-139-0"></span>**AuthMinder APIs**

AuthMinder is shipped with a set of Java APIs that are available as JAR files at the following location: *<install\_location>*/arcot/sdk/client/java/lib/arcot/

The following JAR files are located in this directory:

■ **arcot-webfort-authentication.jar**

The JAR file that you need to implement the AuthMinder Authentication SDK. This file consists the Java package that contains the logic for user authentication. Operations that this package enables include:

- Authenticate users using credentials that AuthMinder supports
- Authenticate custom credentials
- **arcot-webfort-common.jar**

This file consists the Java package that contains the classes that are common for Authentication and Credential Management (Issuance) operations. This package is used for the following operations:

- Pass additional information to the AuthMinder Server
- Specify the One-Time Password type
- Specify the User and Credential Status
- **arcot-webfort-issuance.jar**

The JAR file that you need to implement the WebFort Credential Management SDK. This file consists the Java package that contains the logic for managing credentials. Operations that this package enables include:

- Create and manage credentials
- Manage ArcotID PKI key bag

# <span id="page-139-1"></span>**Configuring Java SDKs**

This section provides the procedure to configure the Authentication and Credential Management Java SDKs so that they can be integrated with your existing application.

- [Configuring Authentication Java SDK](#page-140-0) (see page 141)
- [Configuring Credential Management Java SDK](#page-141-1) (see page 142)

**Note:** Before proceeding with the configuration steps in this section, ensure that the JAR file that is required to implement the Java APIs are installed in the *<install\_location>*/arcot/**sdk/client/java/lib/** location.

# <span id="page-140-0"></span>**Configuring Authentication Java SDK**

To configure Authentication SDK for using in a J2EE Application:

1. Copy the listed JAR files from the following location: <*install\_location*>/arcot

to the appropriate location in your *<APP\_SERVER\_HOME>* directory. For example, on Apache Tomcat this location is *<Application\_Home>*/WEB-INF/lib.

- sdk/client/java/lib/arcot/arcot-webfort-authentication.jar
- sdk/client/java/lib/arcot/arcot-webfort-common.jar
- sdk/client/java/lib/external/bcprov-jdk15-146.jar
- sdk/client/java/lib/external/commons-pool-1.5.5.jar
- 2. Copy the webfort.authentication.properties configuration file containing the server connection parameters from: <*install\_location*>/arcot/sdk/client/java/properties

to the appropriate location in your <APP\_SERVER\_HOME> directory. For example, on Apache Tomcat this location is

<Application\_Home>/WEB-INF/classes/properties.

**Note:** To know more about APIs and their initialization, see *CA AuthMinder Java Developer's Guide* and the AuthMinder Javadocs at <*install\_location*>/arcot/docs/webfort/Arcot-WebFort-7.1.01-authentication-sdk-javado cs.zip.

# <span id="page-141-1"></span>**Configuring Credential Management Java SDK**

To configure Credential Management SDK for using in a J2EE Application:

1. Copy the listed JAR files from the following location: <*install\_location*>/arcot

to the appropriate location in your *<APP\_SERVER\_HOME>* directory. For example, on Apache Tomcat this location is *<Application\_Home>*/WEB-INF/lib

- sdk/client/java/lib/arcot/arcot-webfort-common.jar
- sdk/client/java/lib/arcot/arcot-webfort-issuance.jar
- sdk/client/java/lib/external/bcprov-jdk15-146.jar
- sdk/client/java/lib/external/commons-pool-1.5.5.jar
- 2. Copy the webfort.issuance.properties configuration file containing the server connection parameters from: <*install\_location*>/arcot/sdk/client/java/properties

to the appropriate location in your <APP\_SERVER\_HOME> directory. For example, on Apache Tomcat this location is <Application\_Home>/WEB-INF/classes/properties.

**Note:** To know more about Java APIs and their initialization, see *CA AuthMinder Java Developer's Guide* and the AuthMinder Javadocs at <*install\_location*>/arcot/docs/webfort/Arcot-WebFort-7.1.01-issuance-sdk-javadocs.zip.

# <span id="page-141-0"></span>**Working With AuthMinder Web Services**

This section covers the following topics:

- [Introduction to AuthMinder Web Services](#page-142-0) (see page 143)
- **[Generating Client Code](#page-142-1) (see page 143)**

## <span id="page-142-0"></span>**Introduction to AuthMinder Web Services**

AuthMinder provides Web Services for managing users, organizations, and user credentials, and authenticating users and performing bulk operations.

The following table lists the WSDL documents that you can use to generate the Web Services client code to communicate with the AuthMinder Server. These WSDLs are available at the following location:

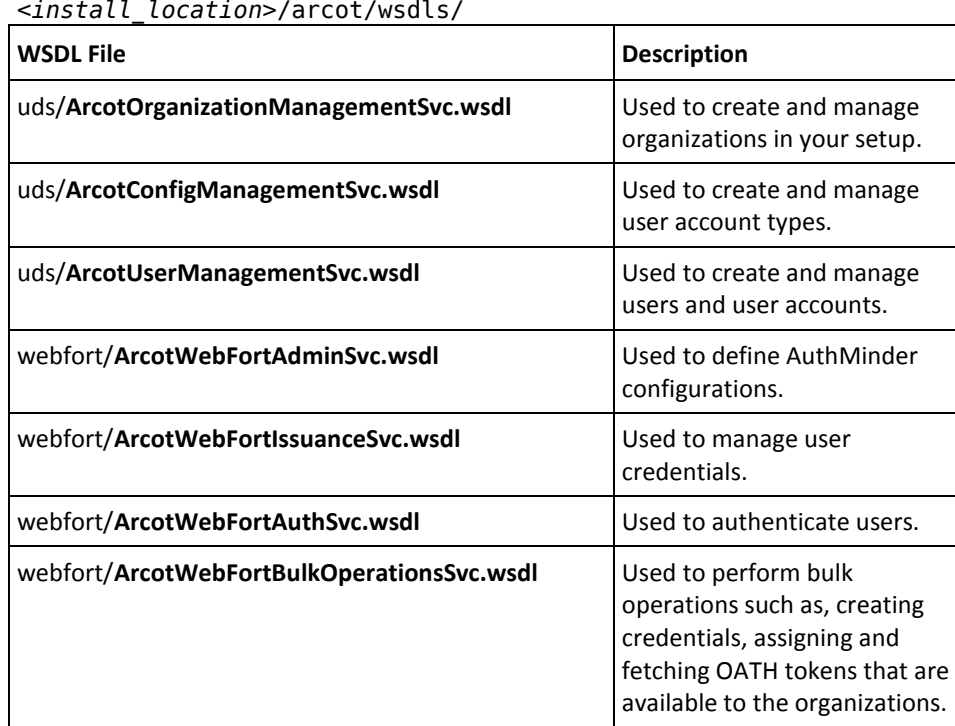

<*install\_location*>/arcot/wsdls/

## <span id="page-142-1"></span>**Generating Client Code**

Perform the following steps to generate the client code:

- 1. Stop the application server.
- 2. Navigate to the following location: <*install\_location*>/arcot/wsdls/*<required\_folder>*
- 3. Use the WSDL file to generate the client code.
- 4. Restart the application server.
- 5. In a browser window, access the end-point URLs to verify whether the client can access the Web Service.

**Note:** See the *CA AuthMinder Web Services Developer's Guide* for more information about how to access the end-point URLs.

# <span id="page-143-0"></span>**Enabling SSL Communication**

AuthMinder supports Secure Socket Layer (SSL) between the AuthMinder Server and Java SDKs. The topic titled "Configuring SSL" in *CA AuthMinder Administration Guide* describes how to set the transport mode as SSL between the AuthMinder Server and its clients.
# **Chapter 7: Upgrading to Release 7.1.01**

This section describes the steps to upgrade your existing release of AuthMinder to release 7.1.01. It includes the following topics:

- [Upgrade Overview](#page-144-0) (see page 145)
- [Database Privileges Required for Upgrade](#page-145-0) (see page 146)
- [Upgrading to 7.1.01](#page-146-0) (see page 147)
- [\(In Error Scenario Only\) Reverting to Your Initial Setup \(IG\)](#page-168-0) (see page 169)
- **[Troubleshooting Issues During Upgrade](#page-164-0) (see page 165)**

#### **Notes on Backward Compatibility**

- The older Java SDK client will continue to work with the new installation of AuthMinder Server. It will *not* require any client code modification.
- Older WSDLs will continue to work with the new installation of AuthMinder Server. They will *not* require any client code modification.

## <span id="page-144-0"></span>**Upgrade Overview**

You can upgrade to release 7.1.01 from any of the following releases:

- 5.3.x or 5.4.x
- $\blacksquare$  6.x or 7.x

**Important!** If you have a release of AuthMinder that is not listed here, then apply the required patches to upgrade to one of these releases, and then proceed with the upgrade. See the corresponding Release Notes for the patch upgrade instructions.

If you are upgrading from release 5.3.x or 5.4.x, first upgrade to release 6.0 and then upgrade to release 7.1.01. However, if you are upgrading from release 6.x or 7.x, then directly upgrade to release 7.1.01.

# <span id="page-145-0"></span>**Database Privileges Required for Upgrade**

The following table lists the database privileges that you must have for performing the database procedures that are related to upgrading to release 7.1.01:

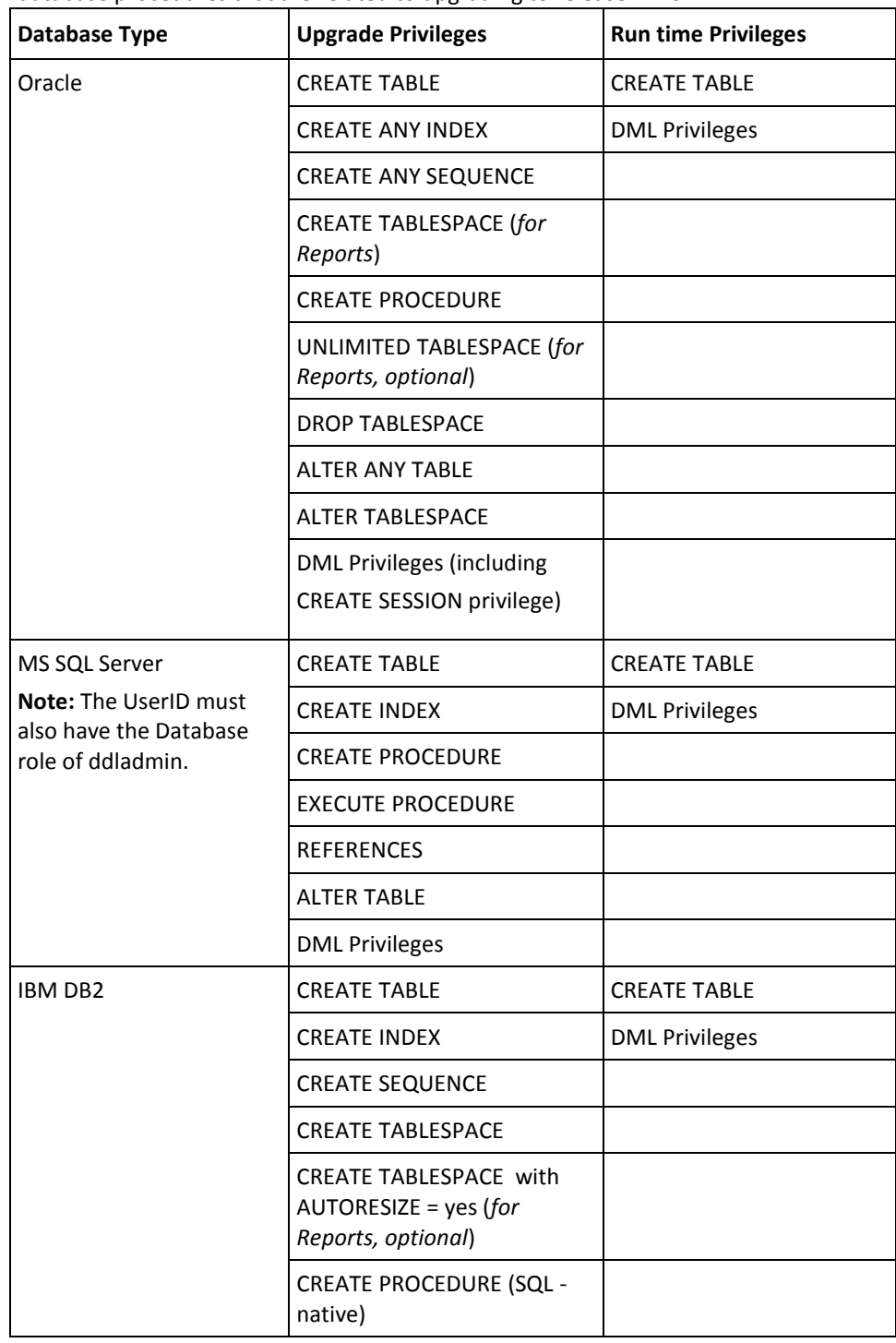

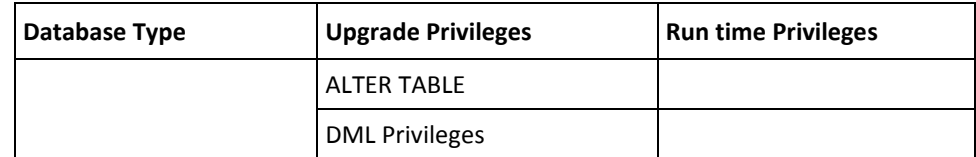

# <span id="page-146-0"></span>**Upgrading to 7.1.01**

Upgrading from 5.3.x or 5.4.x to 7.1.01 is a two-stage procedure. You first upgrade to 6.0 and then upgrade from 6.0 to 7.1.01. In contrast, if you are upgrading from 6.x or 7.x, you directly upgrade to 7.1.01.

Perform the following steps to upgrade to 7.1.01:

- 1. Performing Pre-Upgrade Tasks
- 2. If you are migrating from 5.3.x or 5.4.x, perform the steps described in the following sections:
	- Migrating the Database to Release 6.0 for Arcot Common Components
	- Migrating the Database to Release 6.0 for AuthMinder Components
	- Performing Post-Migration Tasks for Release 6.0
- 3. Updating the securestore.enc File and Setting the TrustStore Password (shared)
- 4. Migrating the Database to Release 7.1.01 for Arcot Common Components
- 5. Migrating the Database to Release 7.1.01 for AuthMinder Components
- 6. Uninstalling the Existing Release of AuthMinder
- 7. Depending on whether the existing AuthMinder deployment is on a single system or distributed system, perform the steps described in one of the following sections:
	- Reinstalling AuthMinder on a Single System
	- Reinstalling AuthMinder on a Distributed System
- 8. During upgrade, if there are any warnings during AuthMinder Server startup and if your transactions fail, then perform the steps listed in (In Error Scenario Only) Reverting to Your Initial Setup (IG).
- 9. Performing Post-Upgrade Tasks (shared)

## **Perform Pre-Upgrade Tasks**

This section depicts pre-upgrade steps.

**Important!** For an Strong Authentication deployment on a distributed system, perform the upgrade on the system where the Strong Authentication Server is installed.

#### **Follow these steps:**

- 1. Shut down the following servers:
	- Strong Authentication Server
	- Application server where CA Advanced Authentication and User Data Service are deployed.
- 2. Verify that JDK installed on the system. Refer to *Platform Support Matrix* [https://support.ca.com/phpdocs/7/8190/adv\\_authentication\\_platform\\_support\\_m](https://support.ca.com/phpdocs/7/8190/adv_authentication_platform_support_matrix.pdf?intcmp=searchresultclick&resultnum=5) [atrix.pdf?intcmp=searchresultclick&resultnum=5](https://support.ca.com/phpdocs/7/8190/adv_authentication_platform_support_matrix.pdf?intcmp=searchresultclick&resultnum=5) for JDK versions.
- 3. Verify that the database is available throughout the upgrade process.
- 4. Verify that the database on which you are performing the upgrade is not set up for replication. Disable database replication before the upgrade.
- 5. Copy the contents of the existing ARCOT\_HOME directory to a new directory.

ARCOT\_HOME refers to the base directory that contains the entire directory structure. **Example:** ARCOT\_HOME refers to <*install\_location*>/arcot/.

Copy the entire contents of \$ARCOT\_HOME to a new directory. This directory is referred to as ARCOT\_HOME\_BACKUP.

- 6. Open the \$ARCOT\_HOME/conf/arcotcommon.ini file in a text editor, and then perform the following steps:
	- a. Verify that the primary database details are correct. The upgrade tool uses the database that is configured in this file.
	- b. If you have configured a backup database, disable the backup database by commenting the lines with the following properties. These properties are in the arcot/db/backupdb section of the arcotcommon.ini file:
		- URL.1
		- AppServerConnectionPoolName.1
		- Username.1
	- c. Include the following section in the arcotcommon.ini file if the current version is 6.2.9:

[arcot/crypto/device] HSMDevice=S/W

- 7. If you are upgrading from release 6.0 on IBM DB2, set the SYSTEM TEMPORARY tablespace page size to a minimum of 16K. See database vendor documentation for more information..
- 8. Back up the database containing the Strong Authentication schema.
- 9. Consult your DBA to configure the database depending on the database volume requirements.
- 10. Verify that you have sufficient database privileges to upgrade Strong Authentication.
- 11. If you have stored your user details in an LDAP repository in the previous release, verify that the LDAP server is available throughout the upgrade process.
- 12. Verify that the \$ARCOT\_HOME environment variable is set to the directory where Strong Authentication is installed.
- 13. If you have registered plug-ins with this installation, save the startup log. This file is available in the \$ARCOT\_HOME/logs/ directory, and it contains details of the plug-ins. After the upgrade, recompile the plug-ins.

### **Migrate the Common Components Database**

To migrate the database for the common components that Strong Authentication uses, perform the following steps.

#### **Follow these steps:**

1. Copy the upgrade directory to a temporary location on the system where you plan to upgrade.

This folder contains the following zip files that are applicable for this migration path:

- ca-common-upgrade-1.0.x-2.0.zip
- ca-strongaauth-upgrade-6.2.9-or-7.x-8.0 .zip

**Important!** If Risk Authentication is already upgraded to 8.0, or if current Strong Authentication version is 7.x, or if current Risk Authentication version is 3.x, then ignore Steps# 2 to 12.

- 2. Copy the ca-common-upgrade-1.0.x-2.0.zip file to the \$ARCOT\_HOME directory:
- 3. Extract the contents of the ca-common-upgrade-1.0.x-2.0.zip file in this directory.
- 4. Navigate to the following directory: %ARCOT\_HOME%/tools/common/upgrade/

Extract the contents of the arcot-common-db-upgrade zip in this directory.

- 5. Copy the database jar file corresponding to the following d**ataba**se with the same name, to the %ARCOT\_HOME%/tools/common/upgrade/lib/ directory:
	- **Oracle Database:** ojdbc.jar
	- **Microsoft SQL Server:** sqljdbc.jar
	- **IBM DB2 UDB:** db2jcc.jar

**Note:** For Oracle Database and IBM DB2 UDB, use the JDBC JAR version that is applicable to the database. For Microsoft SQL Server, use sqljdbc4.0 (Microsoft JDBC Driver 4.0 for SQL Server).

- 6. Copy the libArcotAccessKeyProvider.so file to *<JAVA\_HOME used by App Server>*/jre/sbin. Example: In Strong Authentication release 6.x, the libArcotAccessKeyProvider.so file is available in <ARCOT\_HO*ME>/java/ext/<p*l*atform name>/<32bit or 64 bit>.*
- 7. Copy the \$ARCOT\_HOME/java/lib/arcot-crypto-util.jar file
	- to

JAVA\_HOME-used-by-App-Server/jre/lib/ext

- 8. Set and export the LD\_LIBRARY\_PATH to the directory where libArcotAccessKeyProvider.so is copied.
- 9. Change your working directory to: \$ARCOT\_HOME/tools/common/upgrade/

10. Run the arcot-common-upgrade-framework.jar file by using the following command:

```
java [JVM_Options] -jar arcot-common-upgrade-framework.jar 
[--log-file <log-file-name>] [--log-level 
<log-level>][--commit-batch-size <batch_size>] [--product-name 
common][--prompt][--mst]
```
The following table describes the options that are supported by this JAR:

| Option                | <b>Description</b>                                                                                                    |
|-----------------------|----------------------------------------------------------------------------------------------------|
| JVM-Options           | The following JVM options are required only if LDAP<br>organizations are configured:                                                                                                    |
|                       | -Xmx1024m: Sets the maximum heap size to 1GB. If more<br>■<br>than 1,00,000 users exist in the configured LDAP, then it is<br>highly recommended that you increase the heap size to<br>2048m (2 GB).                                                                                                    |
|                       | -Dcom.arcot.Idap.migration.timeout= <duration>: The time<br/>п<br/>duration, in minutes, after which the migration of the LDAP<br/>organization is marked as failed. The LDAP migration timeout<br/>for 1,00,000 users is approximately 240 minutes or 4 hours.<br/>However, this would depend on the type of hardware<br/>configuration being used. The default value of this<br/>parameter is 240 minutes.</duration> |
| log-file              | Specifies the path to the log file:                                                                                                    |
|                       | If you do not provide any value, the<br>■<br>arcot_common_upgrade.log file is created in the<br>%ARCOT HOME%\logs\ directory.                                                                                                    |
|                       | If you provide an absolute path, the log file is created at the<br>п<br>given location.                                                                                                    |
|                       | If you provide a file name, the log file is created in<br>■<br>%ARCOT_HOME% with the given file name.                                                                                                    |
| -log-level            | Specifies the log level. If you do not provide any value, the<br>upgrade log level is set to INFO.                                                                                                    |
| commit-batch-<br>size | Specifies the number of transactions to be issued to the database<br>before a COMMIT statement is issued.                                                                                                    |
| product-name          | Specifies the name of the product that has to be migrated. The<br>default value is common.                                                                                                    |

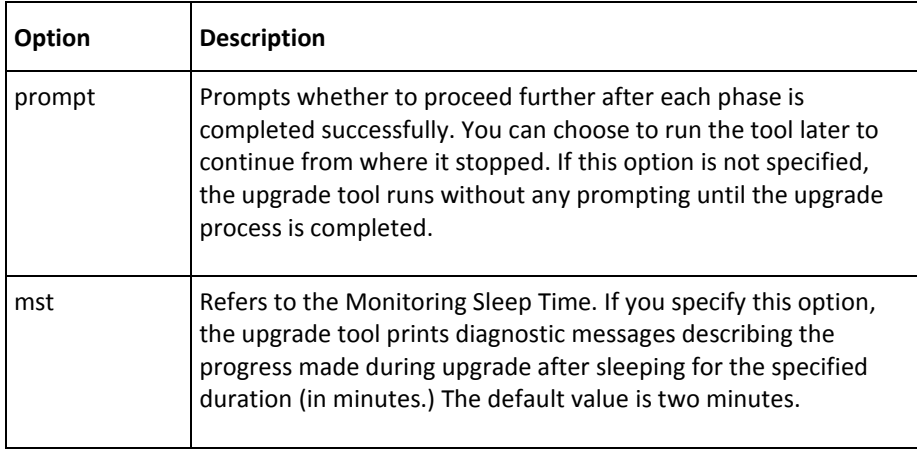

12. Check the log file \$ARCOT\_HOME/logs/arcot\_common\_upgrade.log to ensure that the common database migration was successful.

**Important!** While migrating the database, if you encounter errors due to a step that you have performed incorrectly, restore the database backup that you created earlier. After you verify that the database is correctly restored, retry the database migration procedure.

## **Migrate the Database**

After you migrate the database for common components, migrate the database to the release 6.0 state for components.

**Important!** Perform this procedure only if you upgrade from release 5.3.x or 5.4.x.

#### **Follow these steps:**

- 1. Copy the arcot-webfort-upgrade-5.x-6.0.zip file to the \$ARCOT\_HOME directory.
- 2. Unzip the arcot-webfort-upgrade-5.x-6.0.zip file in this directory.
- 3. Navigate to the following directory: \$ARCOT\_HOME/arcot-webfort-upgrade-5.x-6.0/dbscripts/*<db\_type>*
- 4. Run the scripts in the *following* order:
	- a. arcot-db-config-for-webfort-6.0.sql
	- b. upgrade-for-webfort.sql
- 5. Open a command window.
- 6. Change your working directory to: \$ARCOT\_HOME/arcot-webfort-upgrade-5.x-6.0/tools/*<platform\_name>*
- 7. At the prompt, run the following command: wfupgrade -migrate

The preceding command loads the OpenSSL CA and the domain key that is used for the ArcotID, and migrates the configuration data from older database tables to the release 6.0 tables.

The wfupgrade tool generates the webfort-6.0-upgrade.log file in the \$ARCOT\_HOME/logs/ directory.

**Important!** Ensure that you run the wfupgrade upgrade tool from the system where the AuthMinder Server is installed.

8. Open the webfort-6.0-upgrade.log file in a text editor and ensure that it does not contain any FATAL and WARNING messages.

## **Perform Post-Migration Tasks**

After you migrate the database, test the new installation and then remove the earlier schema from the database, and then perform some other post-migration steps.

#### **Follow these steps:**

- 1. Navigate to the following location: \$ARCOT\_HOME/dbscripts/*<db\_type>*/upgrade-scripts/
- 2. Run the arcot-post-upgrade-for-common-1.0.sql script file.

**Important!** If you have installed both Strong Authentication and Risk Authentication, then run this script only after you have upgraded both products.

This script verifies that the following changes are applied:

- The user ID for Master Administrator is changed from MASTER\_ADMIN to MASTERADMIN.
- The password for the MASTERADMIN account is master1234!.
- The MASTERADMIN account belongs to the MASTERADMIN organization. This is useful when you filter reports.
- The Administrators group is configured with Strong Authentication User Password authentication. Administrators belonging to this group must continue to use the same user name and password.
- Group2 is the initial Default Organization.
- 3. Navigate to the following location: \$ARCOT\_HOME/dbscripts/*<db\_type>*
- 4. Run the following script available in this directory to drop the schema:
	- For 5.3.x: ArcotWebFort.drop.sql
	- For 5.4.x: drop-webfort-*<version\_number>*.sql
- 5. For the 5.3.x or 5.4.x Java SDKs to work with Strong Authentication 6.0:
	- a. Remove the existing Strong Authentication Java SDK files.
	- b. Update your applications with the following new files:
		- \$ARCOT\_HOME/arcot-webfort-upgrade-5.x-6.0/sdk/java/lib/arcot/arcot\_c ore.jar
		- \$ARCOT\_HOME/arcot-webfort-upgrade-5.x-6.0/sdk/java/lib/arcot/arwf\_is suance\_sdk.jar
		- \$ARCOT\_HOME/arcot-webfort-upgrade-5.x-6.0/sdk/java/lib/arcot/arwf\_a uth\_sdk.jar
		- All files available in \$ARCOT\_HOME/arcot-webfort-upgrade-5.x-6.0/sdk/java/lib/external/
	- c. Migrate the existing configuration that is saved in the authentication.properties file to the following file: \$ARCOT\_HOME/arcot-webfort-upgrade-5.x-6.0/sdk/java/properti es/webfort-5.4.1.authentication.properties/
	- d. Migrate the existing configuration that is saved in the issuance.properties file to the following file: \$ARCOT\_HOME/arcot-webfort-upgrade-5.x-6.0/sdk/java/properti es/webfort-5.4.1.issuance.properties/
- 6. Perform the following steps to verify that the migration of the database to the Release 6.0 state was successful:
	- a. Navigate to the following location: *<install\_location>/ar*cot/logs/
	- b. Open the arcotwebfortstartup.log file in any editor, and locate the following lines in the file: INSTANCE\_VER.................................: [6.0] Arcot WebFort Authentication Service READY
	- c. Ensure that the log file does not contain any FATAL or WARNING messages.

## **Update the Server Connection Pooling Settings**

If application server connection pooling is used, or if SSL is configured for the connection with the database, perform the following steps.

#### **Follow these steps:**

- 1. If the application server connection pooling is used in your existing deployment, then update the database details in the securestore.enc file by the following steps:
	- a. Change the working directory to the following location where DBUtil is available: \$ARCOT\_HOME/tools/linux
	- b. Run the following command for the primary database: DBUtil -pi <*DB\_username*> <*DB\_password*>
- 2. If SSL has been configured for the connection with the database, then update the database details in the securestore.enc file by the following steps:
	- a. Change the working directory to the following location where DBUtil is available: \$ARCOT\_HOME/tools/linux
	- b. If the database is enabled for SSL communication, then set the truststore password as: DBUtil -pi TrustStorePath.1 *<truststore-password>*

## **Migrate the Database**

**Important!** If you have installed CA RiskMinder with AuthMinder and you have completed the RiskMinder upgrade, then do *not* migrate the database for Arcot common components because this step has already been performed during the RiskMinder upgrade.

Migrate the database for the Arcot common components that are used in release 7.01.

#### **Follow these steps:**

1. Copy the upgrade directory to a temporary location on the system where you plan to upgrade.

This folder contains the following zip files that are applicable for this migration path:

- arcot-common-upgrade-1.0.x-2.0.zip
- arcot-webfort-upgrade-6.x-or-7.x-7.1.01.zip
- 2. Copy the arcot-common-upgrade-1.0.x-2.0.zip file to the following directory: \$ARCOT\_HOME
- 3. Extract the contents of the arcot-common-upgrade-1.0.x-2.0.zip file in this directory.
- 4. Navigate to the \$ARCOT\_HOME/tools/common/upgrade/ directory.
- 5. Extract the contents of the arcot-common-db-upgrade.zip file in this directory.
- 6. Copy the database jar file corresponding to your database to the \$ARCOT\_HOME/tools/common/upgrade/lib directory with the same name, as follows:
	- Oracle: ojdbc.jar
	- Microsoft SQL Server: sqljdbc.jar
	- DB2: db2jcc.jar

**Note:** For Oracle and DB2, use the JDBC jar version that is applicable to your database. For Microsoft SQL Server, use sqljdbc4.0 (Microsoft JDBC Driver 4.0 for SQL Server).

- 7. Locate the JAVA\_HOME used by the existing installation. When you run the upgrade tool, ensure that you use the same JAVA\_HOME or the JAVA\_HOME from a later, supported version.
- 8. Ensure that the libArcotAccessKeyProvider.so file is configured for your application server. This file is in the \$ARCOT\_HOME/native/*<platform-name>*/32bit-or-64bit/ directory.
- 9. Set and export the LD\_LIBRARY\_PATH to the directory where the libArcotAccessKeyProvider.so file is copied.
- 10. Change your working directory to:

\$ARCOT\_HOME/tools/common/upgrade/

11. Run the arcot-common-upgrade-framework.jar file by using the following command:

java [*JVM\_Options*] -jar arcot-common-upgrade-framework.jar [--log-file <*log-file-name*>] [--log-level <*log-level*>][--commit-batch-size <*batch\_size*>] [--product-name common][--prompt][--mst]

The following table describes the options that are supported by this JAR file:

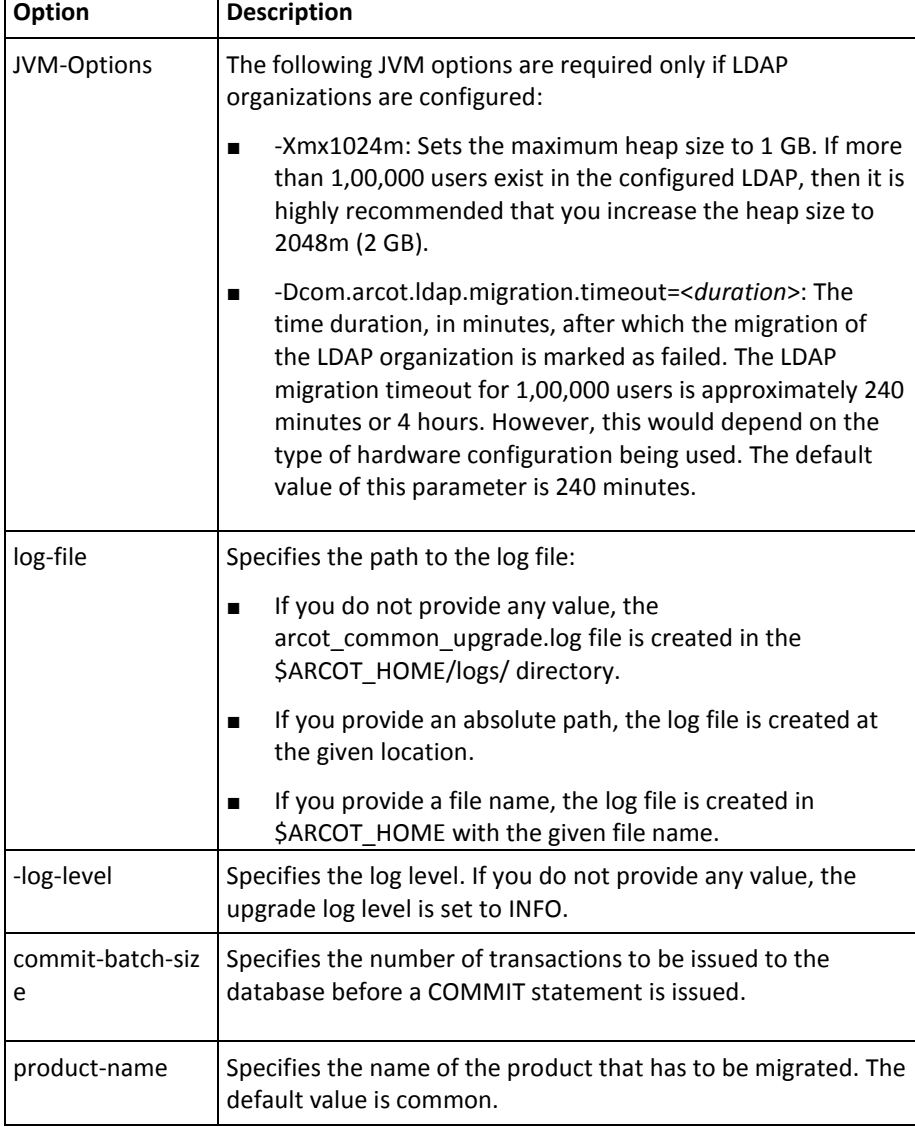

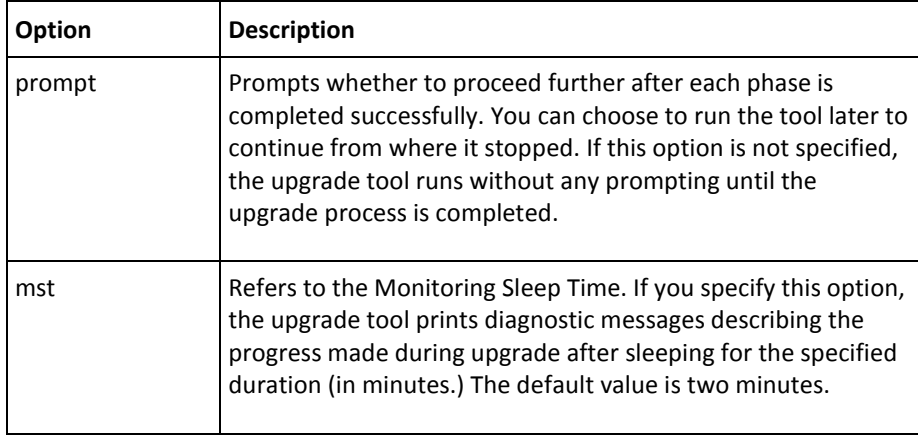

1. Check the log file (default file is \$ARCOT\_HOME/logs/arcot\_common\_upgrade.log) to make sure that the common database upgrade is successful.

The upgrade tool also prints verification information.

**Important!** While migrating the database, if you encounter errors due to a step that you have performed incorrectly, restore the database backup that you created earlier. After you verify that the database is correctly restored, retry the database migration procedure.

## **Migrate the Strong Authentication Database**

After you upgrade the database for the common components, upgrade the database for Strong Authentication components.

#### **Follow these steps:**

- 1. Unzip the ca-strongaauth-upgrade-6.2.9-or-7.x-8.0.zip in \$ARCOT\_HOME directory.
- 2. Change your working directory to the following directory: \$ARCOT\_HOME/ca-strongaauth-upgrade-6.2.9-or-7.x-8.0.zip/tools/*< platform\_name>*
- 3. Navigate to \$ARCOT\_HOME/sbin, and run the following cmd:

source arwfenv

4. Run the following command: ./wfupgrade -migrate

> This command migrates the 6.x or 7.x, 8.0 configuration data from older database tables to the 8.0 tables.

The wfupgrade tool generates the ca-strongaauth-8.0-upgrade.log file in the \$ARCOT\_HOME/logs/ directory.

**Important!** Verify that you run the wfupgrade upgrade tool from the system where the Server is installed.

5. Open the log file in a text editor and ensure that it does not contain any FATAL and WARNING messages.

## **Uninstall the Existing Release**

Uninstall the existing release of Strong Authentication, and un-deploy the CA Advanced Authentication and UDS that are installed on the application server.

**Note:** If the instructions given in this section do not match the uninstallation options, follow the uninstallation instructions that are given in the installation guide for your existing release of Strong Authentication.

#### **Follow these steps:**

- 1. Uninstall the existing release follows:
	- a. Shut down the following components:
		- Strong Authentication Server
		- Any application servers where other components are deployed
	- b. Verify that the CA Advanced Authentication is close.
	- c. Verify that all INI and other files that are related to configuration are closed.
	- d. Navigate to the following directory: \$ARCOT\_HOME/arcot/Uninstall\_Arcot WebFort/
	- e. Run the installer using the following command: sh Uninstall Arcot WebFort

You are prompted to specify uninstallation options.

- f. Enter 1 to specify that you want all features and components to be removed.
- g. Press Enter to confirm.
- h. Press Enter to complete the uninstallation.
- i. Delete any files that are left over in the \$ARCOT HOME directory.
- 2. Un-deploy the CA Advanced Authentication and User Data Service Web applications from the application server and shut down the application server gracefully. Then, refresh the application server cache.
- 3. Verify that the .com.zerog.registry.xml file has been deleted. This hidden file is created during the installation. The location of this file depends on the user account that is used to install Strong Authentication:
	- If you had installed Strong Authentication as the root user, this file is located in the /var directory.
	- If you had installed Strong Authentication as another user, this file is located in the user's HOME directory.

## **Reinstall Strong Authentication**

Depending on the deployment model you used perform the tasks described in one of the following sections:

- [Reinstall Strong Authentication on a Single System](#page-161-0) (see page 162)
- [Reinstall Strong Authentication on a Distributed System](#page-162-0) (see page 163)

#### <span id="page-161-0"></span>**How to Reinstall Strong Authentication on a Single System**

Perform the following tasks to reinstall Strong Authentication on a single system.

**Important!** The information in these sections apply to a fresh installation of Strong Authentication.

Use the database that you migrated earlier during the upgrade operation. Install Strong Authentication at the same location where the older release is installed. If you install in a different location, the Strong Authentication Server will *not* start.Perform Complete Installation

Complete the following steps:

- 1. Verify the Database Setup
- 2. Prepare Your Application Server
- 3. Deploy CA Advanced Authentication
- 4. Verify CA Advanced Authentication
- 5. Start Strong Authentication Server
- 6. Verify the Installation

**Note:** If there is any warning during Server startup or while verifying the installation and transactions fails, then the upgrade has not been performed successfully. Use the information given in Troubleshooting Issues During Upgrade. If that does not help, revert to your initial setup by following the steps that are listed in Reverting to Your Initial Setup.

- 7. Deploy User Data Service
- 8. Deploy Sample Application
- 9. Use Sample Application
- 10. Perform Additional Configurations for CA Adapter 2.2.7
- 11. Post-Installation Checklist

### <span id="page-162-0"></span>**How to Reinstall Strong Authentication on a Distributed System**

Perform the tasks described in the following sections to reinstall Strong Authentication on a distributed system:

#### **Important!**

The information given in these sections apply to both a fresh installation of Strong Authentication on, *Chapter: Deploy Strong Authentication on Distributed System*, on *Install Strong Authentication On UNIX*.

Use the database that you migrated earlier during the upgrade. Install Strong Authentication at the same location where the older release is installed. If you install in a different location, the Strong Authentication Server does *not* start.

#### **Follow these steps:**

- 1. Install on the First System
- 2. Verify the Database Setup
- 3. Prepare Your Application Server
- 4. Deploy CA Advanced Authentication
- 5. Verify CA Advanced Authentication
- 6. Log In to CA Advanced Authentication
- 7. Start Strong Authentication Server
- 8. Verify the Installation
- 9. Deploy User Data Service
- 10. Install on the Second System
- 11. Deploy Sample Application
- 12. Configure Sample Application for Communication with Strong Authentication Server
- 13. Use Sample Application
- 14. Perform Additional Configurations for CA Adapter 2.2.7

## **Complete Post-Upgrade Tasks**

Complete the following post-upgrade task:

- If you have disabled the backup database, enable it by editing the arcot/db/backupdb section of the \$ARCOT\_HOME/conf/arcotcommon.ini file, and synchronize the backup database with the primary database. If you disable database replication before the upgrade, then enable replication after the upgrade.
- If you had registered plug-ins with this installation before the upgrade, then recompile the plug-ins. Verify that the names of the recompiled files are the same as before. Use the startup log that you had saved before the upgrade to determine details of the plug-ins.
- If you require multi-byte character or internationalization support and if your database does not currently support multi-byte data, then migrate the database to a character set that supports multi-byte data. For more information, see "Configuring Database Server" in the *CA Strong Authentication Installation and Deployment Guide for UNIX Platforms*.

If your upgrade path is from 6.x or 7.x, 8.0, then perform the following configurations using CA Advanced Authentication.

- 1. Create new authentication policies at the global-level for all the previous authentication configurations.
- 2. Re-create the RADIUS configuration.
- 3. Set up the following Server instance configurations:
	- Database connectivity settings
	- Log file settings
- 4. Set up thread configurations per protocol.
- 5. Create ASSP configurations.
- 6. (Optional) Configure CA AuthID grace period. To do so, set the **Allow Successful Authentication** field in the CA AuthID policy.
- 7. (Optional) Enable caller verification for QnA credential. To do so, set the **Enable Caller Verification** field in the QnA policy.

# <span id="page-164-0"></span>**Troubleshooting Issues During Upgrade**

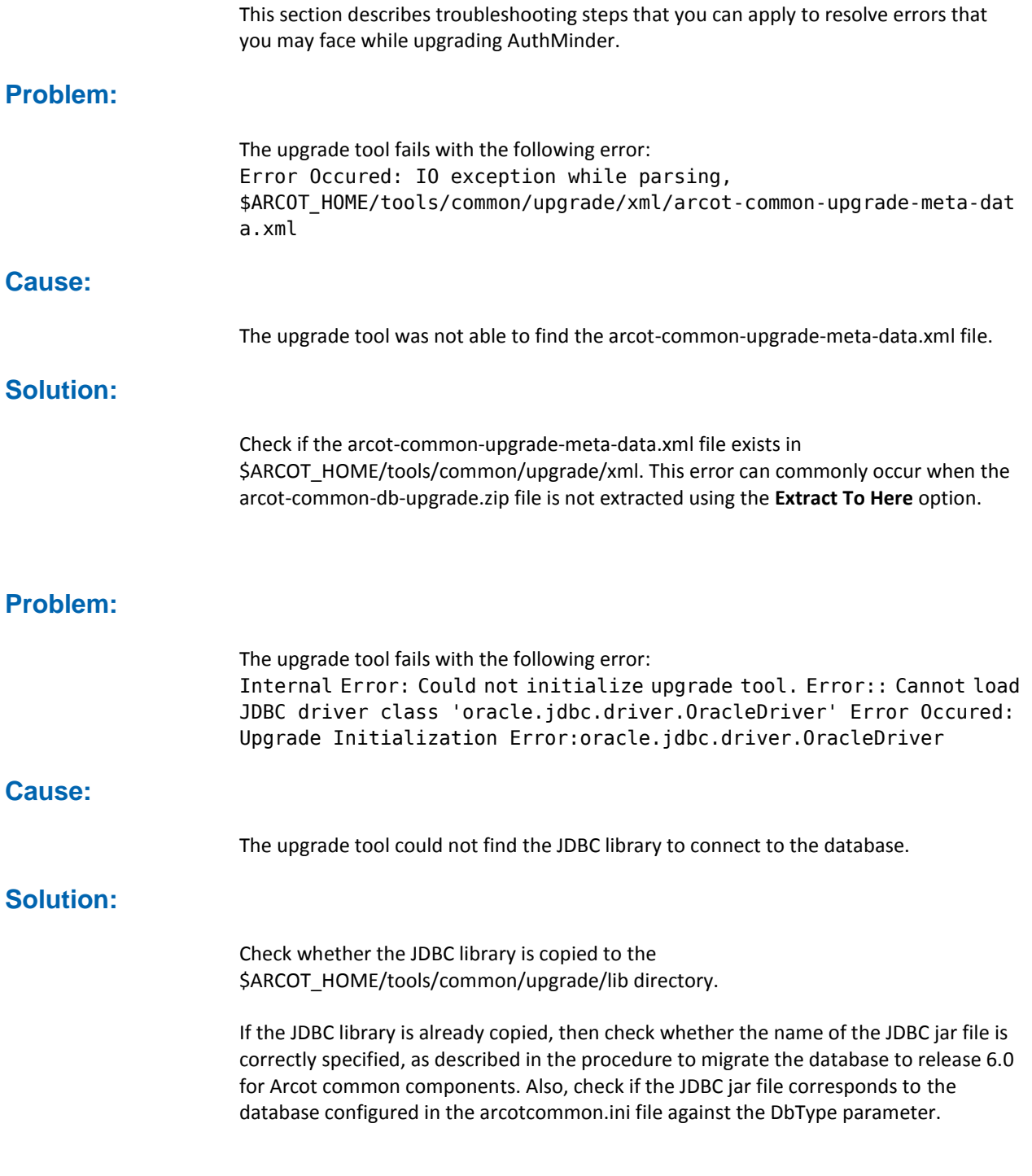

## **Problem:**

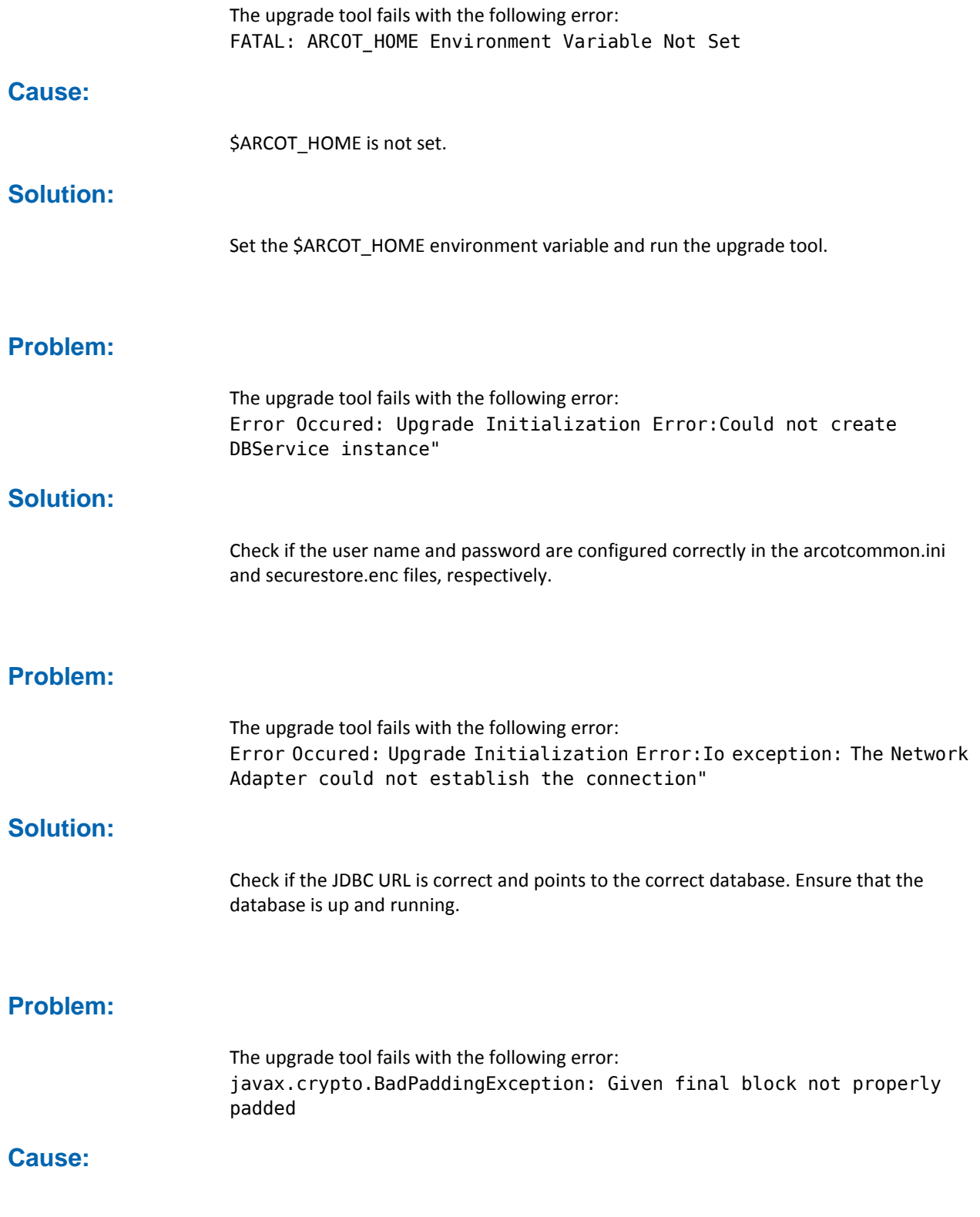

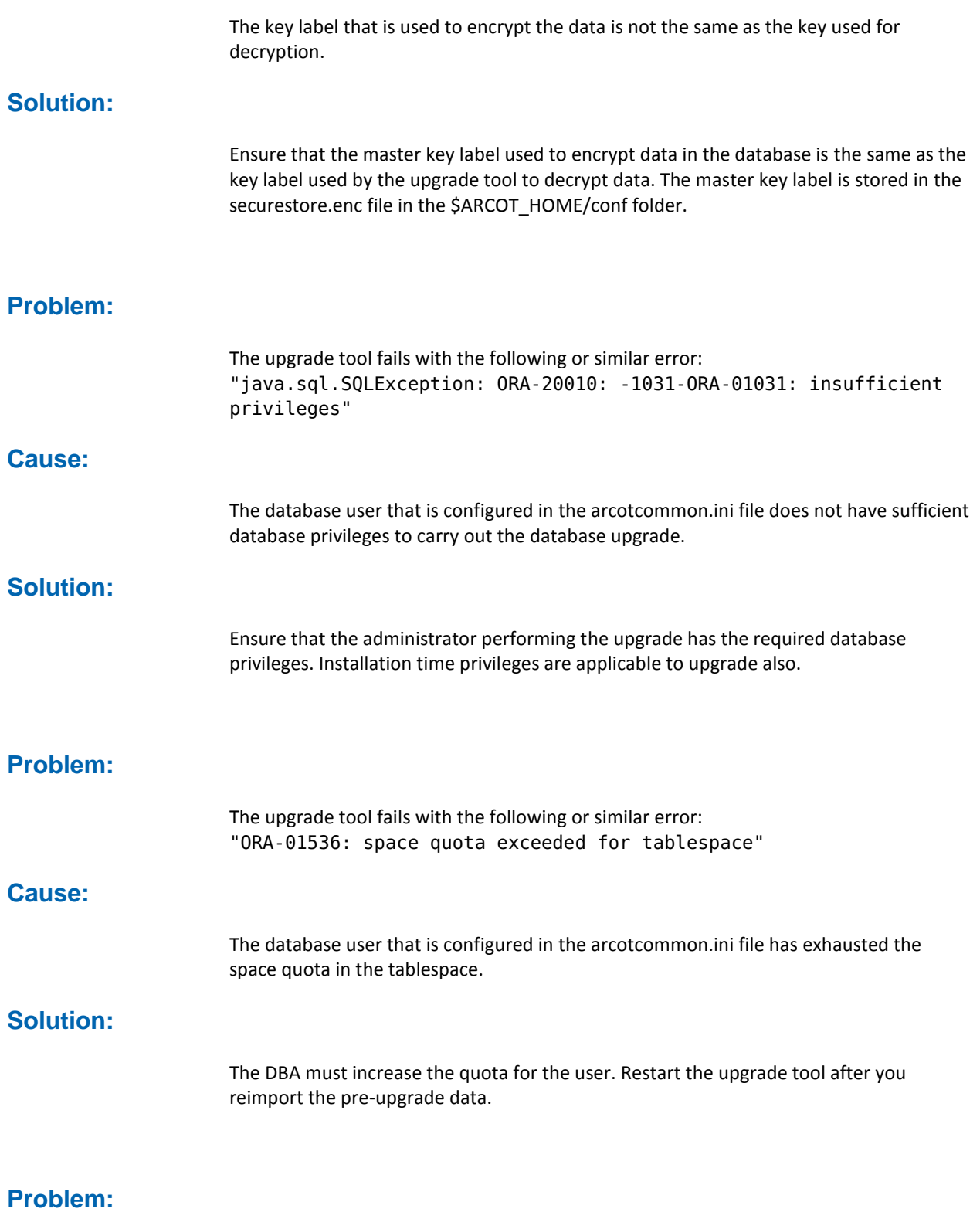

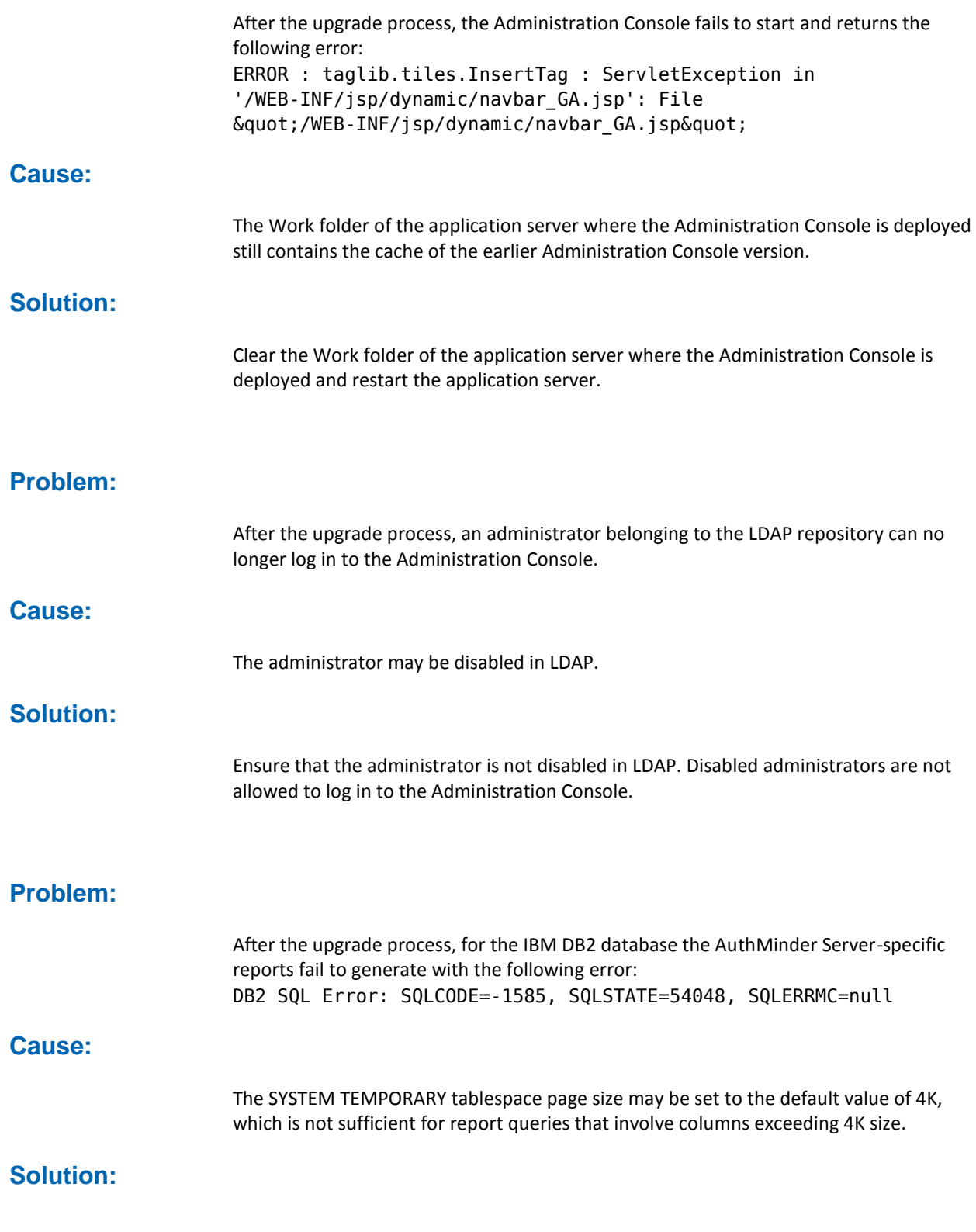

Set the SYSTEM TEMPORARY tablespace page size to a minimum of 16K. See database vendor documentation for more information.

# <span id="page-168-0"></span>**(In Error Scenario Only) Reverting to Your Initial Setup**

During upgrade, if there are any warnings during AuthMinder Server startup and if your transactions fail, then you may want to revert your setup to the earlier stage.

To revert to the initial setup:

1. Uninstall AuthMinder 7.1.01.

See chapter, ["Uninstalling AuthMinder"](#page-168-1) (see page 169) for more information.

2. Install the version that you want to revert to. For example, 5.3.x, 5.4.x, or 6.x.

See the *CA AuthMinder Installation and Deployment Guide* that is shipped with the corresponding version.

- 3. Navigate to the location where ARCOT\_HOME\_BACKUP directory is available.
- 4. Copy the contents of ARCOT\_HOME\_BACKUP to your current \$ARCOT\_HOME.
- 5. Deploy the Administration Console and UDS.
- 6. Start AuthMinder Server and the application server.
- 7. Test the installation.

# <span id="page-168-1"></span>**Chapter 8: Uninstall Strong Authentication**

This procedure guides you through the steps to uninstall Strong Authentication and related components.

#### **Follow these steps:**

1. Based on the database type you are using, navigate to the folder:

(For Microsoft SQL Server) <*install\_location*>/arcot/dbscripts/mssql

(For Oracle Database) <*install\_location*>/arcot/dbscripts/oracle

(For IBM DB2 UDB) <*install\_location*>/arcot/dbscripts/db2

(For MySQL) <*install\_location*>/arcot/dbscripts/mysql

- 2. Run the scripts *in the following order:*
	- a. drop-webfort-8.0.sql

**Note:** (For MYSQL), Safe Updates should be disabled when running drop-webfort-8.0.sql

b. drop-arcot-common-8.0.sql

This deletes all the database tables.

- 3. Stop Strong Authentication Server.
- 4. Navigate to the following directory: sh *<install\_directory>*/arcot/"Uninstall\_Strong Authentication"/Uninstall Strong Authentication
- 5. Run the installer using the following command: sh Uninstall Strong Authentication
- 6. Select the type of the uninstall:
	- **1-Completely remove all features and components:** Select this option if you want to uninstall *all* components from the current system.
	- **2-Choose specific features that were installed by InstallAnywhere:** Select this option if you want to uninstall only *selected* components from the current system.
- 7. Press **Enter** to continue.

If you selected to uninstall all components, then proceed to Step 8.

If you selected to uninstall selected components, then the Choose Product Features screen appears.

8. This screen displays the components that are installed on the current system. Enter the component numbers (separated by comma) and press **Enter**.

**Important!** To uninstall specific features, follow the reverse sequence in which you performed the installation. For example, if you have installed Strong Authentication Authentication Server followed by Administration Console, first uninstall Administration Console and then Strong Authentication Authentication Server.

The Uninstall Complete screen appears at the end of successful uninstallation.

9. Press **Enter** to exit the wizard.

# **Uninstalling AuthMinder Schema**

To uninstall AuthMinder schema from the database:

- 1. Based on the database type you are using, navigate to the folder: (For Microsoft SQL Server) <*install\_location*>/arcot/dbscripts/mssql (For Oracle Database) <*install\_location*>/arcot/dbscripts/oracle (For IBM DB2 UDB) <*install\_location*>/arcot/dbscripts/db2 (For MySQL) <*install\_location*>/arcot/dbscripts/mysql
- 2. Run the scripts *in the following order:*
	- a. drop-webfort-7.1.01.sql
	- b. drop-arcot-common-2.0.sql This deletes all the database tables.

## **Uninstalling AuthMinder**

Perform the following tasks to uninstall AuthMinder:

- 1. Stop AuthMinder Server.
- 2. Ensure that INI files are not open in any editor.
- 3. Navigate to the following directory: prompt> cd <*install\_directory*>/arcot/Uninstall\_Arcot WebFort
- 4. Run the installer using the following command: prompt> sh Uninstall Arcot WebFort

You are prompted to specify uninstallation options.

- 5. Select the type of uninstallation:
	- **1-Completely remove all features and components:** Select this option if you want to uninstall *all* components of the AuthMinder on the current system.
	- **2-Choose specific features that were installed by InstallAnywhere:** Select this option if you want to uninstall only *selected* components of the AuthMinder on the current system.
- 6. Press **Enter** to continue.

If you selected to uninstall all components, then proceed to Step 8.

If you selected to uninstall selected components, then the Choose Product Features screen appears.

The Choose Product Features screen appears.

7. (**For Uninstalling Specific Components Only**) This screen displays the AuthMinder components that are installed on the current system. Enter the component numbers (separated by comma) and press **Enter**.

**Important!** To uninstall specific features, follow the reverse sequence in which you performed the installation. For example, if you have installed AuthMinder Authentication Server followed by Administration Console, first uninstall Administration Console and then AuthMinder Authentication Server.

The Uninstall Complete screen appears at the end of successful uninstallation.

8. Press **Enter** to exit the wizard.

## **Post-Uninstallation Steps**

The following are the post-uninstallation steps:

- 1. Delete the <install\_location>/arcot folder.
- 2. Uninstall the following web applications from the application server:
	- arcotadmin Administration Console
	- arcotuds User Data Service
	- ca-strongauth-8.0-sample-application Sample Application
- 3. Ensure that the .com.zerog.registry.xml file has been deleted. This hidden file is copied during the installation. The location of this file depends on the user account that was used to install Strong Authentication:
	- If you had installed Strong Authentication as the root user, then this file is located in the /var directory.
	- If you had installed Strong Authentication as any other user, then this file is located in the user's HOME directory.

**Note:** If you have performed distributed-system deployment, then locate these files on the system where you have deployed the particular application.

# **Appendix A: AuthMinder File System Structure**

This appendix provides information about the location of all the files that are installed by the AuthMinder installer.

**Important!** Do not delete any of the files that are installed by AuthMinder.

- [Issuance and Authentication AuthMinder Server Files](#page-174-0) (see page 175)
- [Administration Console Files](#page-176-0) (see page 177)
- [User Data Service Files](#page-178-0) (see page 179)
- [Authentication Java SDK Files](#page-180-0) (see page 181)
- [Issuance Java SDK Files](#page-180-1) (see page 181)
- [Web Services Files](#page-181-0) (see page 182)
- [Plug-In SDK](#page-182-0) (see page 183)

# <span id="page-174-0"></span>**Issuance and Authentication AuthMinder Server Files**

The following table lists the folder location of the files that are used by AuthMinder Server:

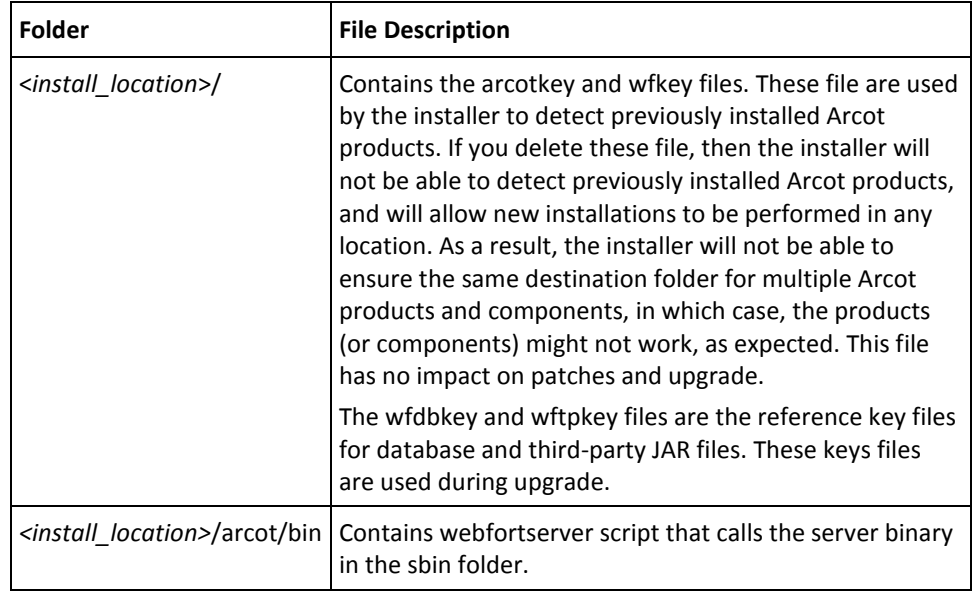

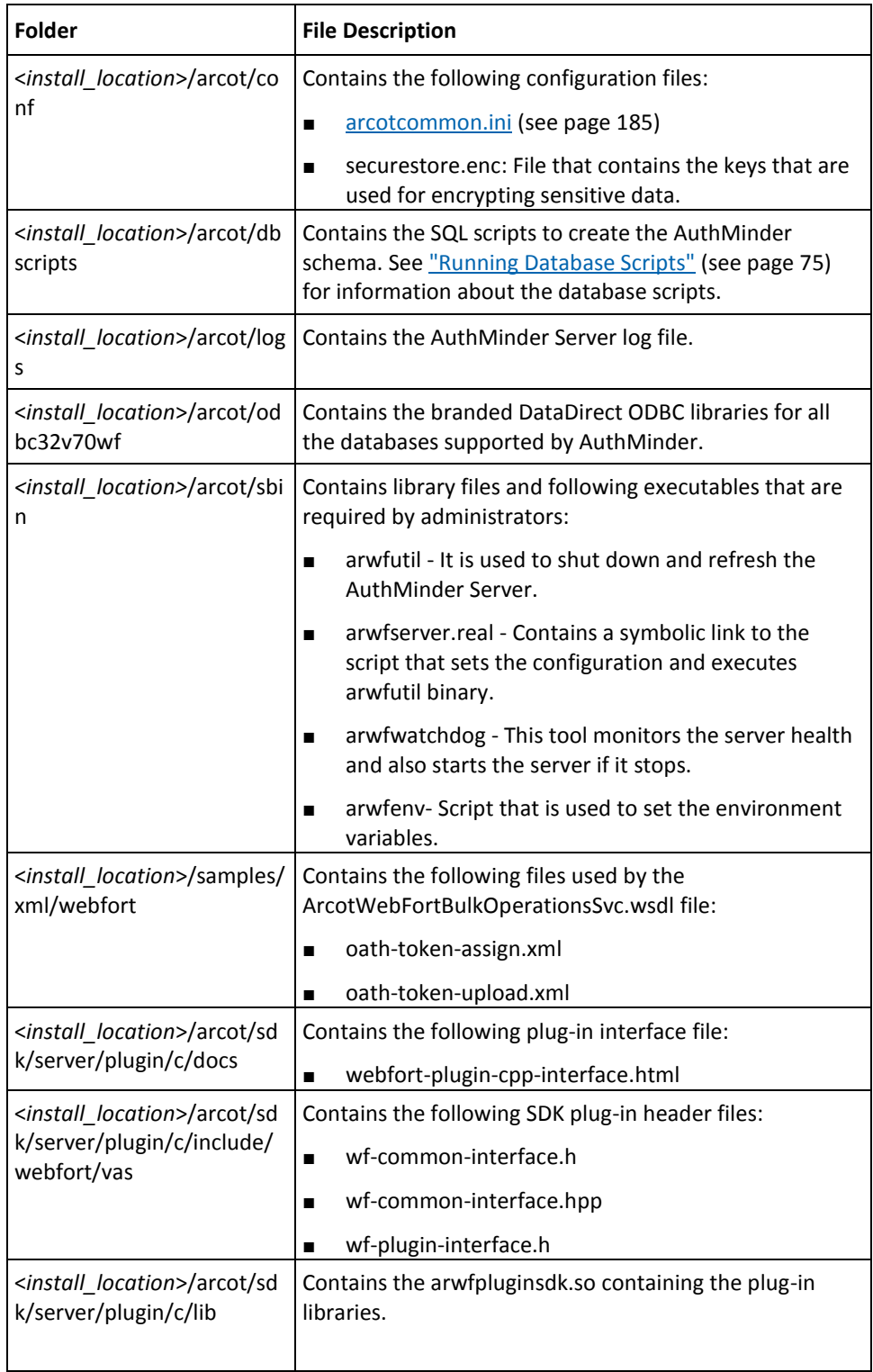

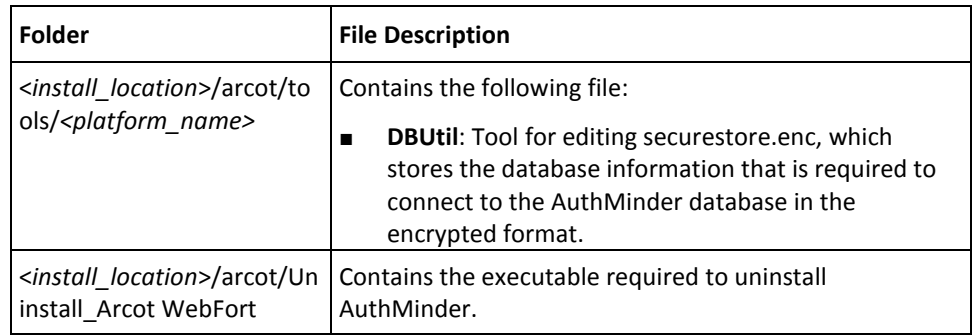

# <span id="page-176-0"></span>**Administration Console Files**

The following table lists the folder location of the files that are used by Administration Console:

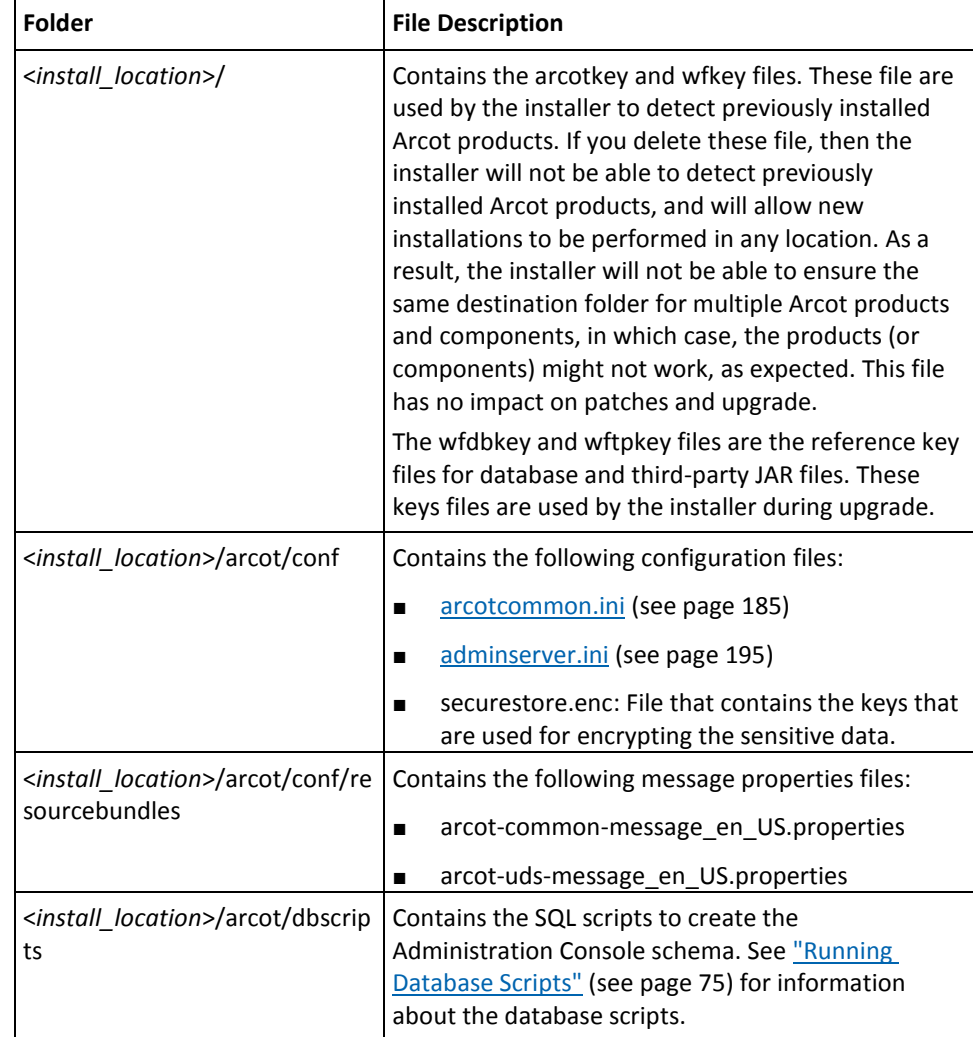

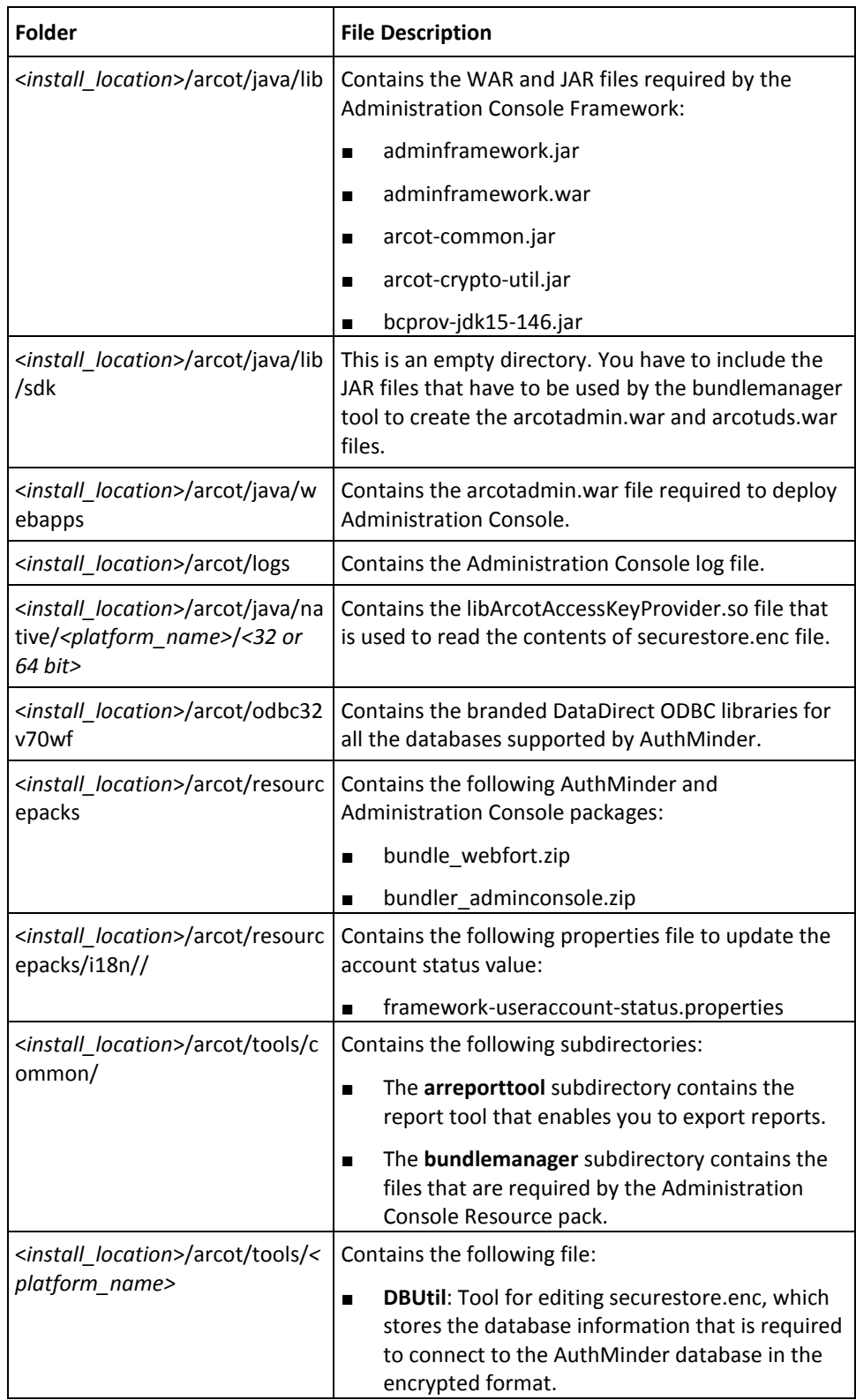

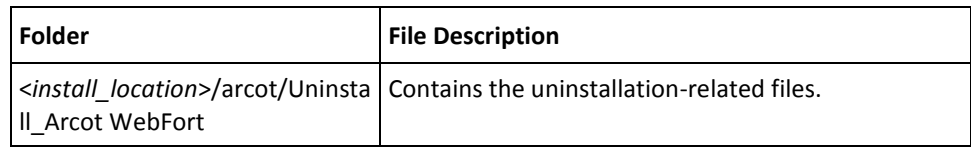

# <span id="page-178-0"></span>**User Data Service Files**

The following table lists the folder location of the files that are used by User Data Service:

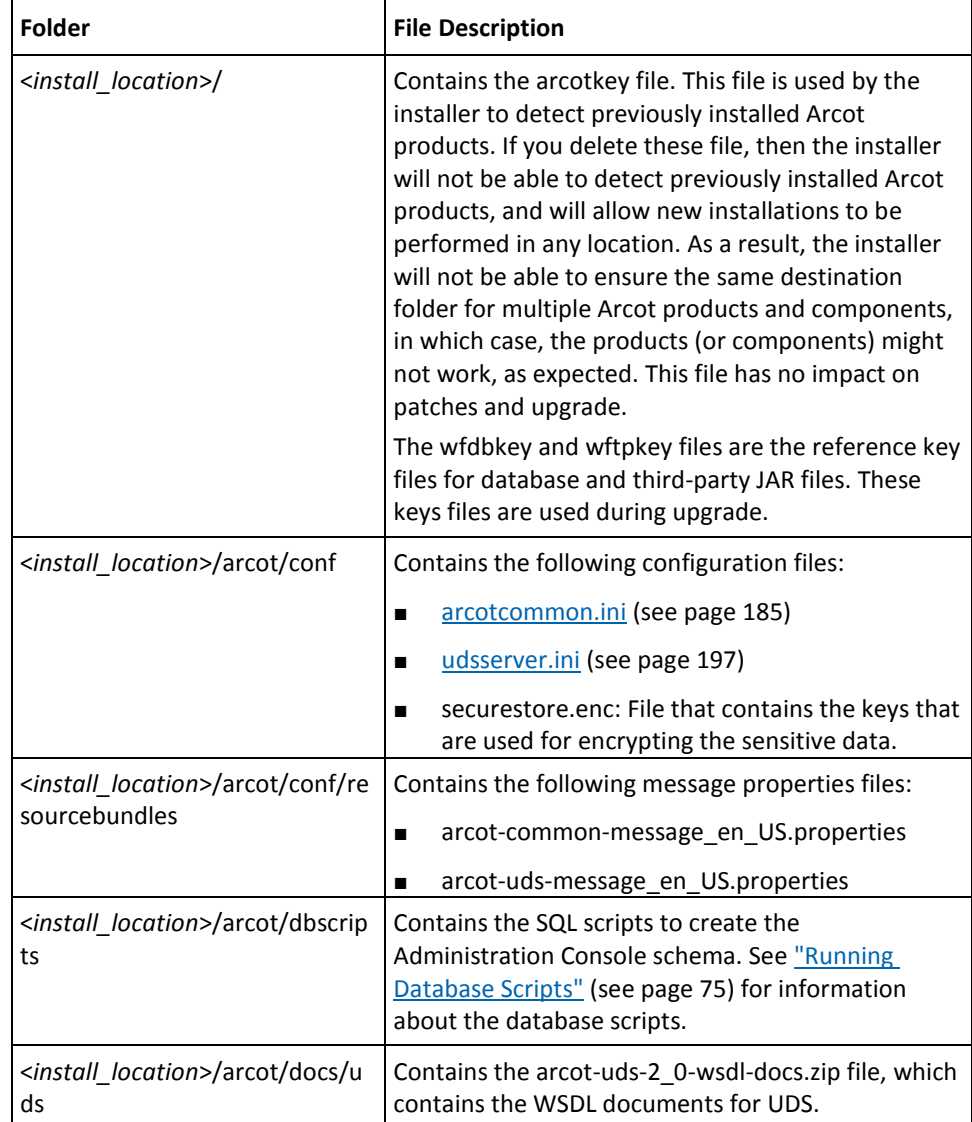

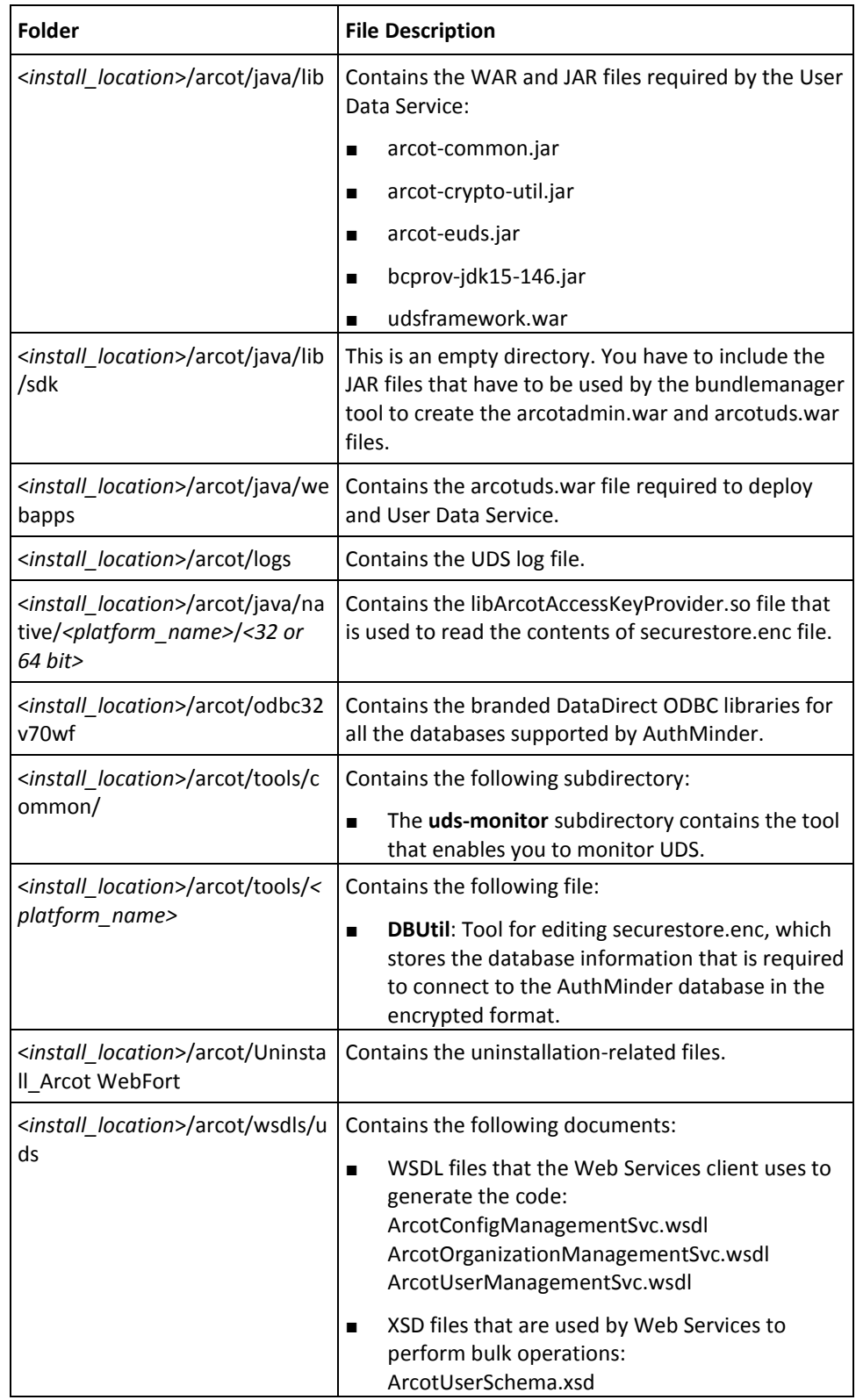
## **Authentication Java SDK Files**

The following table lists the folder location of the files that are used by Authentication Java SDK:

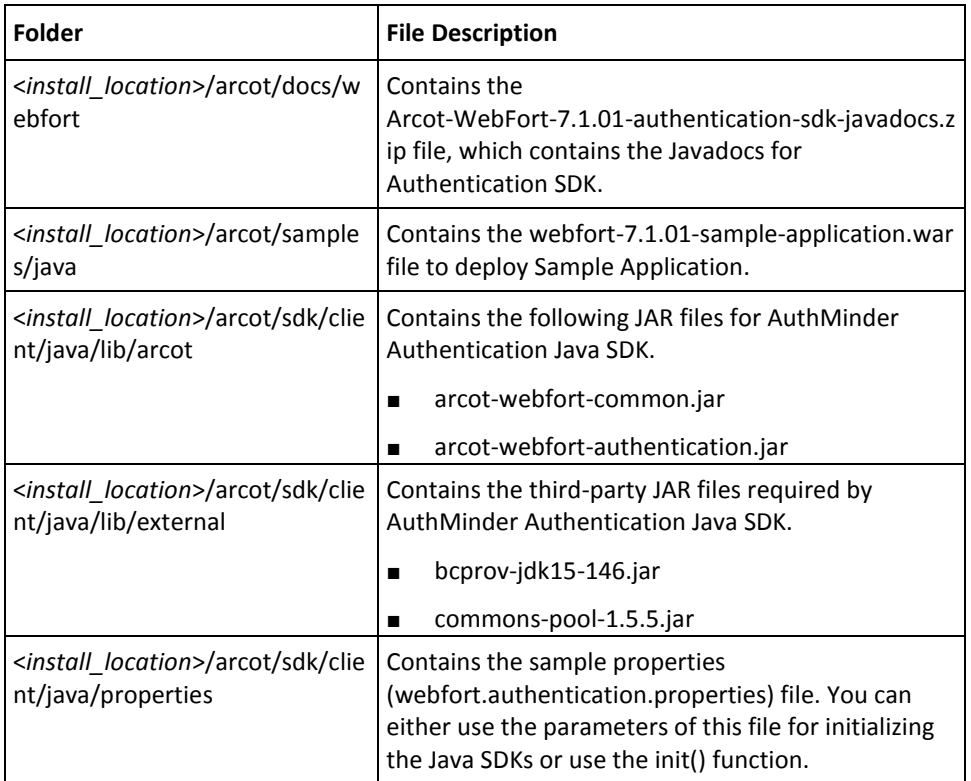

# **Issuance Java SDK Files**

The following table lists the folder location of the files that are used by Issuance Java SDK:

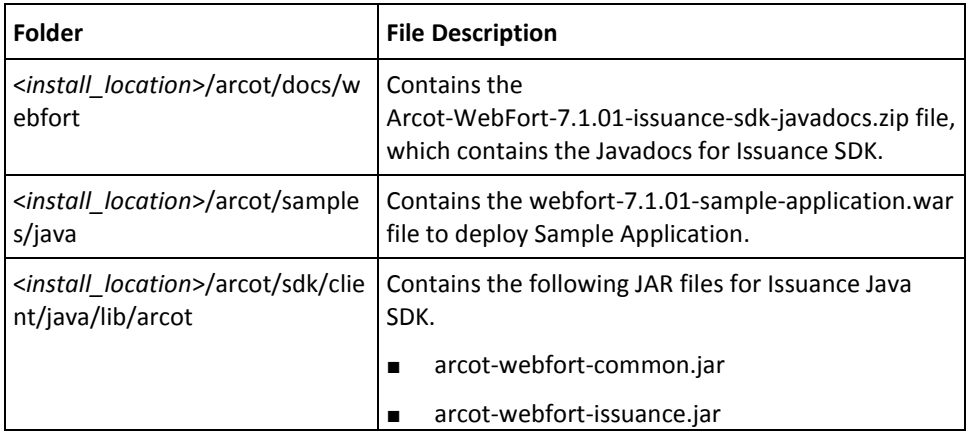

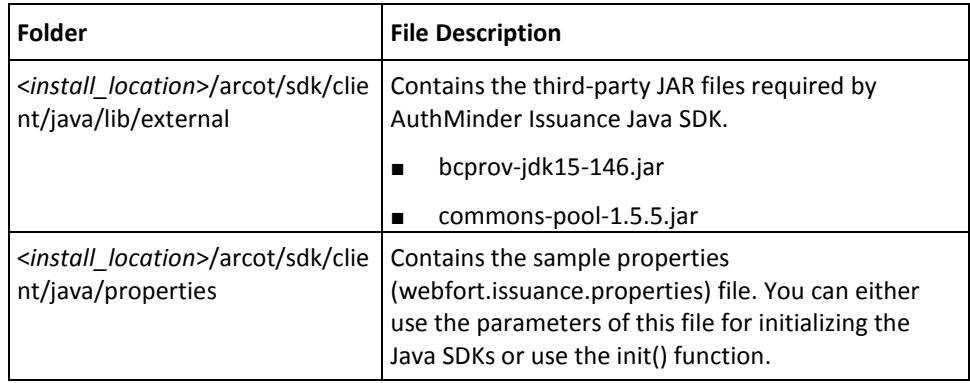

## **Web Services Files**

The following table lists the location of the files that are related to the UDS Web Services:

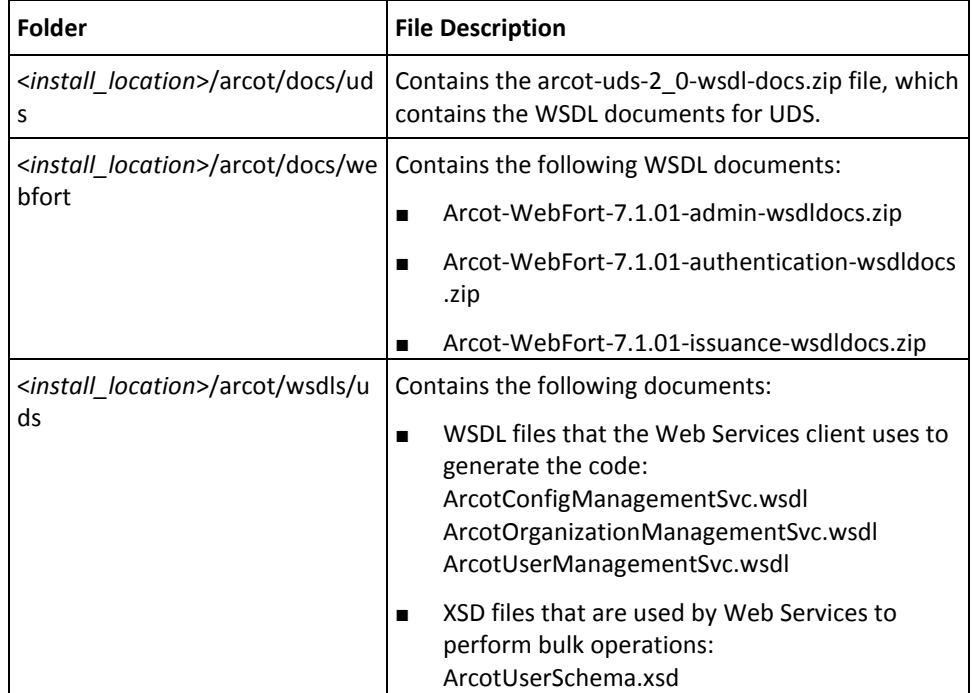

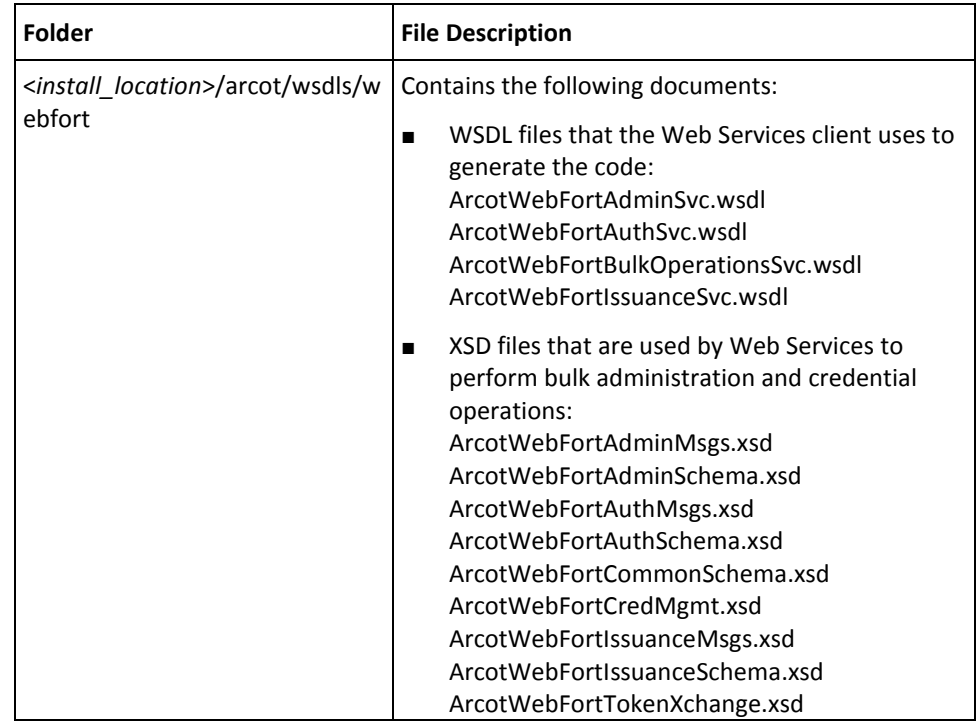

# **Plug-In SDK**

The following table lists the folder location of the files that are used by plug-in SDK:

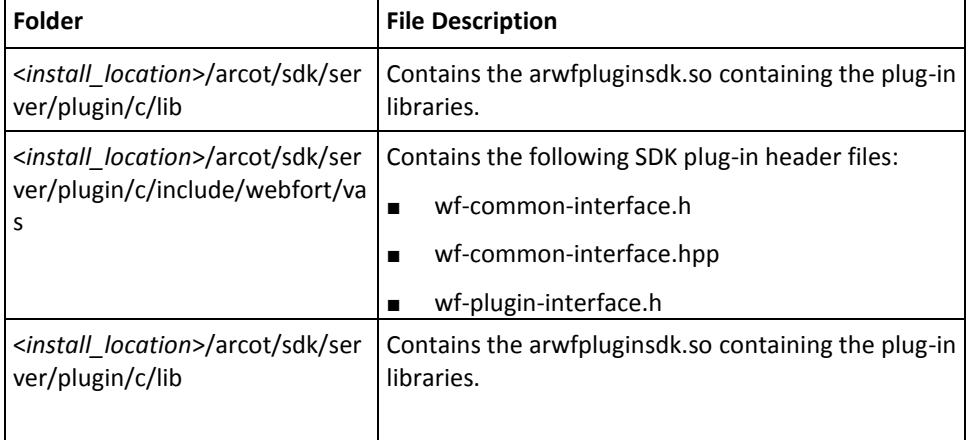

# **Appendix B: Configuration Files and Options**

This topic discusses the configuration files that AuthMinder uses and the parameters that you must configure in these files.

The following AuthMinder configuration files are available in the *<install\_location>*/arcot/**conf** location:

- [arcotcommon.ini](#page-184-0) (see page 185)
- [adminserver.ini](#page-194-0) (see page 195)
- [udsserver.ini](#page-196-0) (see page 197)

The following properties files are available in the *<install\_location*>/arcot/sdk/client/java/**properties**/ location:

- [webfort.authentication.properties](#page-198-0) (see page 199)
- [webfort.issuance.properties](#page-200-0) (see page 201)

## <span id="page-184-0"></span>**INI Files**

#### **arcotcommon.ini**

The arcotcommon.ini file contains the parameters for database and instance settings for the AuthMinder Server and other components (Administration Console and User Data Service) of AuthMinder. This section discusses these parameters of arcotcommon.ini file:

- [Parameters Used by AuthMinder Server](#page-184-1) (see page 185)
- [Parameters Used by Administration Console and User Data Service](#page-188-0) (see page 189)

#### <span id="page-184-1"></span>**Parameters Used by AuthMinder Server**

The following table lists the database and encryption settings that are used by AuthMinder Server. Additional database configurations for the AuthMinder Server must be performed using the Instance Management screen of the Administration Console.

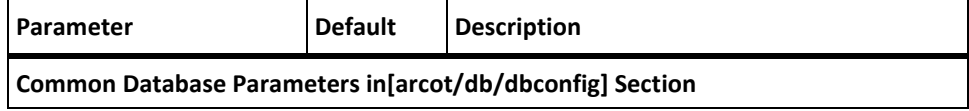

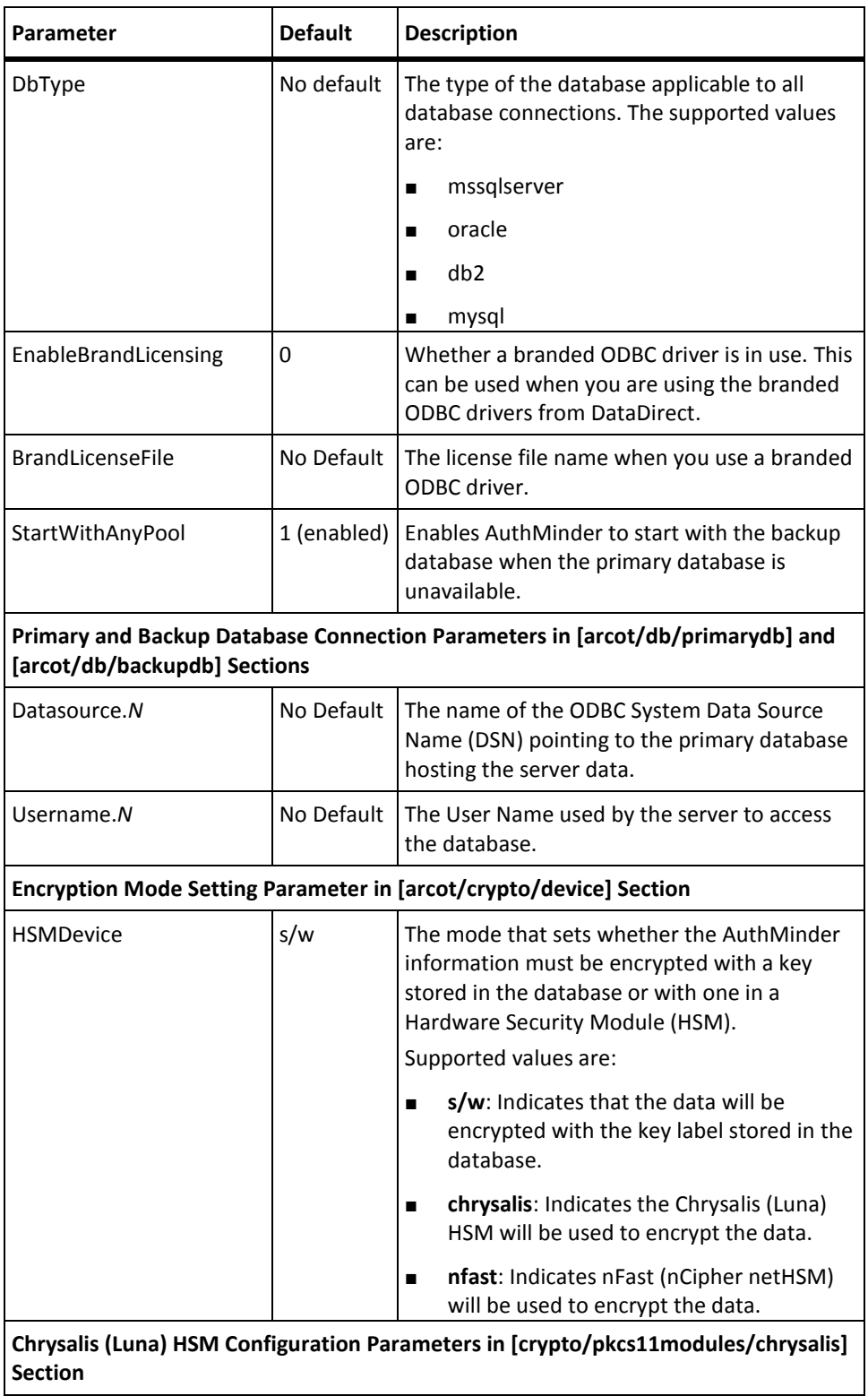

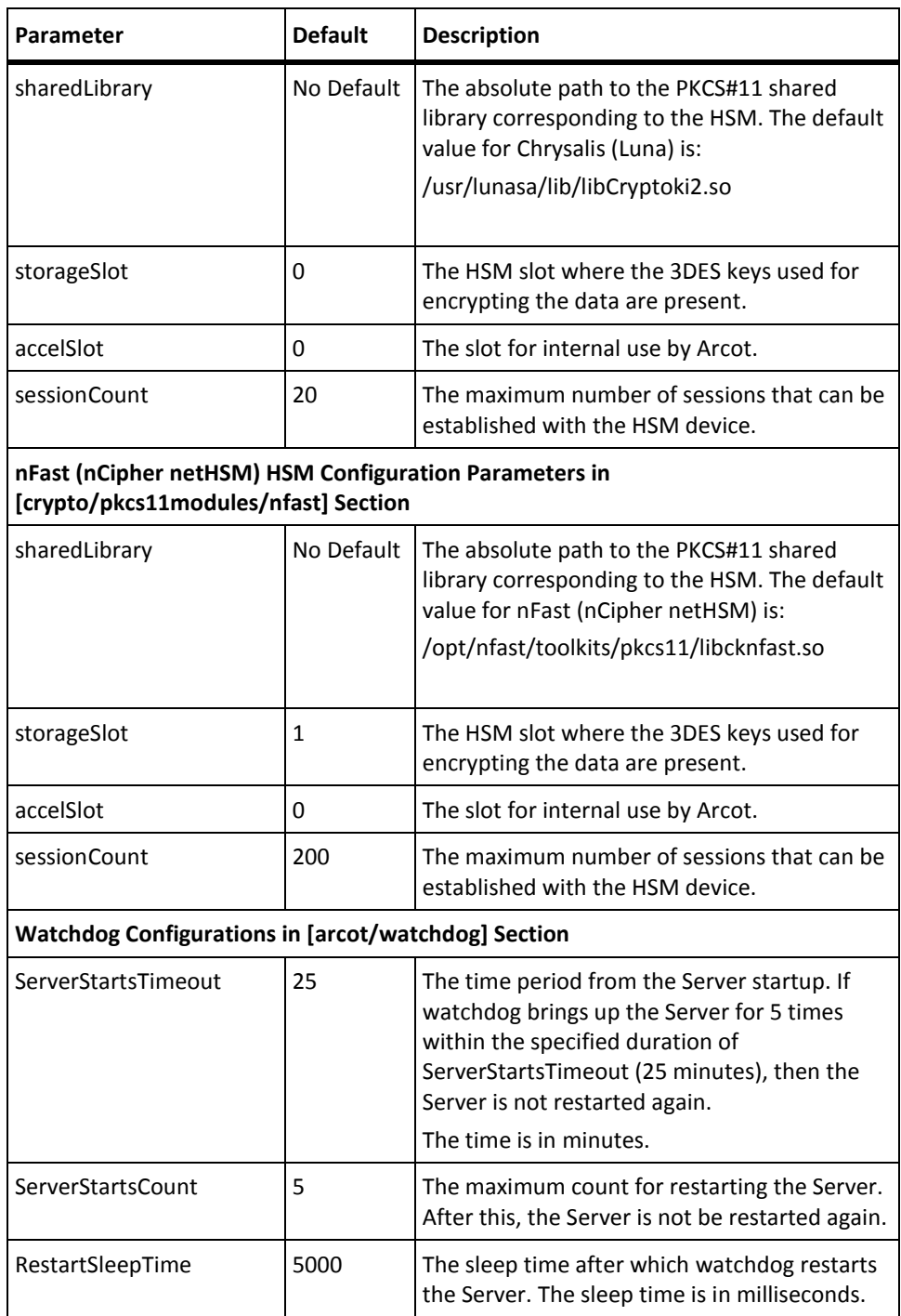

#### **Changing Server Startup Logging Parameters**

If you want to change the logging parameters that you see when AuthMinder Server starts up, then:

- 1. Navigate to the conf directory in ARCOT\_HOME.
- 2. Open arcotcommon.ini in a text editor of your choice.
- 3. Add the following section at the end of the file: [arcot/WebFort/startup] LogFile= LogFileSize=10485760 BackupLogFileDir= LogLevel= LogTimeGMT=0

The following table explains these parameters:

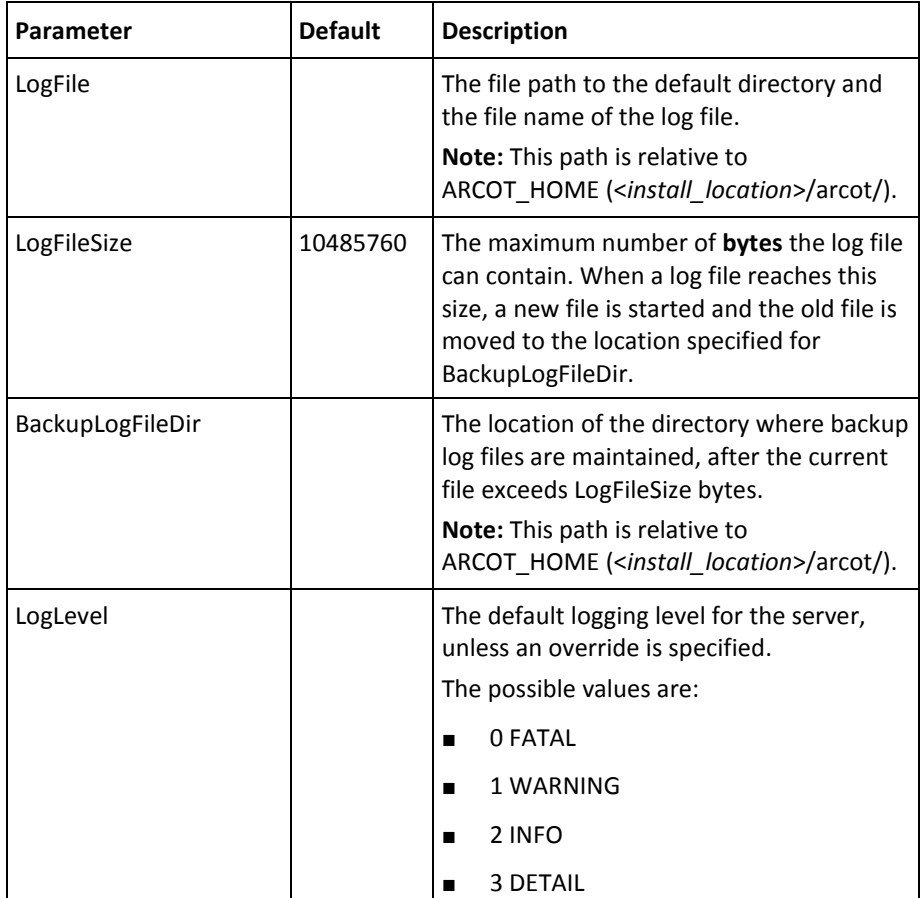

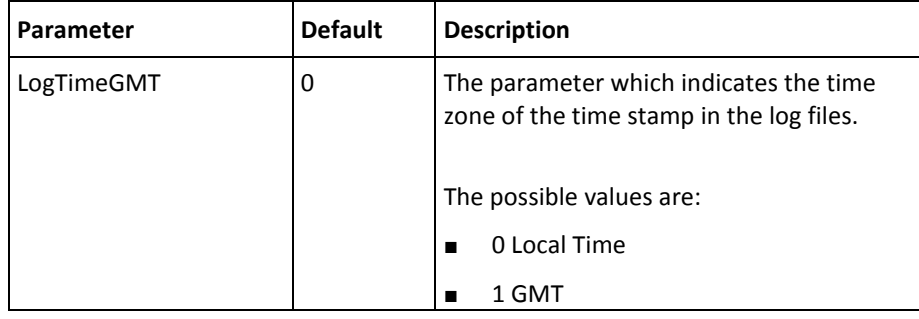

- 1. Set the required values for the parameters that you want to change.
- 2. Save and close the file.
- 3. Restart AuthMinder Server.

#### <span id="page-188-0"></span>**Parameters Used by Administration Console and User Data Service**

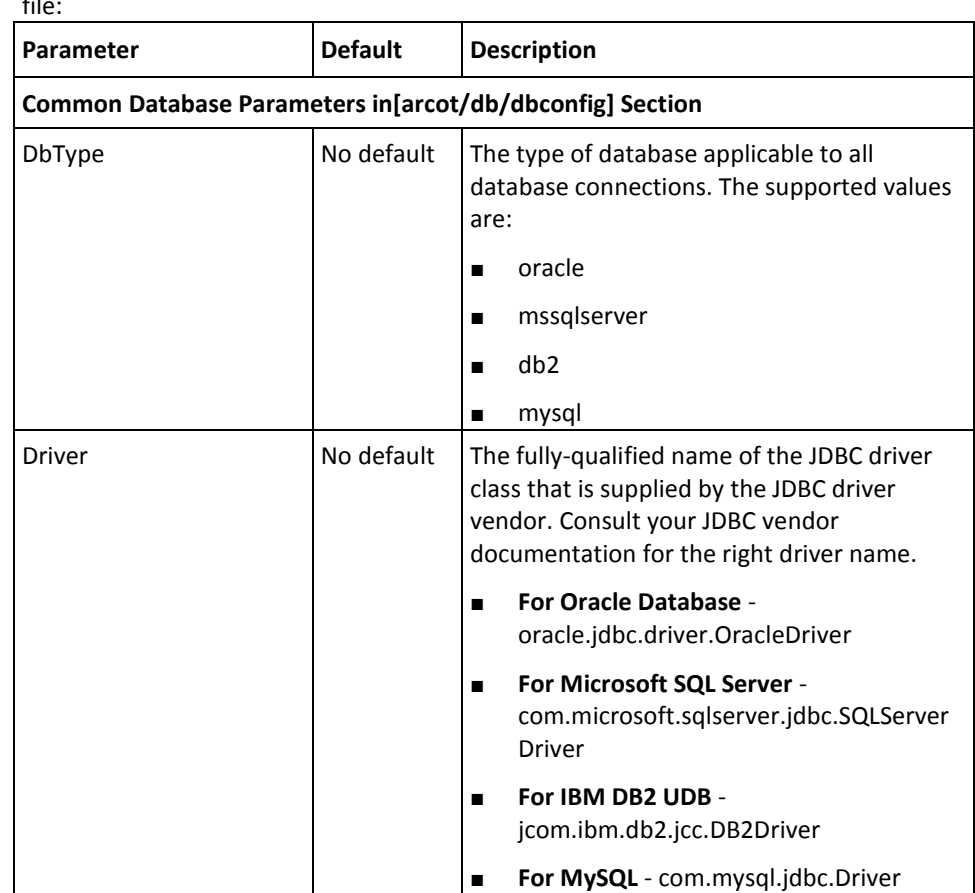

The following table describes the database setting parameters in the arcotcommon.ini  $\ddot{\phantom{a}}$ 

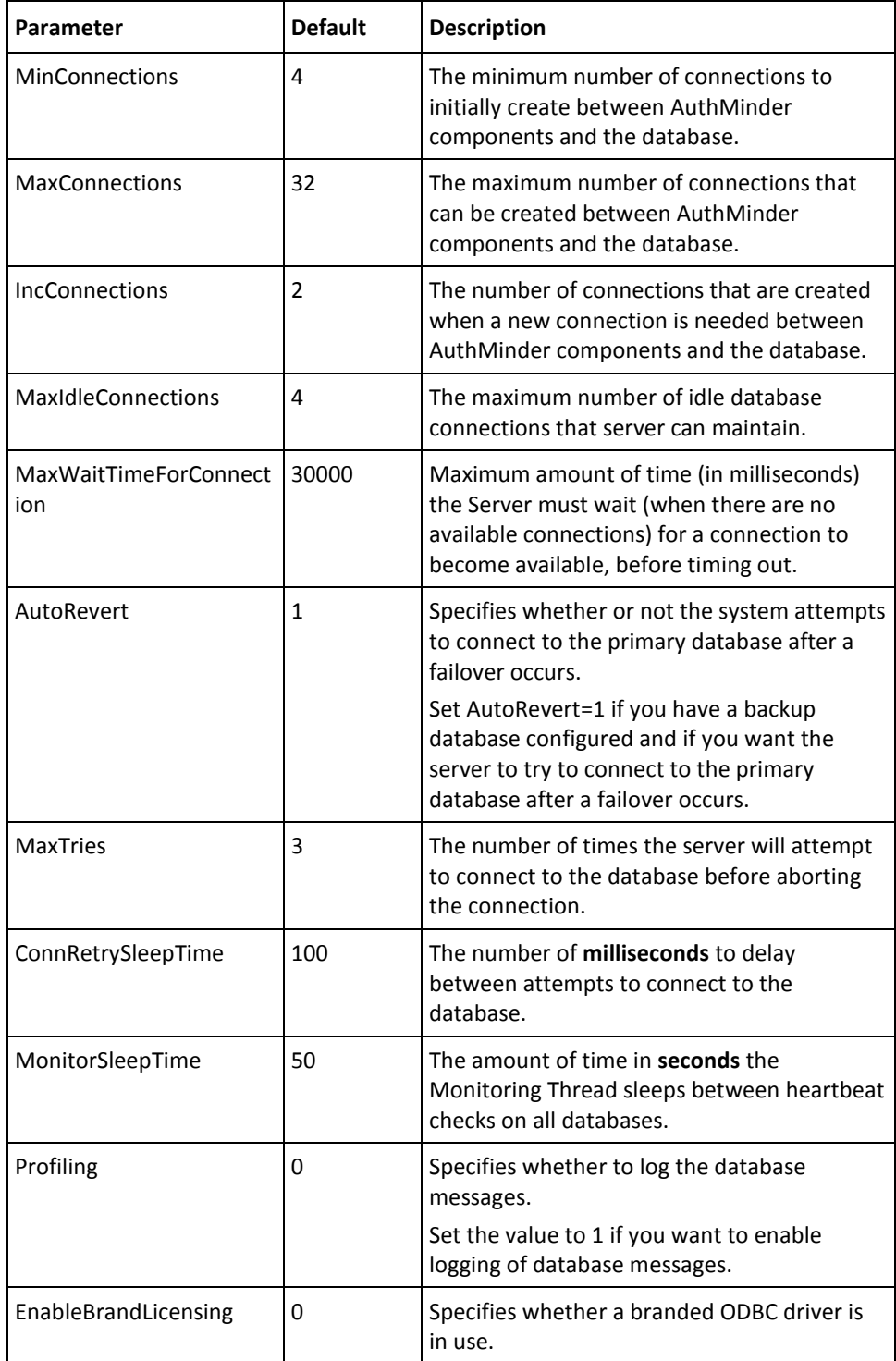

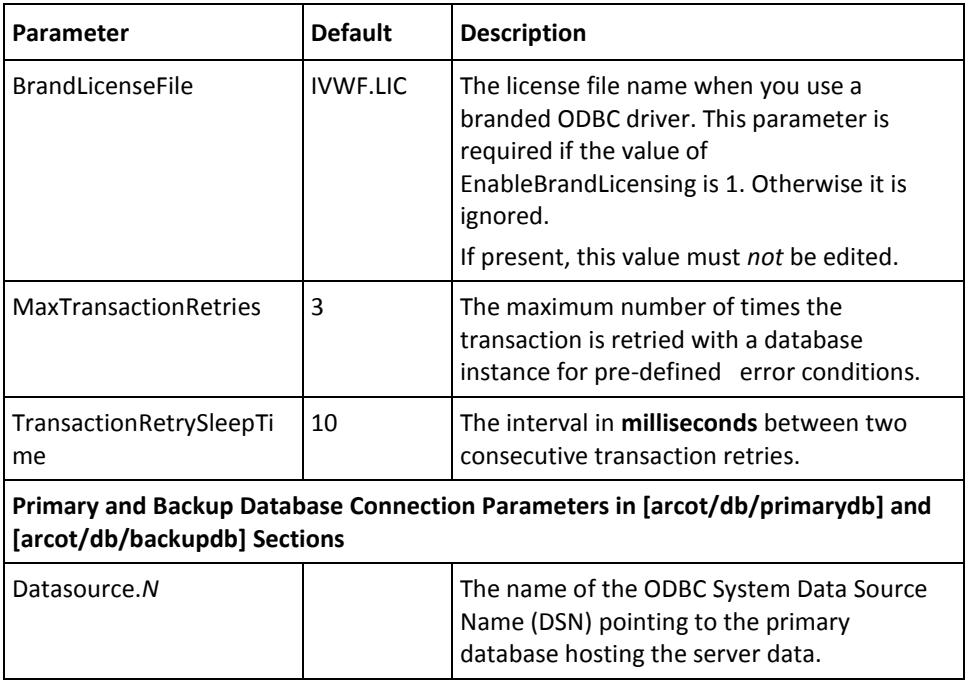

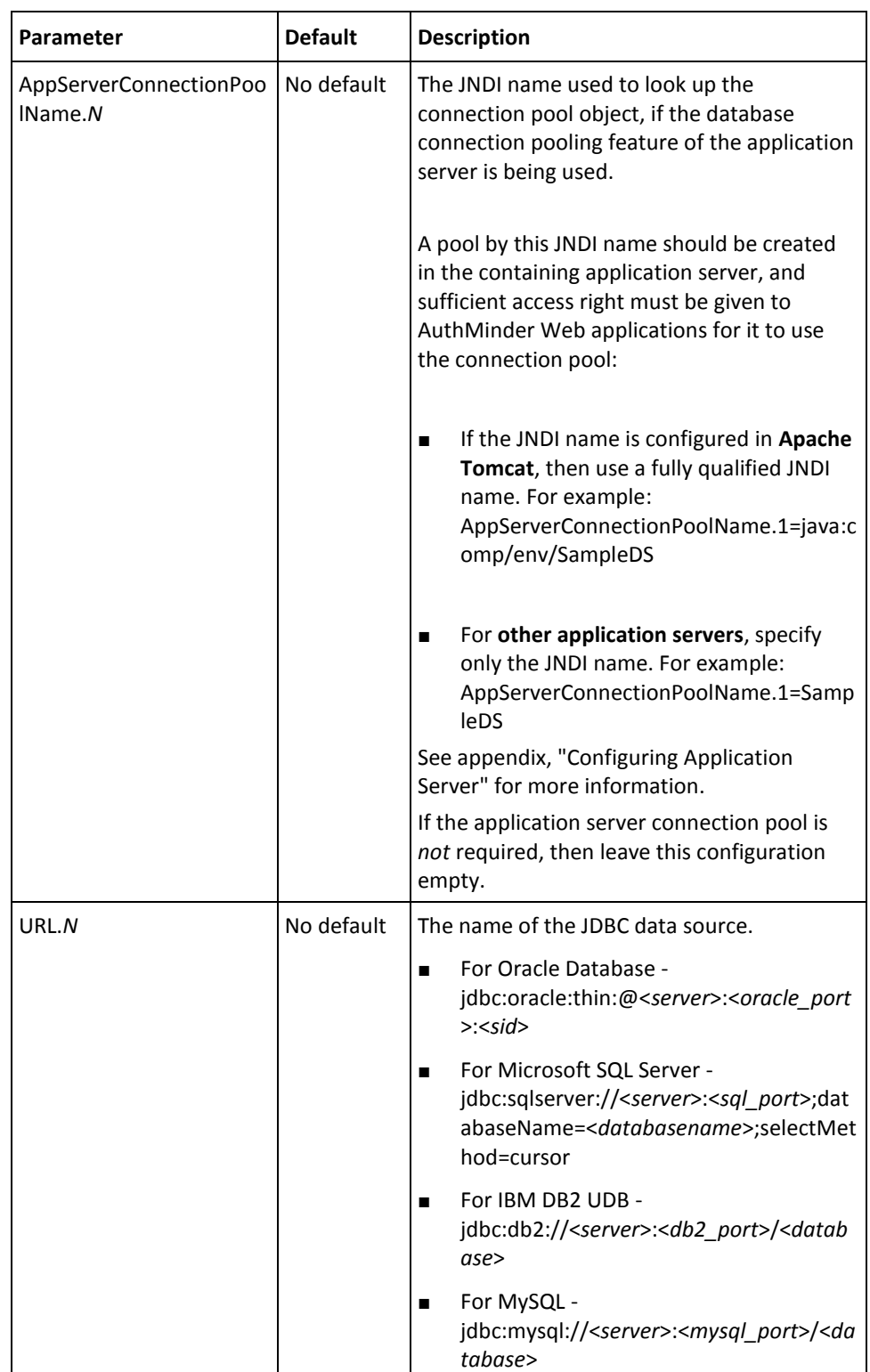

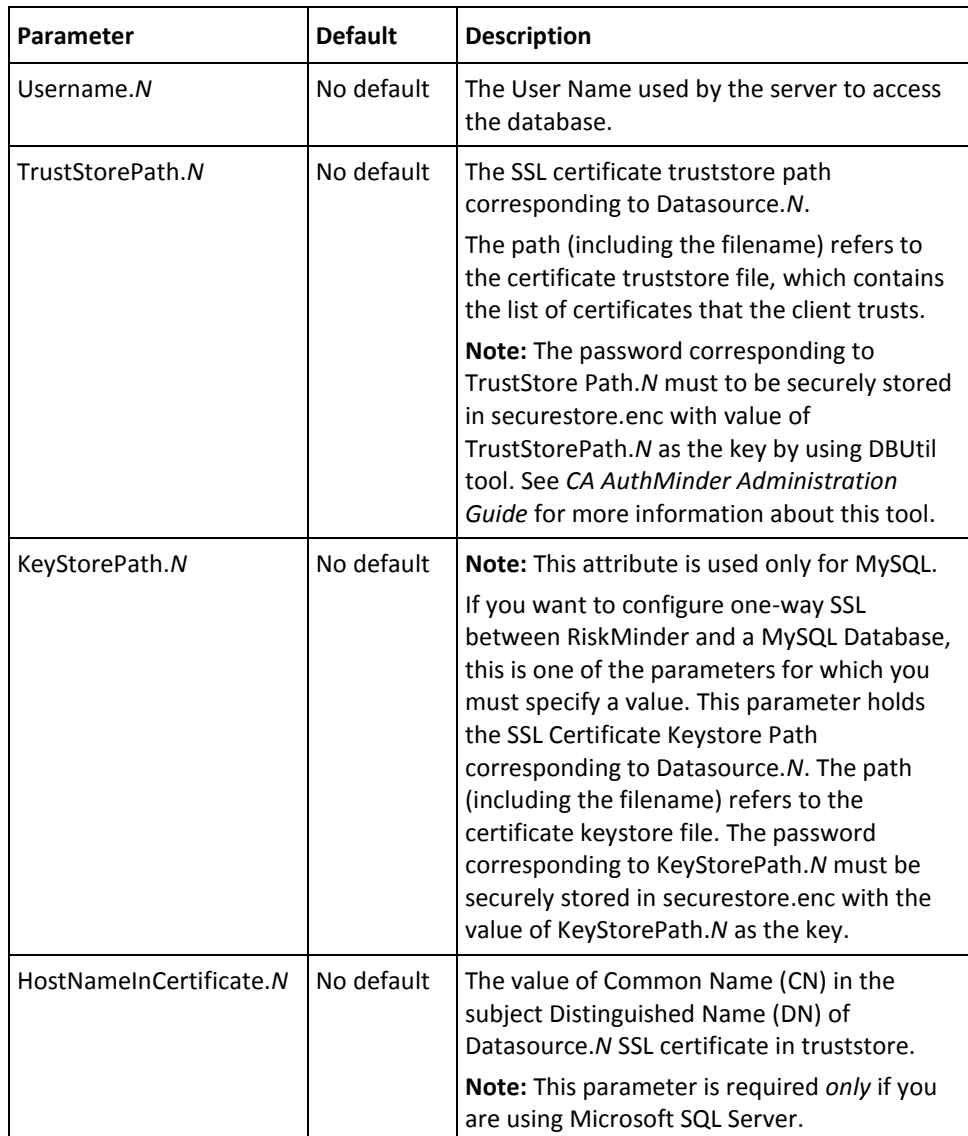

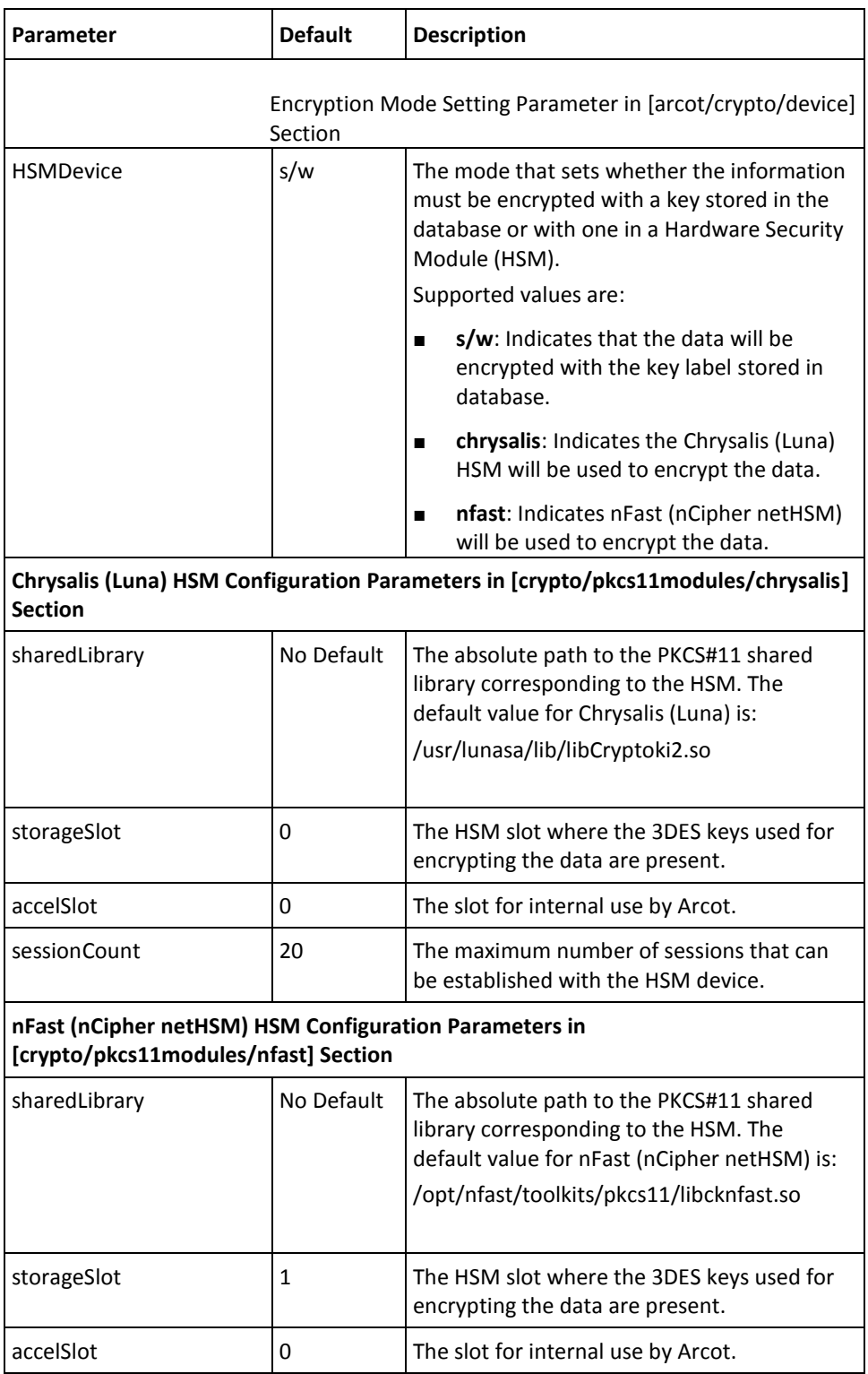

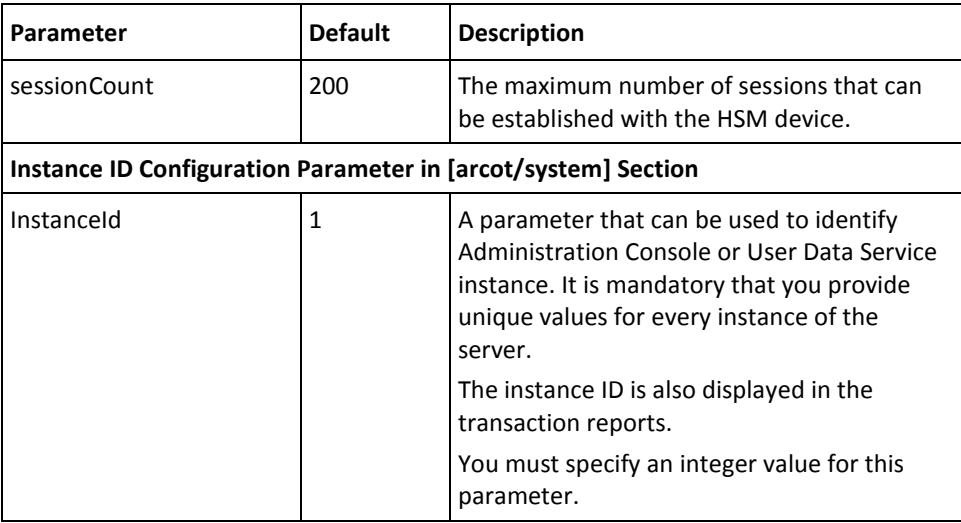

## <span id="page-194-0"></span>**adminserver.ini**

The adminserver.ini file contains the parameters to set the Administration Console log information. The following table lists the log file information of Administration Console.

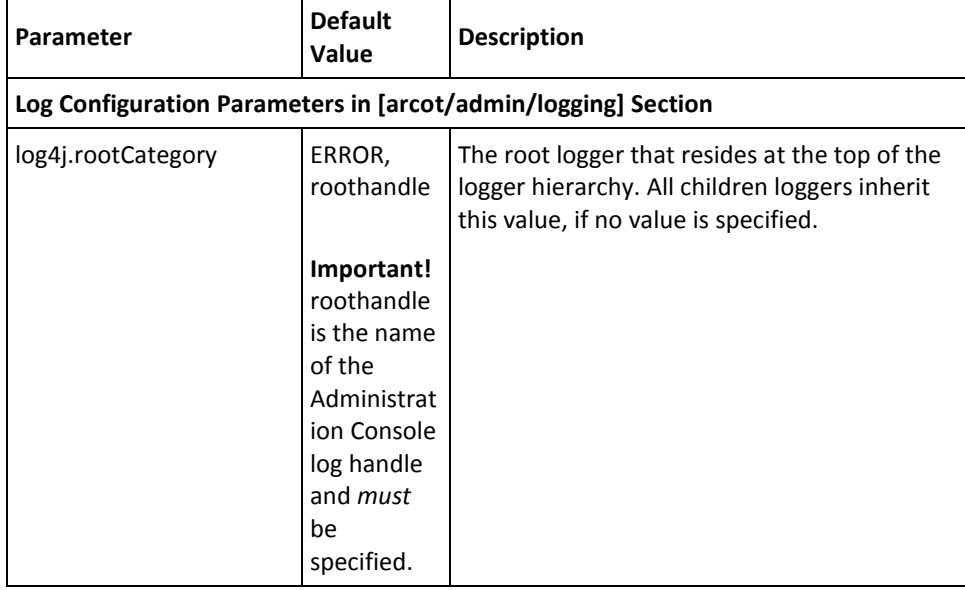

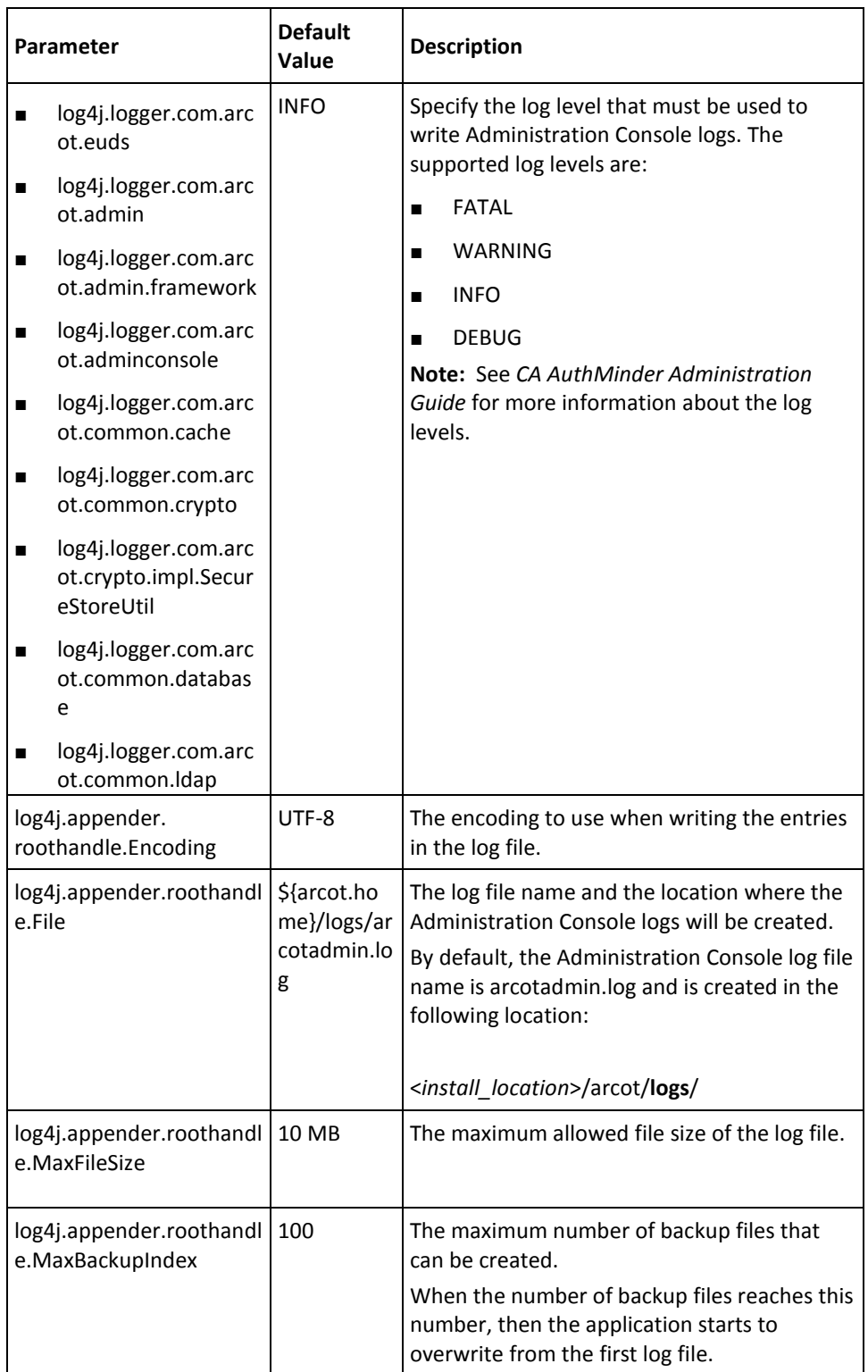

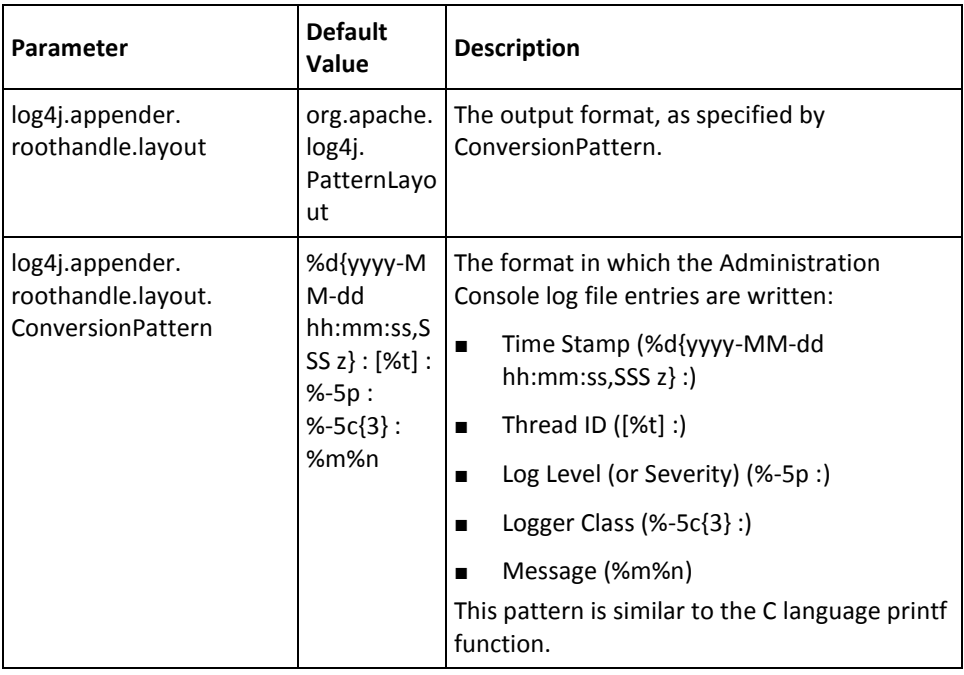

## <span id="page-196-0"></span>**udsserver.ini**

The udsserver.ini file contains the parameters to set the User Data Service (UDS) log information. The following table lists the log file information of UDS:

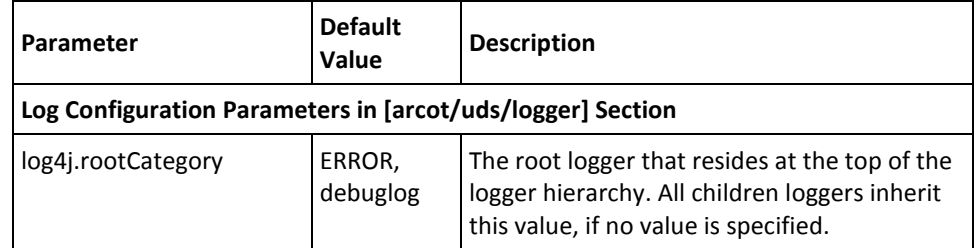

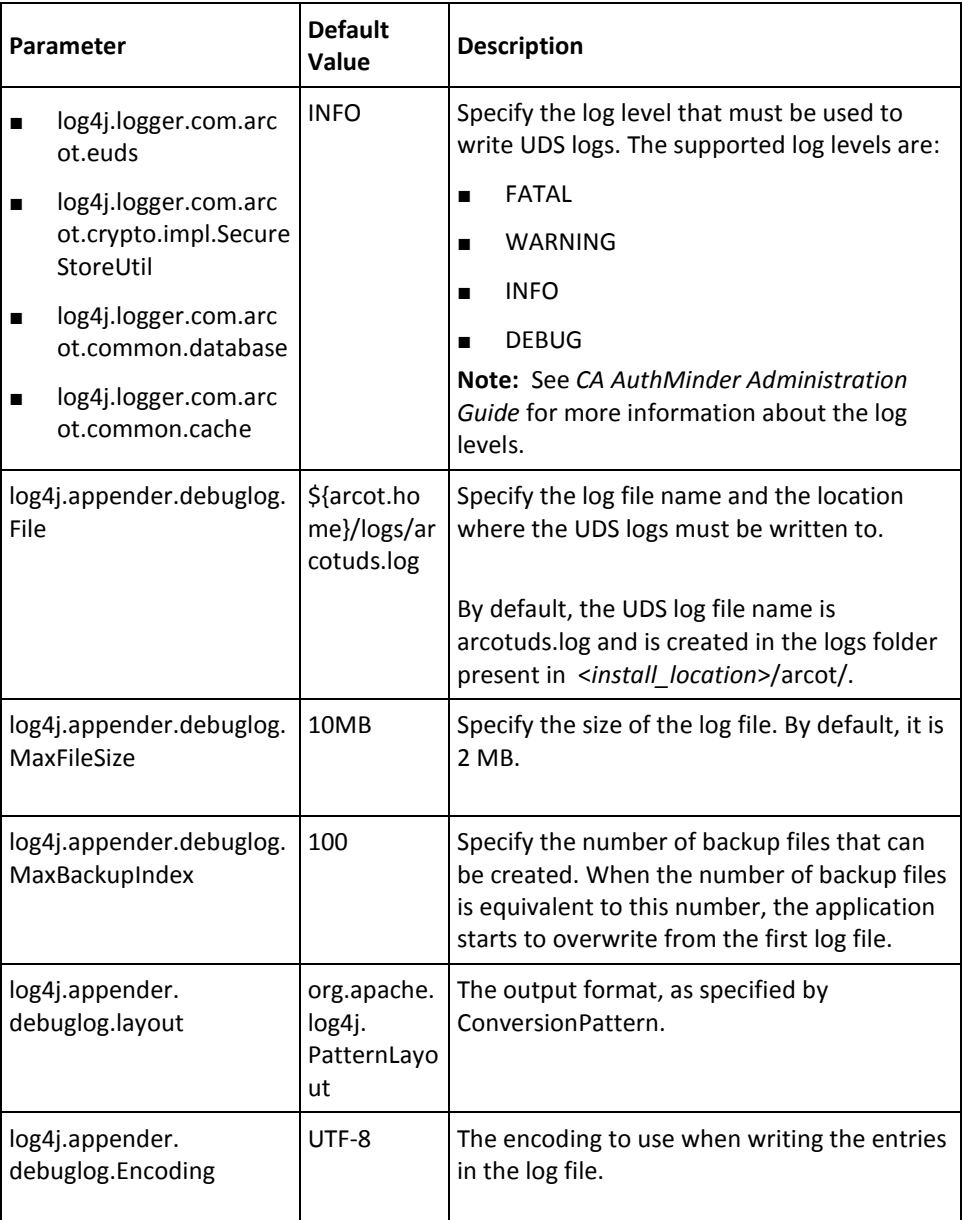

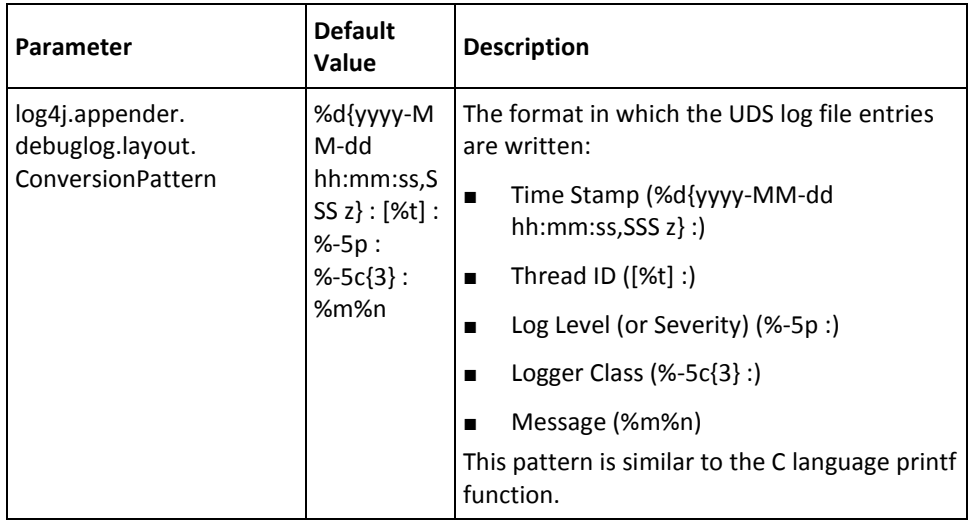

## <span id="page-198-0"></span>**Properties Files**

### **webfort.authentication.properties**

The webfort.authentication.properties file provides the parameters for the Authentication Java SDK to read AuthMinder Server information. The following table lists the configuration parameters.

By default, the configuration parameters are appended with **.1**, which indicate that these configurations are for the primary AuthMinder Server. If you have multiple instances of AuthMinder Server and want to enable failover, then duplicate the sections that are based on the number of servers you plan to support and configure the parameters accordingly.

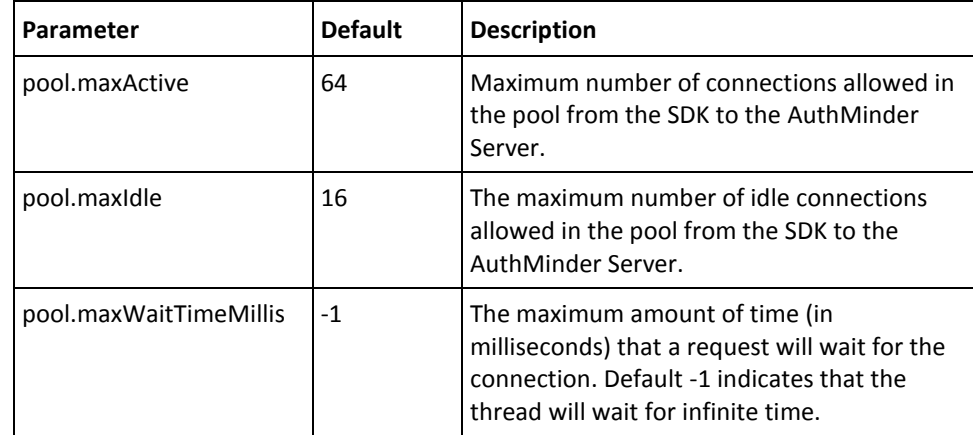

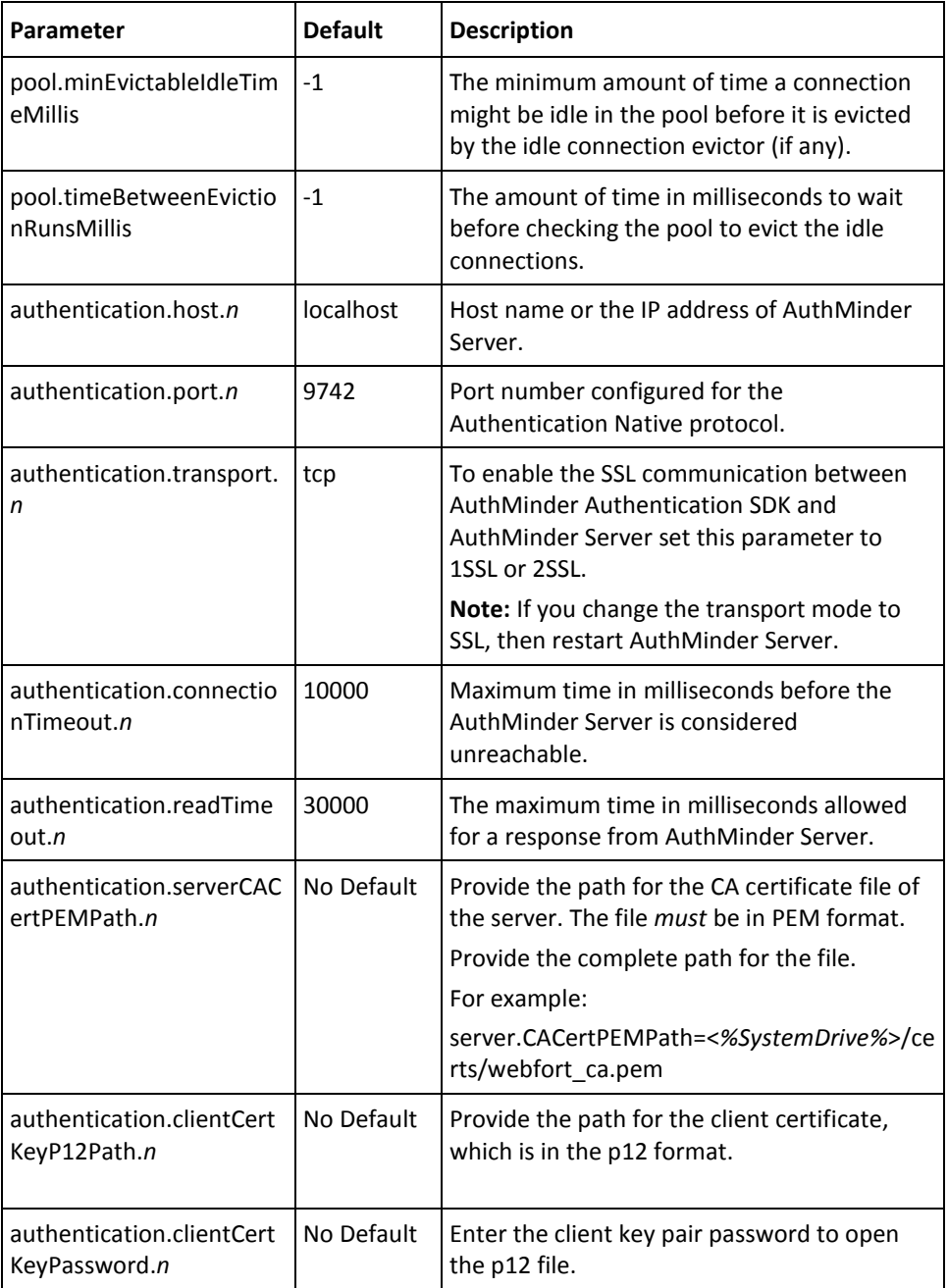

### <span id="page-200-0"></span>**webfort.issuance.properties**

The webfort.issuance.properties file provides the parameters for the Issuance Java SDK to read AuthMinder Server information. The following table lists the configuration parameters.

By default, the configuration parameters are appended with **.1**, which indicate that the configurations are for the primary AuthMinder Server. If you have multiple instances of AuthMinder Servers and want to enable failover, then duplicate the sections that are based on the number of servers you plan to support and configure the parameters accordingly.

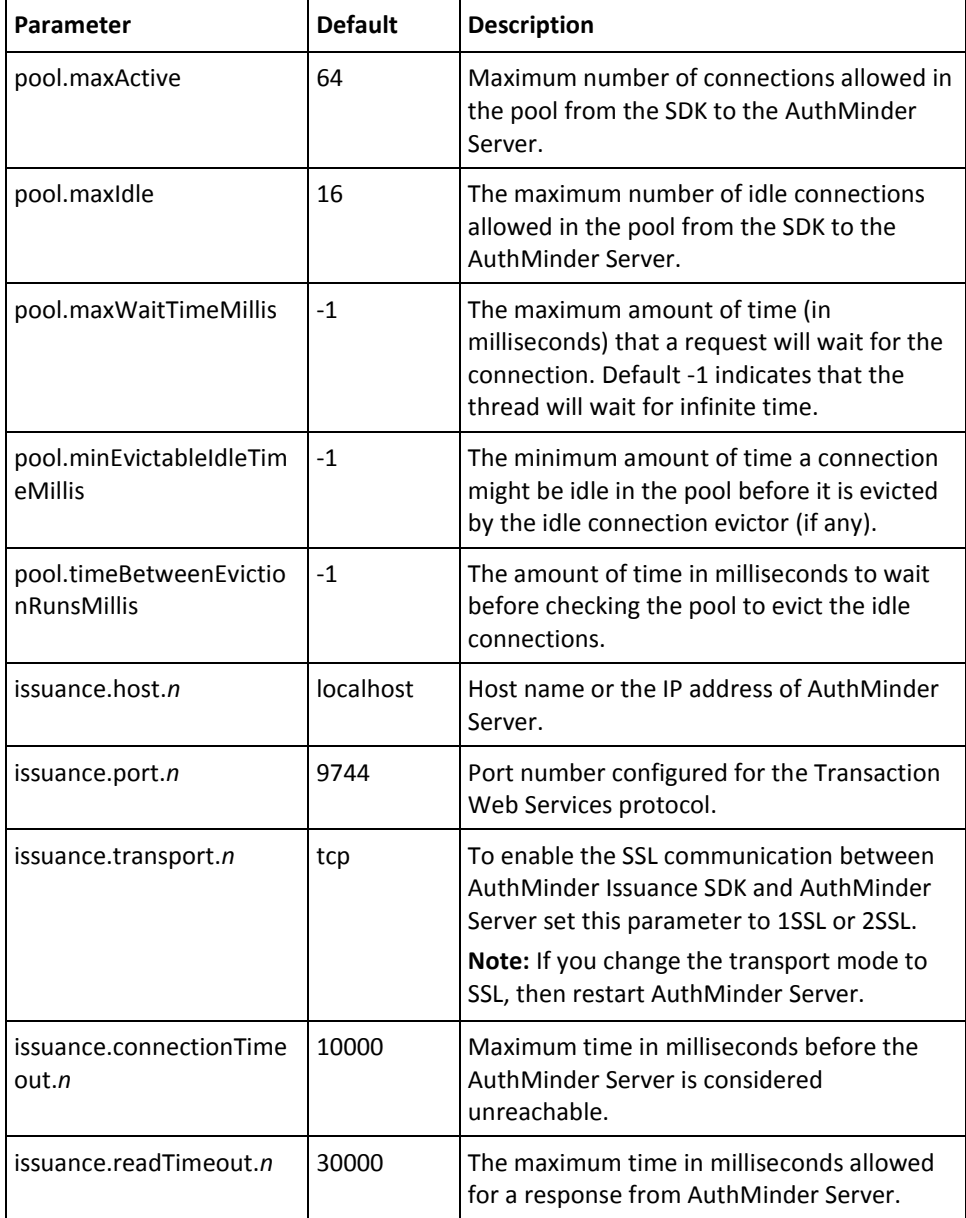

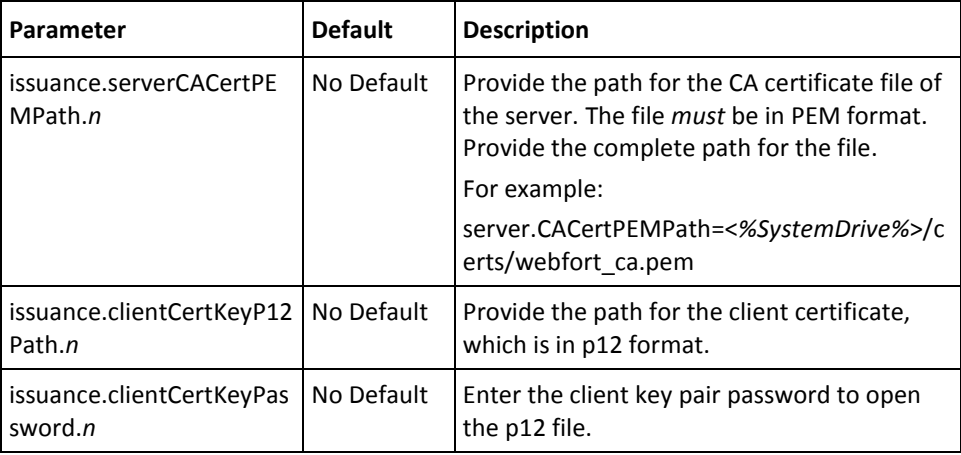

# **Appendix C: Changing HSM Configurations**

This appendix lists the steps that you must perform, if you want to change the Hardware Security Module (HSM) configurations that you have specified during installation.

**Note:** Before proceeding with the configurations explained in this section, ensure that you have set up the HSM server and client, and generated the 3DES key in the HSM. See ["\(Optional, Only If You are Using HSMs\) Requirements for HSM"](#page-61-0) (see page 62) for more information.

As mentioned i[n "Hardware Security Module \(HSM\) Requirements"](#page-37-0) (see page 38), AuthMinder now supports Hardware Security Module (HSM) to secure your data. If you choose to encrypt the data using HSM, then the data stored in the database is encrypted with the key that resides in the HSM.

AuthMinder supports Luna and nCipher netHSM for data encryption using hardware. The configurations for the HSMs are available in the arcotcommon.ini file. This file provides separate sections for configuring the required HSM, which in the current release are:

- Luna HSM ([crypto/pkcs11modules/chrysalis])
- nCipher netHSM ([crypto/pkcs11modules/nfast])

Based on the HSM you are configuring, specify the sharedLibrary parameter in the corresponding section. After specifying the HSM information, re-create the securestore.enc file with the HSM key label, initialize the HSM, and then initialize AuthMinder to use the HSM key.

To change the HSM information that AuthMinder needs:

- 1. Navigate to the following location: <*install\_location*>/arcot/conf
- 2. Take a backup of the securestore.enc file.
- 3. Delete the existing securestore.enc file from *<install\_location>*/arcot/conf.
- 4. To change the HSM information that AuthMinder needs:
	- a. Navigate to the following location: <*install\_location*>/arcot/conf
	- b. Open arcotcommon.ini in a text editor.
	- c. Ensure the HSMDevice parameter in the [arcot/crypto/device] section is set to the HSM that you plan to use:
		- chrysalis for Luna HSM.

or

- nfast for nCipher netHSM.
- d. Depending on the HSM that you are configuring, set the sharedLibrary parameter to the location where the HSM library file is located.

For Luna (libCryptoki2.so) and for nCipher netHSM (libcknfast.so), enter the absolute path and full name of the file.

**Note:** Se[e "arcotcommon.ini"](#page-184-0) (see page 185) for more information about the other HSM configuration parameters available in this section.

- e. Save and close the arcotcommon.ini file.
- 5. Navigate to the following location, where the DBUtil tool is available: <*install\_location*>/arcot/tools/*<platform\_name>*
- 6. Run the DBUtil tool with the following commands:
	- a. dbutil -init *<HSM\_key\_label>*

**Note:** The *<HSM\_key\_label>* corresponds to the 3DES key that resides in the HSM.

The preceding command creates a securestore.enc file with the specified key label. The generated file in stored in the *<install\_location>*/arcot/conf location.

b. dbutil -i *<HSM\_module\_name> <HSM\_password>* 

**Note:** The *<HSM\_module\_name>* is chrysalis for Luna HSM, and nfast for nCipher netHSM.

The preceding command initializes the HSM.

c. dbutil -pi *<DSN\_Name> <Database\_password>* -h *<HSM\_password>* -d *<HSM\_module\_name>* 

**Note:** *<DSN\_NAME>* refers to the ODBC DSN that AuthMinder Server uses to connect to the AuthMinder database. *<Database\_password>* refers to password used to connect to the database.

The preceding command initializes the AuthMinder Server data to be encrypted using HSM.

d. dbutil -pi *<Database\_Username> <Database\_password>* -h *<HSM\_password>* -d *<HSM\_module\_name>* 

**Note:** *<Database\_Username>* refers to the user name used to connect to the AuthMinder database. The database user name is case-sensitive, therefore ensure that you provide the correct value. *<Database\_password>* refers to password used to connect to the database.

The preceding command initializes the Administration Console and the User Data Service data to be encrypted by using HSM.

# **Appendix D: Database Reference**

AuthMinder database contains a number of tables, some of which grow with increased usage. Some tables grow in direct relation to the number of users, while others grow in direct relation to the usage of the product. Also, a user accessing the system multiple times will cause the tables to grow. Because of restricted disk space, as a database administrator managing AuthMinder deployments, you may not want these tables to grow indefinitely. In this case, you can use the information in this appendix to trim some tables to manage your disk space and improve the database performance.

Trim only the tables that capture transaction details, such as audit log information. Do *not* trim tables that capture user information, which is necessary to authenticate users.

**Note:** It is recommended that you make appropriate adjustments to the SQL databases based on the configuration and the need for reporting data. For example, deleting a large volume of data will adversely impact performance during the delete process. Depending on the size of the rollback segments, this may even cause the system to fail. It is also recommended that you archive older records and not delete them completely.

This appendix provides information about the following topics:

- [AuthMinder Database Tables](#page-206-0) (see page 207)
- [Database Sizing Calculations](#page-215-0) (see page 216)
- [Database Tables Replication Advice](#page-216-0) (see page 217)
- [Database Tuning Parameters](#page-221-0) (see page 222)

## <span id="page-206-0"></span>**AuthMinder Database Tables**

This section briefly explains all the database tables:

- [Used by AuthMinder](#page-206-1) (see page 207)
- [Used by Administration Console](#page-209-0) (see page 210)
- Used by [User Data Service](#page-212-0) (see page 213)

#### <span id="page-206-1"></span>**Used by AuthMinder**

The following table lists the database tables that are used by the AuthMinder Server:

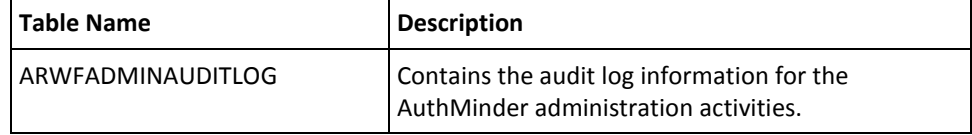

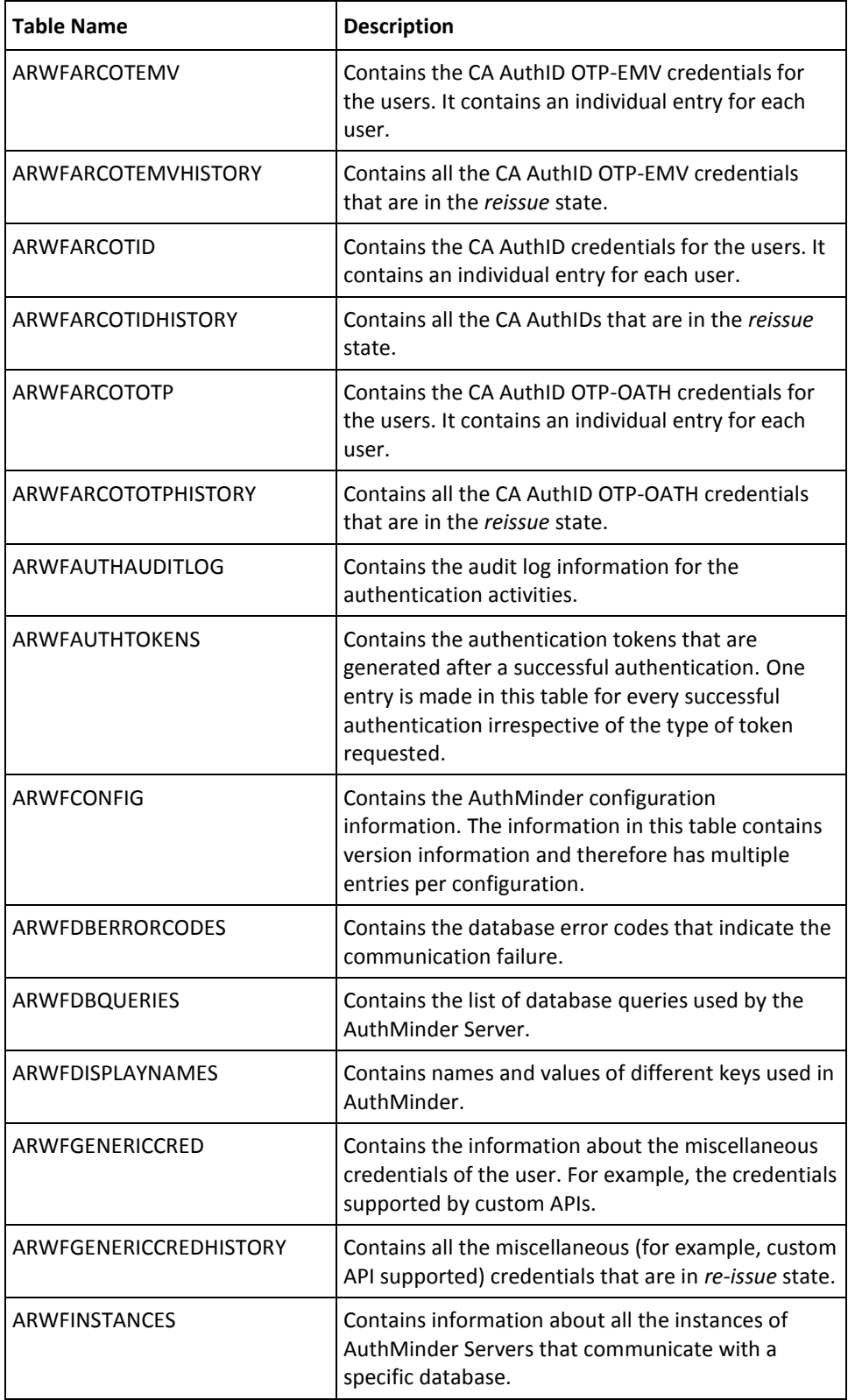

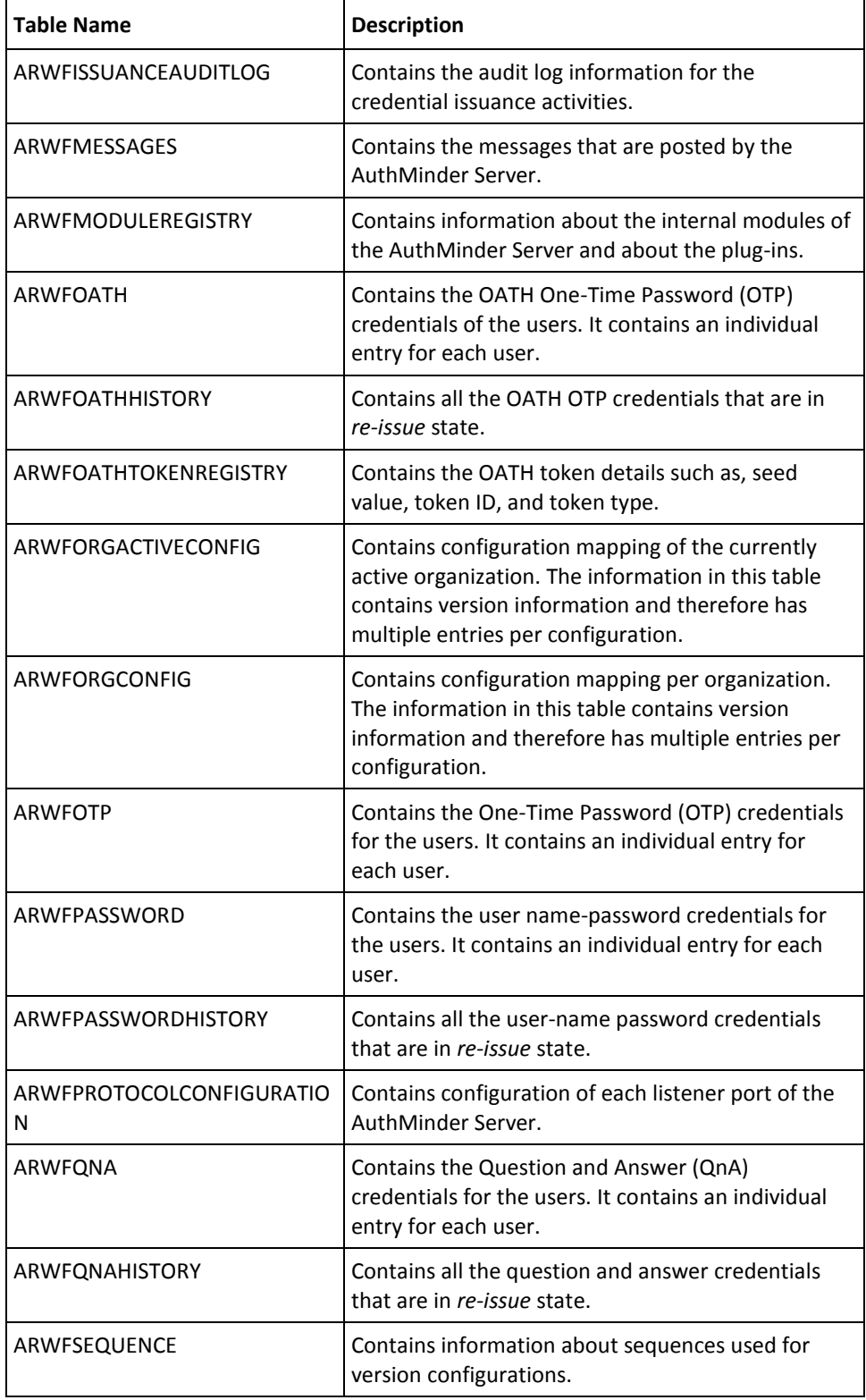

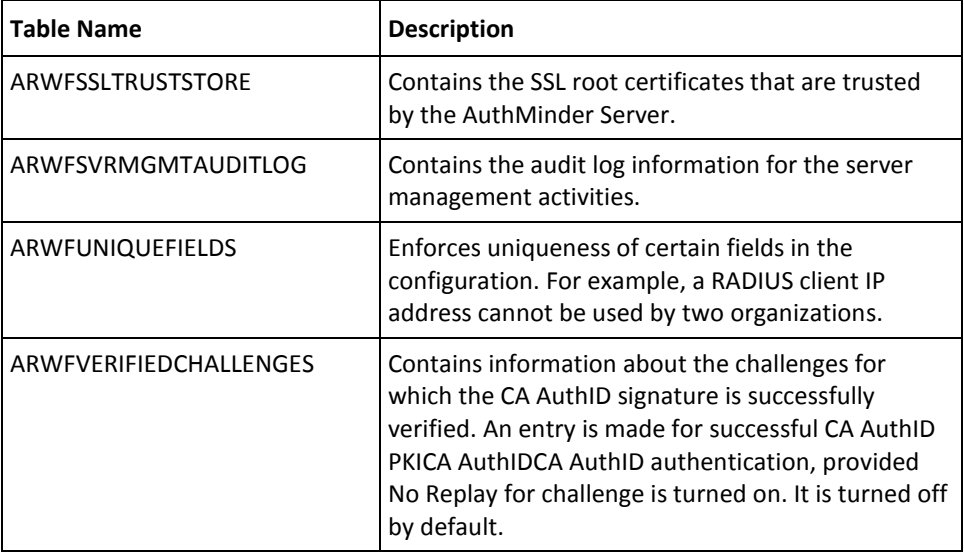

## <span id="page-209-0"></span>**Used by Administration Console**

The following table lists all database tables that are used by the Administration Console:

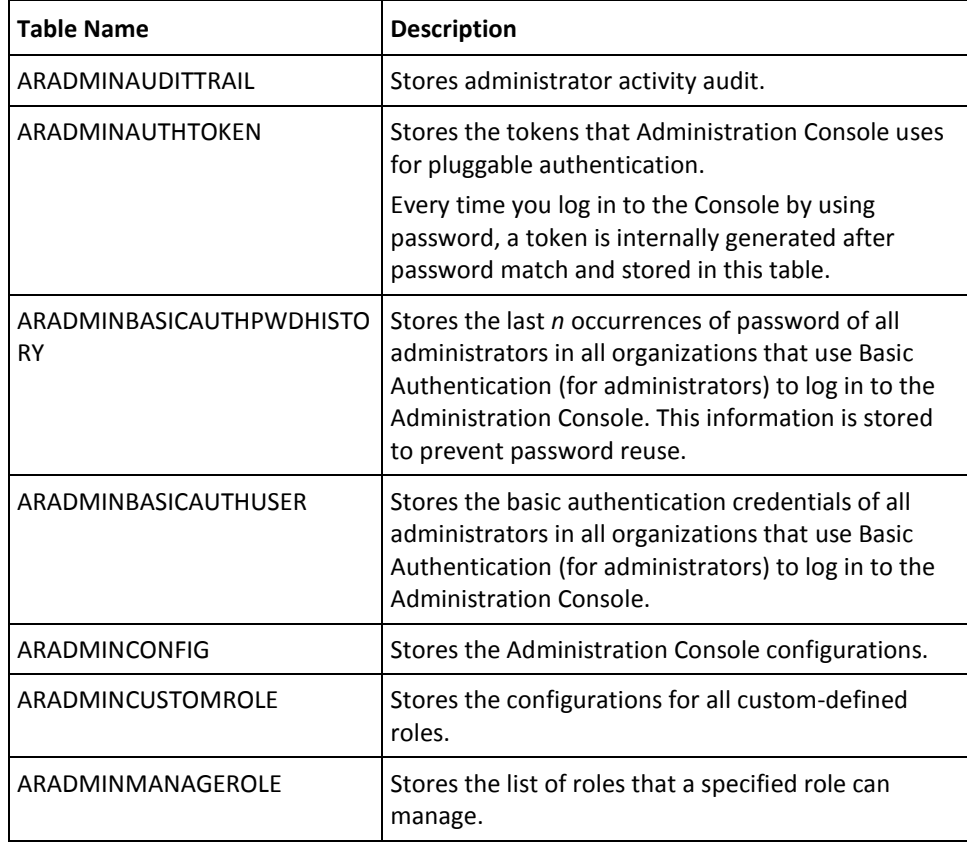

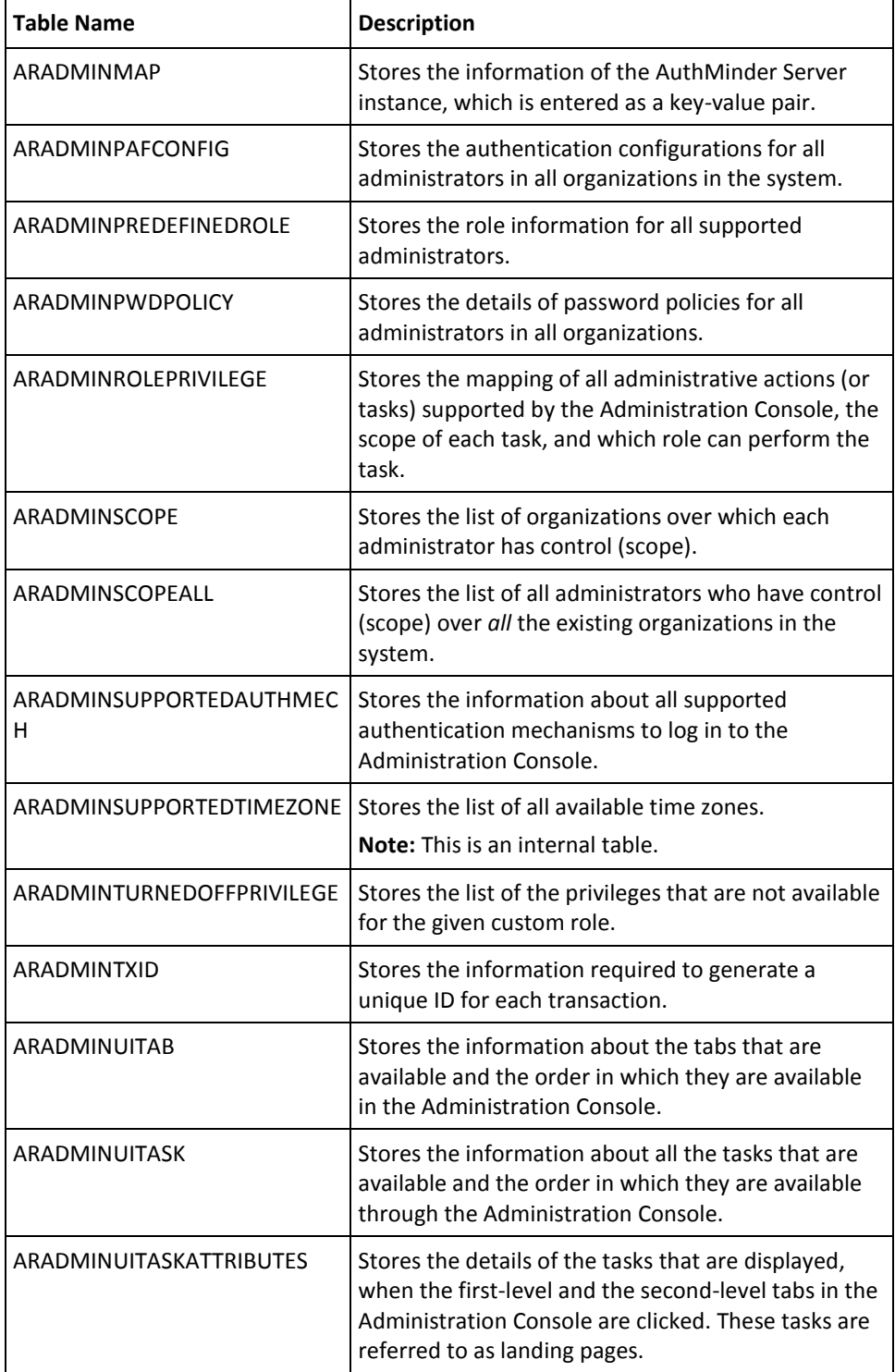

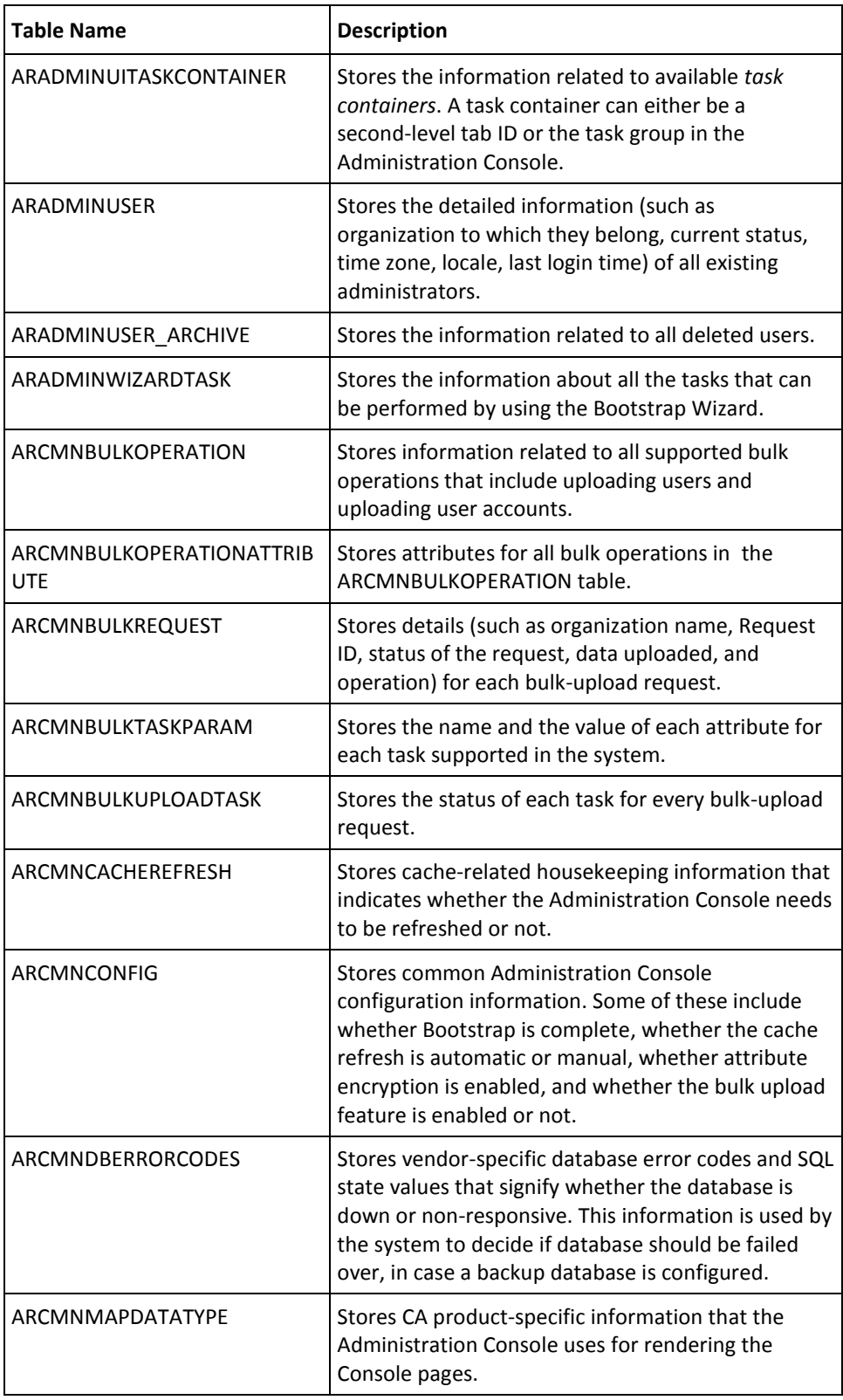

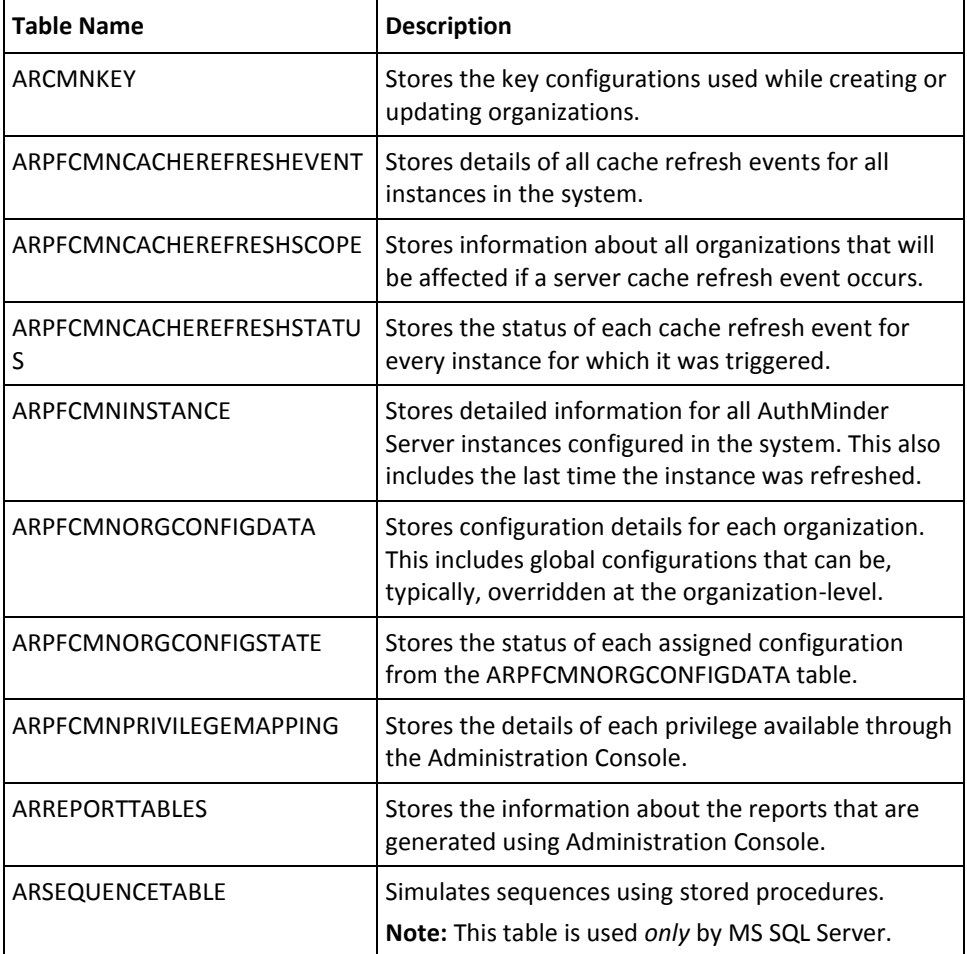

## <span id="page-212-0"></span>**Used by User Data Service**

The following table explains the database tables that are used by UDS:

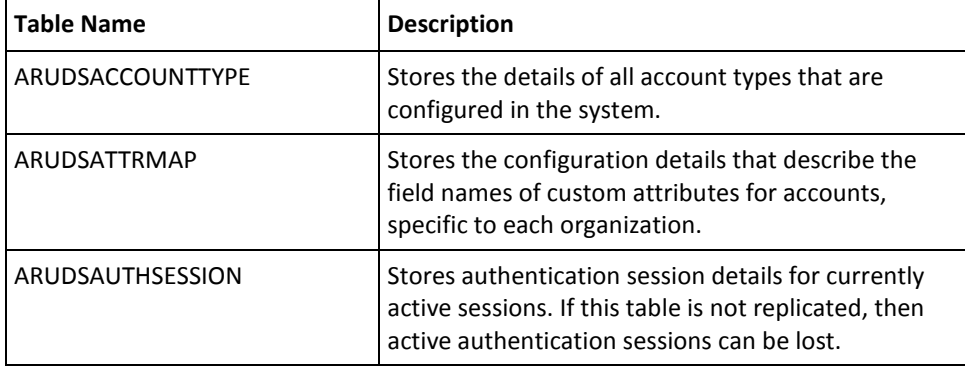

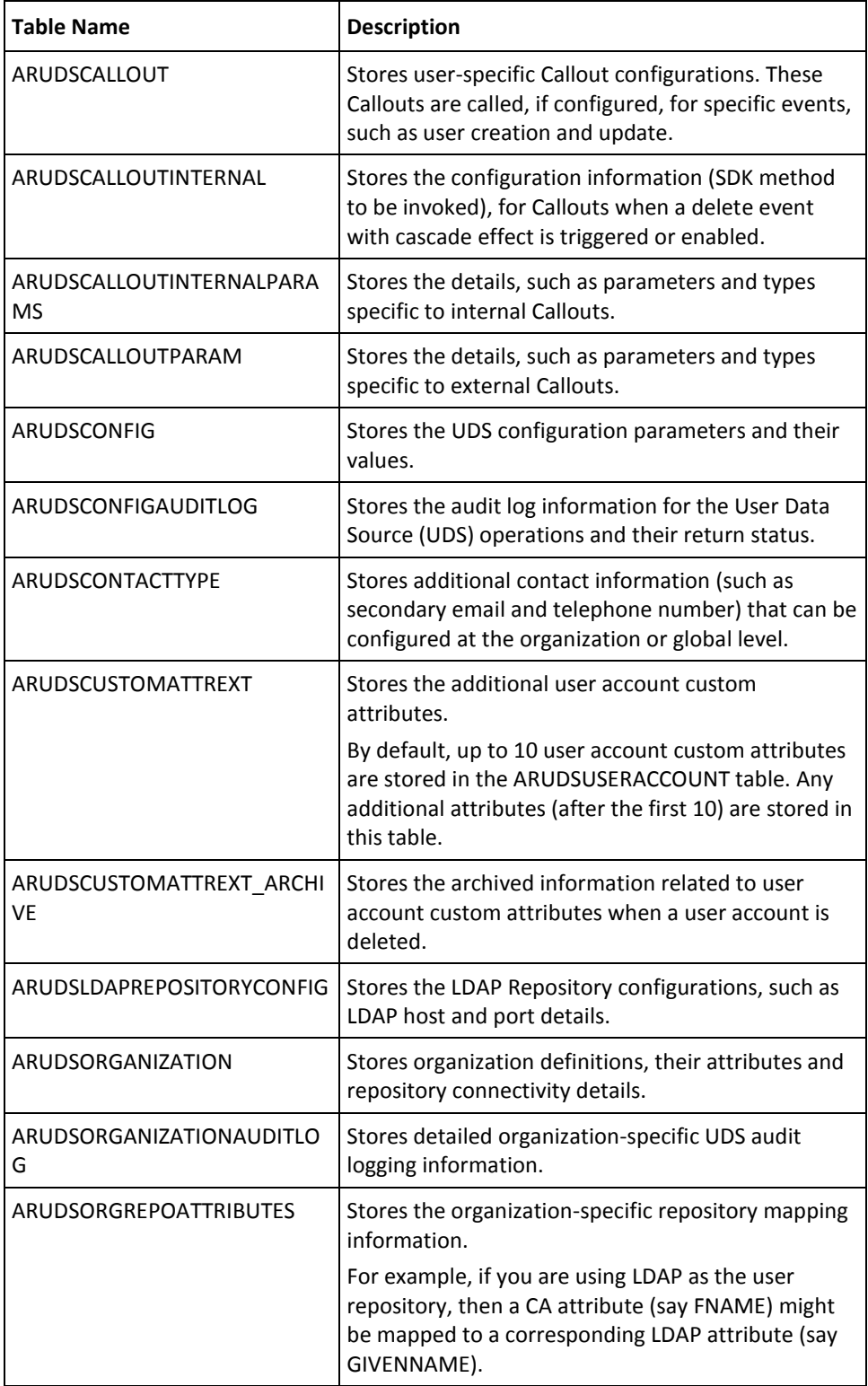

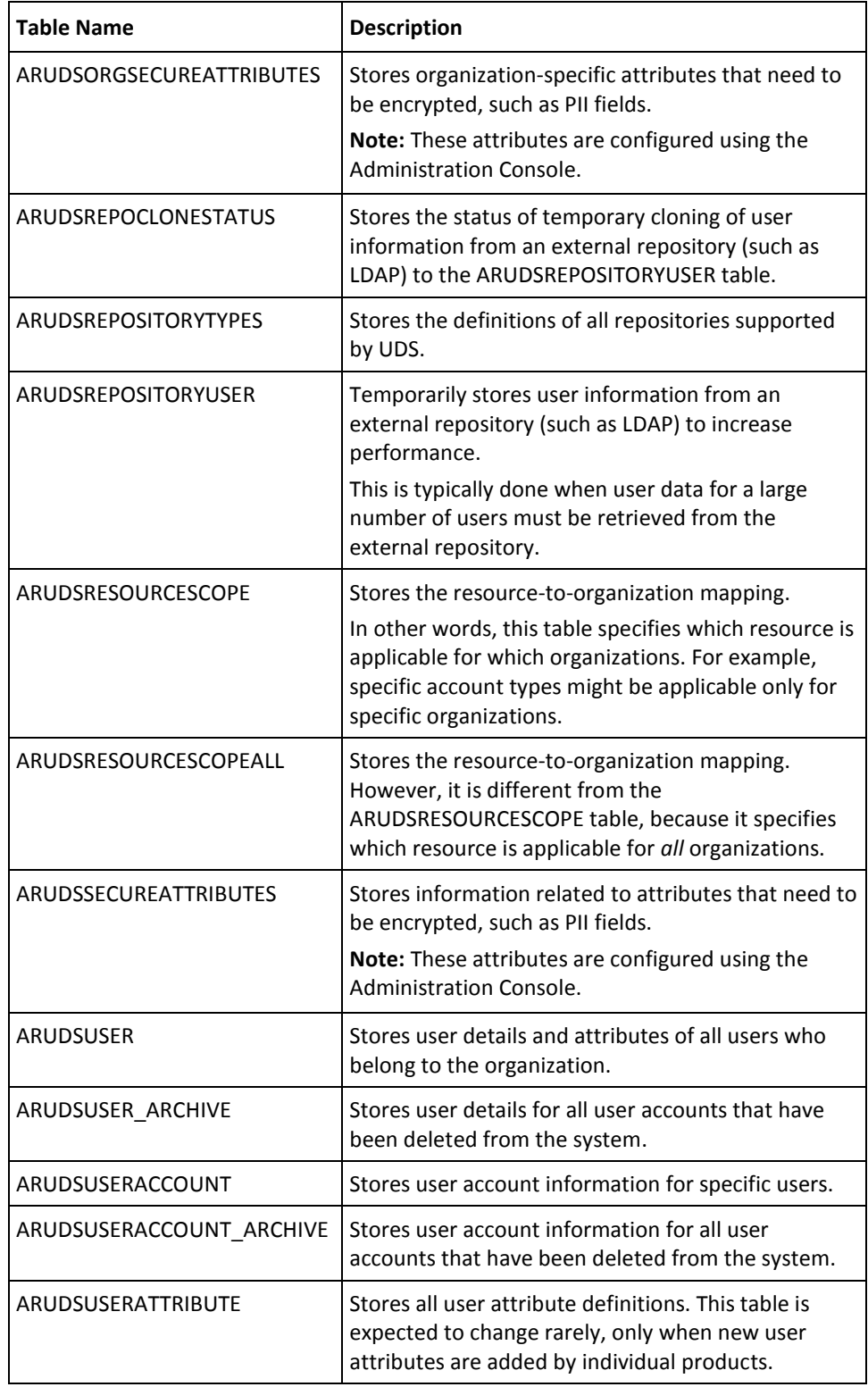

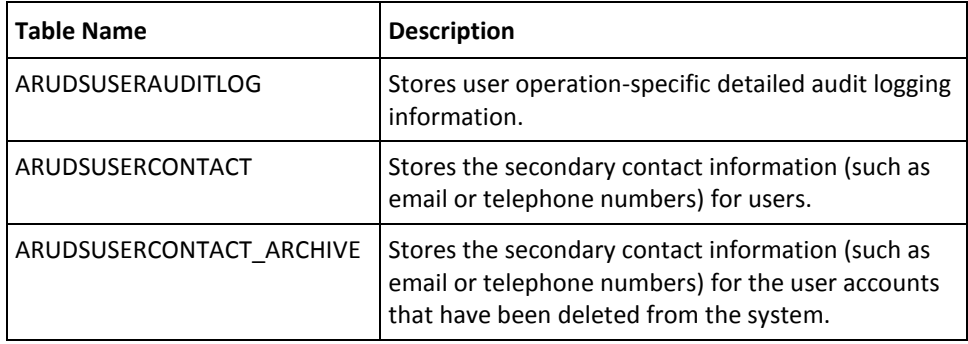

# <span id="page-215-0"></span>**Database Sizing Calculations**

This section helps the database administrator calculate the approximate size of the database that is to be set up for AuthMinder.

### **Denotations Used in Sample Calculations**

The following denotations are used in the calculations:

- Number of users = *N*
- Average number of transactions per day = *T*
- Computation timeframe (in days) = *D*

### <span id="page-215-1"></span>**Value Assumptions**

The following assumptions have been made for calculation purposes:

- Number of users (**N**) = 1,000,000 (one million)
- Average number of transactions per day (**T**) = 24,000
- Computation timeframe (**D**) = 90 days

#### **Sample Calculation Based on Assumptions**

Considering the figures that are assumed in section, ["Value Assumptions"](#page-215-1) (see page 216) the final requirement should be:

- Based on **total number of users**, the database size =  $(21 * N)$  KB
- Based on **daily activity,** the database size = (*T* \* *D* \* 5) KB
# **Database Tables Replication Advice**

This section provides information about how frequently the tables must be replicated between the primary and the backup databases. It covers the following topics:

- [Tables That Need Real-Time Synchronization](#page-216-0) (see page 217)
- [Tables That Need Periodic Synchronization](#page-217-0) (see page 218)
- [Tables That Do Not Need Synchronization](#page-220-0) (see page 221)

### <span id="page-216-0"></span>**Tables That Need Real-Time Synchronization**

The following table lists the database tables that need real-time synchronization between the primary and the backup databases. This category mainly includes the tables that contain user-related information and this data is required for authentication. Therefore, perform real-time synchronization of these tables.

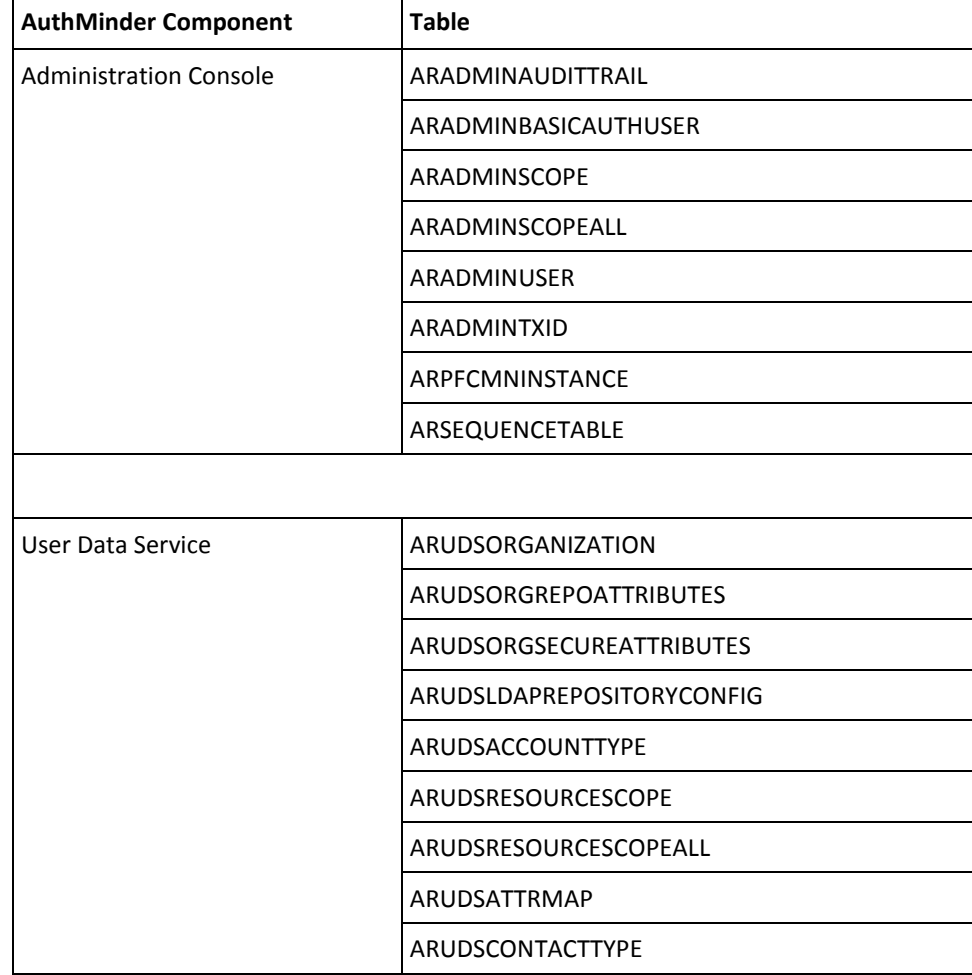

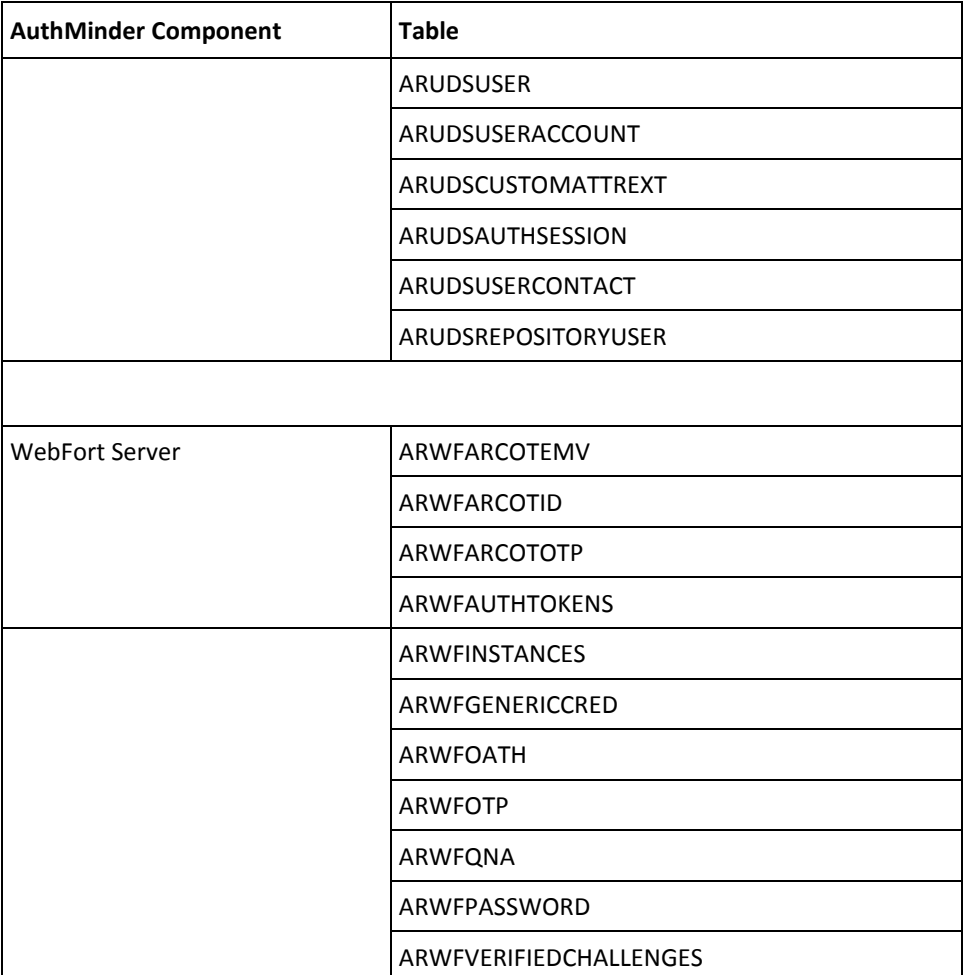

## <span id="page-217-0"></span>**Tables That Need Periodic Synchronization**

The following table lists the database tables that need periodic synchronization between the primary and the backup databases. These database tables are synchronized when there is any change in the configurations.

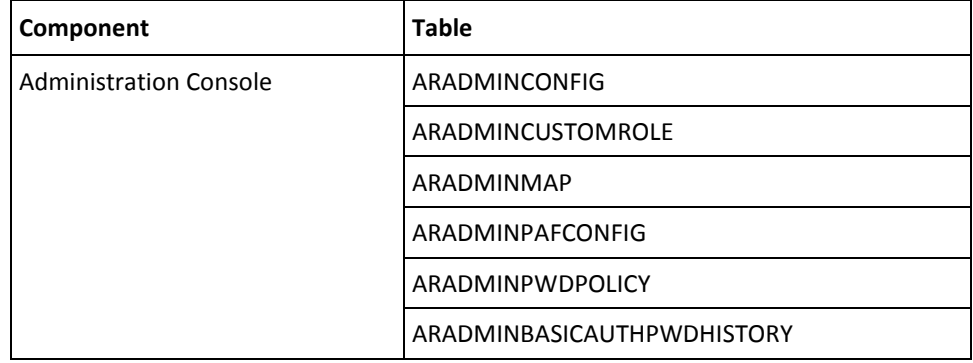

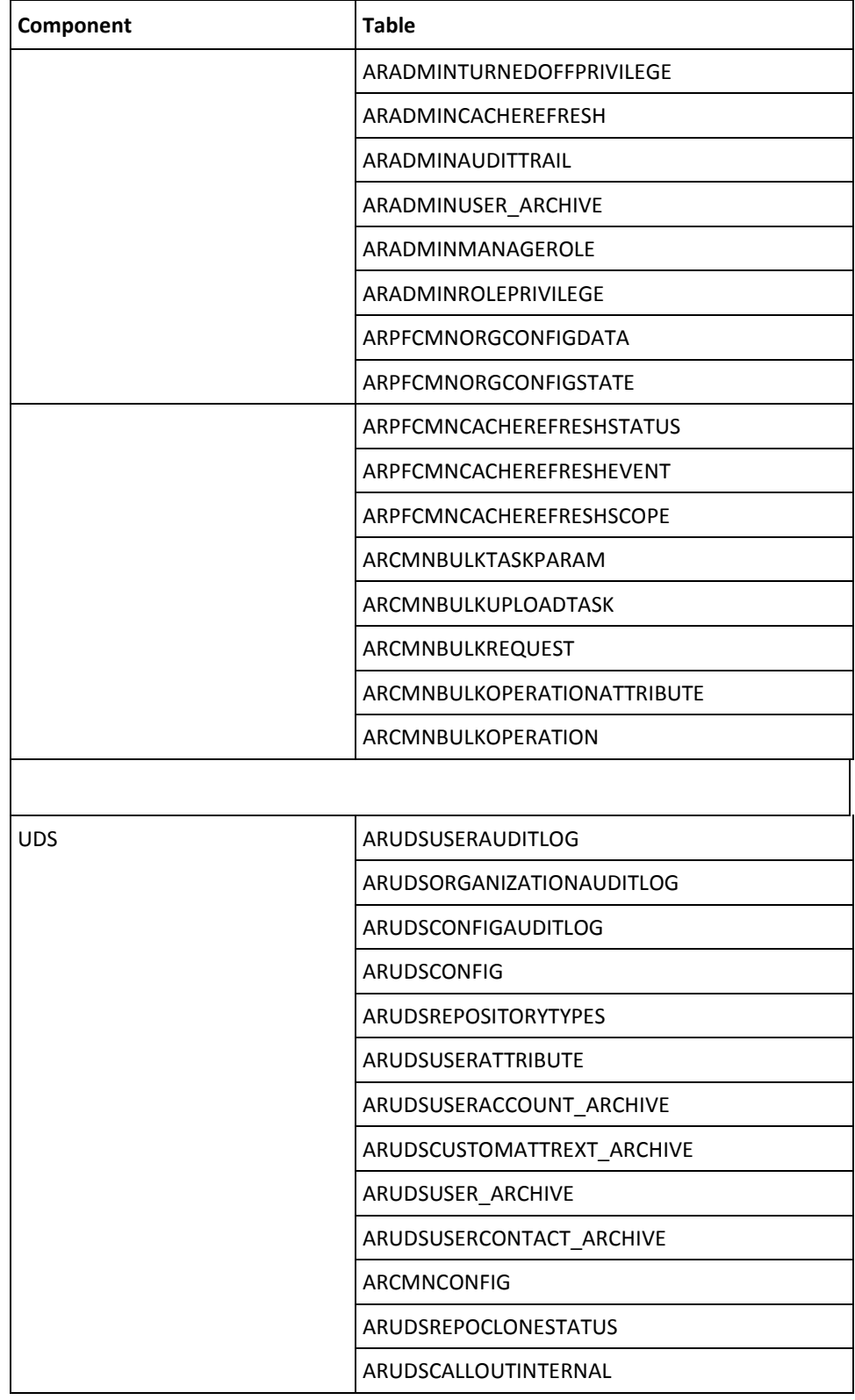

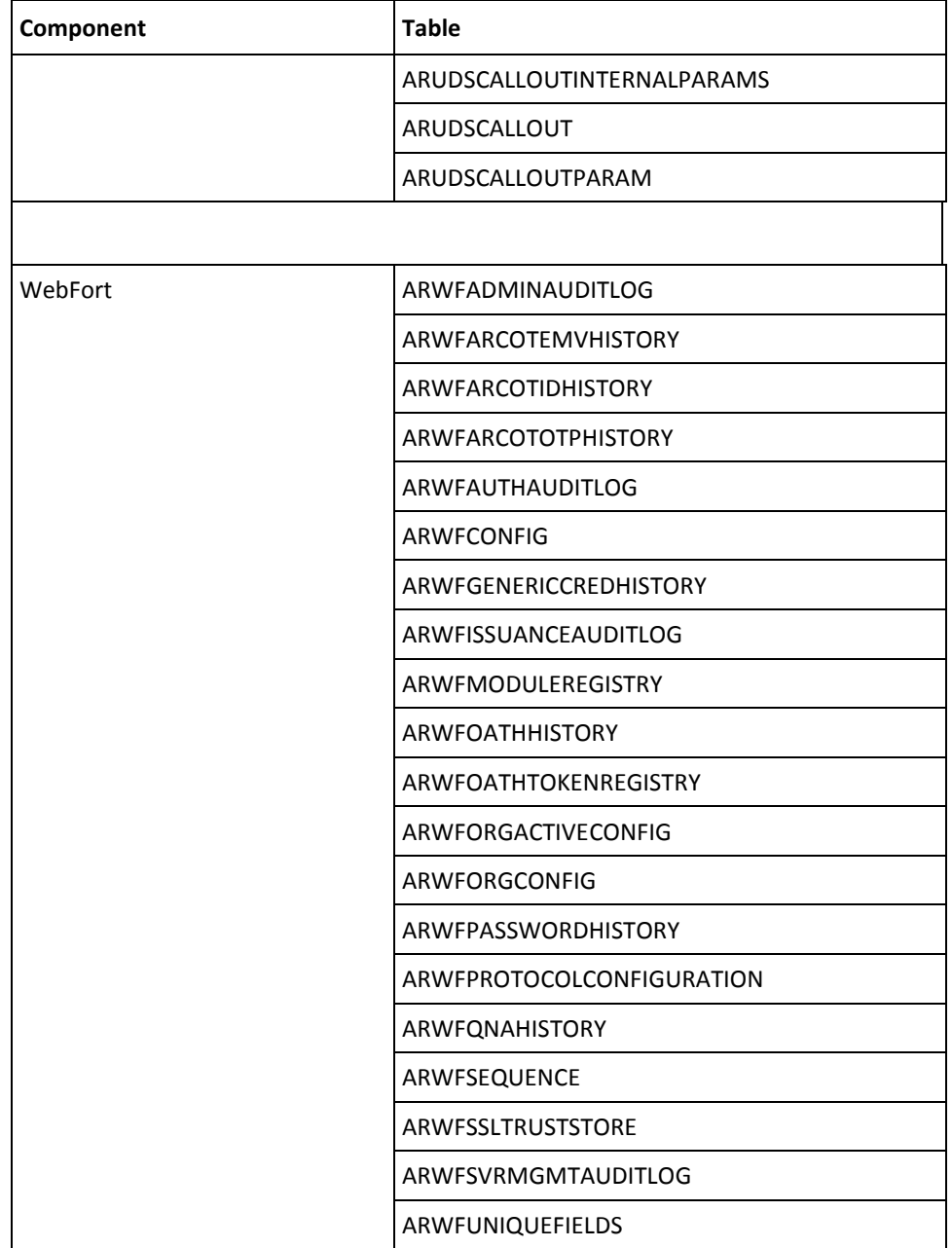

## <span id="page-220-0"></span>**Tables That Do Not Need Synchronization**

The following table lists the database tables that do not need any synchronization between the primary and backup databases:

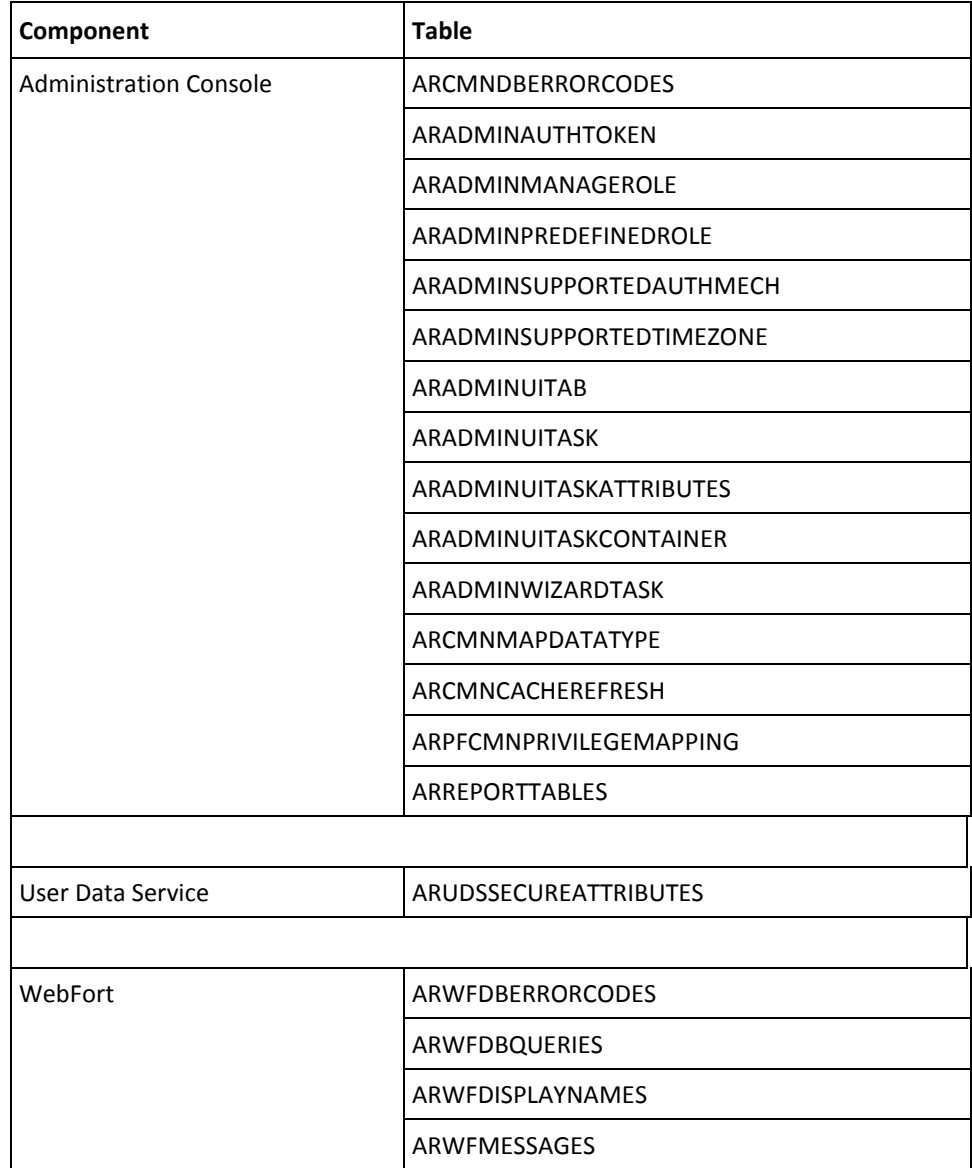

# **Database Tuning Parameters**

The following table lists the common parameters that you can use to tune the connection between AuthMinder Server and the database. These configurations are made using the Instance Management screen of the Administration Console.

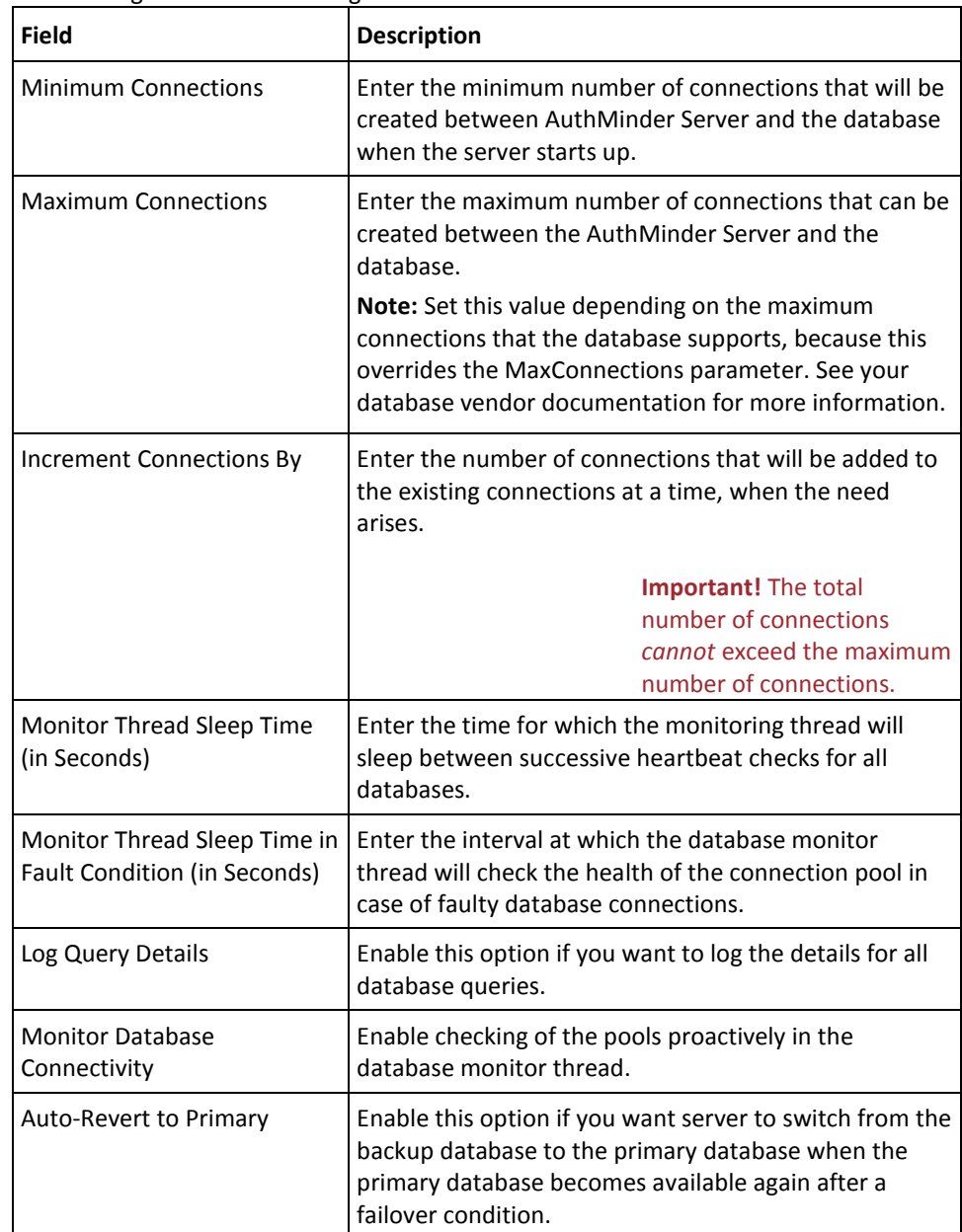

# **Chapter 9: Strong Authentication Configuration for Oracle RAC**

Perform the steps in this section only if you want to use Oracle RAC with Strong Authentication.

# **Modify the Database Script**

You run the database scripts as a post-installation task in the Strong Authentication installation procedure. Before you run this script, modify it for Oracle RAC.

#### **Follow these steps:**

1. To determine the Oracle RAC shared datafile path, log in to the database and run the following command:

SELECT file\_name, tablespace\_name FROM dba\_data\_files

The following is sample output of this command:

+DATA/qadb/datafile/users.259.797224649 USERS +DATA/qadb/datafile/undotbs1.258.797224649 UNDOTBS1 +DATA/qadb/datafile/sysaux.257.797224647 SYSAUX

- 2. Open the arcot-db-config-for-common-8.0.sql file. This file is in the install\_location/arcot/dbscripts/oracle/ directory.
- 3. Search for the following line in the file:

```
filename varchar2(50) := 'tabspace_arreports_'|| to_char(current_timestamp, 
'YYYY-MM-DD-HH24-MI-SS') || '.dat';
```
4. Replace that line with the following line:

```
filename varchar2(100) := 
'+shared_location/service_name/datafile/tabspace_arreports_'|| 
to char(current timestamp, 'YYYY-MM-DD-HH24-MI-SS') || '.dat';
```
In the new line:

- Replace shared location with the shared datafile path that you determined by running the command given in the first step.
- Replace service name with the service name of the Oracle RAC installation.

The following is a sample line:

filename varchar2(100) := '+DATA/forwardinc/datafile/tabspace\_arreports\_'|| to\_char(current\_timestamp, 'YYYY-MM-DD-HH24-MI-SS') || '.dat';

5. Save and close the script file, and then run it.

# **Configure the JDBC URL**

Specify the JDBC URL in the format supported by Oracle RAC in the arcotcommon.ini file.

#### **Follow these steps:**

- 1. Open the arcotcommon.ini file in a text editor. This file is in the install\_location/arcot/conf/ directory.
- 2. Specify a value for the URL parameter in the [arcot/db/primarydb] section and, if required, in the [arcot/db/backupdb] section of the INI file. Enter the URL in the following format:

URL.1=jdbc:oracle:thin:@(DESCRIPTION=(ADDRESS\_LIST=(ADDRESS=(PROTOCOL=TCP)(HO ST=host name)(PORT=1521)))(CONNECT DATA=(SERVICE NAME=service name)(SERVER=DE DICATED)))

For example:

URL.1=jdbc:oracle:thin:@(DESCRIPTION=(ADDRESS\_LIST=(ADDRESS=(PROTOCOL=TCP)(HO ST=172.30.250.18)(PORT=1521)))(CONNECT\_DATA=(SERVICE\_NAME=forwardinc)(SERVER= DEDICATED)))

**Note:** If Oracle RAC is client configured, then include all the nodes in this format.

- 3. If the database user that you specified while running the Strong Authentication installer is different from the database user in Oracle RAC, then:
	- a. Change the database user credentials in the arcotcommon.ini file.
	- b. Use DBUtil to change the database user credentials in the securestore.enc file. DBUtil is available in the ARCOT\_HOME/tools/*<platform\_name>* directory. Instructions on using DBUtil are given in [Updating the securestore.enc File and](#page-155-0)  [Setting the TrustStore Password](#page-155-0) (see page 156).
- 4. Save and close the arcotcommon.ini file.

## **Update the odbc.ini File**

The odbc.ini file contains connection parameters. For Oracle RAC, you must specify values pertaining to the Oracle RAC installation in the odbc.ini file.

#### **Follow these steps:**

- 1. Create a \*.ora file on the system on which you have installed Strong Authentication. For example, /var/opt/tns.ora.
- 2. Enter the following lines in the file:

```
section_name =
   (DESCRIPTION =
     (ADDRESS_LIST =
       (ADDRESS = (PROTOCOL = TCP)(HOST = host_name_or_IP_address)(PORT = 1521))
     )
     (CONNECT_DATA =
       (SERVICE_NAME = service_name)
     )
   )
For example:
fwdincrac =
   (DESCRIPTION =
     (ADDRESS_LIST =
       (ADDRESS = (PROTOCOL = TCP)(HOST = 172.30.250.18)(PORT = 1521))
     )
     (CONNECT_DATA =
       (SERVICE_NAME = forwardinc)
     )
   )
```
**Note:** If Oracle RAC is client configured, then include all the nodes in this format.

- 3. Save the file.
- 4. Open the *ARCOT\_HOME*/odbc32v60wf/odbc.ini file in a text editor.
- 5. For the required DSN sections, comment out the lines containing the following parameters:
	- HostName
	- PortNumber
	- SID

For example:

```
#HostName=172.30.251.251
#PortNumber=1521
#SID=an
```
6. Add the following parameters:

TNSNamesFile=ARCOT\_HOME/*ora\_file\_name* ServerName=*section\_name*

For example:

TNSNamesFile=/var/opt/tns.ora ServerName=fwdincrac

7. Save and close the file.

# **Appendix E: Additional Configurations for CA Adapter 2.2.7**

To integrate Strong Authentication with your Adapter 2.2.7 instance, you must first perform certain additional configurations. Perform the steps in this section only after all the Strong Authentication components are installed and running properly.

This section contains the following topics:

[Update the CA Adapter 2.2.7 Instance](#page-226-0) (see page 227) [LDAP Plugin Registration](#page-227-0) (see page 228)

## <span id="page-226-0"></span>**Update the CA Adapter 2.2.7 Instance**

Strong Authentication includes the Arcot-Adpater-2.2.7-Compatibility-Package.zip file. You copy the contents of this file to your existing Adapter installation.

#### **Follow these steps:**

1. Extract the contents of the Strong Authentication-Adpater-2.2.7-Compatibility-Package.zip file to a temporary location. You see the following structure: arcotsm WEB-INF lib arcot-common.jar

```
 log4j-1.2.15.jar
arcotafm
     client
         arcotjsclient_jso.js
       vpn
               controller_vpn.jsp
WEB-INF
         classes
              jspStrings_en.properties
dbscripts
```
mssql

```
 arcot-db-config-for-adapter-statemanager.sql
     drop-adapter-statemanager.sql
 oracle
```

```
 arcot-db-config-for-adapter-statemanager.sql
```
- 2. Update State Manager as follows:
	- a. Navigate to the location on the application server where you deployed State Manager 2.2.7, and delete the arcot-common-1.0.9.jar file.

For example, in Apache Tomcat this location is *TOMCAT\_HOME*/arcotsm/WEB-INF/lib.

- b. From the extracted file structure, copy the files arcot-common.jar and log4j-1.2.15.jar to this location.
- c. Restart the application server.
- 3. Update Authentication Flow Manager as follows:
	- a. From the extracted file structure, copy the arcotisclient jso.js file to the arcotafm/client folder on the application server where you deployed Authentication Flow Manager 2.2.7.

For example, in Apache Tomcat this location is *TOMCAT\_HOME*/arcotafm/client.

- b. From the extracted file structure, copy the jspStrings\_en.properties file to the arcotafm/WEB-INF/classes folder on the application server where you deployed Authentication Flow Manager 2.2.7. For example, in Apache Tomcat this location is *TOMCAT\_HOME*/arcotafm/WEB-INF/classes.
- 4. Perform the following steps on the database schema:
	- a. If the State Manager and Strong Authentication instances are using different databases, then drop the table ARCMNDBERRORCODES in the database that is used by State Manager.
	- b. Run the part of the script that creates ARCMNDBERRORCODES table and inserts rows into it.

### <span id="page-227-0"></span>**LDAP Plugin Registration**

Perform the steps in this section only in the following scenarios:

- You performed a new installation of Strong Authentication and want to use it with Adapter 2.2.7.
- You upgraded from versions 6.2.x to 7.x, did not register the LDAP plugin, and then upgraded.
- You upgraded from 6.2.x to 7.1.01, but did not register the LDAP plugin in the previous releases.

CA Adapter 2.2.7 uses a plugin to enable LDAP authentication using Strong Authentication. To verify that the LDAP plugin used in Adapter 2.2.7 works with Strong Authentication, you must register it.

### **Register the LDAP Plugin**

Register the LDAP plugin using the Administration Console.

#### **Follow these steps:**

- 1. Log in to the Administration Console as a master administrator.
- 2. Click the Services and Server Configurations tab.
- 3. Click the Strong Authentication subtab, and on the left pane, under Extensible Configurations, select Plug-In Registration.

The Register Plug-In screen appears in the right pane.

- 4. Provide appropriate values for the following fields:
	- Name: A name for the plugin.
	- Handler Path: arwfldapauthplugin.dll.
	- Configuration template: Select the path to the file Idapauthplugin-config.xml in the file system. Typically, this file is located in the *Install\_Location*/arcot/samples/xml/webfort directory.
	- Move UP\_AUTH from the Available Events list to the Supported Events list.
- 5. Click the Register button.

### **Configure the Plugin for an Organization**

You can now configure the registered plugin for different organizations.

#### **Follow these steps:**

- 1. Log in to the Administration Console as a global administrator.
- 2. Click the Organizations tab, and search for the organization for which you want to use the plugin.

**Note:** The organization that you select here must be mapped to LDAP in the AFM Wizard.

The Organization information screen appears.

3. Click the Strong Authentication Configuration subtab, and on the left pane, under Extensible Configurations, select Plug-In Configurations.

The Configure Plug-In screen appears.

- 4. Select the registered LDAP authentication plugin from the Name list.
- 5. Move UP\_AUTH from the Supported Events list to the Selected Events list.
- 6. Click Submit.

A message appears indicating that the plugin was configured successfully.

# **Appendix F: Configuring Alternate Schema for IBM DB2 Universal Database**

IBM DB2 Universal Database (UDB) enables you to use a different schema other than the default schema. This schema is referred to as alternate schema. This appendix explains the steps that you must perform to set up and use the alternate schema. It covers the following topics:

- [Creating Schema](#page-231-0) (see page 232)
- **[Editing Configuration File](#page-232-0) (see page 233)**
- [Configuring ODBC DSN](#page-232-1) (see page 233)

## <span id="page-231-0"></span>**Creating Schema**

Perform the following steps to set up the alternate schema:

1. Log in to IBM DB2 UDB database.

If the login name is arcotuser, then the default schema for this user is arcotuser.

2. Create an alternate schema.

For example, the alternate schema can be arcotalternateuser.

**Note:** See IBM DB2 UDB database documentation for more information how to create the alternate schema.

3. Run the following queries to set up the alternate schema (arcotalternateuser): set current schema ARCOTALTERNATEUSER set current path ARCOTALTERNATEUSER

**Note:** The alternate schema *must* be specified in upper case.

- 4. Navigate to the following location: <*install\_location*>/arcot/dbscripts/db2
- 5. Run the *scripts in the following order*:
	- a. arcot-db-config-for-common-2.0.sql
	- b. arcot-db-config-for-webfort-7.1.01.sql

**Note:** If you encounter any error while executing the scripts, then check with your database administrator whether you have the required privileges.

6. Ensure that the database user name (arcotuser)and the corresponding password are set in the securestore.enc file. You can use the DBUtil tool to insert the database user name and password.

See chapter, "Tools for System Administrators" in *CA AuthMinder Administration Guide* for more information.

## <span id="page-232-0"></span>**Editing Configuration File**

If you plan to use alternate schema for IBM DB2 UDB, then edit the arcotcommon.ini file to configure these settings.

Perform the following steps:

- 1. Navigate to the following locations: *<install\_location>*/arcot/**conf**
- 2. Open the arcotcommon.ini file in a text editor.
- 3. In the [arcot/db/primarydb] and [arcot/db/backupdb] sections, set the following parameters:
	- **URL.1**: Set this parameter to the JDBC data source, as follows: jdbc:db2://*<server>*:*<database\_port>*/*<database>*:currentSchem a=*<alternateID>*;currentFunctionPath="SYSIBM","SYSFUN","SYSP ROC","SYSIBMADM","*<alternateID>*";

```
For example
jdbc:db2://db2server:50000/arcotdb:currentSchema=ARCOTALTER
NATEUSER;currentFunctionPath="SYSIBM","SYSFUN","SYSPROC","S
YSIBMADM","ARCOTALTERNATEUSER";
```
- **Username.1**: Set this parameter to the user name that is used to access the database. For example, arcotuser.
- 4. Save and close the arcotcommon.ini file.

# <span id="page-232-1"></span>**Configuring ODBC DSN**

AuthMinder Server uses the Open Database Connectivity (ODBC) to connect to the database. Edit the ODBC settings for AuthMinder Server to connect to the database using the alternate schema.

Perform the following steps to edit the ODBC settings:

1. Navigate to the following location:

*<install\_location>*/arcot/odbc32v70wf

- 2. Open the odbc.ini file in a file editor.
- 3. In the [*<Database\_name>*] section that corresponds to the database you are using, edit the parameters that are listed in the following table:

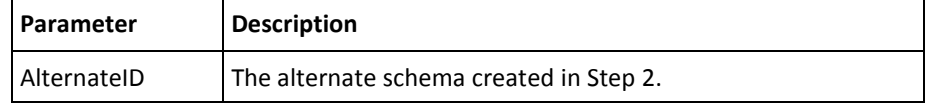

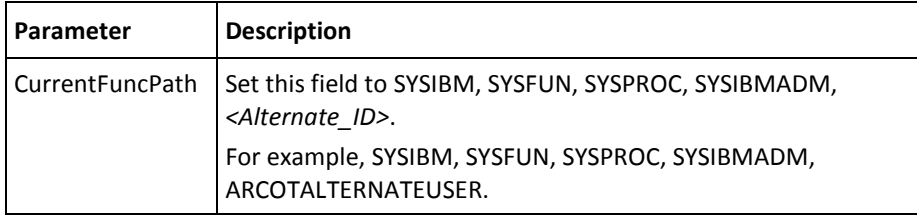

4. Save and close the odbc.ini file.

# **Appendix G: Default Port Numbers and URLs**

This appendix lists the default port numbers that AuthMinder uses. It contains the following sections:

- [Default Port Numbers](#page-234-0) (see page 235)
- [URLs for AuthMinder Components](#page-235-0) (see page 236)

# <span id="page-234-0"></span>**Default Port Numbers**

AuthMinder supports four protocols that are configured at different ports. The following table lists the default port numbers that are used by AuthMinder:

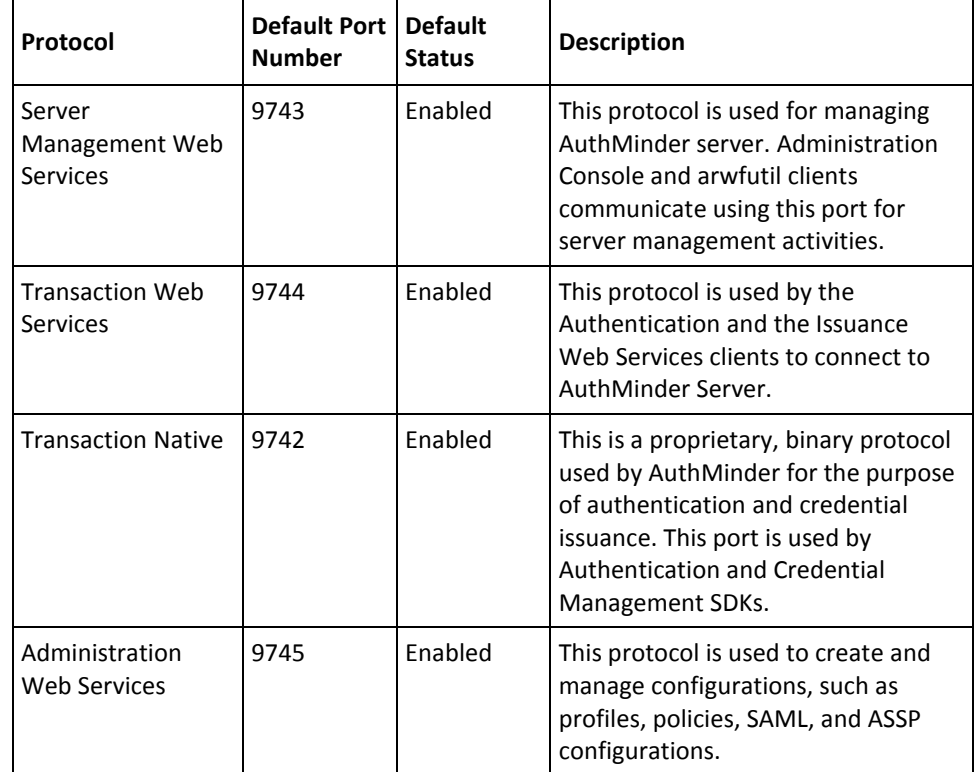

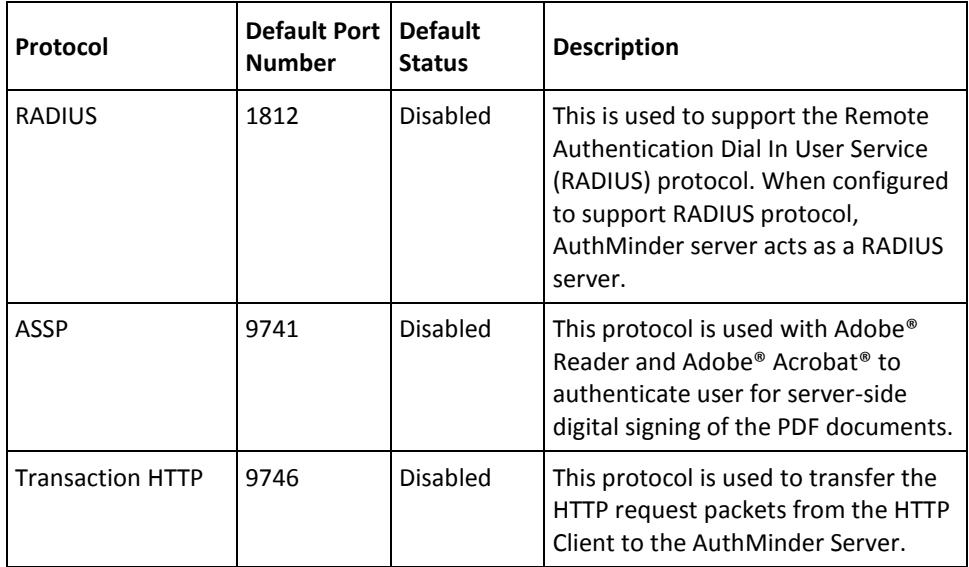

If some other service is already running on the default port, then set a new port for the protocols as follows:

To set a new port number for Server Management Web Services protocol, use webfortserver tool.

**Note:** See the topic titled "Tools for System Administrators" in *CA AuthMinder Administration Guide* for more information about the tool.

■ **To set a new port number for other protocols**, use Protocol Configuration screen in the Administration Console.

**Note:** See the topic titled "Managing WebFort Server Instances" in *CA AuthMinder Administration Guide* for more information about changing the port numbers.

# <span id="page-235-0"></span>**URLs for AuthMinder Components**

Use the URLs listed in the following table to access AuthMinder components after installation:

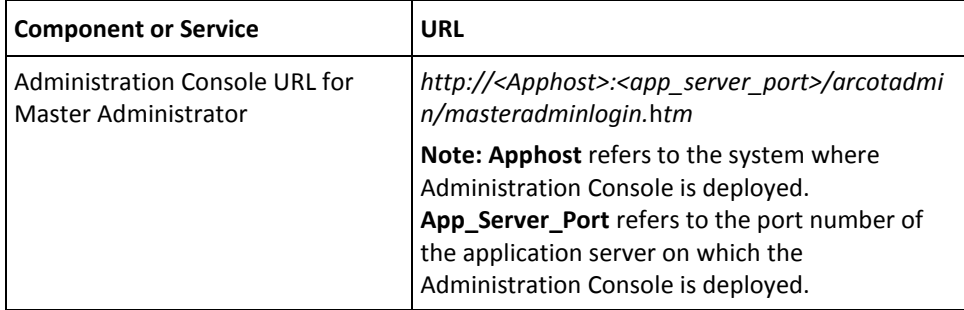

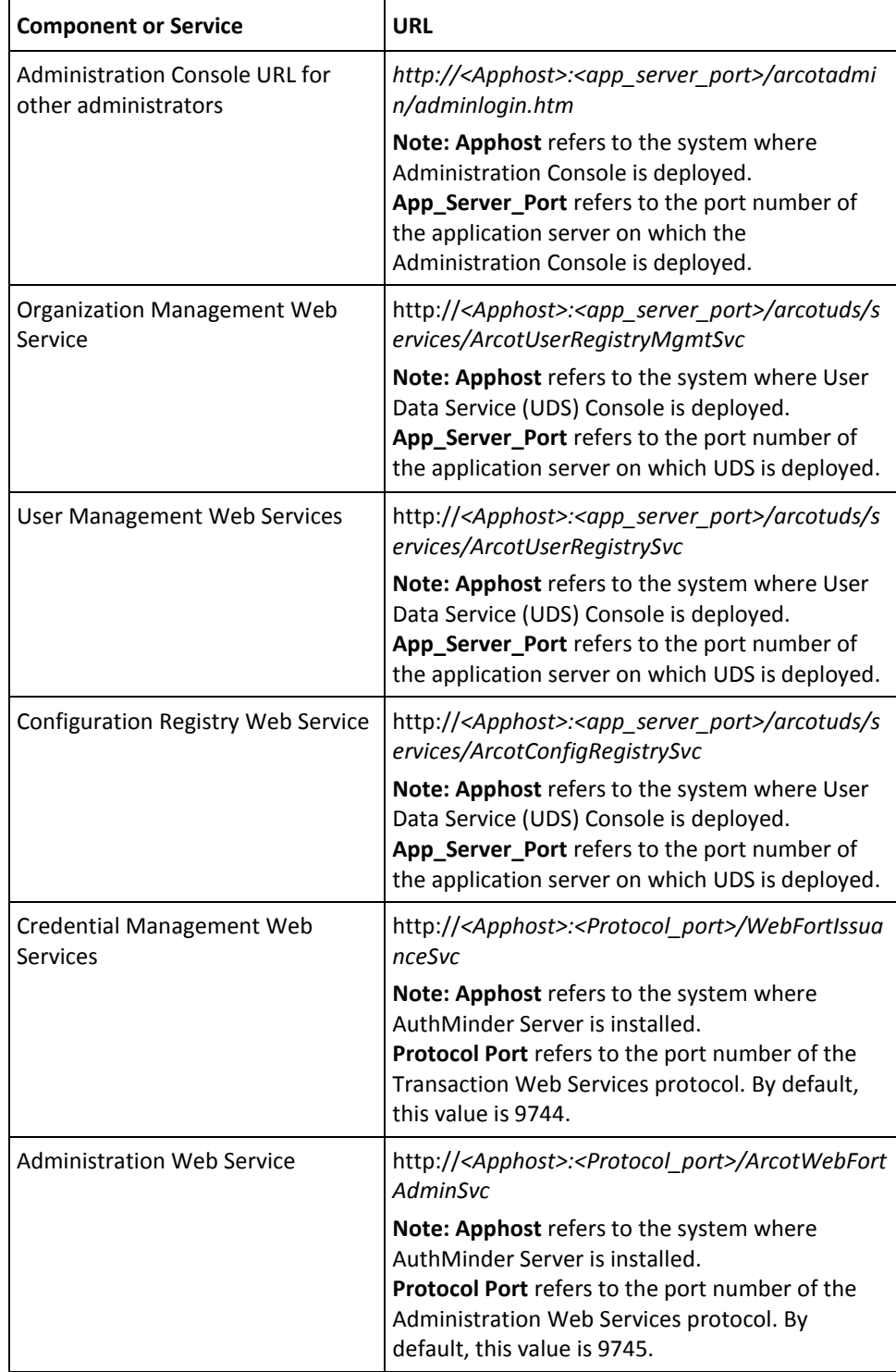

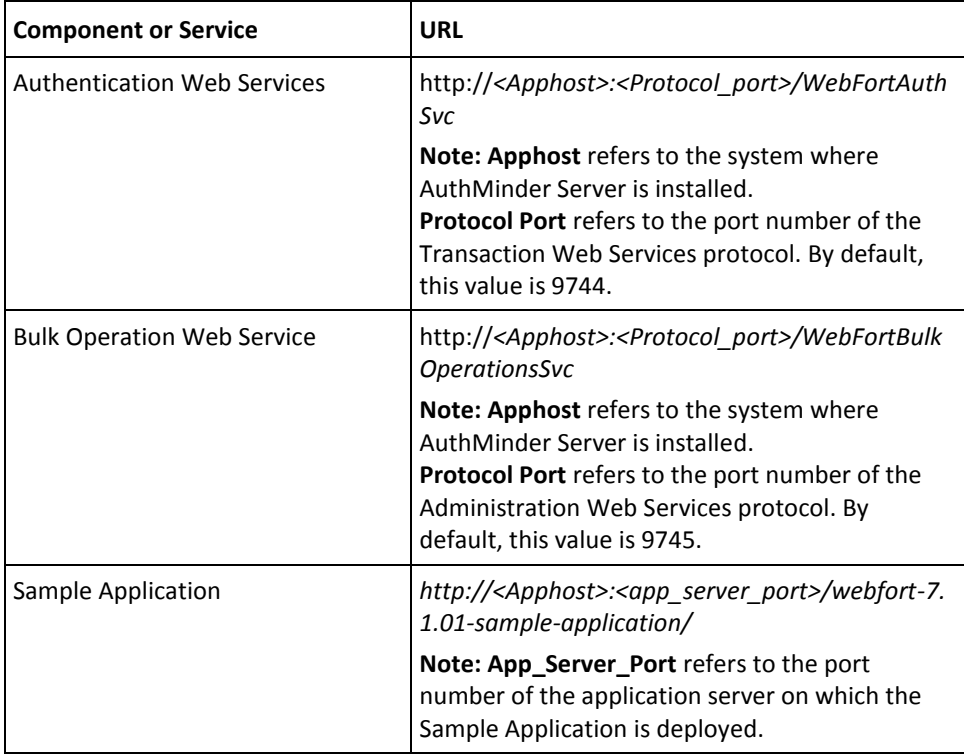

# **Appendix H: Configuring Application Server**

This appendix covers the following topics:

- [Enabling Database Connection Pooling](#page-238-0) (see page 239)
- **[Enabling LDAP Connection Pooling](#page-246-0) (see page 247)**
- [Enabling Apache Tomcat Security Manager](#page-250-0) (see page 251)

# <span id="page-238-0"></span>**Enabling Database Connection Pooling**

Typically, accessing the database may not be a bottleneck, but setting up a new connection for each request can be an overhead and can reduce the performance of the system. By creating a database connection pool, you can avoid potential bottlenecks. This is because connection pooling helps you avoid the overhead of making a new database connection every time a AuthMinder component that is deployed on the application server requires access to the database.

This section covers the configuration steps for the following application servers:

- [Apache Tomcat](#page-239-0) (see page 240)
- [IBM WebSphere Application Server](#page-242-0) (see page 243)
- **[Oracle WebLogic Application Server](#page-244-0) (see page 245)**
- [JBoss Application Server](#page-245-0) (see page 246)

#### <span id="page-239-0"></span>**Apache Tomcat**

This section provides the steps to enable Apache Tomcat for JNDI-based database operations.

Perform the following steps to create a JNDI connection in Apache Tomcat:

1. Install Apache Tomcat, and test the installation using the following URL: *http://localhost:8080/*

The preceding URL must open the Apache Tomcat home page.

- 2. Open the server.xml file present in the *<TOMCAT-HOME>*/conf directory.
- 3. Collect the following information for defining a data source:
	- JNDI Name

The JNDI name that is used by the product components. This name must match with the AppServerConnectionPoolName.*N* in arcotcommon.ini (without the java:comp/env/ prefix).

■ User ID

The database user ID.

■ Password

The database password.

■ JDBC Driver Class

The JDBC driver class name. For example, oracle.jdbc.driver.OracleDriver.

■ JDBC URL

The JDBC URL for the database server. For example, if you are using Oracle driver, then URL would be: jdbc:oracle:thin:@*<server>*:*<database\_port>*:*<sid>*.

4. Add the following entry to define the datasource within the <*GlobalNamingResources*> tag:

<Resource name="SampleDS" auth="Container" type="javax.sql.DataSource" factory="org.apache.tomcat.dbcp.dbcp.BasicDataSourceFactory" username="<*userid*>" password="<*password*>" driverClassName="<*JDBC driver class*>" url="<*jdbc-url*>" maxWait="30000" maxActive="32" maxIdle="8" initialSize="4" timeBetweenEvictionRunsMillis="300000" minEvictableIdleTimeMillis="30000"/>

- 5. Open the context.xml file present in the *<TOMCAT-HOME>*/conf directory.
- 6. Add the following entry to define the datasource within the <Context> tag: <ResourceLink global="SampleDS" name="SampleDS" type="javax.sql.DataSource"/>
- 7. Copy the following database connection pooling (DBCP) dependencies to *<TOMCAT-HOME>*/common/**lib** directory.
	- commons-dbcp-1.2.2.jar
	- ojdbc14-10.2.0.1.0.jar (for Oracle Database)
	- sqlidbc.jar (Microsoft JDBC driver for Microsoft SQL Server 2005 version 1.2.2828)
	- db2jcc-9.5.jar (for IBM DB2 UDB)
	- mysql-connector-java-5.1.22-bin.jar (for MySQL)

#### **Configuration changes for Tomcat8 (apache-tomcat-8.0.24) and JDK8 (1.8.0\_51)**

1. Create JNDI connection

There are few configuration attribute names that have been updated in tomcat 8. Couple of them are listed in the sample here. Verify your attribute names from tomcat 8 documentation if you are using any others which are not shown in the sample.

<Resource name="< data source\_name >" auth="Container"

 type="javax.sql.DataSource" username="USER\_ID" password="PASSWORD"

 driverClassName="JDBC\_Driver\_Class " url="JDBC\_url" maxWaitMillis="30000"

maxTotal="32" maxIdle="4" initialSize="4"

timeBetweenEvictionRunsMillis="600000"

minEvictableIdleTimeMillis="600000"/>

#### **Note :**

The **maxActive** configuration option has been renamed to **maxTotal**

The **maxWait** configuration option has been renamed to **maxWaitMillis**

- 2. Make sure you use the latest database jar.
	- For sql server sqljdbc4.jar
	- For oracle ojdbc6.jar
- 3. Enable SSLv3

Java 8 disables SSLv3 by default. To enable it follow these steps:

1. Go to "<JRE\_HOME>\lib\security" folder used by tomcat.

- 2. Open java.security file.
- 3. Check if the property "jdk.tls.disabledAlgorithms" has SSLv3, if yes remove the SSLv3 value.

### <span id="page-242-0"></span>**IBM WebSphere Application Server**

This section provides the steps to enable IBM WebSphere for JNDI-based database operations:

Perform the following steps to configure IBM WebSphere for deploying Java-dependent components of AuthMinder:

- 1. Log in to WebSphere Administration Console.
- 2. Click **Resources** and expand the **JDBC** node.
- 3. Click **JDBC Providers**.

The JDBC Providers page appears.

4. In the **Preferences** section, click **New**.

The Create a new JDBC Provider page appears.

5. Perform the following steps to create a JDBC provider:

#### **Note:** See

[http://publib.boulder.ibm.com/infocenter/wasinfo/v6r1/topic/com.ibm.websphere](http://publib.boulder.ibm.com/infocenter/wasinfo/v6r1/topic/com.ibm.websphere.base.iseries.doc/info/iseries/ae/tdat_ccrtprov.html/n) [.base.iseries.doc/info/iseries/ae/tdat\\_ccrtprov.html](http://publib.boulder.ibm.com/infocenter/wasinfo/v6r1/topic/com.ibm.websphere.base.iseries.doc/info/iseries/ae/tdat_ccrtprov.html/n) for more information about JDBC providers.

- a. Specify the **Database Type** and **Provider Type**.
- b. Select **Connection pool data source** from the **Implementation Type** drop-down list.
- c. Enter a **Name** for the JDBC provider. You can also enter a **Description** for the JDBC provider.
- d. Click **Next**.

The Enter database class path information screen appears.

- e. Enter the absolute path for the JAR file.
- f. Click **Next**.

The Summary screen appears.

- g. After reviewing the summary of the information that you have entered, click **Finish**.
- 6. Set the CLASSPATH for the JDBC provider that you created in Step 5.
	- a. Click **Resources** and expand the **JDBC** node.
	- b. Click **JDBC Providers**.

The JDBC Providers page appears.

- c. Click the JDBC provider that you created in Step 5.
- d. Set the **Class Path** for the JDBC JAR.
- e. Click **Apply** to save the changes.
- 7. Create a Data Source, as follows:
	- a. Go to **Resources**, and then click **JDBC**.
	- b. Under **JDBC**, open **Data Sources** and click **New**. Perform the following steps to create a data source:
	- c. Specify the **Data source name**.
	- d. Specify the **JNDI name**. This name must match with the AppServerConnectionPoolName.*N* in arcotcommon.ini.
	- e. Click **Next.**
	- f. Select the JDBC provider that you created in Step 3.
	- g. Click **Next.**

The Enter database specific properties for the data source screen appears.

- h. Depending on the database, enter the following information:
	- **For Oracle**:

Specify the **Value** for JDBC URL. This URL would be of the following type: jdbc:oracle:thin:@*<server>*:*<oracle\_port>*:*<sid>*

Select the **Data store helper class name**.

■ **For Microsoft SQL Server:**

jdbc:sqlserver://<*server*>:<*sql\_port*>;databaseName=<*database name*>;selectMethod=cursor

#### ■ **For IBM DB2:**

jdbc:db2://<*server*>:<*db2\_port*>/<*database*>

#### ■ **For MySQL:**

jdbc:mysql://<*server*>:<*mysql\_port*>/<*database*>

i. Click **Next**.

The Setup Security aliases screen appears.

- j. Click **Next** to view the Summary screen, and then click **Finish**.
- 8. Click the data source that you created in Step 7.
- 9. In the **Related Items** section, click **JAAS - J2C authentication data**.
- 10. Click **New** to create a credential.
- 11. Enter login credentials that are used to connect to the database and save the credential.
- 12. Click **Apply**, and then click **OK** to save the changes.
- 13. Click **Data Sources** and select the data source that you created in Step 7.
- 14. Under **Security Settings** -> **Component-managed authentication alias**, select the JAAS credential that you created in Step 11 and click **Apply**, and then **OK**.
- 15. Click **Data Sources** and select the check box for the data source you created in Step 7.
- 16. Click **Test connection** to verify that you have specified the connection correctly.

**Note:** This test only checks the connection to the database server, not necessarily the correct definition of the data source.

#### <span id="page-244-0"></span>**Oracle WebLogic Server**

This section provides the steps to enable Oracle WebLogic for JNDI-based database operations.

Perform the following steps to create a data source in Oracle WebLogic:

- 1. Log in to WebLogic Administration Console.
- 2. Click the **Lock & Edit** button, if it is not done.
- 3. Go to **Resources**, and then click **JDBC**.
- 4. Under **JDBC**, open **Data Sources** and click **New** to create a data source. Perform the following steps to create a data source.
- 5. Set the following JNDI and the database information:
	- a. Set **Name** = ArcotDB.
	- b. Set **JNDI Name** = ArcotDB.
	- c. Choose a suitable **Database Type**, for example, Oracle.
	- d. Select a suitable **Database Driver**, for example, Oracle Thin Driver.
- 6. Click **Next**, retain the default values, and click **Next**.
- 7. In the Connection Properties page, set the database details. The following values are for Oracle Database:
	- **Database:** SID or service name of the DB server
	- **Hostname:** The DB server's IP address or host name
	- **Port**: 1521 or any other port the DB server is running
	- **Database User Name**
	- **Database Password / Confirm Password**
- 8. Click **Test Configuration** to verify that you have specified the correct database parameters.
- 9. Click **Next** and set the data source target to the preferred WebLogic server instance.
- 10. Click **Finish** to return to the data source list page.
- 11. Click **Activate** to enable the data source settings.

#### <span id="page-245-0"></span>**JBoss Application Server**

This section provides the steps to enable JBoss Application Server for JNDI-based database operations.

- 1. Navigate to the location where you have deployed the WAR files. For example: *<JBOSS\_HOME>*/server/default/deploy
- 2. Create a data source descriptor file called arcotdatabase-ds.xml.
- 3. Collect the following information for defining a data source in the arcotdatabase-ds.xml file:
	- JNDI Name

The JNDI name that is used by the Arcot components. This name must match with the AppServerConnectionPoolName.*N* in arcotcommon.ini (without the java:comp/env/ prefix).

■ User ID

The database user ID.

■ Password

The database password.

■ JDBC Driver Class

The JDBC driver class name. For example, oracle.jdbc.driver.OracleDriver.

■ JDBC URL

The JDBC URL for the database server. For example, if you are using Oracle driver, then URL would be: jdbc:oracle:thin:*<server>*:*<database\_port>*:*<sid>*.

■ Exception Sorter Class

Class that implements the org.jboss.resource.adapter.jdbc.ExceptionSorter interface, which determines whether the exception indicates a connection error.

Use this parameter for Oracle Database *only*. Set it to org.jboss.resource.adapter.jdbc.vendor.OracleExceptionSorter.

- 4. Open the arcotdatabase-ds.xml in a text editor.
- 5. Add the following content:

```
<?xml version="1.0" encoding="UTF-8"?>
<datasources>
<local-tx-datasource>
<jndi-name>SampleDS</jndi-name>
<connection-url><jdbcurl></connection-url>
<driver-class><JDBC Driver class></driver-class>
<user-name><database_userid></user-name>
<password><database_password></password>
<exception-sorter-class-name><Exception Sorter 
Class></exception-sorter-class-name>
```
</local-tx-datasource> </datasources>

6. Save and close the file.

# <span id="page-246-0"></span>**Enabling LDAP Connection Pooling**

This section covers the configuration steps for enabling LDAP connection pool for the following application servers:

- [Apache Tomcat](#page-246-1) (see page 247)
- **[IBM WebSphere Application Server](#page-247-0) (see page 248)**
- [Oracle WebLogic Server](#page-247-1) (see page 248)
- [JBoss Application Server](#page-249-0) (see page 250)

### <span id="page-246-1"></span>**Apache Tomcat**

Perform the following steps to create an LDAP connection pool:

1. Install the Apache Tomcat application server and test the installation using the following URL:

*http://localhost:8080/*

The preceding URL must open the Apache Tomcat home page.

- 2. Navigate to the following location: *<TOMCAT-HOME>*/conf
- 3. Open the catalina.properties file in a text editor.
- 4. Add the following entries to the file:
	- com.sun.jndi.ldap.connect.pool.protocol=plain ssl
	- com.sun.jndi.ldap.connect.pool.authentication=simple
	- com.sun.jndi.ldap.connect.pool.maxsize=64
	- com.sun.jndi.ldap.connect.pool.prefsize=32
	- com.sun.jndi.ldap.connect.pool.timeout=240000
	- com.sun.jndi.ldap.connect.pool.initsize=8
- 5. Save and close the file.
- 6. Restart the application server.

### <span id="page-247-0"></span>**IBM WebSphere Application Server**

Perform the following steps to create an LDAP connection pool:

- 1. Log in to WebSphere Administration Console.
- 2. Navigate to **Servers** > **Server Types** > **WebSphere application servers**.
- 3. The Application servers page appears.
- 4. Click the Server that you want to configure.
- 5. In the **Server Infrastructure** section, click **Java and Process Management**.
- 6. Click the **Process Definition** link.
- 7. In the **Additional Properties** section, click **Java Virtual Machine**.
- 8. In the **Additional Properties** section, click **Custom Properties.**
- 9. Click **New** to add custom properties.

The **General Properties** section appears.

10. Add the configurations that are listed in the following table as name-value pairs in the **General Properties** section. Repeat the process for every name-value pair:

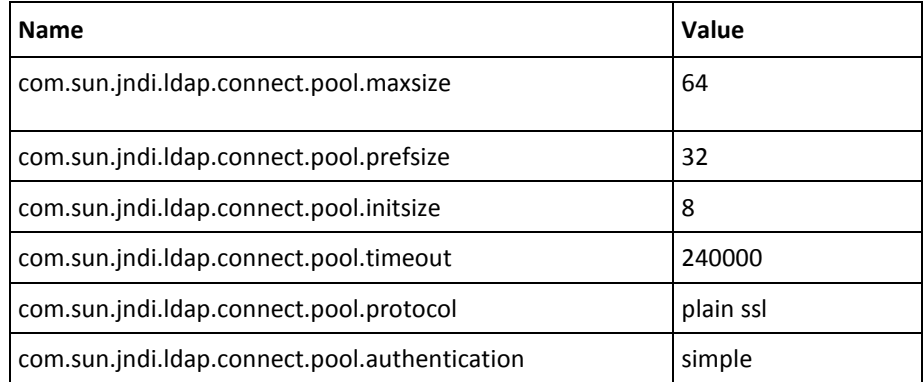

- 11. Click **Apply**.
- 12. Restart WebSphere.

#### <span id="page-247-1"></span>**Oracle WebLogic Server**

This section covers the following topics for enabling an LDAP connection pool for Oracle WebLogic Server:

- [Including LDAP Options in Startup Script](#page-248-0) (see page 249)
- [Specifying LDAP Pool Options Using Managed Server](#page-249-1) (see page 250)

#### <span id="page-248-0"></span>**Including LDAP Options in Startup Script**

This section provides the steps to include the LDAP connection pool parameters in WebLogic server startup script:

- 1. Log in to the system
- 2. Create a backup copy of the WebLogic Server startup script. This script is available at the following location: domain-name/bin/startWebLogic.sh
- 3. Open the script in a text editor.
- 4. Add the following entries in the section that is used to start the WebLogic server.
	- -Dcom.sun.jndi.ldap.connect.pool.maxsize=64
	- -Dcom.sun.jndi.ldap.connect.pool.prefsize=32
	- -Dcom.sun.jndi.ldap.connect.pool.initsize=8
	- -Dcom.sun.jndi.ldap.connect.pool.timeout=240000
	- -Dcom.sun.jndi.ldap.connect.pool.protocol="plain ssl"
	- -Dcom.sun.jndi.ldap.connect.pool.authentication=simple

The following code snippet shows a sample script with LDAP connection pool parameters:

```
# START WEBLOGIC
echo "starting weblogic with Java version:"
${JAVA_HOME}/bin/java ${JAVA_VM} -version
if [ "${WLS REDIRECT LOG}" = "" ] ; then
echo "Starting WLS with line:"
echo "${JAVA HOME}/bin/java ${JAVA VM} ${MEM ARGS} ${JAVA OPTIONS}
-Dweblogic.Name=${SERVER_NAME} -Djava.security.poli
cy=${WL HOME}/server/lib/weblogic.policy ${PROXY SETTINGS} ${SERVER CLASS}"
${JAVA HOME}/bin/java ${JAVA VM} ${MEM_ARGS} ${JAVA_OPTIONS}
-Dcom.sun.jndi.ldap.connect.pool.maxsize=64 
-Dcom.sun.jndi.ldap.connect.pool.prefsize=32 
-Dcom.sun.jndi.ldap.connect.pool.initsize=8 
-Dcom.sun.jndi.ldap.connect.pool.timeout=240000 
-Dcom.sun.jndi.ldap.connect.pool.authentication=simple 
-Dcom.sun.jndi.ldap.connect.pool.protocol="plain ssl" 
-Dweblogic.Name=${SERVER_NAME} 
-Djava.security.policy=${WL_HOME}/server/lib/weblogic.policy 
${PROXY_SETTINGS} ${SERVER_CLASS}
else
echo "Redirecting output from WLS window to ${WLS REDIRECT LOG}"
${JAVA_HOME}/bin/java ${JAVA_VM} ${MEM_ARGS} ${JAVA_OPTIONS} 
-Dweblogic.Name=${SERVER_NAME} 
-Djava.security.policy=${WL_HOME}/server/lib/weblogic.policy 
${PROXY_SETTINGS} ${SERVER_CLASS} >"${WLS_REDIRECT_LOG}" 2>&1
fi
```
- 5. Save and close the file.
- 6. Restart Oracle WebLogic Server.

#### <span id="page-249-1"></span>**Specifying LDAP Pool Options Using Managed Server**

- 1. Log in to WebLogic Administration Console.
- 2. Click the **Lock & Edit** button.
- 3. In the **Domain Structure** pane, navigate to **Environment** > **Servers**.
- 4. Click the server that you want to configure.
- 5. In the right pane, click **Server Start**.
- 6. In the **Arguments** field, include the following JVM options:
	- -Dcom.sun.jndi.ldap.connect.pool.maxsize=64
	- -Dcom.sun.jndi.ldap.connect.pool.prefsize=32
	- -Dcom.sun.jndi.ldap.connect.pool.initsize=8
	- -Dcom.sun.jndi.ldap.connect.pool.timeout=240000
	- -Dcom.sun.jndi.ldap.connect.pool.protocol="plain ssl"
	- -Dcom.sun.jndi.ldap.connect.pool.authentication=simple
- 7. Click **Save** and then **Activate Changes**.
- 8. Restart Oracle WebLogic Server.

#### <span id="page-249-0"></span>**JBoss Application Server**

Perform the following steps to create an LDAP connection pool:

- 1. Navigate to the following location: *<JBOSS\_HOME>*/server/*<Profile>*/deploy/
- 2. Open properties-service.xml file in a text editor.
- 3. Add the following properties to the <attribute name="Properties"> section:
	- com.sun.jndi.ldap.connect.pool.protocol=plain ssl
	- com.sun.jndi.ldap.connect.pool.authentication=simple
	- com.sun.jndi.ldap.connect.pool.maxsize=64
	- com.sun.jndi.ldap.connect.pool.prefsize=32
	- com.sun.jndi.ldap.connect.pool.timeout=240000
	- com.sun.jndi.ldap.connect.pool.initsize=8
- 4. Save and close the file.
- 5. Restart JBoss Application Server.

## <span id="page-250-0"></span>**Enabling Apache Tomcat Security Manager**

Perform the following steps to enable Tomcat Security Manager:

- 1. Add the security manager entries to the **JAVA\_OPTS** environment variable, as follows: export CATALINA OPTS="-Djava.security.manager
	- -Djava.security.policy=*<Tomcat\_Home>*/conf/catalina.policy"
- 2. Navigate to the following Apache Tomcat installation location: *<Tomcat\_Home>*/conf/
- 3. Open catalina.policy file in a text editor.
- 4. Add the following code in the **WEB APPLICATION PERMISSIONS** section. grant { permission java.io.FilePermission "\${catalina.base}\${file.separator}webapps\${file.separator}arcotuds\${file.sepa rator}-", "read"; permission java.util.PropertyPermission "adb.converterutil", "read"; permission java.lang.RuntimePermission "accessDeclaredMembers"; permission java.security.SecurityPermission "putProviderProperty.BC"; permission java.security.SecurityPermission "insertProvider.BC"; permission java.security.SecurityPermission "putProviderProperty.SHAProvider"; permission java.io.FilePermission "\${arcot.home}\${file.separator}-", "read,write"; permission java.net.SocketPermission "\*:1024-65535", "connect,accept,resolve"; permission java.net.SocketPermission "\*:1-1023", "connect,resolve"; }; 5. Add the following section to grant permissions for Administration Console (arcotadmin) and User Data Service (arcotuds). grant codeBase "file:\${catalina.home}/webapps/arcotuds/-" { permission java.lang.RuntimePermission "getenv.ARCOT HOME", ""; permission java.lang.RuntimePermission "accessClassInPackage.org.bouncycastle.asn1.\*";
	- }; grant codeBase "file:\${catalina.home}/webapps/arcotadmin/-" { permission java.lang.RuntimePermission "getenv.ARCOT\_HOME", ""; permission java.security.AllPermission; };

permission java.security.AllPermission;

- 6. Save and close the file.
- 7. Restart Apache Tomcat.
# **Appendix I: Deploying Administration Console on IBM WebSphere 7.0**

If you plan to deploy Administration Console on IBM WebSphere 7.0, then perform the following steps:

- 1. Change the working directory to: <*install\_location*>/arcot/sbin
- 2. Type source arwfenv and press **Enter** to set the \$ARCOT\_HOME environment variable.
- 3. Restart the application server for the changes to take effect.
- 4. Navigate to the following location where the Administration Console WAR file is located:

<install\_location>/arcot/java/webapps

- 5. Copy the arcotadmin.war file to a temporary directory. For example, opt/arcot\_temp.
- 6. Extract the arcotadmin.war file contents.

Of the JARs that are extracted to the /opt/arcot\_temp/WEB\_INF/lib directory, the following JARs are used to create the shared library in IBM WebSphere:

- axiom-api-1.2.10.jar
- axiom-impl-1.2.10.jar
- axis2-java2wsdl-1.5.2.jar
- backport-util-concurrent-3.1.jar
- commons-httpclient-3.1.jar
- commons-pool-1.5.5.jar
- axiom-dom-1.2.10.jar
- axis2-adb-1.5.2.jar
- axis2-kernel-1.5.2.jar
- commons-codec-1.3.jar
- commons-logging-1.1.1.jar
- log4j-1.2.16.jar
- axis2-transport-http-1.5.2.jar
- axis2-transport-local-1.5.2.jar
- 7. Log in to IBM WebSphere Administration Console.
- 8. Click Environment, and then click Shared Libraries.
	- a. From the Scope drop-down, select a valid visibility scope. The scope must include the target server/node on which the application is deployed.
	- b. Click New.
	- c. Enter the Name, for example, ArcotAdminSharedLibrary.
	- d. Specify the Classpath. Enter the path and file name for all the JAR files that are extracted in Step 3.

For example, /opt/arcot\_temp/WEB\_INF/lib/axiom-api-1.2.10.jar

- e. Click Apply to save the changes.
- 9. Navigate to the following location where the Administration Console WAR file is located:

<install\_location>/arcot/java/webapps

- 10. Deploy arcotadmin.war in the application server.
- 11. Configure shared library, as follows:
	- a. Click Applications, and then click WebSphere enterprise applications.
	- b. Click arcotadmin war.
	- c. In the References section, click Shared library references.
	- d. Select arcotadmin\_war and click Reference shared libraries.
	- e. Select the ArcotAdminSharedLibrary from the Available list and move it to the Selected list.
	- f. Click OK to save the configurations.
- 12. Configure the class loader order and policy as follows:
	- a. Click Applications, Application Types, and then click WebSphere enterprise applications.
	- b. Click arcotadmin war.
	- c. Click Class loading and update detection link.
	- d. In the Class loader order section, select the Classes loaded with local class loader first (parent last) option.
	- e. In the WAR class loader policy section, select the Single class loader for application option.
	- f. Click OK to save the configurations.
- 13. Ensure that the application is restarted.

# **Appendix J: Troubleshoot Strong Authentication Errors**

This appendix describes the troubleshooting steps, which will help you resolve the errors that you may face while using Strong Authentication. The troubleshooting topics are classified based on different Strong Authentication components as follows:

- [Installation Errors](#page-255-0) (see page 256)
- [Database-Related Errors](#page-260-0) (see page 261)
- **[Strong Authentication Server Errors](#page-262-0) (see page 263)**

Before you perform any troubleshooting tasks, check the Strong Authentication log files to see if there were any errors. By default, all the log files are saved in the *<install\_location>*/arcot/logs/ directory. The following table lists the default log file names of the Strong Authentication components.

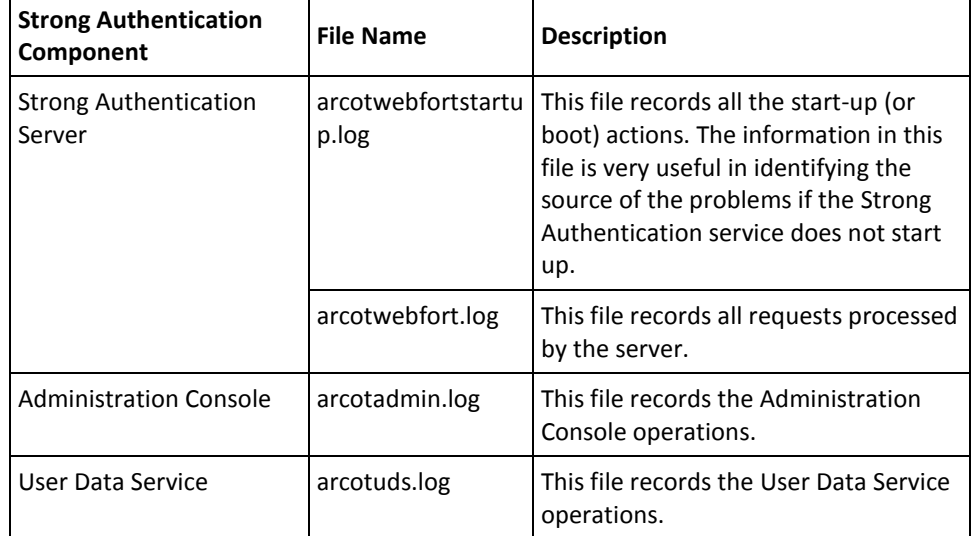

**Note:** See the topic titled "Strong Authentication Logging" in the *Strong Authentication Installation and Deployment Guide* for detailed information about the Strong Authentication log files.

# <span id="page-255-0"></span>**Installation Errors**

#### **Problem:**

I do not find arcotadmin.war in *<install\_location>*/arcot/java/webapps directory.

#### **Cause:**

The file may not have been created during installation.

#### **Solution:**

Perform the following steps to create the arcotadmin.war file:

- 1. Open a command window.
- 2. Ensure ARCOT\_HOME environment variable is set.
- 3. Navigate to *<install\_location>*/arcot/tools/common/bundlemanager directory.
- 4. Run bundlemanager with the following command: java -jar bundle-manager.jar

The preceding command generates the arcotadmin.war file in *<install\_location>*/arcot/java/webapps directory.

## **Problem:**

I cannot start the Strong Authentication Server (Strong Authentication Service). I see the following error in arcotwebfortstartup.log:

Failed to initialize DB Pool Manager

or

Data source name not found and no default driver specified

#### **Cause:**

The possible causes for this issue may be:

- The DSN for your database was not created as System DSN.
- You are using a 64-bit platform. As a result, the DSN was created by using the 64-bit ODBC Manager.

#### **Solution:**

You can verify the DSN-related issues in the arcotcommon.ini file. If the problem is DSN-related, then:

- 1. To resolve the first cause, ensure that the DSN is a System DSN. To do so:
	- a. Open the Control Panel, navigate to Administrative Tools, and Data Sources (ODBC).
	- b. Activate the System DSN tab, and verify that the DSN exists. If it does not exist, re-create the DSN with the same name as earlier.
	- c. Restart the service.
- 2. To resolve the second issue (if you are using a 64-bit platform), use the 32-bit version of the ODBC Manager.

**Note:** For detailed information about arcotcommon.ini and other configuration files, see the topic titled "Configuration Files and Options" in *Strong Authentication Installation and Configuration Guide*.

## **Problem:**

I cannot start the Strong Authentication Server (Strong Authentication Service). The error message indicates that the service starts and stops automatically.

#### **Cause:**

A possible cause for this issue may be that you specified details for a database during installation, but the data source was not created successfully.

## **Solution:**

To resolve this issue:

- 1. Verify if there is a corresponding entry for the DSN in arcotcommon.ini.
	- If entry not found, manually create the DSN.
- 2. If you found the entry, then clean up the database (see "Uninstalling Strong [Authentication Schema"](#page-170-0) (see page 171)) and reseed the database, as described in section, ["Running Database Scripts"](#page-74-0) (see page 75).
- 3. Restart the Strong Authentication Server.

## **Problem**

When I launch the Administration Console for the first time (section, "Performing the Bootstrapping Tasks") as the Master Administrator, I see the following message: The server encountered an internal error that prevented it from fulfilling this request."

I see the following error in the arcotadmin.log file: adminLog: java.lang.UnsatisfiedLinkError: no ArcotAccessKeyProvider in java.library.path

#### **Cause:**

The JAVA library does not include the path to one of the following files:

- libArcotAccessKeyProvider.so
- arcot-crypto-util.jar

# **Solution:**

Perform the following steps:

- 1. Ensure that the LD\_LIBRARY\_PATH variable includes the absolute path to the following files:
	- libArcotAccessKeyProvider.so
	- arcot-crypto-util.jar
- 2. Restart the application server.

#### **Problem:**

I do not see the log file (arcotadmin.log, arcotuds.log, or webfortserver.log) in the logs directory in ARCOT\_HOME.

#### **Cause:**

Some of the probable causes for this issue may be:

- ARCOT\_HOME may not be set correctly during installation.
- The application server JAVA HOME may be pointing to JRE instead of the JDK HOME.

#### **Solution:**

To resolve these issues, you must:

Ensure that you reset the ARCOT\_HOME to point to the correct location. Typically, this is *<installation\_location>*/arcot/.

As a result of this, when you use the cd \$ARCOT\_HOME command in the command prompt window, your current directory must change to *<installation\_location>*/arcot/.

■ Ensure that you copy the libArcotAccessKeyProvider.so and arcot-crypto-util.jar files in the application server JAVA HOME location.

# **Problem:**

I deployed the UDS, but it is not coming up.

#### **Cause:**

One of the possible causes may be that the application server JAVA HOME may be pointing to JRE instead of the JDK HOME.

# **Solution:**

Ensure that you have copied the libArcotAccessKeyProvider.so and arcot-crypto-util.jar files in the application server JAVA HOME location.

#### **Problem:**

Connection to the UDS fails. I see the following error message: Unable to contact User Data Service

#### **Cause:**

The possible causes may be:

- You may not have specified the UDS **Host**, **Port**, and **Application Context** information for UDS correctly.
- The UDS service may not be initialized.

# **Solution:**

To resolve this issue:

- 1. Verify whether the UDS information that you have provided in the "User Data Service Configuration" page of the Administration Console is correct. The details in **Host**, **Port**, and **Application Context** fields must be correct.
- 2. Check the UDS log file to ensure that the service was initialized successfully.

# <span id="page-260-0"></span>**Database-Related Errors**

#### **Problem:**

Connection to the database fails with the following entry in the Strong Authentication Server log file:

ReportError: SQL Error State:08001, Native Error Code: 30FD, ODBC Error: [DataDirect][ODBC Oracle driver][Oracle]ORA-12541: TNS:no listener

#### **Solution:**

Check for the following:

- Listener service on your database server.
- The TNSnames.ora file settings on the system where Strong Authentication Server is installed.

#### **Problem:**

Connection to the database fails with the following entry in the Strong Authentication Server log file:

TNS:listener could not resolve SERVICE\_NAME given in connect descriptor

#### **Solution:**

Check for the following:

- Database is started. If it is not, this message appears.
- If the database is running, probably the database has not registered yet with the listener. This occurs when the database or listener just starts up. Normally this problem should be solved by waiting a minute or so.
- If you are using static registration, ensure that the SERVICE\_NAME entry that is used in the connection string (TNSNAMES.ORA, NAMES, OID, ...) matches a valid service know by the listener.
- You can use C:>tnsping SERVICE\_NAME to check the status or C:>lsnrctl services to verify all the services that are known to the listener.

## **Problem:**

Connection to the database fails with the following entry in the Strong Authentication Server log file:

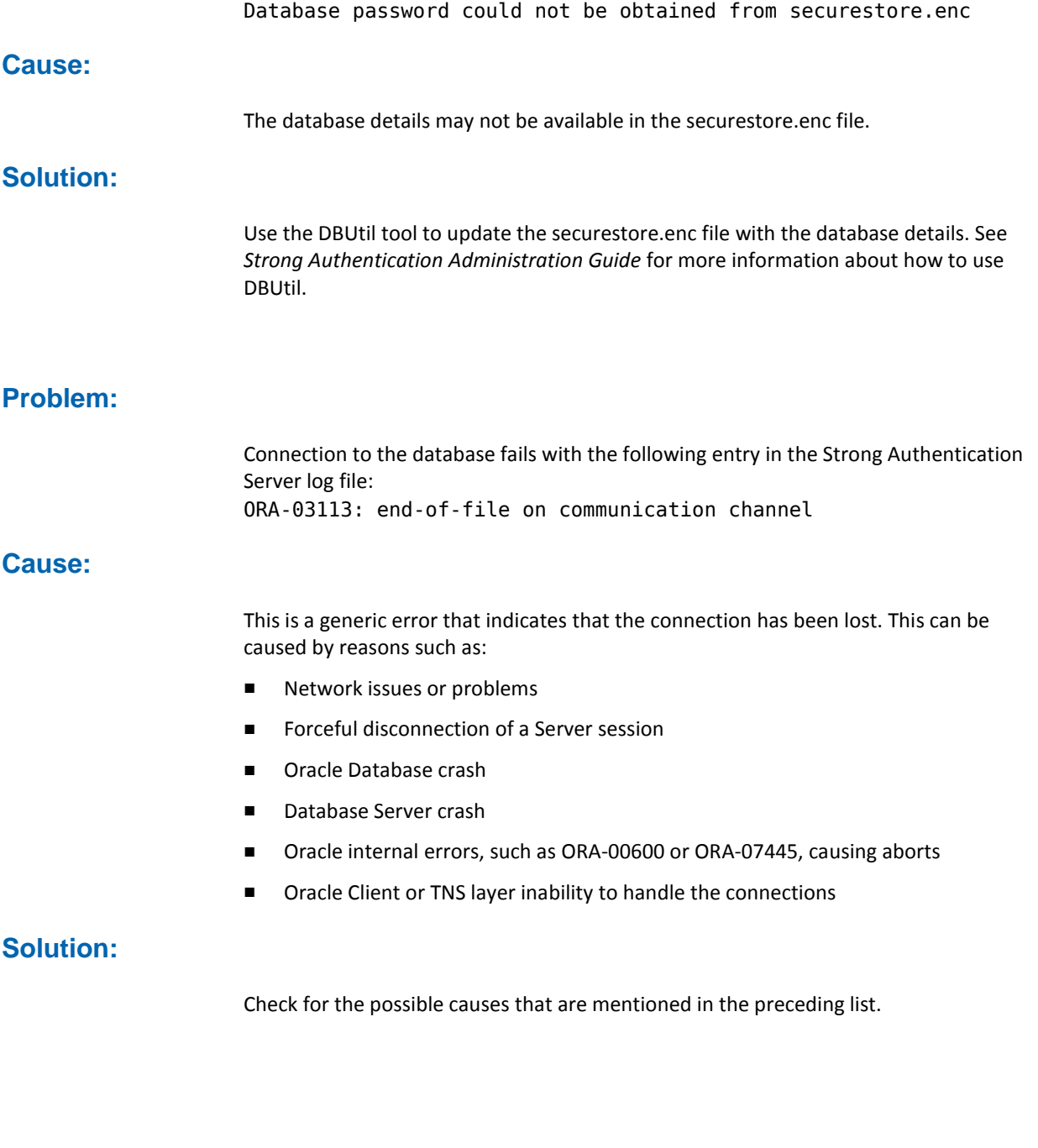

# <span id="page-262-0"></span>**Strong Authentication Server Errors**

# **Problem:**

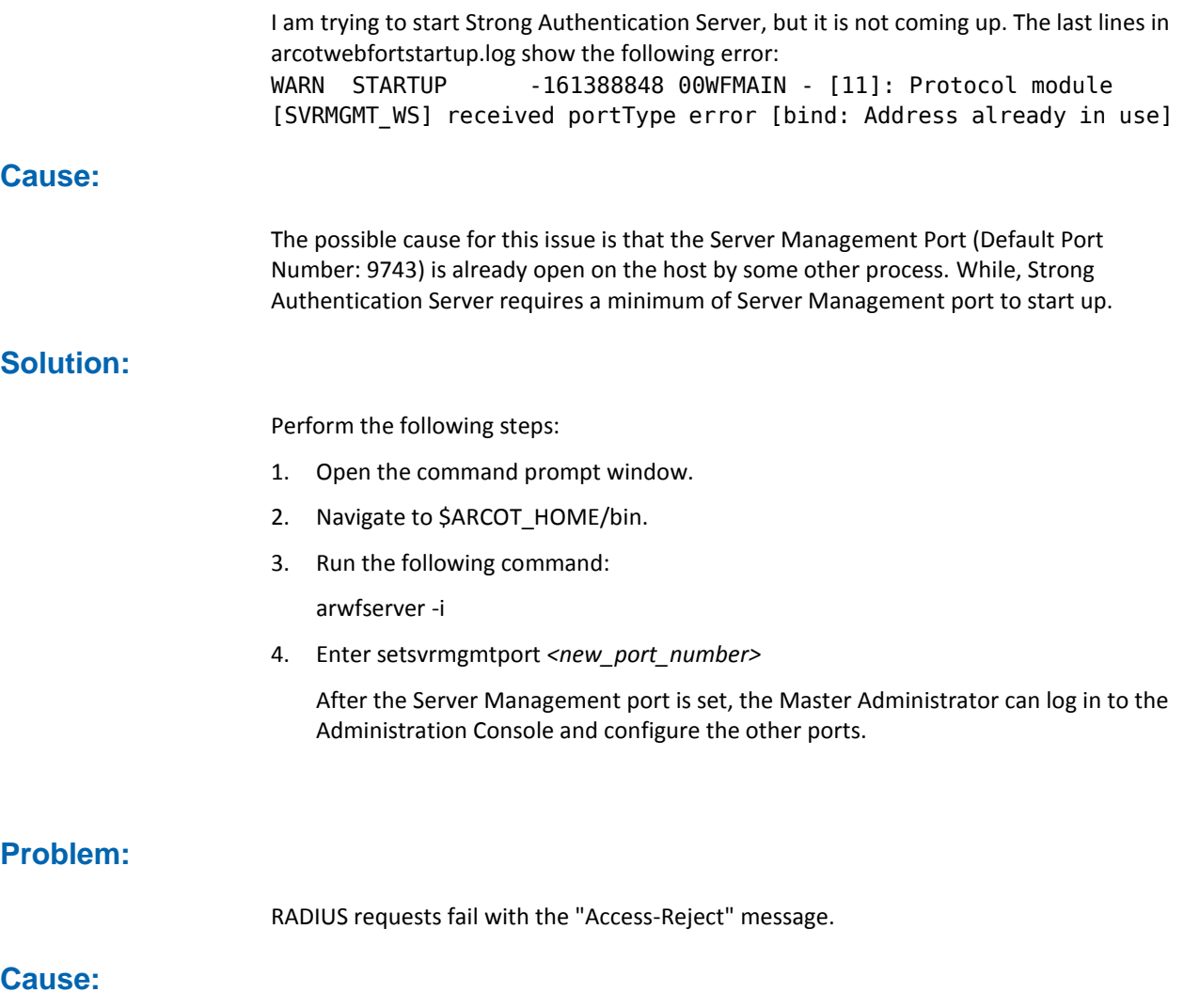

Check for the following:

- Shared secret is configured correctly.
- Strong Authentication Server logs for any errors.

# **Solution:**

Log in to the Administration Console as Global Administrator or Organization and set the shared secret using the RADIUS Configuration page.

# **Problem:**

CA AuthID authentication fails with the following entry in the Strong Authentication Server log file: [Arcot Exception,No valid issuer certificate is available for this certificate: unknown or invalid certificate issuer in ArcotVerifier], Challenge verification failed - **Cause:** The Domain Key may have expired.

# **Solution:**

Log in to the Administration Console as Global Administrator or Organization and configure the Domain Key using the Credential Key Management Configuration page.